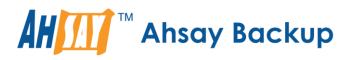

# Ahsay Online Backup Manager v8 Quick Start Guide for Windows

Ahsay Systems Corporation Limited

30 April 2021

A wholly owned subsidiary of Ahsay Backup Software Development Company Limited HKEx Stock Code: 8290

www.ahsay.com

# **Copyright Notice**

© 2021 Ahsay Systems Corporation Limited. All rights reserved.

The use and copying of this product is subject to a license agreement. Any other use is prohibited. No part of this publication may be reproduced, transmitted, transcribed, stored in a retrieval system or translated into any language in any form by any means without prior written consent of Ahsay Systems Corporation Limited. Information in this manual is subject to change without notice and does not represent a commitment on the part of the vendor, Ahsay Systems Corporation Limited does not warrant that this document is error free. If you find any errors in this document, please report to Ahsay Systems Corporation Limited in writing.

This product includes software developed by the Apache Software Foundation (https://www.apache.org/).

# Trademarks

Ahsay, Ahsay Cloud Backup Suite, Ahsay Online Backup Suite, Ahsay Offsite Backup Server, Ahsay Online Backup Manager, Ahsay A-Click Backup, Ahsay Replication Server, Ahsay BackupBox Firmware, Ahsay Universal Backup System and Ahsay NAS Client Utility, Ahsay Mobile are trademarks of Ahsay Systems Corporation Limited.

Amazon S3 is a registered trademark of Amazon Web Services, Inc., or its affiliates.

Apple and Mac OS X, macOS, and iOS are registered trademarks of Apple Computer, Inc.

Dropbox is a registered trademark of Dropbox Inc.

Google Cloud Storage, Google Drive, Google Authenticator, and Android are registered trademarks of Google Inc.

Wasabi Hot Cloud Storage is a registered trademark of Wasabi Technologies Inc.

Backblaze B2 Cloud Storage is a registered trademark of Backblaze Inc.

MariaDB is a registered trademark of MariaDB Corporation AB.

Lotus, Domino, and Notes are registered trademark of IBM Corporation.

Microsoft Windows, Microsoft Exchange Server, Microsoft SQL Server, Microsoft Hyper-V, Microsoft Azure, OneDrive, OneDrive for Business, Microsoft Authenticator, and Microsoft Office 365 are registered trademarks of Microsoft Corporation.

Oracle and Java are registered trademarks of Oracle and/or its affiliates. Other names may be trademarks of their respective owners.

Oracle 11g, Oracle 12c, Oracle 18c, Oracle 19c, and MySQL are registered trademarks of Oracle Corporation.

Rackspace and OpenStack are registered trademarks of Rackspace US, Inc.

Red Hat, Red Hat Enterprise Linux, the Shadowman logo and JBoss are registered trademarks of Red Hat, Inc. www.redhat.com in the U.S. and other countries.

Linux is a registered trademark of Linus Torvalds in the U.S. and other countries.

Ubuntu is a registered trademark of Canonical Ltd.

ShadowProtect is a registered trademark of StorageCraft Technology Corporation.

VMware ESXi, vCenter, and vSAN are registered trademarks of VMware, Inc.

All other product names are registered trademarks of their respective owners.

# Disclaimer

Ahsay Systems Corporation Limited will not have or accept any liability, obligation or responsibility whatsoever for any loss, destruction or damage (including without limitation consequential loss, destruction or damage) however arising from or in respect of any use or misuse of reliance on this document. By reading and following the instructions in this document, you agree to accept unconditionally the terms of this Disclaimer and as they may be revised and/or amended from time to time by Ahsay Systems Corporation Limited without prior notice to you.

# **Revision History**

| Date            | Descriptions                                                                                                    | Type of modification |
|-----------------|----------------------------------------------------------------------------------------------------|----------------------|
| 25 January 2021 | Updated Ch. 1.2 System Architecture; Added Ch.<br>1.3 Mobile Backup Server (MBS); Added Ch. 1.4<br>Two-Factor Authentication; Added Ch. 2.1<br>Requirements for Ahsay Mobile app; Updated<br>Ch. 3.7 Firewall Settings; Added Ch. 3.8 Two-<br>Factor Authentication Requirements; Added Ch.<br>3.9 Mobile Backup Requirements; Updated Ch<br>6.3 AhsayOBM Services; Added Ch. 6.4 Mobile<br>Backup Server (MBS) Health Check and Ahsay<br>Mobile app Connection Check; Added Ch. 7.1<br>Login to AhsayOBM without 2FA; Added Ch. 7.2<br>Login to AhsayOBM with 2FA using Android or<br>iOS mobile device; Added Ch. 7.3 Login to<br>AhsayOBM with 2FA using Twilio; Updated Ch.<br>8.1 Profile; Updated Ch. 8.1.5 Password;<br>Updated Ch. 8.1.6 Authentication; Updated Ch.<br>8.1.7 Mobile Backup; Updated Ch. 8.1.8 Security<br>Settings; Updated Ch. 8.3 Language; Added Ch.<br>13 Mobile Backup and Restore to AhsayOBM<br>and Predefined Destinations; Added Appendix G:<br>Example Registration of Time-base One-time<br>Password (TOTP) Authenticator app in Ahsay<br>Mobile app; | New / Modification   |
| 29 January 2021 | Updated Ch. 7.2.1, 7.2.2, and 7.2.3                                                                                                    | Modifications        |
| 25 March 2021   | Updated Ch. 7.2, 7.2.1 and 7.2.2                                                                                                    | Modifications        |
| 7 April 2021    | Updated Ch. 10; Added sub-chapters for the detailed process diagrams in Ch. 10.1, 10.2, 10.2.1, 10.2.2 and 10.3                                                                                                    | New / Modifications  |
| 30 April 2021   | Updated Ch. 8.6.3; Added new diagrams for the detailed process of Data Integrity Check (DIC) and updated screenshots for the Rebuild index option in Ch. 8.9.1; Updated description of Space Freeing Up in Ch. 8.9.2; Updated description of Delete Backup Data in Ch. 8.9.3; Added notes for Periodic Data Integrity Check (PDIC) in Ch. 10.1                                                                                                    | New / Modifications  |

# Table of Contents

| 1 | Overv  | iew      |                                                         | 1  |
|---|--------|----------|---------------------------------------------------------|----|
|   | 1.1    | What is  | s this software?                                        | 1  |
|   | 1.2    | Systen   | n Architecture                                          | 1  |
|   | 1.3    | Mobile   | Backup Server                                           | 2  |
|   | 1.4    | Two-Fa   | actor Authentication                                    | 5  |
| 2 | Requi  | remen    | ts for Ahsay Mobile app                                 | 7  |
|   | 2.1    | Backup   | p Software Version Requirement                          | 7  |
|   | 2.2    | Netwo    | rk Connection                                           | 7  |
|   | 2.3    | Androi   | d and iOS Version Requirement                           | 7  |
| 3 | Requi  | remen    | ts for AhsayOBM on Windows                              | 8  |
|   | 3.1    | Hardwa   | are Requirements                                        | 8  |
|   | 3.2    | Softwa   | re Requirements                                         | 8  |
|   | 3.3    | Antiviru | us Exclusion Requirement                                | 8  |
|   | 3.4    | Upgrad   | de VMware Tools Requirement                             | 8  |
|   | 3.5    | Tempo    | orary Directory Requirements                            | 9  |
|   | 3.6    | Netwo    | rk Drive Requirements                                   | 9  |
|   | 3.7    | Firewa   | II Settings                                             | 9  |
|   | 3.8    | Two-Fa   | actor Authentication Requirements                       | 9  |
|   | 3.9    | Mobile   | Backup Requirements                                     | 9  |
|   | 3.10   | Limitat  | ions                                                    | 9  |
|   |        | Enhan    | ced Network Drive Support                               | 9  |
|   | 3.11   | Best P   | ractices and Recommendations                            |    |
|   |        | 3.11.1   | Periodic Backup Schedule                                |    |
|   |        | 3.11.2   | Set up of both Periodic and Continuous Backup Schedule  |    |
|   |        | 3.11.3   | Periodic Backup Schedule vs. Continuous Backup Schedule |    |
|   |        | 3.11.4   | Temporary Directory Folder Location                     | 11 |
| 4 | Get St | tarted   | with AhsayOBM                                           | 12 |
| 5 | Openl  | Direct   | Restore                                                 | 13 |
|   | 5.1    | What is  | s OpenDirect Restore?                                   | 13 |
|   | 5.2    | How de   | oes OpenDirect Restore work?                            | 14 |
|   | 5.3    | Benefit  | ts of using OpenDirect Restore                          | 15 |
|   | 5.4    | Requir   | ements                                                  |    |
|   |        | 5.4.1    | Supported Backup Modules                                |    |
|   |        | 5.4.2    | License Requirements                                    |    |

|         | 5.4.3   | Backup Quota Storage                                                | 16 |
|---------|---------|---------------------------------------------------------------------|----|
|         | 5.4.4   | Windows Operating System                                            | 16 |
|         | 5.4.5   | Available Spare Drive Letter                                        | 16 |
|         | 5.4.6   | Network Requirements                                                | 16 |
|         | 5.4.7   | Other Dependencies                                                  | 17 |
|         | 5.4.8   | Permissions                                                         | 17 |
| 6 Dowr  | nload a | nd Install AhsayOBM                                                 | 18 |
| 6.1     | Downl   | load AhsayOBM                                                       | 19 |
| 6.2     | Install | AhsayOBM                                                            | 20 |
|         | 6.2.1   | Option 1: Online Installation Option                                | 20 |
|         | 6.2.2   | Option 2: Offline Installation Option                               | 25 |
| 6.3     | Ahsay   | OBM Services                                                        | 31 |
| 6.4     | Mobile  | e Backup Server (MBS) Status Check and Ahsay Mobile app Connection  | ۱  |
| Check 3 | 3       |                                                                     |    |
| 7 Start | Ahsay   | ОВМ                                                                 | 35 |
| 7.1     | Login   | to AhsayOBM without 2FA                                             | 35 |
|         | 7.1.1   | Initial login to AhsayOBM with no 2FA and no Mobile Add-on Module   | 35 |
|         | 7.1.2   | Initial login to AhsayOBM with no 2FA and with Mobile Add-on Module | 38 |
|         | 7.1.3   | Subsequent login to AhsayOBM with no 2FA                            | 46 |
| 7.2     | Login   | to AhsayOBM with 2FA using Android or iOS mobile device             | 47 |
|         | 7.2.1   | Initial login to AhsayOBM with 2FA and with no Mobile Add-on Module | 47 |
|         | 7.2.2   | Initial login to AhsayOBM with 2FA and with Mobile Add-on Module    | 57 |
|         | 7.2.3   | Subsequent login to AhsayOBM with 2FA                               | 63 |
| 7.3     | Login   | to AhsayOBM with 2FA using Twilio                                   | 67 |
| 8 Ahsa  | уОВМ    | Overview                                                            | 69 |
| 8.1     | Profile | )                                                                   | 70 |
|         | 8.1.1   | General                                                             | 70 |
|         | 8.1.2   | Contacts                                                            | 72 |
|         | 8.1.3   | Time Zone                                                           | 74 |
|         | 8.1.4   | Encryption Recovery                                                 | 75 |
|         | 8.1.5   | Password                                                            | 75 |
|         | 8.1.6   | Authentication                                                      | 77 |
|         | 8.1.7   | Mobile Backup                                                       | 86 |
|         | 8.1.8   | Security Settings                                                   | 88 |
| 8.2     | Langu   | age                                                                 | 90 |
| 8.3     | Inform  | nation                                                              | 90 |
| 8.4     | Backu   | ıp                                                                  | 91 |

|    | 8.5                                | Backup                                                                         | o Sets                                                                                                    | 91                                                  |
|----|------------------------------------|--------------------------------------------------------------------------------|----------------------------------------------------------------------------------------------------|-----------------------------------------------------|
|    |                                    | Backup                                                                         | o Set Settings                                                                                                    | 92                                                  |
|    | 8.6                                | Report                                                                         |                                                                                                    | 146                                                 |
|    |                                    | 8.6.1                                                                          | Backup                                                                                                    | 146                                                 |
|    |                                    | 8.6.2                                                                          | Restore                                                                                                    | 150                                                 |
|    |                                    | 8.6.3                                                                          | Usage                                                                                                    | 154                                                 |
|    | 8.7                                | Restore                                                                        | е                                                                                                    | 156                                                 |
|    | 8.8                                | Setting                                                                        | JS                                                                                                    | 156                                                 |
|    |                                    | 8.8.1                                                                          | Proxy                                                                                                    | 156                                                 |
|    |                                    | 8.8.2                                                                          | Windows Event Log                                                                                                    | 158                                                 |
|    | 8.9                                | Utilities                                                                      | 3                                                                                                    | 158                                                 |
|    |                                    | 8.9.1                                                                          | Data Integrity Check                                                                                                    | 159                                                 |
|    |                                    | 8.9.2                                                                          | Space Freeing Up                                                                                                    | 175                                                 |
|    |                                    | 8.9.3                                                                          | Delete Backup Data                                                                                                    | 178                                                 |
|    |                                    | 8.9.4                                                                          | Decrypt Backup Data                                                                                                    | 184                                                 |
|    | 8.10                               | Online                                                                         | Help                                                                                                    | 187                                                 |
|    | 8.11                               | System                                                                         | n Tray                                                                                                    | 188                                                 |
| 9  | Creat                              | e a Bac                                                                        | kup Set                                                                                                    | 194                                                 |
| 10 | ) Over                             | view or                                                                        | n the Backup Process                                                                                                    | 205                                                 |
|    | 10.1                               | Periodi                                                                        | ic Data Integrity Check (PDIC) Process                                                                                                    | 206                                                 |
|    | 10.2                               | Backup                                                                         | o Set Index Handling Process                                                                                                    | 208                                                 |
|    |                                    | 10.2.1                                                                         | Start Backup Job                                                                                                    | 208                                                 |
|    |                                    | 10.2.2                                                                         | Completed Backup Job                                                                                                    | 209                                                 |
|    | 10.3                               | Data V                                                                         | alidation Check Process                                                                                                    | 210                                                 |
| 11 | Run                                | Backu                                                                          | p Jobs                                                                                                    | 211                                                 |
|    | 11.1                               | Login to                                                                       | o AhsayOBM                                                                                                    |                                                     |
|    | 11.2                               | Start a                                                                        | Manual Backup                                                                                                    |                                                     |
| 12 | Rest                               | ore Dat                                                                        | ta                                                                                                    |                                                     |
|    | 40.4                               |                                                                                |                                                                                                    |                                                     |
|    | 12.1                               |                                                                                | e Method                                                                                                    |                                                     |
|    | 12.1                               |                                                                                | e Method                                                                                                    |                                                     |
|    | 12.1                               | Restore                                                                        | e Method<br>Traditional Restore                                                                                                    | 214                                                 |
|    |                                    | Restore<br>12.1.1<br>12.1.2                                                    | e Method                                                                                                    | 214<br>222                                          |
| 13 | 12.2                               | Restore<br>12.1.1<br>12.1.2<br>Restore                                         | e Method<br>Traditional Restore<br>OpenDirect Restore<br>e Filter                                                                                                  | 214<br>222<br>228                                   |
| 13 | 12.2<br>6 Mob                      | Restore<br>12.1.1<br>12.1.2<br>Restore<br><b>ile Bac</b>                       | e Method<br>Traditional Restore<br>OpenDirect Restore<br>e Filter<br><b>ckup and Restore to AhsayCBS and Predefined Destina</b>                                    |                                                     |
| 13 | 12.2<br>6 <b>Mob</b><br>13.1       | Restore<br>12.1.1<br>12.1.2<br>Restore<br><b>ile Bac</b><br>Create             | e Method<br>Traditional Restore<br>OpenDirect Restore<br>e Filter<br><b>ckup and Restore to AhsayCBS and Predefined Destina</b><br>a File Backup Set               | 214<br>222<br>228<br>ation 233                      |
| 13 | 12.2<br><b>Mob</b><br>13.1<br>13.2 | Restore<br>12.1.1<br>12.1.2<br>Restore<br><b>file Bac</b><br>Create<br>Run a l | e Method<br>Traditional Restore<br>OpenDirect Restore<br>e Filter<br><b>ckup and Restore to AhsayCBS and Predefined Destina</b><br>a File Backup Set<br>Backup Job | 214<br>222<br>228<br>ation 233<br>                  |
| 13 | 12.2<br><b>Mob</b><br>13.1<br>13.2 | Restore<br>12.1.1<br>12.1.2<br>Restore<br><b>file Bac</b><br>Create<br>Run a l | e Method<br>Traditional Restore<br>OpenDirect Restore<br>e Filter<br><b>ckup and Restore to AhsayCBS and Predefined Destina</b><br>a File Backup Set               | 214<br>222<br>228<br>ation 233<br>233<br>243<br>243 |

|     |        | 13.3.2   | Alternate Location                                        | 254 |
|-----|--------|----------|-----------------------------------------------------------|-----|
| 14  | Cont   | tact Ah  | say                                                       | 262 |
|     | 14.1   | Technie  | cal Assistance                                            | 262 |
|     | 14.2   | Docum    | entation                                                  | 262 |
| Ар  | pend   | ix       |                                                           | 263 |
|     | Appe   | endix A: | Uninstall AhsayOBM                                        | 263 |
|     | Appe   | endix B: | Example Scenarios for Restore Filter                      | 266 |
|     | Appe   | endix C: | Batch Files                                               | 275 |
|     |        | RunCB    | 3.bat                                                     | 275 |
|     |        | RunCo    | nfigurator.bat                                            | 281 |
|     |        | ListBac  | ckupSet.bat                                               | 285 |
|     |        | RunBa    | ckupSet.bat                                               | 286 |
|     |        | ListBac  | ckupJob.bat                                               | 292 |
|     |        | Restore  | e.bat                                                     | 295 |
|     |        | Decryp   | t.bat                                                     | 301 |
|     |        | RunDa    | taIntegrityCheck.bat                                      | 307 |
|     | Appe   | endix D: | Example Scenarios for the Reminder                        | 312 |
|     |        | Window   | ws Log Off                                                | 312 |
|     |        | Window   | ws Restart                                                | 313 |
|     |        | Window   | ws Shutdown                                               | 314 |
|     |        | Scenar   | io 1 (Windows Log Off + Enabled Locking Workstation)      | 315 |
|     |        | Scenar   | io 2 (Windows Log Off + Unselected Locking Workstation)   | 316 |
|     |        | Scenar   | io 3 (Windows Restart + Enabled Locking Workstation)      | 317 |
|     |        | Scenar   | rio 4 (Windows Restart + Unselected Locking Workstation)  | 318 |
|     |        | Scenar   | io 5 (Windows Shutdown + Enabled Locking Workstation)     | 319 |
|     |        | Scenar   | io 6 (Windows Shutdown + Unselected Locking Workstation)  | 320 |
|     | Appe   | endix E: | Create Free Trial Account in AhsayOBM                     | 321 |
|     | Appe   | endix F: | How to Manage Network Drives which are not set in Windows | 325 |
|     | • •    | endix G: |                                                           |     |
| Aut | hentic | ator app | o in Ahsay Mobile app                                     | 333 |

www.ahsay.com

## 1 Overview

### 1.1 What is this software?

Ahsay brings you specialized client backup software, namely AhsayOBM, to provide a comprehensive backup solution for protecting file(s) / folder(s) on your machine and extend protection to both Android and iOS mobile devices, with a wide variety of backup destinations (major cloud storage service providers, FTP/SFTP, local drive, etc.) of your choice.

### 1.2 System Architecture

Below is the system architecture diagram illustrating the major elements involved in the backup process among the backup machine AhsayOBM, Ahsay Mobile app and AhsayCBS.

NOTE

The first mobile backup may take up a few hours to back up all the photos and videos from your device. Subsequent backups will take less time. Please do the following for the first mobile backup to prevent any interruption during backup process:

- For Android, disable screen lock or timeout
- For iOS, disable auto-lock
- Turn off all power saving modes
- Connect to power source

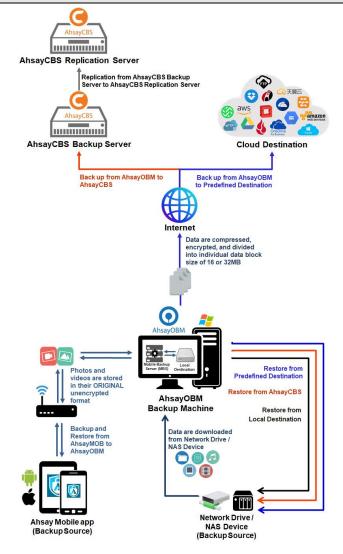

### 1.3 Mobile Backup Server

Starting with AhsayOBM v8.5.0.0, the Mobile Backup Server (MBS) will be utilized to handle mobile backup and restore of Ahsay Mobile app. It is an integral part of AhsayOBM.

#### System Diagram

The Mobile Backup Server (MBS) will be activated automatically when a mobile device installed with the Ahsay Mobile app is successfully registered for mobile backup with AhsayOBM. Afterwards, it will be automatically restarted whenever the AhsayOBM services is restarted or when the AhsayOBM machine is rebooted or powered on. The MBS will be deactivated when all mobile devices have deregistered from the mobile backup settings and the AhsayOBM services is restarted.

The MBS will use the following port ranges, **TCP Port:** 54000 to 54099, **UDP Port:** 54200 to 54299, **Protocol**: Http, for the request of Ahsay Mobile app.

The default TCP and UDP ports are **54000** and **54200**, if these ports are already in use by other applications or services, then the MBS will automatically acquire another port.

The actual TCP and UDP port can be seen on AhsayOBM when pairing a mobile device for mobile backup.

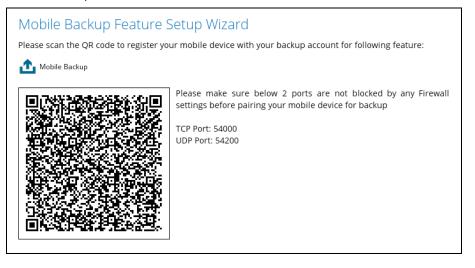

Photos and videos are stored either in mobile device's internal memory or SD Card. These are selected as backup source using the Ahsay Mobile app and will be backed up to the local destination of a Ahsay machine, that can be a Hard Drive, Flash Drive, and/or Network Drive in their ORIGINAL format unencrypted. For Android, photos and videos will retain all EXIF. While for iOS, photos and videos will retain most of the EXIF including, capture date, location, and lens.

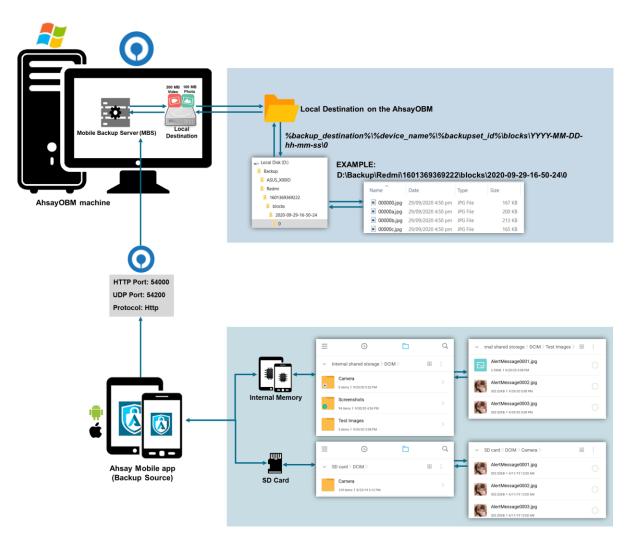

If storage of photos and videos to a predefined destination is required, then this can be done using AhsayOBM to perform a secondary backup and restore of the photos and videos on the local drive to the predefined destination.

To backup and restore photos and/or videos from the Ahsay Mobile app to AhsayOBM then AhsayCBS and/or Predefined Destination is a two-step process.

1<sup>st</sup>: Backup of photos and/or videos from Ahsay Mobile app to AhsayOBM local destination.

**2<sup>nd</sup>:** Create a File backup set using AhsayOBM, using the local backup destination as the backup source, and then backup this backup set to AhsayCBS and/or Predefined Destination.

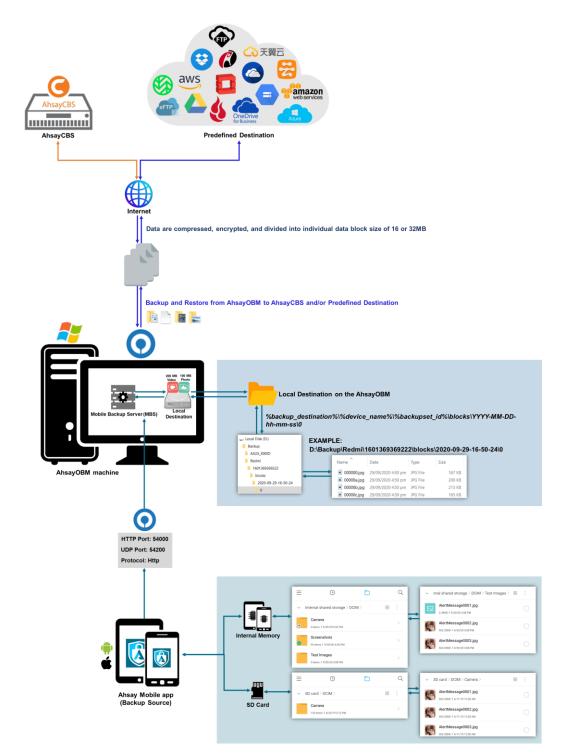

### **1.4 Two-Factor Authentication**

New two-factor authentication implemented on AhsayOBM v8.5.0.0 onwards, to include support for TOTP (Time-based One-time Password) and Push notification authentication using the Ahsay Mobile app to provide additional security for the user login process. Since aside from logging in with just a username and password, if two-factor authentication is enabled for the account, there will be an added step that is needed to be able to login.

Upon initial login to AhsayOBM, you will have an option to setup two-factor authentication or skip the setup and do it later. If you continue the setup of two-factor authentication, it will be automatically enabled for your account. Several mobile devices may be added for authentication.

For logins with two-factor authentication enabled, you will be asked to select the method that you would like to use. This depends on the authenticator app used, you will either accept the login request in the Ahsay Mobile app or enter a one-time password generated in the third-party TOTP authenticator app such as Google Authenticator, Microsoft Authenticator, LastPass etc.

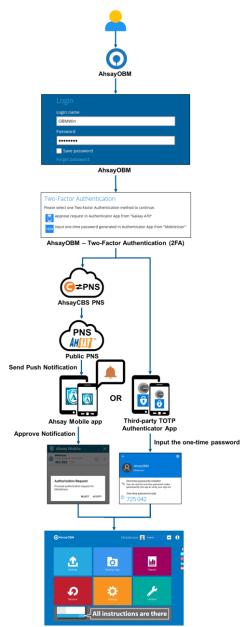

This illustrates the registration of mobile devices for Two-Factor Authentication.

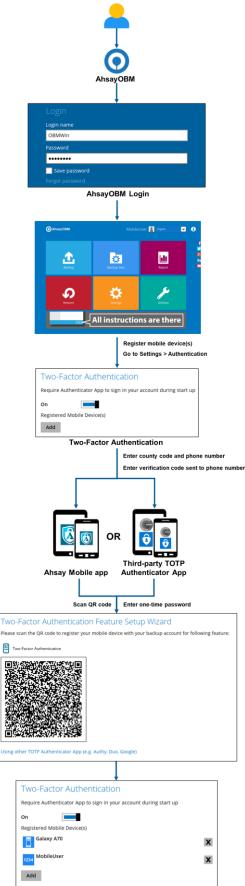

www.ahsay.com

# 2 Requirements for Ahsay Mobile app

### 2.1 Backup Software Version Requirement

- Download and install the latest version of AhsayOBM v8.5.0.0 or above.
- Download and install the latest version of Ahsay Mobile app on the Play Store for android mobile devices and on the App Store for iOS mobile devices.

### 2.2 Network Connection

Ensure that the Ahsay Mobile app is connected to the same local network as the AhsayOBM machine. Failure to do so will prevent you from performing backup and/or restore.

### 2.3 Android and iOS Version Requirement

- For android device, android version must be 8 or above.
- For apple device, iOS version must be 12.0.0 or above.

# **3** Requirements for AhsayOBM on Windows

### 3.1 Hardware Requirements

Refer to the link below for details of the minimum and recommended requirements for installing AhsayOBM: FAQ: Ahsay Hardware Requirement List (HRL) for version 8.1 or above

### 3.2 Software Requirements

Refer to the following article for the list of compatible operating systems and Hyper-V platforms:

FAQ: Ahsay Software Compatibility List (SCL) for version 8.1 or above

Refer to the following article for the list of compatible operating system for OpenDirect and Granular Restore:

FAQ: Ahsay Software Compatibility List (SCL) for Granular and OpenDirect Restore

### 3.3 Antivirus Exclusion Requirement

To optimize performance of AhsayOBM on Windows, and to avoid conflict with your antivirus software, refer to the following wiki article the list of processes and directory paths that should be added to all antivirus software white-list / exclusion list:

https://wiki.ahsay.com/doku.php?id=public:8014\_suggestion\_on\_antivirus\_exclusions

NOTE

The bJW.exe process is automatically added to Windows Defender exclusion list for Windows 10 and 2016 / 2019, during installation / upgrade via installer or upgrade via AUA.

For mobile backups, the mobile backup destination must also be added to all antivirus software white-list / exclusion list.

### 3.4 Upgrade VMware Tools Requirement

To avoid unexpected java crash, if the Windows machine is a guest VM hosted on a VMware Host then it is highly recommended that the VMware tools version installed on the guest VM must be 10.0.5 or above.

Below is the warning message that will be displayed if the version of the VMware Tools is less than 10.0.5.

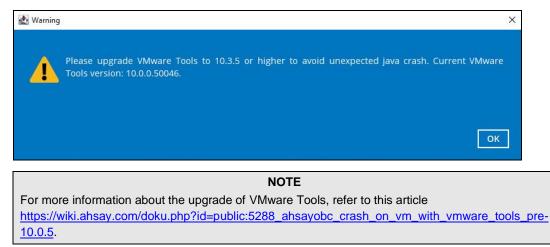

### 3.5 Temporary Directory Requirements

The temporary directory is used for various purposes, such as storage of temporary spooled file (for database specific backup type in AhsayOBM), remote file list, local file list, temporary delta file and other files of temporary nature.

It is strongly recommended to use a local drive instead of a network drive to ensure optimal backup/restore performance.

#### 3.6 Network Drive Requirements

The login accounts for network drives must have read and write access permission to ensure that backup and restore would be successful.

### 3.7 Firewall Settings

Make sure that your firewall settings allows network traffic through the following domain and/or ports:

- For AhsayOBM to function correctly must allow outbound connections to \*.ahsay.com via port 80 and 443.
- For mobile backup inbound / outbound network traffic must be allowed through the following default ports: HTTP port: 54000 and UDP port: 54200.

The actual ports used may be different, please refer to <u>Chapter 1.3: Mobile Backup</u> <u>Server (MBS)</u> for more details.

#### 3.8 Two-Factor Authentication Requirements

Please refer to the <u>Ahsay Mobile App User Guide for Android and iOS – Chapter 2.4</u> for details of the minimum and recommended requirements for using Two-Factor Authentication on Ahsay Mobile app.

#### 3.9 Mobile Backup Requirements

Please refer to the <u>Ahsay Mobile App User Guide for Android and iOS – Chapter 2.5</u> for details of the minimum and recommended requirements for installing the Ahsay Mobile app.

### 3.10 Limitations

#### **Enhanced Network Drive Support**

- For network drives which have not been already setup or mapped in Windows.
- Temporary folder location is not supported with individual login credentials but can still be setup separately using existing Windows User Authentication login.
- It also does not support Pre-Backup and Post-Backup Commands.
- Not supported on "Restore Raw file" and "Restore to local computer" options.
- Not supported for mobile backup destinations.

### 3.11 Best Practices and Recommendations

#### 3.11.1 Periodic Backup Schedule

The periodic backup schedule should be reviewed regularly to ensure the interval is sufficient to handle the data volume on the machine. Over time, data usage pattern may change on a production server, i.e. the number of new files created, the number of files which are updated/delete, new users may be added etc.

When using periodic backup schedules with small backup intervals such as backup every 1 minute, 2 minutes, 3 minutes etc. although the increased backup frequently does ensure that changes to files are captured regularly which allows greater flexibility in recovery to a point in time.

Consider the following key points to efficiently handle backup sets with periodic backup schedule.

- Hardware to achieve optimal performance, compatible hardware requirements is a must. Ensure you have the backup machine's appropriate hardware specifications to accommodate frequency of backups,
  - o so that the data is always backed up within the periodic backup interval
  - so that the backup frequency does not affect the performance of the production server
- Network make sure to have enough network bandwidth to accommodate the volume of data within the backup interval.
- Storage ensure you have enough storage quota allocated based on the amount of new data and changed data you will backup.

Retention Policy – also make sure to take into account the retention policy settings and retention area storage management which can grow because of the changes in the backup data for each backup job.

#### 3.11.2 Set up of both Periodic and Continuous Backup Schedule

On a Windows platform, although it is possible to setup both <u>Periodic</u> backup schedule and <u>Continuous</u> backup schedules on a File backup sets, it is recommended to only use one schedule as only one schedule backup job can run at any one time.

For example, a backup job is started by the Periodic backup schedule and is running, if a Continuous backup is scheduled to run, the backup job will be skipped and vice versa.

#### 3.11.3 Periodic Backup Schedule vs. Continuous Backup Schedule

The following table shows the comparison between a periodic and continuous backup schedule.

| Features                                                      | Periodic Backup<br>Schedule | Continuous Backup<br>Schedule |
|---------------------------------------------------------------|-----------------------------|-------------------------------|
| Will run whether or not a change on the backup source is made | $\checkmark$                | *                             |
| Run Retention Policy after backup                             | $\checkmark$                | *                             |

| Exclude system files from the backup                                                               | ×            | $\checkmark$                                     |
|----------------------------------------------------------------------------------------------------|--------------|--------------------------------------------------|
| Only apply to files smaller than (MB) size                                                         | ×            | $\checkmark$                                     |
| Exclude Filter                                                                                     | ×            | $\checkmark$                                     |
| Supported on all operating systems<br>(i.e. Windows, MacOS, Linux,<br>FreeBSD, QNAP, and Synology) | $\checkmark$ | Only supported on<br>Windows operating<br>system |
| Supports all backup set types                                                                      | $\checkmark$ | Only supports File<br>Backup Sets                |

#### 3.11.4 Temporary Directory Folder Location

Temporary directory folder is used by AhsayOBM for storing backup set index files and any incremental or differential backup files generated during a backup job.

To ensure optimal backup/restoration performance, it is recommended that the temporary directory folder is set to a local drive with sufficient free disk space.

# 4 Get Started with AhsayOBM

This quick start guide will walk you through the following 6 major parts to get you started with using AhsayOBM.

**Download and Install** Download and install AhsayOBM on your Windows machine

### Launch the App

Launch and log in to AhsayOBM

### Setup 2FA and/or Mobile Backup

Register mobile device for 2FA and/or mobile backup (optional)

### **Create a Backup Set**

Create a backup set according to your preference

### **Run Backup Jobs** Run the backup job to backup data

**Restore Data** Restore backed up data to your system

# **5 OpenDirect Restore**

### 5.1 What is OpenDirect Restore?

OpenDirect restore is an additional restore options for restoring files from a Windows File backup set. The OpenDirect restore method makes use of the granular restore technology to make selective restore of individual files from a large compressed or image file, for example zip, RAR, ISO files, without the need to restore the compressed or image file first, to give you a fast and convenient file restore solution.

During the OpenDirect restore process, the files/folder can be viewed and/or copied from the Windows File Explorer on the Windows machine you are performing the restore. OpenDirect restore is only supported on File backup sets created and backed up using AhsayOBM on Windows platform with OpenDirect restore feature enabled.

#### IMPORTANT

OpenDirect restore requires an additional OpenDirect / Granular Restore add-on module license to work. Contact your backup service provider for further details.

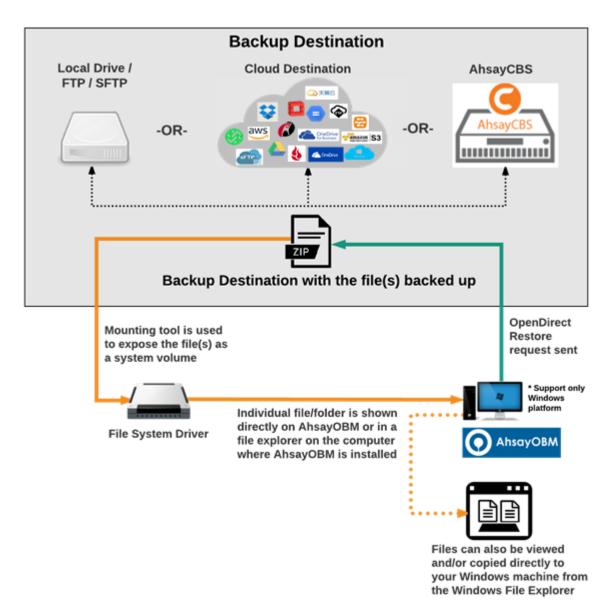

### 5.2 How does OpenDirect Restore work?

# 5.3 Benefits of using OpenDirect Restore

#### Comparison between OpenDirect File Restore and Traditional File Restore

| OpenDirect Restore                                   |                                                                                                    |  |  |  |
|------------------------------------------------------|----------------------------------------------------------------------------------------------------|--|--|--|
|                                                      | Introduction                                                                                                    |  |  |  |
| image file by viewing                                | OpenDirect restore allows you to quickly access individual files from a large compressed or image file by viewing and/or copying files from the file explorer on the Windows you are performing the restore, without having to fully restore the whole compressed or image file first.                                         |  |  |  |
|                                                      | Pros                                                                                                    |  |  |  |
| Restore of Entire<br>Compressed File<br>Not Required | As opposed to the traditional restore where you have to restore the entire compressed or image file first before you can access any individual file in it, OpenDirect restore allows you to view and download individual files from a compressed or image file, without having to restore compressed file or image file first. |  |  |  |
| Ability to Restore<br>Selected Files                 | When restoring a large compressed or image file, sometimes, you may only need to restore individual file(s) out of the entire file, therefore, OpenDirect restore gives you the flexibility to restore selective file(s) quickly, so it saves you time and effort to achieve your restore goal.                                |  |  |  |
|                                                      | Cons                                                                                                    |  |  |  |
| No Encryption<br>and<br>Compression                  | To ensure optimal restore performance, the backup of the files in an OpenDirect file backup set will <b>NOT</b> be encrypted and compressed, therefore, you may have to take these factors in consideration when selecting this restore option.                                                                                |  |  |  |

| Traditional Restore                                                                                                    |                                                                                                    |  |  |  |
|----------------------------------------------------------------------------------------------------|----------------------------------------------------------------------------------------------------|--|--|--|
|                                                                                                    | Introduction                                                                                                    |  |  |  |
| The traditional restore method restores the entire compressed file or image file. Backed up data can only be accessed when complete restore is performed.                |                                                                                                    |  |  |  |
|                                                                                                    | Pros                                                                                                    |  |  |  |
| Backup with<br>Compression and<br>Encryption                                                                                                    | Compression and Backup file(s) are compressed, therefore in smaller file size, and encrypted before being uploaded to the backup destination |  |  |  |
|                                                                                                    | Cons                                                                                                    |  |  |  |
| Slower Recovery As the entire compressed or image file must be restored before you can access any individual files, restore time could be long if the file size is large |                                                                                                    |  |  |  |

### www.ahsay.com

### 5.4 Requirements

#### 5.4.1 Supported Backup Modules

OpenDirect restore is only supported on File backup sets created and backed up using AhsayOBM on Windows platform with OpenDirect restore feature enabled

#### 5.4.2 License Requirements

An OpenDirect / Granular restore add-on module license is required per backup set for this feature to work. Contact your backup service provider for more details

#### 5.4.3 Backup Quota Storage

As compression is not enabled for OpenDirect file backup sets, to optimize restore performance the storage quota required will be higher than non-OpenDirect file backup sets. Contact your backup service provider for details

#### 5.4.4 Windows Operating System

AhsayOBM must be installed on a 32 bit or 64-bit Windows Operating System as libraries for OpenDirect only supports Windows platform.

| Windows 2008 R2 SP1 or above | Windows 2012           | Windows 2012 R2 |
|------------------------------|------------------------|-----------------|
| Windows 2016                 | Windows 7 SP1 or above | Windows 8       |
| Windows 8.1                  | Windows 10             | Windows 2019    |

#### 5.4.5 Available Spare Drive Letter

One spare drive letter must be available on the Windows machine for the OpenDirect restore process, as the compressed file or image is mounted on Windows as a logical drive. AhsayOBM will automatically take the next available drive letter in alphabetical order for the compressed or image file.

#### NOTES

- 1. The Windows drive letters A, B, and C are not used by OpenDirect restore.
- 2. The OpenDirect restore assigned drive letter(s) will be released once you exit from AhsayOBM UI.

#### 5.4.6 Network Requirements

#### Recommended minimum network speed is at least 100Mbps download speed.

The network bandwidth requirements will increase in proportion to the size of the compressed file/image and or the incremental delta chain length to ensure optimal performance. Working with limited network bandwidth may severely affect the granular restore performance.

You can use an online network speed test website (e.g., <u>www.speedtest.net</u>) to get an idea of the actual bandwidth of the machine

#### 5.4.7 Other Dependencies

The following dependencies are restore-related. Therefore, they will be checked by AhsayOBM only when an OpenDirect restore is performed. Absence of these elements will not affect the backup job but would cause the restore to fail.

- Microsoft Visual C++ 2015 Redistributable (x86) / (x64) <u>https://www.microsoft.com/en-us/download/details.aspx?id=48145</u>
- Update for Universal C Runtime in Windows
   <u>https://support.microsoft.com/en-us/help/2999226/update-for-universal-c-runtime-in-windows</u>
- For Windows 7 and Windows Server 2008 R2 only
   Microsoft Security Advisory 3033929
   https://technet.microsoft.com/en-us/library/security/3033929.aspx

#### 5.4.8 Permissions

The Windows login account used for installation and operation of the AhsayOBM client machine requires Administrator privileges.

# 6 Download and Install AhsayOBM

There are two installation modes of AhsayOBM, online installation and offline installation. Below is the table of comparison between online installation and offline installation.

|                      | Online Installation                                                                                                    | Offline Installation                                                                                                    |
|----------------------|----------------------------------------------------------------------------------------------------|----------------------------------------------------------------------------------------------------|
| Installation<br>Time | <ul> <li>Takes more time as it needs to download the binary and component files (80MB to 132MB depending on operating system) each time the installation is run.</li> <li>Online installer size is 6KB to 3.5MB depending on operating system as it contains only the initial installation package files.</li> </ul>                                                                                                    | <ul> <li>Takes less time as all the necessary binary and component files are already available in the offline installer and offline installer can be downloaded once but reused many times.</li> <li>Offline installer size is 50MB to 195MB depending on operating system as it contains all the necessary binary and component files.</li> </ul>                           |
| Deployments          | <ul> <li>Suitable for single or small amount<br/>of device installations.</li> <li>Suitable for sites with fast and<br/>stable internet connection as<br/>internet connection is needed each<br/>time when an installation is run.</li> <li>A slow internet connection will<br/>result in longer installation time and<br/>interrupted, or unstable internet<br/>connection may lead to<br/>unsuccessful installation.</li> <li>Ensures the latest version of the<br/>product is installed.</li> </ul> | <ul> <li>Suitable for multiple or mass device installations.</li> <li>Suitable for client sites with metered internet connections as once the offline installer is downloaded, internet connection is not needed each time when an installation is run.</li> <li>May need to update the product version after installation if an older offline installer is used.</li> </ul> |

### 6.1 Download AhsayOBM

1. In a web browser, click the blue icon on the top right corner to open the download page for the AhsayOBM installation package file from your backup service provider's website.

|  | English | × 🛓 |
|--|---------|-----|
|  |         |     |

2. In the **AhsayOBM** tab of the download page, you can choose the AhsayOBM installer by operating system.

| G AhsayCBS                                                                                                    |  |
|----------------------------------------------------------------------------------------------------|--|
| AhsayOBM AhsayACB Mobile Restore                                                                                                    |  |
| Choose operating system.                                                                                                    |  |
| Windows Download (Online)                                                                                                    |  |
| Mac OS X     Download (Online)       Download (Offline)                                                                                                    |  |
| Linux Linux Lownload (rpm) (Online) Linux Contine                                                                                                    |  |
| FreeBSD     Download (Online)       Download (Offline)                                                                                                    |  |
| sotaris Solaris 🕹 Download (Online)                                                                                                    |  |
| Ubuntu       Download (deb) (Online)       Download (sh) (Online)         Download (sh) (Online)       Download (sh) (Ofline)                               |  |
| Synology  Please copy and paste the following URL information into the "URL" text field during installation https://192.168.7.101:443?ownerid=1579077966764 |  |
| QNAP QNAP                                                                                                    |  |

3. In the **Windows** section, click on the **Download (Online)** or **Download (Offline)** button to download the AhsayOBM installation package.

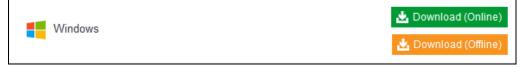

### 6.2 Install AhsayOBM

### 6.2.1 Option 1: Online Installation Option

1. Launch the online installation package file you have downloaded from the download section above.

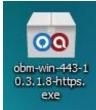

2. Click **Run** when you see this message.

| Open File | - Security \   | Warning                                                                                                    | ×  |
|-----------|----------------|----------------------------------------------------------------------------------------------------|----|
| Do you    | want to ru     | n this file?                                                                                                    |    |
|           | Name:          | s\ahsay\Desktop\obm-win-443-10.3.1.8-https.exe                                                                                      | 2  |
|           | Publisher:     | Ahsay Systems Corporation Limited                                                                                                   |    |
|           | Type:          | Application                                                                                                    |    |
|           | From:          | C:\Users\ahsay\Desktop\obm-win-443-10.3.1.8-ht                                                                                      | •2 |
|           |                | Run Cancel                                                                                                    |    |
| Alwa      | ys ask before  | opening this file                                                                                                    |    |
| ٢         | potentially ha | om the Internet can be useful, this file type can<br>arm your computer. Only run software from publishers<br><u>hat's the risk?</u> |    |

3. The following dialog box will appear only if User Account Control is enabled. Click **Continue** to start the installation.

| User Account   | Jser Account Control                                                      |  |  |
|----------------|---------------------------------------------------------------------------|--|--|
| 🚺 A prog       | gram needs your permission to continue                                    |  |  |
| If you started | this program, continue.                                                   |  |  |
| 00             | Ahsay Online Backup Client Installer<br>Ahsay Systems Corporation Limited |  |  |
| Details        | Continue Cancel                                                           |  |  |
| User Account ( | Control helps stop unauthorized changes to your computer.                 |  |  |

4. Click **Next** to continue.

| Setup - AhsayOBM |                                                                               |  |
|------------------|-------------------------------------------------------------------------------|--|
| AhsayOBM         | Welcome to the AhsayOBM Setup<br>Wizard                                       |  |
|                  | This will install AhsayOBM on your computer.                                  |  |
|                  | It is recommended that you close all other applications before<br>continuing. |  |
|                  | Click Next to continue, or Cancel to exit Setup.                              |  |
|                  | Next > Cancel                                                                 |  |

5. Select **I accept the agreement** after reading the license agreement. Then, click **Next** to proceed.

| tup - AhsayOBM                                                                                                    | _     |
|----------------------------------------------------------------------------------------------------|-------|
| icense Agreement                                                                                                    |       |
| Please read the following important information before continuing.                                                                                            |       |
| Please read the following License Agreement. You must accept the terms of this agreement before continuing with the installation.                             |       |
| Terms of Use                                                                                                    |       |
| 1. All softwares provided by Ahsay Systems Corporation is on an "as is" basis                                                                                 |       |
| with no warranties of any kind and Ahsay Systems Corporation will not be liable<br>for any damages of any kind arising from the use.Ahsay Systems Corporation | _     |
| further disclaims all warranties, express and implied, including without limitation,                                                                          |       |
| any implied warranties of merchantability or fitness for a particular purpose.<br>2. Ahsay Systems Corporation grants you a non-exclusive, non-transferable,  |       |
| royalty-free, limited license to use the binary form of the software provided by                                                                              |       |
| Ahsay Systems Corporation for personal use only. Redistribution of programs<br>owned by Ahsay Systems Corporation, unless explicitly granted by Ahsay         |       |
| Systems Corporation, is strictly prohibited.                                                                                                    | -     |
| C I accept the agreement                                                                                                    |       |
| C I do not accept the agreement                                                                                                    |       |
| < Back Next >                                                                                                    | 2     |
|                                                                                                    | Cance |

6. Choose the installation directory. Then, click **Next** to continue.

| Setup - AhsayOBM                                     | ×                                 |
|------------------------------------------------------|-----------------------------------|
| Select Destination Location                          | 0                                 |
| Where should AhsayOBM be installed?                  |                                   |
| Setup will install AhsayOBM into the follo           | wing folder.                      |
| To continue, click Next. If you would like to select | a different folder, click Browse. |
| C:\Program Files\AhsayOBM                            | Browse                            |
|                                                      |                                   |
|                                                      |                                   |
|                                                      |                                   |
|                                                      |                                   |
|                                                      |                                   |
| At least 249.2 MB of free disk space is required.    |                                   |
|                                                      | Back Next > Cancel                |
|                                                      | Cancer Cancer                     |

- 7. Select the program group to which the software will be installed. The default setting is "Anyone who uses this computer". The following are the difference between the two settings:
  - Anyone who uses this computer the AhsayOBM System Tray icon will be available to all Windows users and backup notifications will be displayed on the Windows System Tray. For more information, please refer to <u>Chapter</u> <u>7.11 System Tray</u>.
  - Me Only the AhsayOBM System Tray icon will not be available and backup notifications will not be displayed on the Windows System Tray.

#### NOTE

Once the program group setting has been chosen and the installation completed; if you need to change the setting, this will require an uninstallation and re-installation of the application.

#### Click Next to proceed.

| Setup - AhsayOBM                                                               |                              |
|--------------------------------------------------------------------------------|------------------------------|
| Select Additional Tasks<br>Which additional tasks should be performed?         | C                            |
| Select the additional tasks you would like Setup to perfor<br>then click Next. | m while installing AhsayOBM, |
| Please select the program group to which the software v                        | will be installed            |
| Anyone who uses this computer                                                  |                              |
| C Me Only                                                                      |                              |
|                                                                                |                              |
|                                                                                |                              |
|                                                                                |                              |
|                                                                                |                              |
|                                                                                |                              |
|                                                                                |                              |
|                                                                                | -                            |
| < Back                                                                         | Next > Cancel                |

#### 8. The installation will start after you click Install.

| etup - AhsayOBM                                                                  |                                              |           |
|----------------------------------------------------------------------------------|----------------------------------------------|-----------|
| Ready to Install<br>Setup is now ready to begin installin                        | g AhsayOBM on your computer.                 | (         |
| Click Install to continue with the insta<br>change any settings.                 | allation, or click Back if you want to       | review or |
| Destination location:<br>C:\Program Files\AhsayOBM                               |                                              | <u> </u>  |
| Additional tasks:<br>Please select the program grou<br>Anyone who uses this comp | ip to which the software will be ins<br>uter | talled    |
| T                                                                                |                                              |           |
|                                                                                  |                                              | 1.1       |

www.ahsay.com

9. The component files will be downloaded first during installation.

| Setup - AhsayOBM                             |                                              |                           |
|----------------------------------------------|----------------------------------------------|---------------------------|
| Downloading addition<br>Please wait while se | nal files<br>etup downloads additional files | Q                         |
| Total progress:                              |                                              | 52.39 MB / 95.92 MB (54%) |
| Current file:                                |                                              | 19.93 MB / 21.42 MB (93%) |
| File:                                        | app-native-win-obm.7z                        |                           |
| Speed:                                       | 3.6 MB/s                                     |                           |
| Status:                                      | Downloading                                  |                           |
| Elapsed time:                                | 00:00:11                                     |                           |
| Remaining time:                              | 00:00:12                                     |                           |
|                                              |                                              | Next > Cancel             |

10. Click Finish to complete the installation.

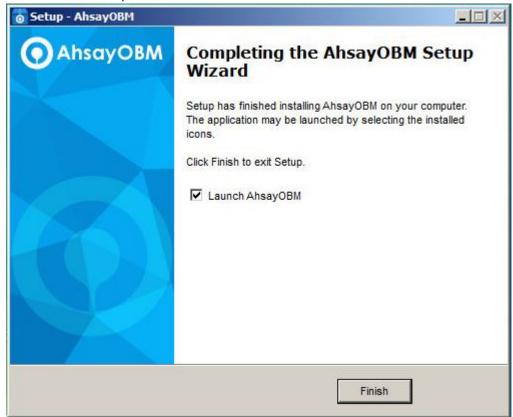

#### 6.2.2 Option 2: Offline Installation Option

1. Extract the offline installation package file (**obm-win.zip**) you have downloaded from the download section above.

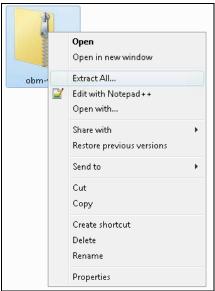

2. Select a destination and extract files.

| 🕞 🔒 Extract Compressed (Zipped) Folders |                |
|-----------------------------------------|----------------|
| <u> </u>                                |                |
| Select a Destination and Extract Files  |                |
|                                         |                |
| Files will be extracted to this folder: |                |
| C:\Users\Administrator\Desktop\obm-win  | Browse         |
|                                         |                |
| Show extracted files when complete      |                |
|                                         |                |
|                                         |                |
|                                         |                |
|                                         |                |
|                                         |                |
|                                         |                |
|                                         |                |
|                                         |                |
|                                         |                |
|                                         |                |
|                                         | Extract Cancel |
|                                         |                |

3. Launch the installer you have extracted from the zip format file.

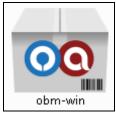

4. Click **Run** when you see this message.

| Open File | Open File - Security Warning 🛛 🔀                                                                                                    |  |  |  |
|-----------|----------------------------------------------------------------------------------------------------|--|--|--|
|           | We can't verify who created this file. Are you sure you want to run this file?                                                                                                    |  |  |  |
|           | Name: Q:\Jalin\obm-win.exe<br>Type: Application<br>From: Q:\Jalin\obm-win.exe                                                                                                    |  |  |  |
|           | Run Cancel                                                                                                    |  |  |  |
| 8         | This file is in a location outside your local network. Files from<br>locations you don't recognize can harm your PC. Only run this file if<br>you trust the location. <u>What's the risk?</u> |  |  |  |

5. The following dialog box will appear only if User Account Control is enabled. Click **Yes** to start the installation.

| 😗 Use                  | r Account Control                                                                                      |                                                              |  |
|------------------------|----------------------------------------------------------------------------------------------------|--------------------------------------------------------------|--|
| $\widehat{\mathbb{O}}$ | Do you want to allow the following program from an unknown publisher to make changes to this computer? |                                                              |  |
|                        | Program name:<br>Publisher:<br>File origin:                                                            | obc-win.exe<br><b>Unknown</b><br>Hard drive on this computer |  |
| 💌 s                    | how details                                                                                            | Yes No                                                       |  |
|                        |                                                                                                    | Change when these notifications appear                       |  |

6. Click Next to continue.

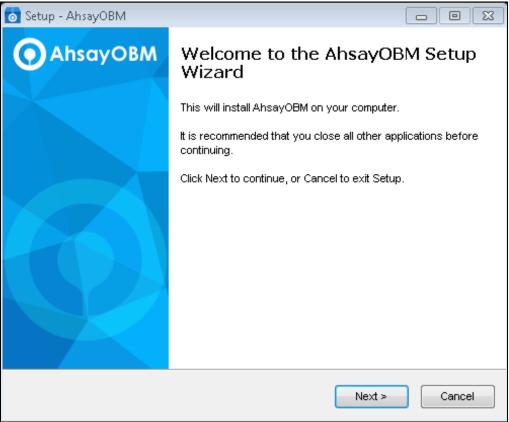

7. Select **I accept the agreement** after reading the license agreement. Then, click **Next** to proceed.

| 💿 Setup - AhsayOBM 📃 🗖                                                                                                    | •          |
|----------------------------------------------------------------------------------------------------|------------|
| License Agreement<br>Please read the following important information before continuing.                                                                                                    | $\bigcirc$ |
| Please read the following License Agreement. You must accept the terms of this agreement before continuing with the installation.                                                                                                    |            |
| Terms of Use<br>1. All softwares provided by Ahsay Systems Corporation is on an "as is" basis<br>with no warranties of any kind and Ahsay Systems Corporation will not be liable<br>for any damages of any kind arising from the use.Ahsay Systems Corporation<br>further disclaims all warranties, express and implied, including without limitation,<br>any implied warranties of merchantability or fitness for a particular purpose.<br>2. Ahsay Systems Corporation grants you a non-exclusive, non-transferable,<br>royalty-free, limited license to use the binary form of the software provided by<br>Ahsay Systems Corporation for personal use only. Redistribution of programs<br>owned by Ahsay Systems Corporation, unless explicitly granted by Ahsay<br>Systems Corporation , is strictly prohibited. | *<br>      |
| <ul> <li>I accept the agreement</li> <li>I do not accept the agreement</li> </ul>                                                                                                    |            |
| < Back Next >                                                                                                    | Cancel     |

### www.ahsay.com

8. Choose the installation directory. Then, click **Next** to continue.

| 🔂 Setup - AhsayOBM                                                             |          |
|--------------------------------------------------------------------------------|----------|
| Select Destination Location<br>Where should AhsayOBM be installed?             | $\odot$  |
| Setup will install AhsayOBM into the following folder.                         |          |
| To continue, click Next. If you would like to select a different folder, click | (Browse. |
| C:\Program Files\AhsayOBM                                                      | Browse   |
| At least 365.5 MB of free disk space is required.                              |          |
| < Back Next >                                                                  | Cancel   |

- 9. Select the program group to which the software will be installed. The default setting is "Anyone who uses this computer". The following are the difference between the two settings:
  - Anyone who uses this computer the AhsayOBM System Tray icon will be available to all Windows users and backup notifications will be displayed on the Windows System Tray. For more information, please refer to <u>Chapter</u> <u>7.11 System Tray</u>.
  - Me Only the AhsayOBM System Tray icon will not be available and backup notifications will not be displayed on the Windows System Tray.

#### NOTE

Once the program group setting has been chosen and the installation completed; if you need to change the setting, this will require an uninstallation and re-installation of the application.

#### Click Next to proceed.

| 👩 Setup - AhsayOBM                                                                            |             |  |
|-----------------------------------------------------------------------------------------------|-------------|--|
| Select Additional Tasks<br>Which additional tasks should be performed?                        | $\bigcirc$  |  |
| Select the additional tasks you would like Setup to perform while installing then click Next. | g AhsayOBM, |  |
| Please select the program group to which the software will be installed                       |             |  |
| Anyone who uses this computer                                                                 |             |  |
| O Me Only                                                                                     |             |  |
|                                                                                               |             |  |
|                                                                                               |             |  |
|                                                                                               |             |  |
|                                                                                               |             |  |
|                                                                                               |             |  |
|                                                                                               |             |  |
|                                                                                               |             |  |
| < Back Next >                                                                                 | Cancel      |  |

#### 10. The installation will start after you click Install.

| 💿 Setup - AhsayOBM 🦳                                                                                                    |            |
|----------------------------------------------------------------------------------------------------|------------|
| <b>Ready to Install</b><br>Setup is now ready to begin installing AhsayOBM on your computer.                                  | $\bigcirc$ |
| Click Install to continue with the installation, or click Back if you want to review<br>change any settings.                  | / or       |
| Destination location:<br>C:\Program Files\AhsayOBM                                                                            | *          |
| Additional tasks:<br>Please select the program group to which the software will be installed<br>Anyone who uses this computer |            |
| ٠                                                                                                    |            |
| < Back Install                                                                                                    | Cancel     |

11. Click **Finish** to complete the installation.

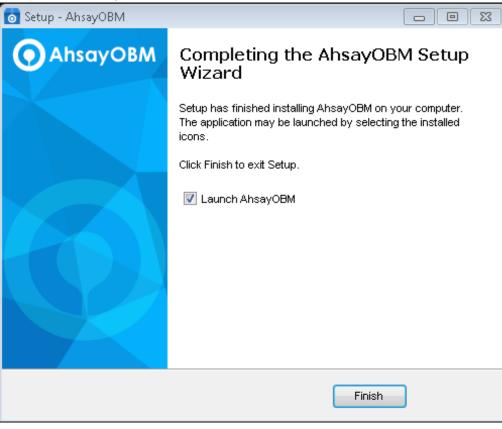

### 6.3 AhsayOBM Services

The AhsayOBM Services is a key component which regulates and controls several important functions on AhsayOBM.

| Function                                      | Description                                                                                                    |
|-----------------------------------------------|----------------------------------------------------------------------------------------------------|
| Scheduled Backups                             | Ensures that backup jobs which are setup to run at a certain date and/or time are started.                                                               |
| Continuous Backups<br>(Windows platform only) | Ensures that Continuous backups are run according to the backup interval.                                                                                |
| Mobile Backup Server<br>(MBS)                 | Ensures that registered mobile devices can perform backups to AhsayOBM.                                                                                  |
|                                               | The MBS will be activated when a mobile device is registered for mobile backup on AhsayOBM.                                                              |
|                                               | The MBS will be deactivated when all mobile devices have<br>been deregistered from the mobile backup settings and the<br>AhsayOBM services is restarted. |

Therefore, it is very important to ensure the AhsayOBM Services are running after:

- a new AhsayOBM installation
- an AhsayOBM software update
- the machine was rebooted
- the machine is powered on
- the machine wakes up from hibernation or standby mode

Otherwise, all of the functions above will stop working.

To check if the AhsayOBM Scheduler Service is running properly on the local machine, go to start menu and search for **Services**.

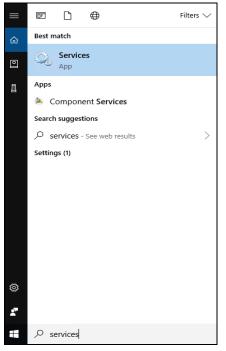

Look for the **Ahsay Online Backup Manager Services** on the list. The **status** should be "Running", and the **Startup Type** should be "Automatic".

| Services           |                                         |                                        |                                |         |                        | - 0           | × |
|--------------------|-----------------------------------------|----------------------------------------|--------------------------------|---------|------------------------|---------------|---|
| File Action View   | Help                                    |                                        |                                |         |                        |               |   |
| 🗢 🄿 🔲 🖬 😖          |                                         |                                        |                                |         |                        |               |   |
| 🔍 Services (Local) | Services (Local)                        |                                        |                                |         |                        |               |   |
|                    | Select an item to view its description. | Name                                   | Description                    | Status  | Startup Type           | Log On As     | ^ |
|                    |                                         | 🖏 ActiveX Installer (AxInstSV)         | Provides User Account Cont     |         | Manual                 | Local System  |   |
|                    |                                         | 🆏 Ahsay A-Click Backup Services        | Continuous Backup and Sch      | Running | Automatic              | Local System  |   |
|                    | _                                       | 🥋 Ahsay Cloud Backup Suite             |                                | Running | Automatic              | Local System  |   |
|                    |                                         | 🆏 Ahsay Online Backup Manager Services | Continuous Backup and Sch      | Running | Automatic              | Local System  |   |
|                    |                                         | 🎑 AllJoyn Router Service               | Routes AllJoyn messages for    |         | Manual (Trigger Start) | Local Service |   |
|                    |                                         | 🆏 App Readiness                        | Gets apps ready for use the f  |         | Manual                 | Local System  |   |
|                    |                                         | Application Identity                   | Determines and verifies the i  |         | Manual (Trigger Start) | Local Service |   |
|                    |                                         | Application Information                | Facilitates the running of int | Running | Manual (Trigger Start) | Local System  |   |
|                    |                                         | Application Layer Gateway Service      | Provides support for 3rd par   |         | Manual                 | Local Service |   |
|                    |                                         | 🧠 Application Management               | Processes installation, remo   |         | Manual                 | Local System  |   |
|                    |                                         | 🥋 AppX Deployment Service (AppXSVC)    | Provides infrastructure supp   |         | Manual                 | Local System  |   |
|                    |                                         | 🆏 AssignedAccessManager Service        | AssignedAccessManager Lo       |         | Manual (Trigger Start) | Local System  | ~ |
|                    |                                         | <                                      |                                |         |                        |               | > |
| N                  | Extended Standard                       |                                        |                                |         |                        |               |   |
|                    |                                         |                                        |                                |         |                        |               |   |

www.ahsay.com

### 6.4 Mobile Backup Server (MBS) Status Check and Ahsay Mobile app Connection Check

Before starting a backup on your mobile device, check the following first:

1. Check HTTP port, IP address and UDP port in the **running.txt** file. Go to \Program Data\AhsayOBM\mbs.

| 📙 🚽 🔤 🖛 mbs                   |              |                    |                        |               | _    |      | ×   |
|-------------------------------|--------------|--------------------|------------------------|---------------|------|------|-----|
| File Home Share               | View         |                    |                        |               |      |      | ~ ( |
| ← → ∽ ↑ <mark> </mark> « (C:) | > ProgramDat | a > AhsayOBM > mbs | ~                      | ට 🔎 Search r  | mbs  |      |     |
|                               | ^            | Name               | Date modified          | Туре          | Size |      |     |
| 🖈 Quick access                |              | Chn.dat            | 11/19/2020 3:10 PM     | DAT File      |      | 4 KB |     |
| 🕂 Downloads                   | *            | chn.lck            | 11/19/2020 5:01 PM     | LCK File      |      | 4 KB |     |
| 📃 Desktop                     | *            | running.txt        | 11/19/2020 5:02 PM     | Text Document |      | 1 KB |     |
| Documents                     | *            | user.dat           | 11/19/2020 5:13 PM     | DAT File      |      | 1 KB |     |
| Pictures                      | *            | asendar            | 11, 13, 2020 3110 1111 | Diriting.     |      | 1110 |     |
| in rictares                   |              |                    |                        |               |      |      |     |
|                               |              |                    |                        |               |      |      |     |

AhsayOBM services.

After opening the file it will show the HTTP port, IP address and UDP port which are in actual use by the MBS.

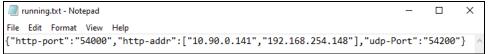

2. Open a command prompt and check if the IP address captured in the running.txt file is the correct IP address of the machine where AhsayOBM is installed.

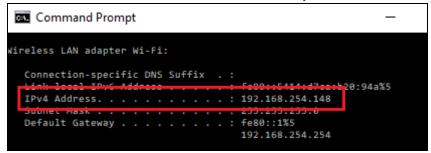

3. To verify the actual HTTP port used by MBS, type the command netstat -an|more.

| es. Adr  | ministrator: Command P | rompt           | _           |
|----------|------------------------|-----------------|-------------|
| :\WINDO  | WS\system32>netstat -  | an more         |             |
| Active C | onnections             |                 |             |
| Proto    | Local Address          | Foreign Address | State       |
| TCP      | 0.0.0.0:80             | 0.0.0.0:0       | LISTENING   |
| TCP      | 0.0.0.0:135            | 0.0.0.0:0       | LISTENING   |
| TCP      | 0.0.0.0:445            | 0.0.0.0:0       | LISTENING   |
| TCP      | 0.0.0.0:1801           | 0.0.0.0:0       | LISTENING   |
| TCP      | 0.0.0.0:2103           | 0.0.0.0:0       | LISTENING   |
| TCP      | 0.0.0.0:2105           | 0.0.0.0:0       | LISTENING   |
| TCP      | 0.0.0.0:2107           | 0.0.0.0:0       | LISTENING   |
| TCP      | 0.0.0.0:5040           | 0.0.0.0:0       | LISTENING   |
| TCP      | 0.0.0.0:5357           | 0.0.0.0:0       | LISTENING   |
| TCP      | 0.0.0.0:7777           | 0.0.0.0:0       | LISTENING   |
| TCP      | 0.0.0.0:49664          | 0.0.0.0:0       | LISTENING   |
| TCP      | 0.0.0.0:49665          | 0.0.0.0:0       | LISTENING   |
| TCP      | 0.0.0.0:49666          | 0.0.0.0:0       | LISTENING   |
| TCP      | 0.0.0.0:49667          | 0.0.0.0:0       | LISTENING   |
| TCP      | 0.0.0.0:49668          | 0.0.0.0:0       | LISTENING   |
| TCP      | 0.0.0.0:49669          | 0.0.0.0:0       | LISTENING   |
| TCP      | 0.0.0.0:49673          | 0.0.0.0:0       | LISTENING   |
| TCP      | 0.0.0.0:49674          | 0.0.0.0:0       | LISTENING   |
| TCP      | 0.0.0.0:49732          | 0.0.0.0:0       | LISTENING   |
| TCD      | A A A A+10725          | 0 0 0 0 0       | I TOTENTING |
| TCP      | 0.0.0.0:54000          | 0.0.0.0:0       | LISTENING   |
| 1 CF     | 10.30.0.141.133        | 0.0.0.0.0       | LISTENING   |
| TCP      | 10.90.0.141:56136      | 10.3.0.120:21   | ESTABLISHED |
| TCP      | 127.0.0.1:4001         | 0.0.0.0:0       | LISTENING   |

- 4. Make sure that your firewall setting allows network traffic through the following HTTP and UDP ports to ensure that the communication between your machine and mobile device is successful: HTTP Port: 54000 to 54099 and UDP Port: 54200 to 54299. Otherwise, mobile backup and restore will not work.
- 5. To perform a status check on the MBS. Open a browser on the AhsayOBM machine and type the IP address, followed by the TCP port.

For example: If the HTTP port used is 54000, http://192.168.254.148:54000, you should get the following result which shows "Running" status. This means the MBS is running.

In the AhsayOBM machine

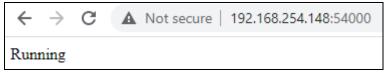

6. To run a connection test between the mobile device and machine open a browser in your mobile device and type the IP address followed by the TCP port.

For example: If the HTTP port used is 55000, http://192.168.254.148:54000, you should get the following result which shows "Running" status. This means the Ahsay Mobile app can successfully connect to the MBS and both backup and restore can proceed on the mobile device.

In the mobile device

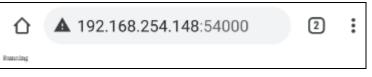

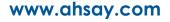

### 7 Start AhsayOBM

Starting with AhsayOBM v8.5.0.0, you will find two new features introduced with this latest version which are the Mobile Backup and Two-Factor Authentication. With these new features there are several scenarios that will be encountered for first time login if, Mobile Backup and/or Two-Factor Authentication are enabled on the user account. Login steps for the different scenarios will be discussed in this chapter.

### 7.1 Login to AhsayOBM without 2FA

To login to AhsayOBM without two-factor authentication, here are the three scenarios:

- Initial login to AhsayOBM with no 2FA and no Mobile Add-on Module
- Initial login to AhsayOBM with no 2FA and with Mobile Add-on Module
- Subsequent login to AhsayOBM with no 2FA

## 7.1.1 Initial login to AhsayOBM with no 2FA and no Mobile Add-on Module

When logging in to AhsayOBM for the first time pre-v8.5 login sequence, please follow the steps below:

1. A shortcut icon of AhsayOBM will be available on your desktop after installation. Double-click the icon to launch the application.

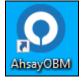

 The Free Trial Registration menu may be displayed when you login for the first time. If you want to create a free trial account please proceed to <u>Appendix E</u>. Otherwise, click Login if you already have an AhsayOBM account.

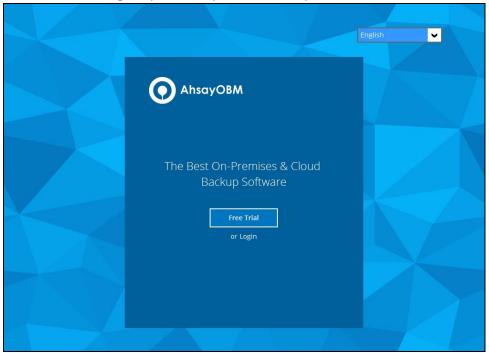

3. Click **Show advanced option** to enter the backup server settings provided by your backup service provider. Then, click **OK** to save the changes.

| Backup Server                    |   |
|----------------------------------|---|
| http 🖌                           | ~ |
| Proxy (HTTP)                     |   |
| Use proxy to access the Internet |   |

4. Enter the login name and password of your AhsayOBM account provided by your backup service provider. Then, click **OK** to login.

|                                     | English 🗸 |
|-------------------------------------|-----------|
| O AhsayOBM                          |           |
| Login<br>Login name<br>user         |           |
| Password<br>••••••<br>Save password |           |
|                                     |           |
| Show advanced option                | ок        |

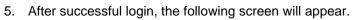

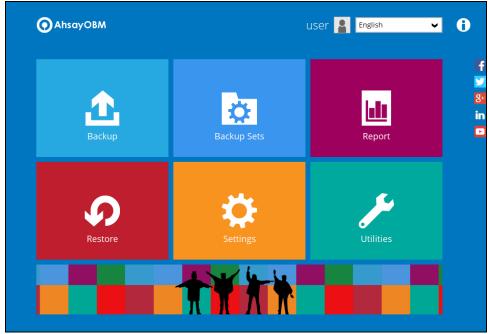

## 7.1.2 Initial login to AhsayOBM with no 2FA and with Mobile Add-on Module

When logging in to AhsayOBM for the first time without two-factor authentication but with Mobile Add-on Module enabled, please follow the steps below:

1. A shortcut icon of AhsayOBM will be available on your desktop after installation. Double-click the icon to launch the application.

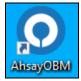

 The Free Trial Registration menu may be displayed when you login for the first time. If you want to create a free trial account please proceed to <u>Appendix E</u>. Otherwise, click Login if you already have an AhsayOBM account.

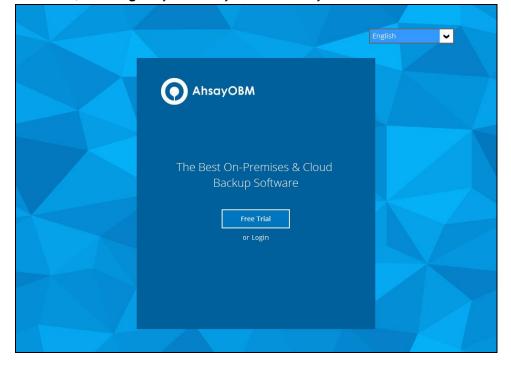

3. Click **Show advanced option** to enter the backup server settings provided by your backup service provider. Then, click **OK** to save the changes.

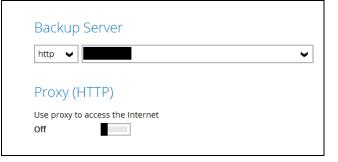

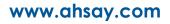

4. Enter the login name and password of your AhsayOBM account provided by your backup service provider. Then, click **OK** to login.

|                      | English 🗸 |
|----------------------|-----------|
|                      |           |
| AhsayOBM             |           |
| Login                |           |
| Login name           |           |
| MobileUser           |           |
| Password             |           |
| •••••                |           |
| Save password        |           |
|                      |           |
|                      |           |
|                      |           |
|                      |           |
| Show advanced option | ок        |
|                      |           |

5. You will have the option to set up your mobile backup if the **Mobile Add-on Module is enabled** in the backup account. Click **Setup Now**.

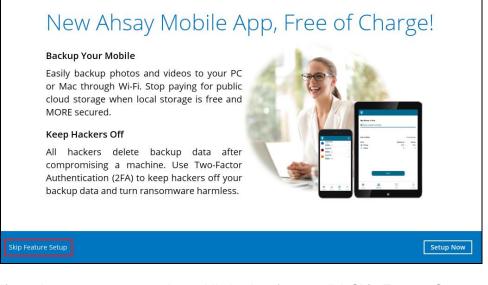

If you do not want to set up the mobile backup feature click **Skip Feature Setup** link. Click **Yes** in the pop-up message that will be displayed. Otherwise click **No** to continue with the set-up of mobile backup feature.

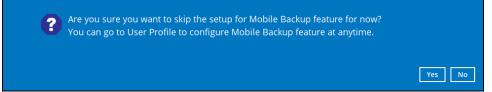

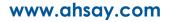

 Download the Ahsay Mobile app from the App Store / Google Play Store. Click Next.

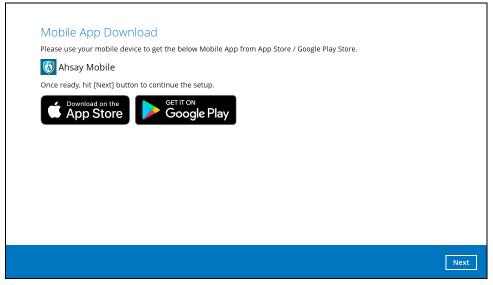

7. Click **Browse** to select the location where the backup of your device will be saved. Click **Next** to proceed.

| D:\backup                                    | Browse |  |
|----------------------------------------------|--------|--|
| Click here to download Mobile App "AhsayMOB" |        |  |
|                                              |        |  |
|                                              |        |  |
|                                              |        |  |
|                                              |        |  |
|                                              |        |  |
|                                              |        |  |
| e Backup Feature Setup                       |        |  |

It is recommended to use a local drive as the mobile backup destination, the local drive should not be on Windows system drive C:\.

8. Select your country code and enter your phone number. Click **Send SMS Verification code** to receive the passcode.

| Two-Factor Authentication Feature Setup                                                                                                    |      |
|----------------------------------------------------------------------------------------------------|------|
| For first time activation of Two-Factor Authentication feature, mobile device needs to pair with a verified phone number for account recovery. |      |
| Phone number                                                                                                    |      |
| Philippines (+63)                                                                                                    |      |
| *This phone number will be used for account security and recovery only. Please be reminded that standard SMS charge will be applied.           |      |
| Send SMS Verification code                                                                                                    |      |
| Click here to download Mobile App "AhsayMOB"                                                                                                   |      |
|                                                                                                    |      |
|                                                                                                    |      |
|                                                                                                    |      |
|                                                                                                    |      |
| o-Factor Authentication Feature Setup                                                                                                    | Next |

If you do not want to set up the 2FA feature click **Skip Two-Factor Authentication Feature Setup** link. Click **Yes** in the pop-up message that will be displayed to proceed with the login. Otherwise click **No** to continue with the set-up of 2FA feature.

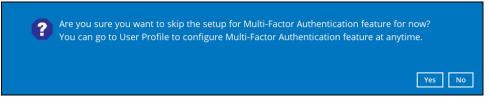

This can also be setup in the AhsayCBS User Web Console, please refer to the <u>AhsayCBS User's Guide</u> for more information.

9. Enter the verification code and click Next.

| 2 Ver       | ification Code: HZDN <u>563521</u> |            |
|-------------|------------------------------------|------------|
| Verificatio | on code                            |            |
| HZDN -      | 563521                             | (00:04:37) |
| Resend      | Verification code to SMS           |            |

10. Pair your device with the backup account. There are two ways to do this:

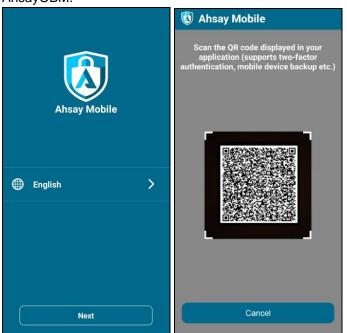

By using the Ahsay Mobile app, tap **Next** and scan the QR code displayed in AhsayOBM.

#### Then click OK.

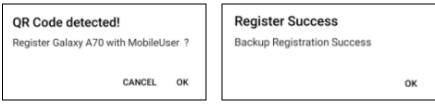

Then go to **2FA** and tap **Scan QR code in your application**, once again scan the QR code.

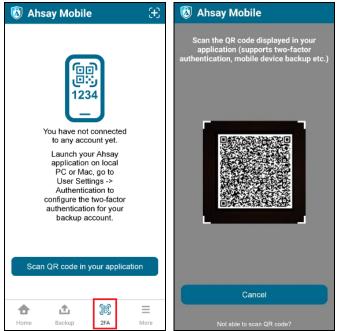

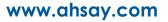

| Mobile Backup  Two-Factor Authentication  Please make sure below 2 ports a before pairing your mobile device fo  TCP Port: 54000 UDP Port: 54200 | re not blocked by any Firewall settings<br>r backup |
|----------------------------------------------------------------------------------------------------|-----------------------------------------------------|
|----------------------------------------------------------------------------------------------------|-----------------------------------------------------|

If you do not want to pair your device with the backup account click the **Skip Device Pairing** link. Click **Yes** in the pop-up message that will be displayed to proceed with the login. Otherwise click **No** to continue with the set-up of Mobile Backup and Two-Factor Authentication feature.

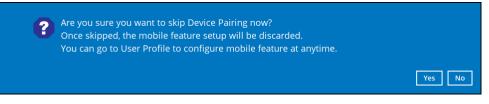

#### or

By using a third-party TOTP Authenticator App (e.g. Authy, Duo, Google), click the **Using other TOTP Authenticator App (e.g. Authy, Duo, Google)** link.

Click **Yes** if you want to use a third-party app as your authenticator. However if you use this, the Mobile Backup feature that you set up earlier will be discarded.

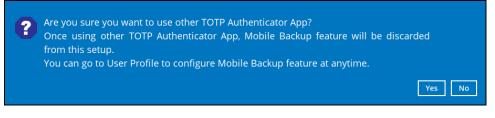

Either scan the QR code using the third-party authenticator app or enter the Secret Key in the third-party authenticator app. After doing so, the one-time password will be generated in the authenticator app. Enter a name and the one-time password generated in the authenticator app here and click **Next**.

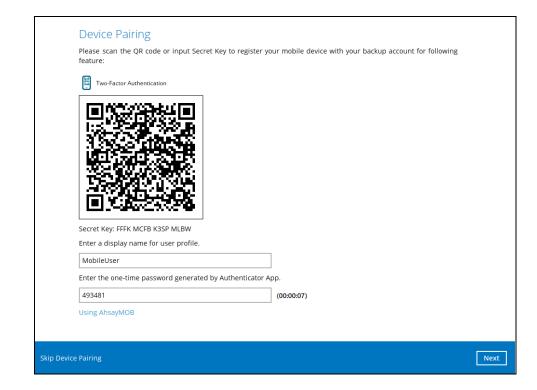

This is a sample of the one-time password generated in the third-party Authenticator App Microsoft Authenticator.

| ÷                                                                                                    | Ş |
|----------------------------------------------------------------------------------------------------|---|
| AhsayOBM<br>MobileUser                                                                                                 |   |
| One-time passwords enabled<br>You can use the one-time password codes<br>generated by this app to verify your sign-ins |   |
| <sup>One-time password code</sup><br><sup>(7)</sup> 493 481                                                            |   |

11. After pairing the device, this message will be displayed. Click OK to proceed.

This is a sample of the message displayed when using Ahsay Mobile app.

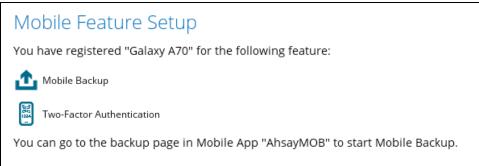

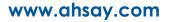

This is a sample of the message displayed when using a third-party TOTP Authenticator App.

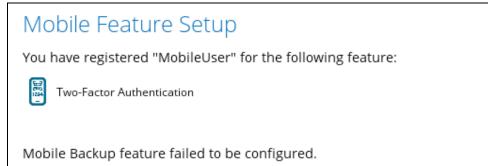

You can go to User Profile to configure Mobile Backup feature again.

#### 12. After successful login, the following screen will appear.

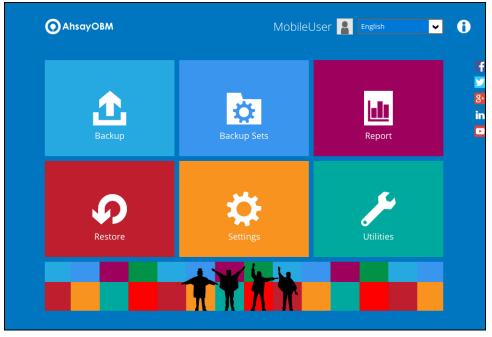

#### 7.1.3 Subsequent login to AhsayOBM with no 2FA

For subsequent logins to AhsayOBM without two-factor authentication, please follow the steps below:

1. A shortcut icon of AhsayOBM will be available on your desktop after installation. Double-click the icon to launch the application.

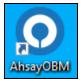

2. Enter the login name and password of your AhsayOBM account provided by your backup service provider. Then, click **OK** to login.

|                                  | English 🗸 |
|----------------------------------|-----------|
|                                  |           |
| Login<br>Login name              |           |
| user<br>Password                 |           |
| Save password<br>Forgot password |           |
|                                  |           |
|                                  | ок        |

3. After successful login, the following screen will appear.

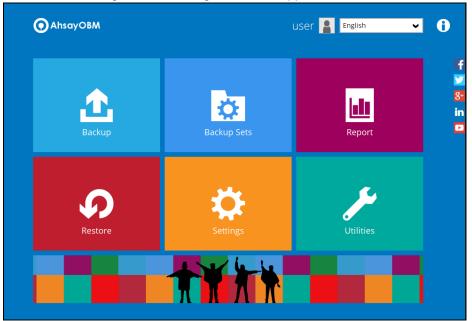

# 7.2 Login to AhsayOBM with 2FA using Android or iOS mobile device

There are two types of Authenticator that can be used for the 2FA:

#### • Ahsay Mobile Authenticator

- > Supports two types of authentication:
  - i) Push Notification
  - ii) TOTP
- > Can be configured to support two 2FA modes:
  - i) Push Notification and TOTP (default mode)
    - or
  - ii) TOTP only

#### • Third-party TOTP Authenticator

(e.g. Authy, Duo, Google)

To log in to AhsayOBM with two-factor authentication, here are the three scenarios:

- Initial login to AhsayOBM with 2FA and with no Mobile Add-on Module
- Initial login to AhsayOBM with 2FA and Mobile Add-on Module
- Subsequent login to AhsayOBM

## 7.2.1 Initial login to AhsayOBM with 2FA and with no Mobile Add-on Module

When logging in to AhsayOBM for the first time with two-factor authentication and with Mobile Add-on Module not enabled, please follow the steps below:

1. A shortcut icon of AhsayOBM will be available on your desktop after installation. Double-click the icon to launch the application.

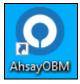

2. The Free Trial Registration menu may be displayed when you login for the first time. If you want to create a free trial account please proceed to <u>Appendix E</u>.

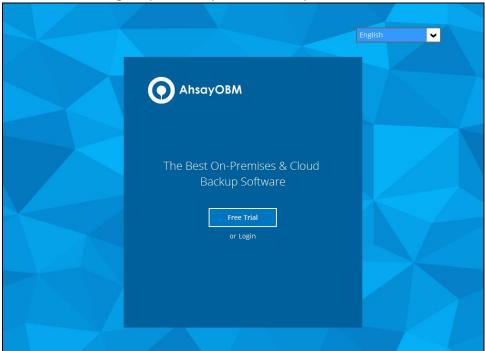

#### Otherwise, click Login if you already have an AhsayOBM account.

3. Click **Show advanced option** to enter the backup server settings provided by your backup service provider. Then, click **OK** to save the changes.

| Backup S       | Server              |   |
|----------------|---------------------|---|
| http 🖌         |                     | ~ |
| Proxy (H       | TTP)                |   |
| Use proxy to a | access the Internet |   |

4. Enter the login name and password of your AhsayOBM account provided by your backup service provider. Then, click **OK** to login.

|                      | English 🗸 |
|----------------------|-----------|
|                      |           |
|                      |           |
|                      |           |
|                      |           |
| Login                |           |
| Login name           |           |
| user1                |           |
| Password             |           |
| •••••                |           |
| Save password        |           |
|                      |           |
|                      |           |
|                      |           |
|                      |           |
| Show advanced option | ОК        |
|                      |           |

5. To set up your two-factor authentication, click **Setup Now**.

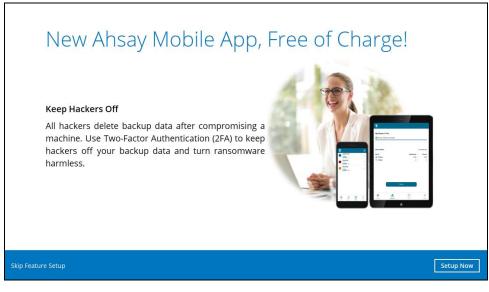

 Download the Ahsay Mobile app from the App Store / Google Play Store. Click Next.

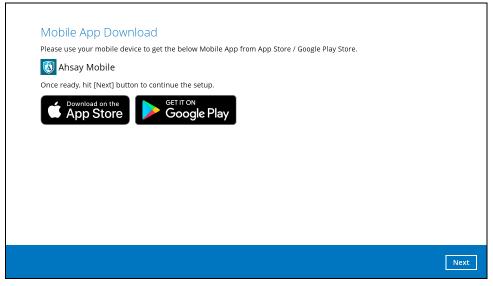

7. Select your country code then enter your phone number. Click the **Send SMS Verification code** button to receive the verification code.

| Two-Factor Authentication Setup                                                                                                    |
|----------------------------------------------------------------------------------------------------|
| For first time activation of Two-Factor Authentication feature, mobile device needs to pair with a verified phone number for account recovery. |
| Phone number                                                                                                    |
| Philippines (+63)                                                                                                    |
| *This phone number will be used for account security and recovery only. Please be reminded that standard SMS charge will be applied.           |
| Send SMS Verification code                                                                                                    |
| Click here to download Mobile App "Ahsay Mobile"                                                                                               |

8. Enter the verification code sent to your mobile device then click Next.

|            | Verification code                                |            |
|------------|--------------------------------------------------|------------|
|            | ELLI - 826926                                    | (00:04:13) |
|            | Resend SMS Verification code                     |            |
|            | Click here to download Mobile App "Ahsay Mobile" |            |
|            |                                                  |            |
|            |                                                  |            |
|            |                                                  |            |
| Skip Two-F | actor Authentication Feature Setup               | Next       |

Example of the verification code sent to mobile device

| ← ALRT                                 | 0 |
|----------------------------------------|---|
| Today 5:23 PM                          |   |
| Verification Code: ELLI- <u>826926</u> |   |
|                                        |   |

- 9. Ahsay Mobile supports two types of authentication method:
  - Push Notification
  - ➤ TOTP

Ahsay Mobile can be configured to support two 2FA modes:

- Push Notification and TOTP (default mode)
  - or
- > TOTP only

#### Push Notification and TOTP (default mode)

i. To configure Push Notification and TOTP 2FA with Ahsay Mobile, simply scan the displayed QR code using the Ahsay Mobile app.

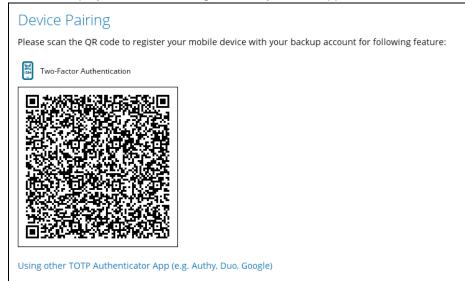

In this example, the Ahsay Mobile app is installed on a mobile device named "Androidv10".

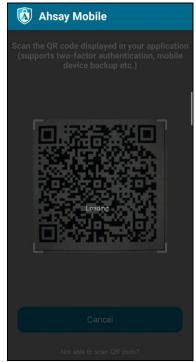

www.ahsay.com

ii. After successful scan of the QR code, you have now registered Ahsay Mobile for Push Notification and TOTP 2FA.

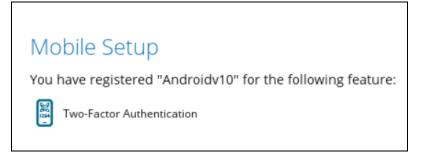

#### **TOTP** only

i. To configure a TOTP only 2FA with Ahsay Mobile, click the **"Using other TOTP Authenticator App (e.g. Authy, Duo, Google)**" link.

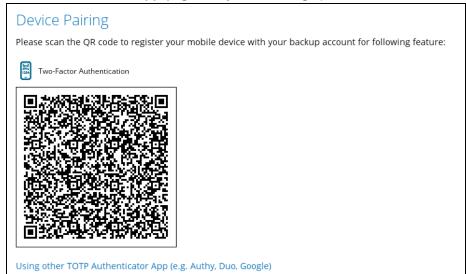

ii. After clicking the "Using other TOTP Authenticator App (e.g. Authy, Duo, Google)" link, the QR code for the TOTP Authenticator app will be displayed.

| opiayou.                                                                                                    |    |
|----------------------------------------------------------------------------------------------------|----|
| Device Pairing                                                                                                    |    |
| Please scan the QR code or input Secret Key to register your mobile device with your backup account for followi<br>feature: | ng |
| Two-Factor Authentication                                                                                                   |    |
|                                                                                                    |    |
|                                                                                                    |    |
|                                                                                                    |    |
|                                                                                                    |    |
|                                                                                                    |    |
| Secret Key: GSYG U7LY EKHM F5LY                                                                                             |    |
| Enter a display name for user profile.                                                                                      |    |
| Enter the one-time password generated by Authenticator App.                                                                 |    |
| (00:00:07)                                                                                                    |    |
| Using Ahsay Mobile                                                                                                    |    |

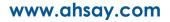

iii. Scan the QR code using the Ahsay Mobile app.

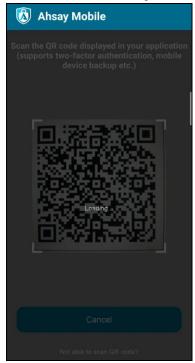

iv. After successful scan of the QR code, a TOTP account corresponding to the login name of the AhsayOBM, i.e., "user1" is created on Ahsay Mobile.

Example of the one-time password generated by Ahsay Mobile.

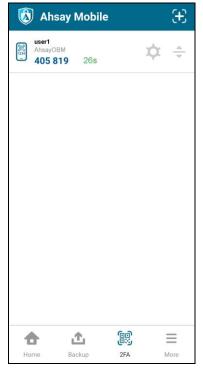

v. Enter a display name for user profile, then input the TOTP generated by Ahsay Mobile. After entering the necessary details, click **Next** to finish the registration process.

| Device Pairing                                                                                                    |
|----------------------------------------------------------------------------------------------------|
| Please scan the QR code or input Secret Key to register your mobile device with your backup account for following feature: |
| Two-Factor Authentication                                                                                                  |
|                                                                                                    |
| Secret Key: GSYG U7LY EKHM F5LY                                                                                            |
| Enter a display name for user profile.                                                                                     |
| user1                                                                                                    |
| Enter the one-time password generated by Authenticator App.                                                                |
| 405819 (00:00:10)                                                                                                    |
| Using Ahsay Mobile                                                                                                    |

vi. Once the registration is successful, the following screen will be displayed. You have now registered Ahsay Mobile for TOTP only 2FA.

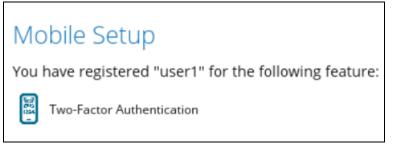

Alternatively, you may also use a third-party TOTP Authenticator App (e.g. Authy, Duo, Google).

Either scan the QR code using the third-party authenticator app or enter the Secret Key in the third-party authenticator app. After doing so, the one-time password will be generated in the authenticator app. Enter a name and the one-time password generated in the authenticator app and click **Next**.

| Device Pairing                                                            |                                                             |
|---------------------------------------------------------------------------|-------------------------------------------------------------|
| Please scan the QR code or input Secret Key to registe<br>feature:        | r your mobile device with your backup account for following |
| Two-Factor Authentication                                                 |                                                             |
|                                                                           |                                                             |
|                                                                           |                                                             |
|                                                                           |                                                             |
|                                                                           |                                                             |
|                                                                           |                                                             |
| Secret Key: LP2C TCTG SPCB ZHEB<br>Enter a display name for user profile. |                                                             |
| user1                                                                     |                                                             |
| Enter the one-time password generated by Authenticate                     | ır App.                                                     |
| 088220                                                                    | (00:00:21)                                                  |

Example of the one-time password generated in the third-party Authenticator App Microsoft Authenticator.

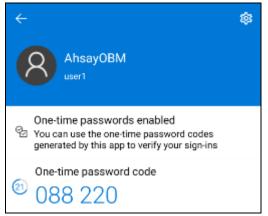

Once the registration is successful, the following screen will be displayed. You have now registered a third-party authenticator app for 2FA.

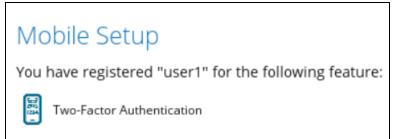

#### NOTE

In case device pairing takes a while, session timeout message will be displayed. Just click  $\mathbf{OK}$  to resume with the device pairing.

### Mobile Setup

Due to session timeout, Two-Factor Authentication feature failed to be configured.

Click [OK] to configure the feature again.

#### 10. After successful login, the following screen will appear.

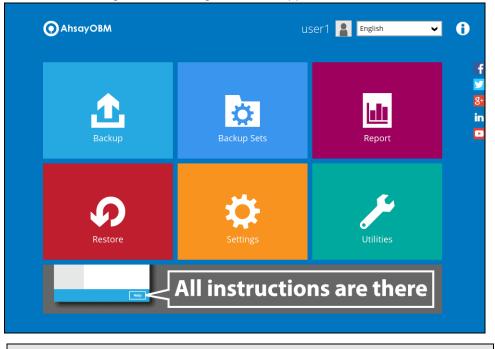

NOTE

Please refer to the <u>Ahsay Mobile App User Guide for Android and iOS – Appendix</u> <u>A: Troubleshooting Login</u> if you are experiencing problems logging into AhsayOBM with Two-Factor Authentication using Ahsay Mobile app.

## 7.2.2 Initial login to AhsayOBM with 2FA and with Mobile Add-on Module

When logging in to AhsayOBM for the first time with two-factor authentication and with Mobile Add-on Module enabled, please follow the steps below:

1. A shortcut icon of AhsayOBM will be available on your desktop after installation. Double-click the icon to launch the application.

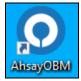

 The Free Trial Registration menu may be displayed when you login for the first time. If you want to create a free trial account please proceed to <u>Appendix E</u>. Otherwise, click Login if you already have an AhsayOBM account.

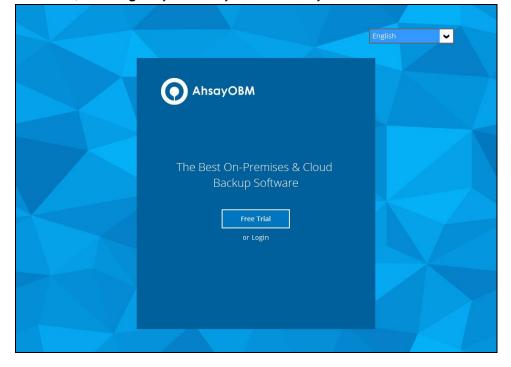

3. Click **Show advanced option** to enter the backup server settings provided by your backup service provider. Then, click **OK** to save the changes.

| Backup Server                        |   |
|--------------------------------------|---|
| http 🖌                               | ~ |
| Proxy (HTTP)                         |   |
| Use proxy to access the Internet Off |   |

4. Enter the login name and password of your AhsayOBM account provided by your backup service provider. Then, click **OK** to log in.

|               | English |
|---------------|---------|
| O AhsayOBM    |         |
| Login         |         |
| Login name    |         |
| MobileUser1   |         |
| Password      |         |
| •••••         |         |
| Save password |         |
|               |         |
|               | ОК      |
|               |         |

5. To set up your mobile backup and two-factor authentication, click **Setup Now**.

## New Ahsay Mobile App, Free of Charge!

#### **Backup Your Mobile**

Easily backup photos and videos to your PC or Mac through Wi-Fi. Stop paying for public cloud storage when local storage is free and MORE secured.

#### Keep Hackers Off

All hackers delete backup data after compromising a machine. Use Two-Factor Authentication (2FA) to keep hackers off your backup data and turn ransomware harmless.

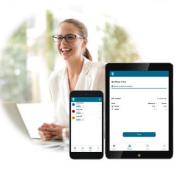

www.ahsay.com

Setup Now

 Download the Ahsay Mobile app from the App Store / Google Play Store. Click Next.

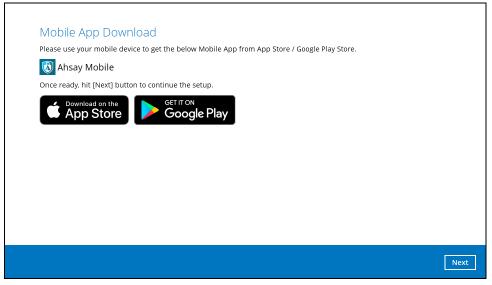

7. Click **Browse** to select the location where the backup of your device will be saved. Click **Next** to proceed.

|                                      | ion for your mobile device |  |
|--------------------------------------|----------------------------|--|
| D:\backup                            | Browse                     |  |
| Click here to download Mobile App "A | hsay Mobile"               |  |
|                                      |                            |  |
|                                      |                            |  |
|                                      |                            |  |
|                                      |                            |  |
|                                      |                            |  |
|                                      |                            |  |
|                                      |                            |  |
|                                      |                            |  |
|                                      |                            |  |
|                                      |                            |  |

If you do not want to set up the mobile backup feature click **Skip Mobile Backup Feature Setup** link. Click **Yes** in the pop-up message that will be displayed. Otherwise, click **No** to continue with the set-up of mobile backup feature.

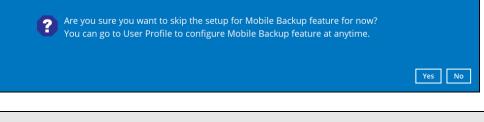

#### NOTE

It is recommended to use a local drive as the mobile backup destination, the local drive should not be on Windows system drive C:\.

8. Select your country code then enter your phone number. Click the **Send SMS Verification code** button to receive the verification code.

| For first time activation of T<br>for account recovery. | wo-Factor Authentica | ition feature, mobile de | evice needs to pair wi | th a verified phone numbe |
|---------------------------------------------------------|----------------------|--------------------------|------------------------|---------------------------|
| Phone number                                            |                      |                          |                        |                           |
| Philippines (+63)                                       |                      | ~                        |                        |                           |
| *This phone number will<br>charge will be applied.      | be used for account  | security and recover     | ry only. Please be re  | minded that standard SM   |
| Send SMS Verification co                                | de                   |                          |                        |                           |

9. Enter the verification code sent to your mobile device then click Next.

| Verification code<br>ELLI - 826926               | (00:04:13) |
|--------------------------------------------------|------------|
| Resend SMS Verification code                     |            |
| Click here to download Mobile App "Ahsay Mobile" |            |
|                                                  |            |
|                                                  |            |
|                                                  |            |
| Skip Two-Factor Authentication Feature Setup     | Next       |

#### Example of the verification code sent to mobile device

| ← ALRT                                 | 0 |
|----------------------------------------|---|
| Today 5:23 PM                          |   |
| Verification Code: ELLI- <u>826926</u> |   |
|                                        |   |

10. To register Ahsay Mobile for 2FA (Push Notification and TOTP) and Mobile Backup, simply scan the displayed QR code using the Ahsay Mobile app.

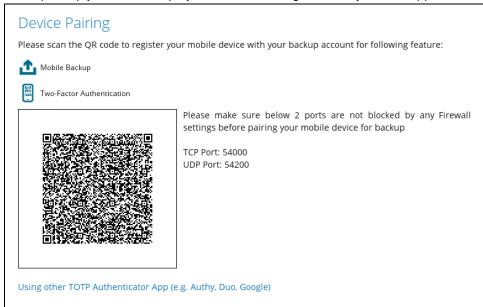

In this example, the Ahsay Mobile app is installed on a mobile device named "Androidv10".

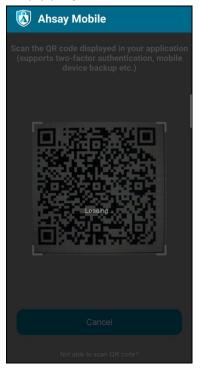

After successful scan of the QR code, you have now registered Ahsay Mobile for 2FA (Push Notification and TOTP) and Mobile Backup.

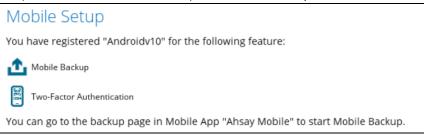

To configure a TOTP only 2FA with Ahsay Mobile, please refer to <u>TOTP only</u> <u>2FA</u>.

- OblieUser1
  Egish
- 11. After successful login, the following screen will appear.

with Two-Factor Authentication using Ahsay Mobile app.

www.ahsay.com

#### 7.2.3 Subsequent login to AhsayOBM with 2FA

For subsequent logins to AhsayOBM with two-factor authentication, please follow the steps below:

1. A shortcut icon of AhsayOBM will be available on your desktop after installation. Double-click the icon to launch the application.

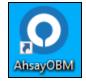

2. Enter the login name and password of your AhsayOBM account provided by your backup service provider. Then, click **OK** to login.

|                      | English |
|----------------------|---------|
| AhsayOBM             |         |
| Login                |         |
| Login name           |         |
| MobileUser1          |         |
| Password             |         |
| •••••                |         |
| Save password        |         |
|                      |         |
| Show advanced option | ОК      |

NOTE

Please refer to the <u>Ahsay Mobile App User Guide for Android and iOS – Appendix</u> <u>A: Troubleshooting Login</u> if you are experiencing problems logging into AhsayOBM with Two-Factor Authentication using Ahsay Mobile app.

3. Select the authentication method to continue with the login.

There are two authentication method to choose from and it is possible to use both methods on the same AhsayOBM user account:

- Ahsay Mobile app
  - Supports two types of authentication:
    - i) Push Notification
    - ii) TOTP
  - Can be configured to support two 2FA modes:
    - i) Push Notification and TOTP (default mode)

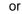

- ii) TOTP only
- <u>Third-party TOTP Authenticator App</u>

(e.g. Authy, Duo, Google)

If **Ahsay Mobile app** will be used as authenticator, there are two 2FA modes that can be selected.

• Push Notification and TOTP (default mode)

Example of the 2FA alert screen on AhsayOBM after login with correct username and password.

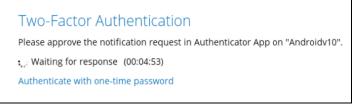

Push notification is the default 2FA mode. Accept the login request on Ahsay Mobile to complete the login.

Example of the login request sent to the Ahsay Mobile app.

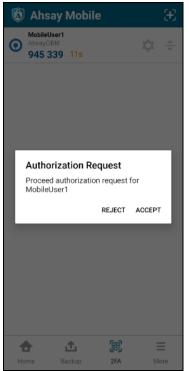

However, if push notification is not working or you prefer to use onetime password, click the "Authenticate with one-time password" link, then input the one-time password generated from Ahsay Mobile to complete the login.

| Two-Factor Authe          | entication                                                 |
|---------------------------|------------------------------------------------------------|
| Please input the one-time | password generated in Authenticator App from "Androidv10". |
|                           | (00:00:29)                                                 |

• TOTP only

Example of the 2FA alert screen on AhsayOBM after login with correct username and password.

Input the one-time password generated by Ahsay Mobile to complete the login.

| Two-Factor Authentication               | l                                             |
|-----------------------------------------|-----------------------------------------------|
| Please input the one-time password gene | rated in Authenticator App from "Androidv10". |
|                                         | (00:00:29)                                    |
|                                         |                                               |

Example of the one-time password generated by Ahsay Mobile

| 🔕 Ahsay                      | Mobile     |     | æ    |
|------------------------------|------------|-----|------|
| user1<br>AhsayOBM<br>405 819 | 26s        | ¢   | *    |
|                              |            |     |      |
|                              |            |     |      |
|                              |            |     |      |
|                              |            |     |      |
|                              |            |     |      |
|                              |            |     |      |
| <b>•</b>                     | <u>↑</u> , |     | ≡    |
| Home Ba                      | ickup      | 2FA | More |

If a third-party **TOTP Authenticator App** will be used instead, follow the steps below to login.

Enter the one-time password that is generated by the authenticator app and click **Next**.

| Two-Factor Authentication                |                                               |
|------------------------------------------|-----------------------------------------------|
| Please input the one-time password gener | ated in Authenticator App from "MobileUser1". |
| 100374                                   | (00:00:23)                                    |

Example of the one-time password generated in the third-party Authenticator App Microsoft Authenticator.

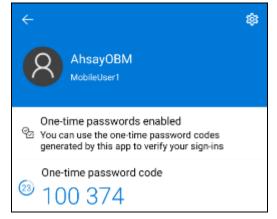

In the following example, both Ahsay Mobile and a third-party TOTP Authenticator App has been setup for 2FA. Select your preferred 2FA method from the options available to complete the login.

| Two-Factor Authentication                                                      |
|--------------------------------------------------------------------------------|
| Please select one Two-Factor Authentication method to continue.                |
| Approve request in Authenticator App from "Galaxy A70"                         |
| 1234 Input one-time password generated in Authenticator App from "MobileUser1" |

#### 4. After successful login, the following screen will appear.

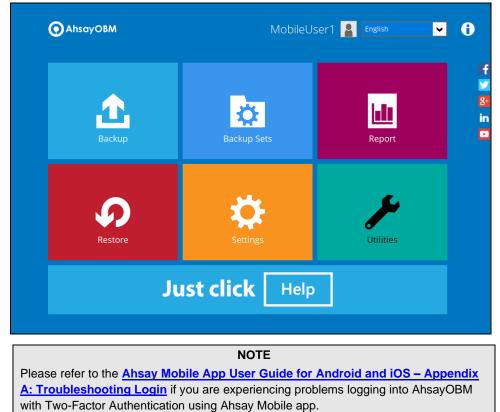

# 7.3 Login to AhsayOBM with 2FA using Twilio

For AhsayOBM user accounts using Twilio, please follow the steps below:

1. A shortcut icon of AhsayOBM will be available on your desktop after installation. Doubleclick the icon to launch the application.

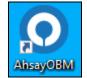

2. Enter the login name and password of your AhsayOBM account provided by your backup service provider. Then, click **OK** to login.

|                      | English |
|----------------------|---------|
| AhsayOBM             |         |
| Login                |         |
| Login name           |         |
| WindowsTestAccount   |         |
| Password             |         |
|                      |         |
| Save password        |         |
| Forgot password      |         |
| Show advanced option | ок      |

3. Select your phone number to receive the passcode.

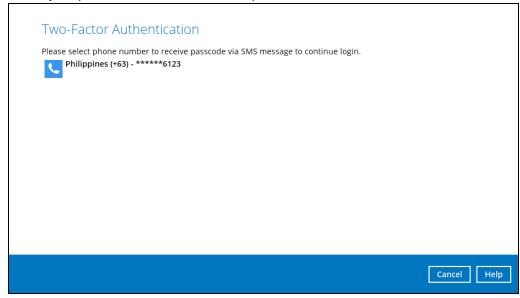

www.ahsay.com

4. Enter the passcode and click Verify to login.

| Please enter the passo |  | ne phone numbe | r Philippines (+6 | 53) - ******6123 | 1 |  |
|------------------------|--|----------------|-------------------|------------------|---|--|
| XIUA - 158074          |  | (00:04:30)     |                   |                  |   |  |
| Resend passcode        |  |                |                   |                  |   |  |
|                        |  |                |                   |                  |   |  |
|                        |  |                |                   |                  |   |  |
|                        |  |                |                   |                  |   |  |
|                        |  |                |                   |                  |   |  |
|                        |  |                |                   |                  |   |  |
|                        |  |                |                   |                  |   |  |

5. After successful login, the following screen will appear.

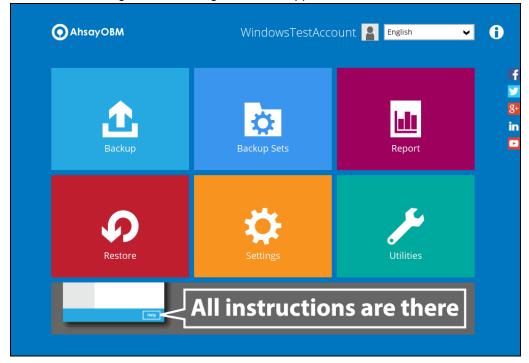

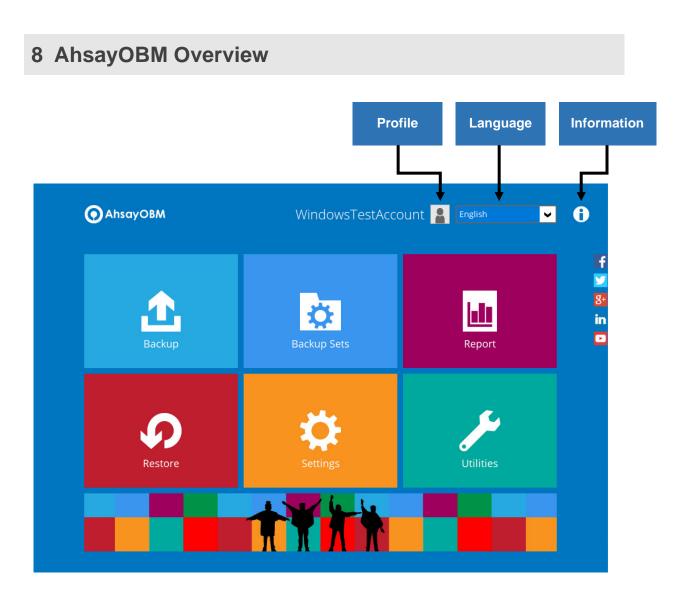

AhsayOBM main interface has nine (9) icons that can be accessed by the user, namely:

- Profile
- Language
- Information
- Backup
- Backup Sets
- Report
- Restore
- Settings
- O <u>Utilities</u>

## 8.1 Profile

The **Profile** icon shows the settings that can be modified by the user. The features that will be shown will depend on if the user accounts was using Twilio Two-Factor Authentication in prior to upgrading to v8.5.0.0 or above and continues to use Twilio.

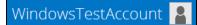

There are eight (8) available features:

- General
- Ontacts
- Time Zone
- Encryption Recovery
- Password (Only shown for backup accounts created prior to AhsayOBM v8.5.0.0 and using Twilio for two-factor authentication.)
- Authentication
- <u>Mobile Backup</u> (Only available if the mobile add-on module is enabled on the user profile. Please contact your backup service provider for details.)
- <u>Security Settings</u> (Only shown for backup accounts created prior to AhsayOBM v8.5.0.0 and using Twilio for two-factor authentication.)

#### 8.1.1 General

The General tab displays the user's information.

| Profile             |      | User Infor                        | mation                                        |
|---------------------|------|-----------------------------------|-----------------------------------------------|
| General             |      | Login name<br>Display name        | WindowsTestAccount                            |
| Contacts            |      |                                   |                                               |
| Time Zone           |      |                                   |                                               |
| Encryption Recovery |      |                                   |                                               |
| Authentication      |      |                                   |                                               |
| Mobile Backup       |      |                                   |                                               |
|                     |      |                                   |                                               |
|                     |      |                                   |                                               |
|                     |      |                                   |                                               |
|                     |      |                                   | Save Cancel Help                              |
| Control             |      |                                   | Description                                   |
| Login name          | Name | e of the backup a                 |                                               |
| Display name        | -    | ay name of the b<br>yCBS User Web | ackup account upon logging in to the Console. |

This will be the General tab for old backup account using Twilio for two-factor authentication.

| Profile                                                                                        | User Information                                                                                                    |
|------------------------------------------------------------------------------------------------|----------------------------------------------------------------------------------------------------|
| General                                                                                        | Login name WindowsTestAccount Display name                                                                                              |
| Contacts<br>Time Zone<br>Encryption Recovery<br>Password<br>Mobile Backup<br>Security Settings | Last Successful Login<br>Time: 10/09/2020 17:53 (CST)<br>IP address: 180.<br>Phone number (MFA): 63-<br>Browser / App: Windows / Chrome |
|                                                                                                | Save Cancel Help                                                                                                    |

| Control            | Description                                                                          |
|--------------------|--------------------------------------------------------------------------------------|
| Login name         | Name of the backup account.                                                          |
| Display name       | Display name of the backup account upon logging in to the AhsayCBS User Web Console. |
| Time               | The date and time the user last logged in.                                           |
| IP address         | The IP address used to login.                                                        |
| Phone number (MFA) | The phone number where sms authentication will be sent when 2FA is enabled.          |
| Browser / App      | The browser or app used to login in to AhsayCBS User Web Console or AhsayOBM.        |

## 8.1.2 Contacts

This refers to the contact information of the user. You can also add multiple contacts or modify existing contact information. Having this filled in will help in sending backup and daily reports and even recovered backup set encryption key in case it was forgotten or lost.

| Profile             | Contacts          |
|---------------------|-------------------|
| General             | Existing contacts |
| Contacts            |                   |
| Time Zone           |                   |
| Encryption Recovery |                   |
| Authentication      |                   |
| Mobile Backup       |                   |
|                     |                   |
|                     |                   |
|                     |                   |
|                     | Save Cancel Help  |

To add a new contact, follow the instructions below:

1. Click the [+] plus sign to add a new contact.

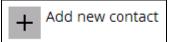

- 2. Complete the following fields then click the [OK] button to return to the main screen.
  - Name
  - Email
  - Address
  - Company
  - Website
  - Phone 1
  - Phone 2

| Profile Contacts                 |                                       |
|----------------------------------|---------------------------------------|
| New Contact                      | ^                                     |
| Name                             |                                       |
|                                  |                                       |
| Email                            |                                       |
| Send me encrypted email (S/MIME) |                                       |
| Address                          |                                       |
| Company                          |                                       |
|                                  |                                       |
| Website                          | · · · · · · · · · · · · · · · · · · · |
|                                  | OK Cancel                             |

3. Click the [Save] button to store the contact information.

| Profile             | Contacts                                           |
|---------------------|----------------------------------------------------|
| General             | Existing contacts samplename sample_email@mail.com |
| Contacts            | Add                                                |
| Time Zone           |                                                    |
| Encryption Recovery |                                                    |
| Authentication      |                                                    |
| Mobile Backup       |                                                    |
|                     |                                                    |
|                     |                                                    |
|                     |                                                    |
|                     | Save Cancel Help                                   |

## 8.1.3 Time Zone

The time zone indicated.

| Profile<br>General  | Time Zone<br>GMT+08:00 (CST) 	✔ |
|---------------------|---------------------------------|
| Contacts            |                                 |
| Time Zone           |                                 |
| Encryption Recovery |                                 |
| Authentication      |                                 |
| Mobile Backup       |                                 |
|                     |                                 |
|                     |                                 |
|                     |                                 |
|                     | Save Cancel Help                |

To modify the time zone, follow the instructions below:

1. Select from the dropdown list.

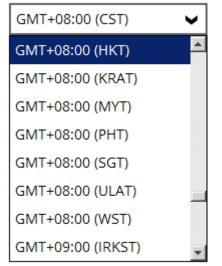

2. Click the [Save] button to save the updated time zone.

# 8.1.4 Encryption Recovery

Backup set encryption key can be recovered by turning this feature on.

**Note**: This option may not be available. Please contact your backup service provider for more details.

| Profile             | Encryption Recovery                                                                                   |
|---------------------|----------------------------------------------------------------------------------------------------|
| General<br>Contacts | With this option enabled, you can recover your backup set encryption keys by sending a request to us. |
| Time Zone           |                                                                                                    |
| Encryption Recovery |                                                                                                    |
| Authentication      |                                                                                                    |
| Mobile Backup       |                                                                                                    |
|                     |                                                                                                    |
|                     |                                                                                                    |
|                     |                                                                                                    |
|                     | Save Cancel Help                                                                                      |

## 8.1.5 Password

Login password can be modified anytime. Tick the [Save Password] box to bypass the password entry upon opening the AhsayOBM.

| Profile                          | Password                      |
|----------------------------------|-------------------------------|
| General<br>Contacts<br>Time Zone | Change Password Save password |
| Encryption Recovery              |                               |
| Password                         |                               |
| Mobile Backup                    |                               |
| Security Settings                |                               |
|                                  |                               |
|                                  |                               |
|                                  | Save Cancel Help              |

To modify the password, follow the instructions below:

1. Click [Change Password].

Change Password

2. Enter the current password, then click [Next].

| Profile Bassword                |      |        |        |
|---------------------------------|------|--------|--------|
| Change Password                 |      |        |        |
| Please confirm current password |      |        |        |
|                                 |      |        |        |
|                                 |      |        |        |
|                                 |      |        |        |
|                                 |      |        |        |
|                                 |      |        |        |
|                                 |      | Next   | Cancel |
|                                 | Save | Cancel | Help   |

3. Enter the New Password and re-enter, then click the [OK] button to return to the main screen.

| Profile           |           |
|-------------------|-----------|
| Change Password   |           |
| New Password      | 7         |
| Re-enter password | 7         |
|                   |           |
|                   |           |
|                   |           |
|                   |           |
|                   | OK Cancel |
|                   |           |

4. Click the [Save] button to store the updated password.

### 8.1.6 Authentication

You can use the Authentication function to:

- Change the "<u>Password</u>".
- Enable or disable the "<u>Two-Factor Authentication</u>".
- Add one or more device(s) registered for Two-Factor Authentication (2FA).

**NOTE** Please refer to the <u>Ahsay Mobile App User Guide for Android and iOS – Chapter</u> <u>6.3.1</u> for the detailed step-by-step procedure.

- Remove one or more device(s) registered for Two-Factor Authentication (2FA).
- View details of the "<u>Last Successful Login</u>" for Password Lock and Two-Factor Authentication (2FA).

NOTE

For Two-Factor Authentication (2FA), you can register your mobile device on both Ahsay Mobile app and a third-party authenticator apps (e.g. Authy, Duo, Google Authenticator, Microsoft Authenticator, and LastPass Authenticator).

| Profile                               | Password                                                                                                    |
|---------------------------------------|----------------------------------------------------------------------------------------------------|
| General<br>Contacts<br>Time Zone      | Change Password Save password Two-Factor Authentication Require Authenticator App to sign in your account during startup |
| Encryption Recovery<br>Authentication | Off                                                                                                    |
| Mobile Backup                         | Last Successful Login<br>No login record                                                                                 |
|                                       | Save Cancel Help                                                                                                    |

www.ahsay.com

#### Password

Login password can be modified anytime. Tick the **Save Password** box to bypass the password entry upon opening the AhsayOBM.

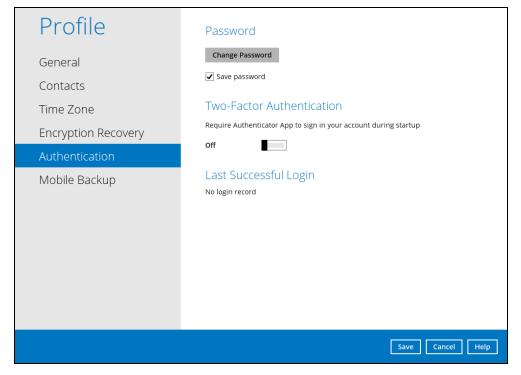

To change the password, follow the instructions below:

1. Click the Change Password.

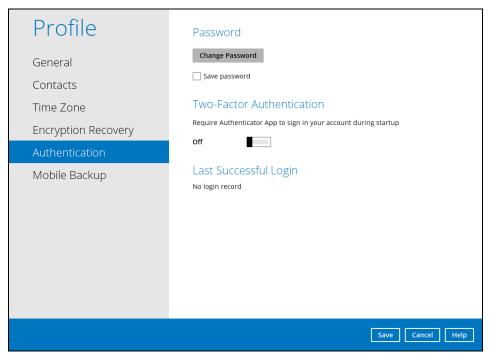

2. Enter the current password.

| ••••• |  | 7 |  |
|-------|--|---|--|
|       |  |   |  |
|       |  |   |  |
|       |  |   |  |
|       |  |   |  |
|       |  |   |  |
|       |  |   |  |
|       |  |   |  |
|       |  |   |  |
|       |  |   |  |
|       |  |   |  |
|       |  |   |  |
|       |  |   |  |
|       |  |   |  |

3. Enter the new password and re-enter it for authentication purposes. Click **OK** to return to main screen.

| Change Password   |      |         |
|-------------------|------|---------|
| New Password      |      |         |
| •••••             |      |         |
| Re-enter password |      |         |
| •••••             |      |         |
|                   |      |         |
|                   |      |         |
|                   |      |         |
|                   |      |         |
|                   |      |         |
|                   |      |         |
|                   |      |         |
|                   |      |         |
|                   |      |         |
|                   |      |         |
|                   |      |         |
|                   |      |         |
|                   | <br> | <br>    |
|                   |      | OK Canc |
|                   |      |         |

4. Click **Save** to store the settings.

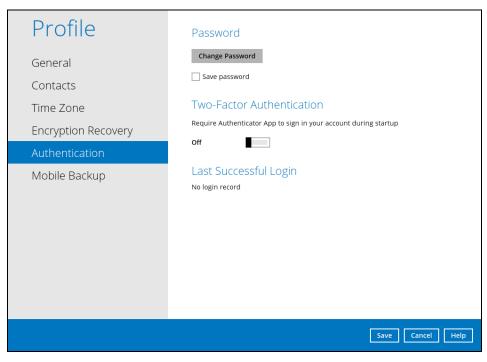

#### **Two-Factor Authentication**

To enable the two-factor authentication feature, follow the instructions below:

**NOTE** The Ahsay Mobile app or a third-party authenticator apps is needed for 2FA.

1. Go to Settings > Authentication > Two-Factor Authentication.

| Profile                                                 | Password                                                                                                    |
|---------------------------------------------------------|----------------------------------------------------------------------------------------------------|
| General<br>Contacts<br>Time Zone<br>Encryption Recovery | Change Password Cave password Two-Factor Authentication Require Authenticator App to sign in your account during startup off |
| Authentication<br>Mobile Backup                         | Last Successful Login<br>No login record                                                                                     |
|                                                         | Save Cancel Help                                                                                                    |

2. Swipe lever to the right to turn it on.

For the detailed step-by-step procedure on how to add a mobile device, please refer to Ahsay Mobile App User Guide for Android and iOS – Chapter 6.3.1

| Profile                                                 | Password                                                                                                    |
|---------------------------------------------------------|----------------------------------------------------------------------------------------------------|
| General<br>Contacts<br>Time Zone<br>Encryption Recovery | Change Password<br>✓ Save password<br>Two-Factor Authentication<br>Require Authenticator App to sign in your account during startup |
| Authentication                                          | On Registered Mobile Device(s)                                                                                                    |
| Mobile Backup                                           | Add<br>Last Successful Login<br>No login record                                                                                     |
|                                                         | Save Cancel Help                                                                                                    |

To remove a mobile device, follow the instructions below:

1. Click the [X] button on the left side of the registered mobile device.

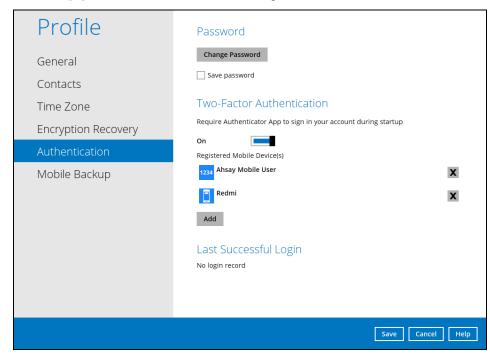

2. A confirmation message will appear, click Yes to proceed. Otherwise, click No.

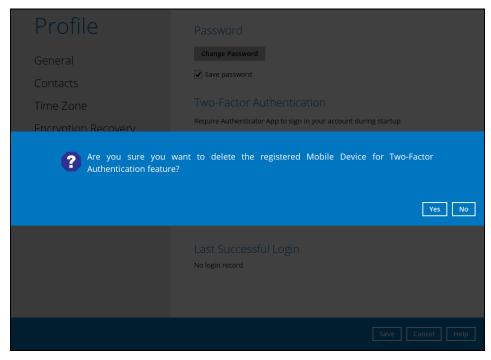

3. Mobile device is successfully removed.

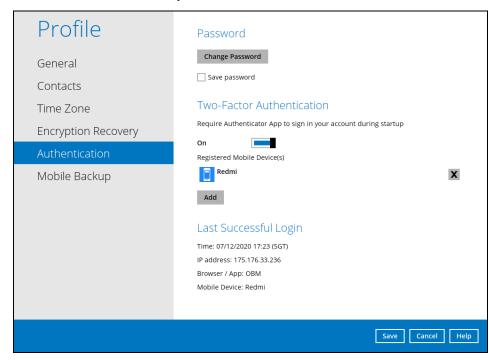

To disable the two-factor authentication feature, follow the instructions below:

**NOTE** Sliding the switch to right hand side will only turn off the two-factor authentication but it will not automatically delete the registered mobile device(s) for Two-Factor Authentication. If you need to delete the registered mobile device(s), this must be done manually first before disabling Two-Factor Authentication

1. Swipe the lever to the left to turn it off.

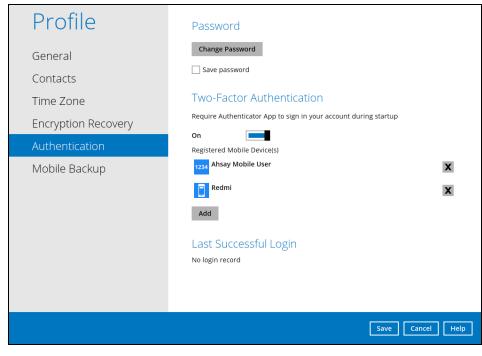

2. Click Save to save the settings.

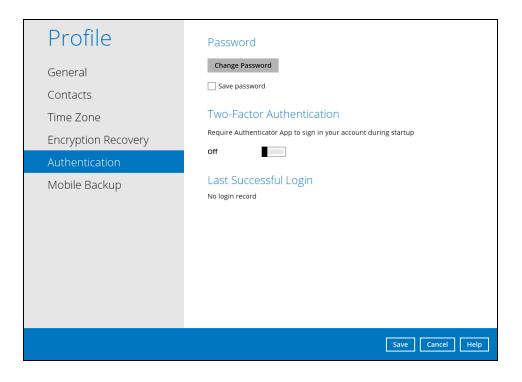

#### Last Successful Login

Displays the Date, Time, IP address, and Browser / App the user last logged in and the registered Mobile Device.

- Time the date and time the user last logged in.
- IP address the IP address used to login.
- Browser / App the browser or app used to login to AhsayCBS User Web Console or AhsayOBM.
- Mobile Device the name of the device used for authentication when 2FA is enabled.

| Profile                                            | Password                                                                                                    |
|----------------------------------------------------|----------------------------------------------------------------------------------------------------|
| General<br>Contacts                                | Change Password Save password                                                                                                    |
| Time Zone<br>Encryption Recovery<br>Authentication | Two-Factor Authentication<br>Require Authenticator App to sign in your account during startup<br>On California Contended Starting<br>Registered Mobile Device(s)                        |
| Mobile Backup                                      | Redmi       X         Add         Last Successful Login         Time: 07/12/2020 17:23 (SGT)         IP address: 175.176.33.236         Browser / App: OBM         Mobile Device: Redmi |
|                                                    | Save Cancel Help                                                                                                    |

Below is the screenshot If there is no login record yet.

| Profile                                                 | Password                                                                                                    |
|---------------------------------------------------------|----------------------------------------------------------------------------------------------------|
| General<br>Contacts<br>Time Zone<br>Encountion Paceyony | Change Password<br>✓ Save password<br>Two-Factor Authentication<br>Require Authenticator App to sign in your account during startup              |
| Encryption Recovery<br>Authentication                   | On                                                                                                    |
| Mobile Backup                                           | Registered Mobile Device(s)       1234     Ahsay Mobile User     X       Redmi     X       Add       Last Successful Login       No login record |
|                                                         | Save Cancel Help                                                                                                    |

### 8.1.7 Mobile Backup

You can use the Mobile backup function to:

• Add one or more device(s) registered for Mobile Backup.

#### NOTE

Please refer to the <u>Ahsay Mobile App User Guide for Android and iOS – Chapter 7</u> for the detailed step-by-step procedure.

- Remove one or more device(s) registered for Mobile Backup.
- Register your device multiple times on a different backup destination.

#### NOTE

For the restore of photos and videos to an alternate mobile device, the other mobile devices must be registered first for mobile backup on AhsayOBM.

- Restore to a different mobile device on the same operating system.
- Restore to a different mobile device on another operating system, i.e. Android to iOS or iOS to Android.

To remove a mobile device, follow the instructions below:

1. Click back [X] button on the left side of the registered mobile device.

| Profile                                                                                    | Mobile Backup                                                                                        |
|--------------------------------------------------------------------------------------------|----------------------------------------------------------------------------------------------------|
| General<br>Contacts<br>Time Zone<br>Encryption Recovery<br>Authentication<br>Mobile Backup | Registered Mobile Device(s)   D:Backup\Redmi\1607057370152   D:Backup\IPhone6s\1607312135023     Add |
|                                                                                            | Save Cancel Help                                                                                     |

2. A confirmation message will appear, click Yes to proceed. Otherwise, click No.

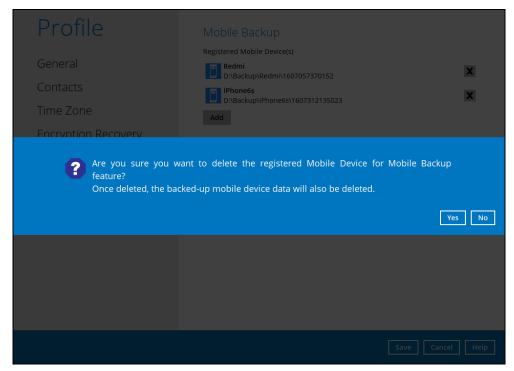

3. Mobile device is successfully removed along with any photos and videos backed up in the mobile backup destination.

| Profile                                                                   | Mobile Backup                                                         |
|---------------------------------------------------------------------------|-----------------------------------------------------------------------|
| General<br>Contacts<br>Time Zone<br>Encryption Recovery<br>Authentication | Registered Mobile Device(s)  Redmi D:\Backup\Redmi\1607057370152  Add |
| Mobile Backup                                                             |                                                                       |
|                                                                           |                                                                       |
|                                                                           | Save Cancel Help                                                      |

www.ahsay.com

## 8.1.8 Security Settings

The Security Settings option is for backward compatibility with Twilio Two-Factor Authentication. It will only be visible if Twilio Two-Factor Authentication was enabled on the user account on pre-v8.5.0.0 AhsayOBM versions.

Phone numbers that will be used for sending sms authentication will be listed here and will show the status if it is verified or not. You can also add phone numbers here that can be used for sending the sms authentication.

| Profile                                                             | Security Settings                                                       |
|---------------------------------------------------------------------|-------------------------------------------------------------------------|
| General<br>Contacts<br>Time Zone<br>Encryption Recovery<br>Password | Phone numbers for SMS authentication Philippines (+63) - Verified X Add |
| Mobile Backup                                                       |                                                                         |
| Security Settings                                                   |                                                                         |
|                                                                     |                                                                         |
|                                                                     |                                                                         |
|                                                                     | Save Cancel Help                                                        |

1. Click [Add].

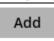

2. Select the country and enter the phone number, click [Add].

| Please enter a new phone number f |                  |  |
|-----------------------------------|------------------|--|
| Andorra (+376)                    | <br>✔ 1234567890 |  |
|                                   |                  |  |
|                                   |                  |  |
|                                   |                  |  |
|                                   |                  |  |
|                                   |                  |  |
|                                   |                  |  |
|                                   |                  |  |
|                                   |                  |  |
|                                   |                  |  |

3. Click the [Save] button to save the phone number.

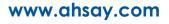

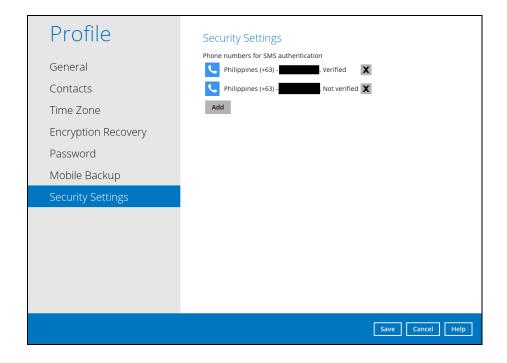

# 8.2 Language

The list of available languages depends on the backup service provider.

| English    | ۲ |  |
|------------|---|--|
| English    | ~ |  |
| English    | ^ |  |
| العربية    |   |  |
| Euskara    |   |  |
| Català     |   |  |
| Česky      |   |  |
| Dansk      |   |  |
| Nederlands |   |  |
| Suomi      | ~ |  |

# 8.3 Information

The **Information** icon displays the product version and system information of the machine where the AhsayOBM is installed.

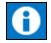

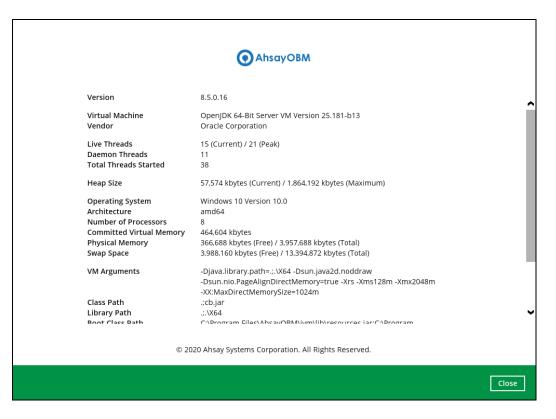

## 8.4 Backup

This feature is used to run the backup set/s.

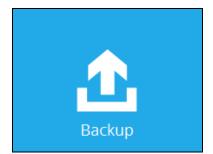

To start backing up, follow the instructions on Chapter 10 Run Backup Jobs

## 8.5 Backup Sets

A backup set is a place for files and/or folders of your backed up data. This feature allows the user to select files individually or an entire folder to backup. It is also used to delete backup set/s.

|   | ⇔        |    |
|---|----------|----|
| B | ackup Se | ts |

To create or modify a backup set, follow the instructions on Chapter 8 Create a Backup Set

### **Backup Set Settings**

Below is the list of configurable settings under a Backup Set:

- General
- Source
- Backup Schedule
- Continuous Backup
- Destination

(Advanced settings)

- In-File Delta
- Retention Policy
- <u>Command Line Tool</u>
- Reminder
- Bandwidth Control
- <u>Others</u>

#### General

This feature allows the user to modify the backup set name and manage the Windows User Authentication login credentials in the backup set.

| Backup Set Sample                                                             | General                                                                                                    |
|-------------------------------------------------------------------------------|----------------------------------------------------------------------------------------------------|
| General                                                                       | Name<br>Backup Set Sample                                                                                       |
| Source                                                                        | Owner<br>w2k16R2-std                                                                                            |
| Backup Schedule<br>Continuous Backup<br>Destination<br>Show advanced settings | W2k16R2-std<br>Domain Name (e.g Ahsay.com) / Host Name<br>W2k16R2-std<br>User name<br>Administrator<br>Password |
|                                                                               |                                                                                                    |
| Delete this backup set                                                        | Save Cancel Help                                                                                                |

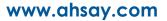

## **Backup Set Name**

To modify the name of a backup set, follow the steps below:

1. In the Name field, enter a new backup set name.

| General     |  |  |
|-------------|--|--|
| Name        |  |  |
|             |  |  |
| Owner       |  |  |
| w2k16R2-std |  |  |

2. Click the [Save] button to save the updated backup set name.

| O AhsayOBM             |                                                      | <u>1997</u> |    | Х |
|------------------------|------------------------------------------------------|-------------|----|---|
| Sample Backup Set 01   | General                                              |             |    |   |
|                        | Name                                                 |             |    |   |
| General                | Sample Backup Set 01                                 |             |    |   |
| Source                 | Owner                                                |             |    |   |
|                        | w10-pro                                              |             |    |   |
| Backup Schedule        | A MARKET PRODUCTION AND A CONTRACTOR OF A CONTRACTOR |             |    |   |
| Continuous Backup      | Windows User Authentication                          |             |    |   |
|                        | Domain Name (e.g Ahsay.com) / Host Name              |             |    |   |
| Destination            | w10-pro                                              |             |    |   |
| Show advanced settings | User name                                            |             |    |   |
|                        | Administrator                                        |             |    |   |
|                        | Password                                             |             |    |   |
|                        | •••••                                                |             |    |   |
|                        |                                                      |             |    |   |
|                        |                                                      |             |    |   |
|                        |                                                      |             |    |   |
|                        |                                                      |             |    |   |
|                        |                                                      |             |    |   |
| Delete this backup set | Save                                                 | Cancel      | He | р |

NOTE

In assigning a backup set name, make sure that it does not have an identical name.

### Windows User Authentication

To successfully perform backup and restore operations, AhsayOBM requires both read and write permission to all the files/folders selected in the backup source.

The Windows User Authentication login credentials are used by the AhsayOBM to ensure it has sufficient permission to access files and/or folders selected in the Backup Source, the temporary folder location, and the backup destination if it is a network drive accessible from backup machine via LAN, especially when running scheduled backup jobs, as the default Windows account used by the AhsayOBM scheduler service is a local system account which does not have access to network resources.

| Windows User A         | umentication     |  |
|------------------------|------------------|--|
| Domain Name (e.g Ahsay | com) / Host Name |  |
| w2k16R2-std            |                  |  |
| User name              |                  |  |
| Administrator          |                  |  |
| Password               |                  |  |
|                        |                  |  |

- If files and/or folders selected are located on network drive(s), the login credentials for the Windows User Authentication must have permission to access network resources, (e.g. an administrator account).
- If the machine is a file server shared by multiple users, then the AhsayOBM will require login credentials with read/write permissions to access all the selected files and/or folders in the backup source (e.g. an administrator account).

| Field       | Description                                                                                       |
|-------------|---------------------------------------------------------------------------------------------------|
| Domain Name | The domain or host name of the machine.                                                           |
| Username    | Login username used by the AhsayOBM to access files and/or folders selected in the backup source. |
| Password    | Login password used by the AhsayOBM to access files and/or folders selected in the backup source. |

#### Source

This feature allows the user to select files and/or folders in the backup source to back up.

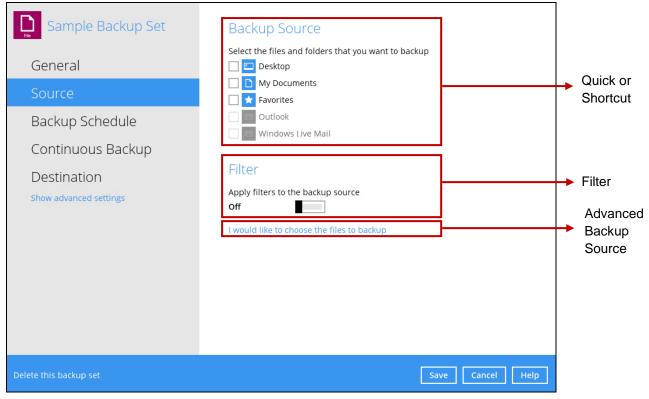

There are three (3) different ways to select files and/or folders to back up:

| Option                 | Description                                                                                  |
|------------------------|----------------------------------------------------------------------------------------------|
| Quick or Shortcut      | This allows the user to back up files and/or folders in the selected backup source entirely. |
| Filter                 | This allows the user to select or exclude files and/or folders from the backup job.          |
| Advanced Backup Source | This allows the user to select files and/or folders individually to back up.                 |

## **Option 1: Quick or Shortcut**

This option allows the user to quickly select a backup source to be backed up.

| Backup Source                                        |
|------------------------------------------------------|
| Select the files and folders that you want to backup |
| 🔲 🖾 Desktop                                          |
| My Documents                                         |
| 🔲 ★ Favorites                                        |
| Outlook                                              |
| Windows Live Mail                                    |

If any of the following backup source is selected and the <u>Backup Schedule</u> is enabled, the Windows User Authentication will prompt the user to enter the login password. To select a backup source without entering the login password, the backup schedule must be disabled.

| Desktop           |       |
|-------------------|-------|
| My Documents      | Ten I |
| Favorites         |       |
| Outlook           | 0     |
| Windows Live Mail |       |

| Domain Name (e.g Ahsay.com) / Host Name<br>w7-pro |  |
|---------------------------------------------------|--|
| User name                                         |  |
| Administrator                                     |  |
| Password                                          |  |
|                                                   |  |

#### NOTE

During the creation of backup set, if this type of backup source (Quick or Shortcut) is selected and the Schedule is set to "on", the Windows User Authentication screen will be displayed. You will need to enter the login password, otherwise, the creation of backup set will not continue.

To know the locations of the folder(s) that will be backed up for each selected backup source, refer to the following table:

| Backup Source                                                                                                    |   | Description                                                                                                    |  |
|----------------------------------------------------------------------------------------------------|---|----------------------------------------------------------------------------------------------------|--|
|                                                                                                    |   | If Desktop is selected, all files and/or folders in the following location will be backed up: <b>%UserProfile%\Desktop</b>                                                       |  |
| Image: constraint of the second second se |   | If the Follow Link is enabled, all files and/or folders located in<br>the following locations will also be backed up:<br>%UserProfile%\Music<br>%UserProfile%\Pictures           |  |
|                                                                                                    |   | If Favorites is selected, all files and/or folders located in the following location will be backed up: <b>%UserProfile%\Favorites</b>                                           |  |
| f<br>Qutlook<br>I                                                                                                    | 0 | If Outlook is selected, all files and/or folders located in the following location will be backed up:<br>%UserProfile%\AppData\Loca\Microsoft\Outlook                            |  |
| d<br>e<br><b>Windows Live Mail</b><br>s                                                                                                    |   | If Windows Live Mail is selected, all files and/or folders<br>located in the following location will be backed up:<br>%UserProfile%\AppData\Local\Microsoft\Windows Live<br>Mail |  |

To select files and/or folder to back up using the Quick or Shortcut option, follow the steps below:

1. Select a backup source.

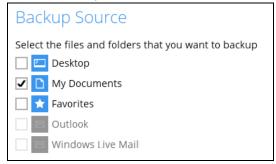

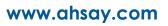

2. The Outlook and Windows Live Mail will be disabled if they were not installed on the machine.

| Backup Source                                        |  |  |  |
|------------------------------------------------------|--|--|--|
| Select the files and folders that you want to backup |  |  |  |
| 📃 🛄 Desktop                                          |  |  |  |
| 🗌 🗋 My Documents                                     |  |  |  |
| 🗌 ★ Favorites                                        |  |  |  |
| 🗌 🖂 Outlook                                          |  |  |  |
| 🗌 🔤 Windows Live Mail                                |  |  |  |

3. Click the [Save] button to store the selected backup source.

### **Option 2: Filter**

The Filter Backup Source is an alternative way to select a backup source which does not require Windows User Authentication login password even if the backup schedule is enabled unless the filter backup source is located on a network drive.

| Filter                                 |
|----------------------------------------|
| Apply filters to the backup source Off |

The following options in the filter backup source does not require Windows User Authentication login password:

| All hard disk drives | Apply this filter to all files/folders in<br>All hard disk drives                                                        |
|----------------------|----------------------------------------------------------------------------------------------------|
| Specific folder      | This folder only (Input local / network address or click [Change])     Change     This share requires access credentials |

To select files and/or folders to back up using the Filter Backup Source, follow the steps below:

1. Swipe the lever to the right to turn on the filter setting.

| Filter                             |
|------------------------------------|
| Apply filters to the backup source |
| On 📃                               |

2. Click the [Add] button to create filter.

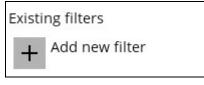

3. Assign a desired name to the backup filter.

| New Backup Filter |  |
|-------------------|--|
| Name              |  |
| Filter-1          |  |

4. Select from the options below.

| For each of the matched files/folders under top directory |  |  |  |
|-----------------------------------------------------------|--|--|--|
| <ul> <li>Include them</li> </ul>                          |  |  |  |
| <ul> <li>Exclude them</li> </ul>                          |  |  |  |
| Exclude all unmatched files/folders                       |  |  |  |
| Match file/folder names by                                |  |  |  |
| ● Simple comparison ends with 🖌                           |  |  |  |
| O Regular expression (UNIX-style)                         |  |  |  |
|                                                           |  |  |  |

5. In this example, all files and/or folders that end with the letter 'X' will be included to the backup job. You can add multiple patterns here.

| Existing patterns to match |   |
|----------------------------|---|
| x                          | X |
| Add                        |   |

 Select whether you would like to apply the filter to all files and/or folders in all hard disk drives or to a specific folder only. If 'This folder only' is selected, click the [Change] button to select the specific folder or input the local / network address that you would like to apply the filter to.

| Apply this filter to all files/folders in                                              |        |  |
|----------------------------------------------------------------------------------------|--------|--|
| 🔘 All hard disk drives                                                                 |        |  |
| <ul> <li>This folder only (Input local / network address or click [Change])</li> </ul> |        |  |
| \\10.3.0.124\test                                                                      | Change |  |
| This share requires access credentials                                                 |        |  |
| Apply to                                                                               |        |  |
|                                                                                        |        |  |

7. If 'This share requires access credentials' is checked, enter the User name and Password of the local or network drive. This checkbox will only be enabled if a local or network address is detected.

| This share requires access credentials |  |  |
|----------------------------------------|--|--|
| User name (e.g. domain\username)       |  |  |
| username                               |  |  |
| Password                               |  |  |
| •••••                                  |  |  |

- 8. Click the [OK] button to save the created filter, then click the [Save] button to save the settings. Once you run a backup, all files and/or folders that match the applied filter will be backed up.
- 9. Multiple backup filters can be created by clicking the [Add] button.

| Filter-1<br>/Users/admin/Desktop          |  |
|-------------------------------------------|--|
| <b>Filter-2</b><br>/Users/admin/Documents |  |
| Add                                       |  |

NOTE

For more details about backup source file filtering, please refer to **Chapter 4.1 Create a backup set with filter** in the <u>Ahsay Online Backup Manager v8 Backup Source File Filter Guide.</u>

## **Option 3: Advanced Backup Source**

The Advanced Backup Source is another way to select a backup source which does not require Windows User Authentication login password even if the backup schedule is enabled unless the advanced backup source is located on a network drive.

| <b>D</b> Sar   | nnle Rackun Set Backun Source                                        |                  |
|----------------|----------------------------------------------------------------------|------------------|
|                | Advanced Backup Source                                               |                  |
|                | Folders  F- This PC  CD Drive (D:)  F- CD Libraries  F- CD Libraries |                  |
|                | Show files                                                           |                  |
| Add network a  | iddress                                                              | OK Cancel Help   |
| Delete this ba | ckup set                                                             | Save Cancel Help |

The following table shows the list of options in the Advanced Backup Source which require and does not require Windows User Authentication login password:

| Advanced Backup<br>Source |  | Description                                                                                                    |
|---------------------------|--|----------------------------------------------------------------------------------------------------|
| Local Disk                |  | Does not require Windows User Authentication login password.                                                                                                    |
| Network drive             |  | Requires Windows User Authentication login password. For<br>network drive/s, you will need to enter the login credentials<br>which has permission to access network resources in order to<br>back up selected files and/or folders. |
| Libraries                 |  | Does not require Windows User Authentication login password.<br><b>Note</b> : This type of backup source may not be supported on other versions of Windows.                                                                         |
|                           |  | This feature is not supported on:<br>Windows 10<br>Windows 8.1                                                                                                    |

|                           | Windows 8 and<br>Windows Server 2012 R2                                                                                                    |
|---------------------------|----------------------------------------------------------------------------------------------------|
|                           | Supported on:<br>Windows 7<br>Windows Server 2016 and<br>Windows Server 2008 R2                                                                                                    |
| Add<br>network<br>address | Requires Windows User Authentication login password. For<br>network drive/s, you will need to enter the login credentials<br>which has permission to access network resources in order to<br>back up selected files and/or folders. |

To select files and/or folders using the Advanced Backup Source, follow the steps below:

1. In the Source window, select 'I would like to choose the files to backup'.

I would like to choose the files to backup

- 2. There are two (2) ways to select files and/or folders, one is when the files and/or folders are located in the local machine and another way is when the files and/or folders are located in the network.
  - In the Advanced Backup Source window, select 'Show files' to display the files inside each folder, then select the files and/or folders that you would like to back up.

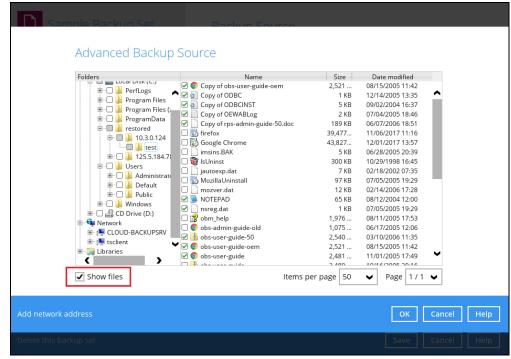

• If the files and/or folders are located in a network drive, click the 'Add network address' link. Enter the network address.

| Input | the details of network address, and click [OK] to proceed |
|-------|-----------------------------------------------------------|
| Netwo | rk address (e.g. \\servername.domain\path)                |
|       |                                                           |
|       |                                                           |
|       | is share requires access credentials                      |

If access credentials are required to access the network, then check the "This share requires access credentials' checkbox. The checkbox will only be enabled once the network address is entered. Enter the User name and Password of the network drive and click the [OK] button.

| •••••                                  |
|----------------------------------------|
| Password                               |
| username                               |
| User name (e.g. domain\username)       |
| This share requires access credentials |

By default all the files inside the folder in the network drive is selected for backup. But there is still an option to deselect files that you do not want to be included in the backup.

| 118         15 KB         07/10/2018 17:24           119         15 KB         07/10/2018 17:24           119         15 KB         07/10/2018 17:24           119         15 KB         07/10/2018 17:24           119         15 KB         07/10/2018 17:24           119         15 KB         07/10/2018 17:24           119         8 KB         12/17/2018 14:27           testing1         8 KB         01/15/2019 10:12           testing2         8 KB         01/15/2019 10:12 | P Network |  | 15 KB 07/10/2018 17:24<br>8 KB 12/17/2018 14:27<br>8 KB 12/17/2018 14:27<br>8 KB 01/15/2019 10:12<br>8 KB 01/15/2019 10:12 |
|----------------------------------------------------------------------------------------------------|-----------|--|----------------------------------------------------------------------------------------------------|
|----------------------------------------------------------------------------------------------------|-----------|--|----------------------------------------------------------------------------------------------------|

#### NOTE

- There must be a specific folder that is shared in the network drive that will be entered in the network address e.g. \\125.5.184.23\Share
- Temporary folders location are not supported for individual login credentials but can still be setup separately using existing Windows User Authentication login.
- 3. Click the [OK] button to save the selection, then click the [Save] button to store settings.

In selecting files and/or folders to back up, the three (3) options can be used simultaneously. For more details, please refer to the example scenarios below:

#### Scenario 1 (Quick or Shortcut + Filter)

You can use the quick or shortcut option and apply filter to the selected backup source at the same time. To use this type of combination, follow the steps below:

1. Choose a backup source.

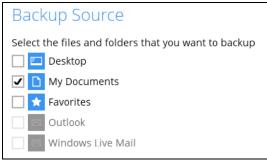

2. Create a filter which will be applied to the backup source.

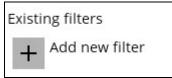

| Ы                                                                                  | Dadata Courco                  |        |           |      |
|------------------------------------------------------------------------------------|--------------------------------|--------|-----------|------|
| New Backup Filter                                                                  |                                |        |           | ^    |
| Name                                                                               |                                |        |           |      |
| Filter-1                                                                           |                                |        |           |      |
| For each of the matched files/h<br>Include them                                    | lders under top directory      |        |           |      |
| <ul> <li>Exclude them</li> <li>Exclude all unmatched file:</li> </ul>              | folders                        |        |           |      |
| Match file/folder names by <ul> <li>Simple comparison ends</li> </ul>              | ith 🖌                          |        |           | - 1  |
| <ul> <li>Regular expression (UNIX-s</li> <li>Existing patterns to match</li> </ul> | yle)                           |        |           | - 1  |
|                                                                                    |                                | X      |           | - 1  |
| Add Apply this filter to all files/fold                                            | rc in                          |        |           |      |
| <ul> <li>All hard disk drives</li> </ul>                                           |                                |        |           |      |
| O This folder only (Input loca                                                     | / network address or click [Ch | ange]) |           | ~    |
|                                                                                    |                                |        | OK Cancel | Help |
| Delete this backup set                                                             |                                |        | Save      | Help |

3. Click the [OK] button to save the created filter, then click the [Save] button to store settings.

### Scenario 2 (Quick or Shortcut + Advanced Backup Source)

You can use the quick or shortcut option and select files and/or folders in the advanced backup source at the same time. To use this type of combination, follow the steps below:

1. Choose a backup source.

Г

| Backup Source                                        |
|------------------------------------------------------|
| Select the files and folders that you want to backup |
| 🗹 🗋 My Documents                                     |
| 🗌 ★ Favorites                                        |
| Outlook                                              |
| Windows Live Mail                                    |

2. In the source window, click 'I would like to choose the files to backup' and select the files and/or folders that you would like to back up. Or click 'Add network address' to backup files and/or folders located in a network drive.

| I would like to choose the<br>Sample Back in Set<br>Advanced Backup | Packup Source                  |                |                                      |             |
|---------------------------------------------------------------------|--------------------------------|----------------|--------------------------------------|-------------|
| Folders                                                             | Name                           | Size           | Date modified                        |             |
| 1 🗇 🛄 David and                                                     | 🗹 🧿 Copy of obs-user-guide-oem | 2,521          | 08/15/2005 11:42                     |             |
| B Program Files                                                     | 🗹 🗿 Copy of ODBC               | 1 KB           | 12/14/2005 13:35                     | <u>^</u>    |
| 🗷 🖂 📮 Program Files (:=                                             | 🗹 🗿 Copy of ODBCINST           | 5 KB           | 09/02/2004 16:37                     |             |
| Bring ProgramData                                                   | Copy of OEWABLog               | 2 KB           | 07/04/2005 18:46                     |             |
| B- B is restored                                                    | Copy of rps-admin-guide-50.doc | 189 KB         | 06/07/2006 18:51                     |             |
|                                                                     | firefox                        | 39,477         | 11/06/2017 11:16                     |             |
| test                                                                | Google Chrome                  | 43,827         | 12/01/2017 13:57                     |             |
| ⊞. 🗔 퉬 125.5.184.7                                                  | imsins.BAK                     | 5 KB<br>300 KB | 06/28/2005 20:39<br>10/29/1998 16:45 |             |
| 🖻 🗆 🛄 Users                                                         | jautoexp.dat                   | 300 KB         | 02/18/2002 07:35                     |             |
| 🕸 🗔 🕌 Administrate                                                  | MozillaUninstall               | 97 KB          | 07/05/2005 19:29                     |             |
| 🕀 🗔 퉬 Default                                                       | mozver.dat                     | 12 KB          | 02/14/2006 17:28                     |             |
| 🖻 🗆 🌗 Public                                                        |                                | 65 KB          | 08/12/2004 12:00                     |             |
| 🖻 🗆 💭 😼 Windows                                                     | S nsreg.dat                    | 1 KB           | 07/05/2005 19:29                     |             |
| 🖭 🗆 🚔 CD Drive (D:)                                                 | □ 😵 obm_help                   | 1,976          | 08/11/2005 17:53                     |             |
| 🖶 🗣 Network                                                         | obs-admin-guide-old            | 1,075          | 06/17/2005 12:06                     |             |
| E LOUD-BACKUPSRV                                                    | 🗹 🚺 obs-user-guide-50          | 2,540          | 03/10/2006 11:35                     |             |
| 🖶 👰 tsclient                                                        | 🖊 🔽 🧔 obs-user-guide-oem       | 2,521          | 08/15/2005 11:42                     |             |
| 😟 🍃 Libraries                                                       | 🗹 🧔 obs-user-guide             | 2,481          | 11/01/2005 17:49                     | ~           |
| ()                                                                  | 🗆 🍱 aka wasa awida             | 2.400          | 10/16/2005 20.16                     |             |
| ✓ Show files                                                        | Items                          | per page 50    | ✔ Page 1 / 1                         | ~           |
| Add network address                                                 |                                |                | ок                                   | Cancel Help |
| Delete this backup set                                              |                                |                | Save                                 | Cancel Help |

3. Click the [OK] button to save the selection, then click the [Save] button to save settings.

### Scenario 3 (Filter + Advanced Backup Source)

You can use the filter backup source and select files and/or folders in the advanced backup source at the same time. To use this type of combination, follow the steps below:

1. Create a filter.

Г

| Filter                                                                |
|-----------------------------------------------------------------------|
| Apply filters to the backup source On                                 |
| Existing filters<br>Filter-1<br>C:\Users\Administrator\Desktop<br>Add |

2. In the source window, click 'I would like to choose the files to backup' and select the files and/or folders that you would like to back up. Or click 'Add network address' to backup files and/or folders located in a network drive.

| Sample Backup Set<br>Advanced Backup                                                                                                    | Deckup Source                                               |                                                                                                    |                                                                                                    |           |
|----------------------------------------------------------------------------------------------------|-------------------------------------------------------------|----------------------------------------------------------------------------------------------------|----------------------------------------------------------------------------------------------------|-----------|
| Folders  Folders  Folders  Folders  Folders  Forgram Files  Forgram Files Forgram Forgram Forgr | Name  Name  Solution  Name  Name  Name  Name Name Name Name | Size<br>2,521<br>1 KB<br>2 KB<br>39,477<br>43,827<br>5 KB<br>300 KB<br>7 KB<br>97 KB<br>12 KB<br>65 KB<br>1 KB<br>1,976<br>1,075<br>2,540<br>2,521<br>2,481<br>2,490 | Date modified<br>08/15/2005 11:42<br>12/14/2005 13:35<br>09/02/2004 16:37<br>07/04/2005 18:46<br>06/07/2006 18:51<br>11/06/2017 11:16<br>12/01/2017 11:16<br>12/01/2017 13:57<br>06/28/2005 20:39<br>10/29/1998 16:45<br>02/18/2002 07:35<br>07/05/2005 19:29<br>02/14/2006 17:28<br>08/12/2004 12:00<br>07/05/2005 19:29<br>08/12/2006 17:53<br>06/17/2005 12:06<br>03/10/2006 11:42<br>11/01/2005 17:49<br>10/05/2005 20:45 |           |
| Show files                                                                                                    | itenis                                                      | per page 50                                                                                                    | Page 1/1                                                                                                    | Cancel He |

3. Click the [OK] button to save the selection, then click the [Save] button to store settings.

## **Backup Schedule**

This feature allows the user to assign a backup schedule for the backup job to run automatically.

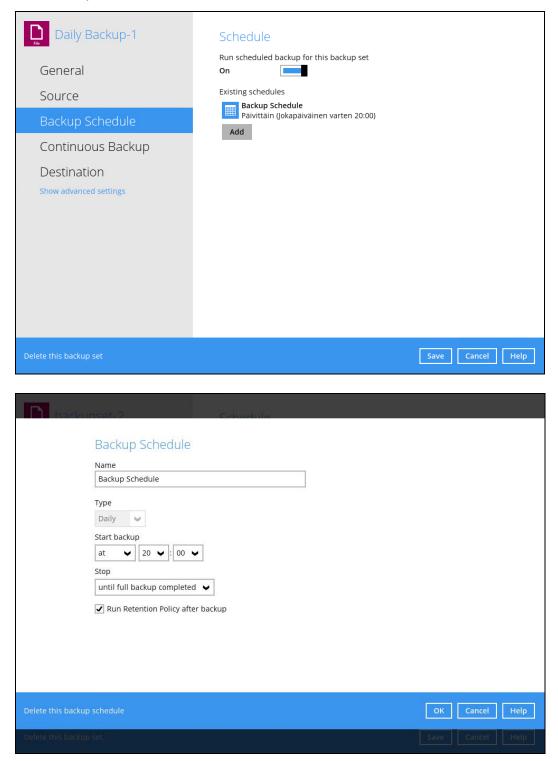

To configure a backup schedule, follow the steps below:

1. Swipe the lever to the right to turn on the backup schedule setting. The backup schedule is configured as "Daily at 20:00" by default.

| Schedule                                     |
|----------------------------------------------|
| Run scheduled backup for this backup set On  |
| Existing schedules                           |
| Backup Schedule<br>Daily (Everyday at 20:00) |

2. Select an existing backup schedule to modify or click the [Add] button to create a new one.

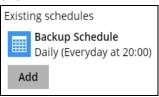

3. In the New Backup Schedule window, configure the following backup schedule settings.

| New Backup Schedule<br><sub>Name</sub>                          |           |     |
|-----------------------------------------------------------------|-----------|-----|
| Daily-1                                                         |           |     |
| Type<br>Daily 🖌                                                 |           |     |
| Start backup<br>at v 14 v : 10 v<br>Stop                        |           |     |
| until full backup completed   Run Retention Policy after backup |           |     |
|                                                                 |           |     |
|                                                                 |           |     |
|                                                                 |           |     |
|                                                                 | OK Cancel | Hel |

- **Name** the name of the backup schedule.
- **Type** the type of backup schedule. There are four (4) different types of backup schedule: Daily, Weekly, Monthly and Custom.

• **Daily** – the time of the day or interval in minutes/hours when the backup job will run.

| New Backup Schedule               |
|-----------------------------------|
| Name                              |
| Daily-1                           |
| Type<br>Daily V                   |
| Start backup                      |
| Stop                              |
| until full backup completed 🖌     |
| Run Retention Policy after backup |

• Weekly – the day of the week and the time of the day or interval in minutes/hours when the backup job will run.

| New Backup Schedule               |
|-----------------------------------|
| Name                              |
| Weekly-1                          |
| Type                              |
| Backup on these days of the week  |
| Start backup<br>at V 23 V: 00 V   |
| Stop                              |
| until full backup completed 🖌     |
| Run Retention Policy after backup |

• **Monthly** – the day of the month and the time of that day which the backup job will run.

| New Backup Schedule                     |
|-----------------------------------------|
| Name                                    |
| Monthly-1                               |
| Туре                                    |
| Monthly 🖌                               |
| Backup on the following day every month |
| ● Day Last ♥                            |
| 🔿 First 🖌 Sunday 🖌                      |
| Start backup at                         |
| 23 V: 59 V on the selected days         |
| Stop                                    |
| until full backup completed 🖌           |
| ✓ Run Retention Policy after backup     |

• **Custom** – a specific date and the time of that date when the backup job will run.

| New Backup Schedule                                                                                          |
|----------------------------------------------------------------------------------------------------|
| Name                                                                                                    |
| Custom-1                                                                                                    |
| Type<br>Custom<br>Backup on the following day once<br>2019 December<br>Start backup at<br>23<br>: 59<br>Stop |
| until full backup completed V                                                                                |
| Run Retention Policy after backup                                                                            |

- Start backup the start time of the backup job.
  - at this option will start a backup job <u>at a specific time</u>.
  - every this option will start a backup job in intervals of minutes or hours.

| Start backup  | )          |   |        | Start backup  | )          |   |        |
|---------------|------------|---|--------|---------------|------------|---|--------|
| every 🖌       | 1 minute   | • |        | every 🖌       | 1 minute   | ~ | ]      |
| Stop          | 1 minute   | ^ |        | Stop          | 30 minutes | ^ | ]      |
| until full ba | 2 minutes  |   | ~      | until full ba | 1 hour     |   | ¥      |
|               | 3 minutes  |   |        |               | 2 hours    |   |        |
| Run Rete      | 4 minutes  |   | backup | Run Rete      | 3 hours    |   | backup |
|               | 5 minutes  |   |        |               | 4 hours    |   |        |
|               | 6 minutes  |   |        |               | 6 hours    |   |        |
|               | 10 minutes |   |        |               | 8 hours    |   |        |
|               | 12 minutes | ~ |        |               | 12 hours   | ¥ |        |

Here is an example of a backup set that has a periodic and normal backup schedule.

| New Backup Schedule                     | New Backup Schedule                       |
|-----------------------------------------|-------------------------------------------|
| Name<br>Weekly-1                        | Name<br>Weekly-2                          |
| Weekly-1                                | WCCRI9-2                                  |
| Туре                                    | Туре                                      |
| Weekly 🖌                                | Weekly 🖌                                  |
| Backup on these days of the week        | Backup on these days of the week          |
| Sun 🖌 Mon 🖌 Tue 🖌 Wed 🖌 Thu 🖌 Fri 🗌 Sat | 🖌 Sun 🗌 Mon 🗌 Tue 🗌 Wed 🗌 Thu 🗌 Fri 🖌 Sat |
| Start backup                            | Start backup                              |
| every V 4 hours V                       | at V 21 V: 00 V                           |
| Stop                                    | Stop                                      |
| until full backup completed 🖌           | until full backup completed 🖌             |
| Run Retention Policy after backup       | Run Retention Policy after backup         |

Figure 1.1

Figure 1.2

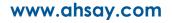

**Figure 1.1** – Periodic backup schedule runs every 4 hours from Monday – Friday during business hours

**Figure 1.2** – Normal backup schedule runs at 21:00 or 9:00 PM on Saturday and Sunday on weekend non-business hours

- Stop the stop time of the backup job. This only applies to schedules with start backup "at" and is not supported for periodic backup schedule (start backup "every")
  - until full backup completed this option will stop a backup job once it is complete. This is the configured stop time of the backup job by default.
  - after (defined no. of hrs.) this option will stop a backup job after a certain number of hours regardless of whether the backup job has completed or not. This can range from 1 to 24 hrs.

The number of hours must be enough to complete a backup of all files in the backup set. For small files in a backup, if the number of hours is not enough to back up all files, then the outstanding files will be backed up in the next backup job. However, if the backup set contains large files, this may result in partially backed up files.

For example, if a backup has 100GB file size which will take approximately 15 hours to complete on your environment, but you set the "stop" after 10 hours, the file will be partially backed up and cannot be restored. The next backup will upload the files from scratch again.

The partially backed up data will have to be removed by running the <u>Data</u> <u>Integrity Check</u>.

As a general rule, it is recommended to review this setting regularly as the data size on the backup machine may grow over time.

- Run Retention Policy after backup if enabled, the AhsayOBM will run a retention policy job to remove files from the backup destination(s) which have exceeded the retention policy after performing a backup job.
- 4. Click the [OK] button to save the configured backup schedule settings.
- 5. Click the [Save] button to save settings.
- 6. Multiple backup schedules can be created.

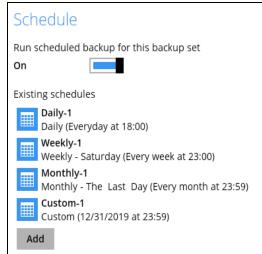

## **Continuous Backup**

This feature provides backup for selective data whenever a change is made. This feature is disabled by default.

| Data Backup                           | Continuous Backup                    |
|---------------------------------------|--------------------------------------|
| General<br>Source<br>Backup Schedule  | Backup whenever a change is made Off |
| Continuous Backup                     |                                      |
| Destination<br>Show advanced settings |                                      |
| Delete this backup set                | Save Cancel Help                     |

To enable the continuous backup, follow the steps below:

1. Swipe the lever to the right to turn on the continuous backup setting.

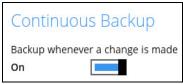

2. It is recommended to select this option to avoid backing up files that are marked as system files.

| Backup set type<br>File                     |
|---------------------------------------------|
| Do not backup files defined as system files |

3. Define how often the continuous backup job will run. The backup time interval can be set from 1 minute to 12 hours.

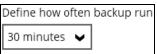

4. This applies the continuous backup on small regular update files. The file size can range from 25MB to unlimited MB.

| Only apply to file | es sm | aller than |
|--------------------|-------|------------|
| 4096               | ~     | MB         |
|                    |       |            |

### NOTE

For large file size, the continuous backup may not run with a short time interval. You may need to adjust the continuous backup time interval (in step 3).

5. This allows the user to create an exclude filter to exclude files and/or folders from the backup job. Click the [Add] button to create an exclude filter.

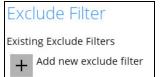

6. If an exclude filter is created, click the [OK] button to save the created exclude filter, then click the [Save] button to save the configured continuous backup settings.

#### NOTE

Only File backup sets on Windows operating system will support Continuous Backup Schedule on v8.3.4.0 (or above)

All v7 and pre-v8.3.4.0 Windows non-File backup sets with Continuous Backup Schedules will be automatically converted to periodic backup schedules after upgrading to v8.3.4.0 (or above)

# Destination

This feature allows the user to select a backup mode and add an additional storage destination.

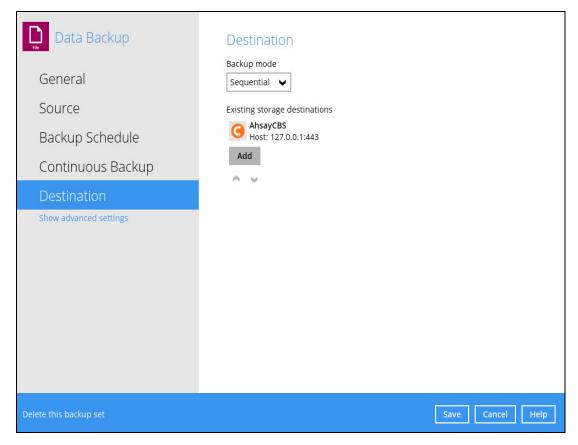

There are two (2) different types of backup mode:

| Backup mode | Description                                                                                                    |  |
|-------------|----------------------------------------------------------------------------------------------------|--|
| Sequential  | This is the configured backup mode by default. This backup mode will run a backup job to each backup destination one by one. |  |
| Concurrent  | This backup mode will run a backup job to all backup destinations simultaneously.                                            |  |

## Comparison between Sequential and Concurrent Backup mode

| Backup mode | Pros                                                                                                    | Cons                                                                                                    |
|-------------|----------------------------------------------------------------------------------------------------|----------------------------------------------------------------------------------------------------|
| Sequential  | Takes less resources in the<br>local machine (e.g.,<br>memory, CPU, bandwidth,<br>etc.) to complete a backup<br>job. | Backup job is slower than in<br>concurrent mode since the<br>backup job will upload the<br>backup data to the selected<br>backup destinations one at a<br>time. |

| Concurrent | <ul> <li>Backup job is faster than in<br/>Sequential mode.</li> <li>Maximum number of<br/>concurrent backup<br/>destinations can be</li> </ul> | Requires more resources in<br>the local machine (e.g.<br>memory, CPU, bandwidth,<br>etc.) to complete a backup<br>job. |
|------------|----------------------------------------------------------------------------------------------------|----------------------------------------------------------------------------------------------------|
|            | configured.                                                                                                    |                                                                                                    |

To modify the backup mode, follow the steps below:

- 1. Go to Backup Sets, then choose a backup set.
- 2. Select the [Destination] tab in the backup set settings.
- 3. Click the drop-down button to select a backup mode.

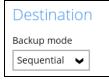

4. If "Concurrent" is selected, click the drop-down button to select the no. of maximum concurrent backup destination.

| Maximum concurrent backup destinations |  |  |  |  |  |
|----------------------------------------|--|--|--|--|--|
| 2 🖌                                    |  |  |  |  |  |

5. Click the [Save] button to save the selected backup mode.

To add a new storage destination, follow the steps below:

1. Click the [Add] button.

| Existing storage destinations |                                       |  |  |
|-------------------------------|---------------------------------------|--|--|
|                               | <b>AhsayCBS</b><br>Host: 127.0.0.1:80 |  |  |
| Ado                           | 1                                     |  |  |

2. Click the drop-down button to select a backup destination.

| New Storage Destination / Destination Pool             |  |  |
|--------------------------------------------------------|--|--|
| Name                                                   |  |  |
| AhsayCBS                                               |  |  |
| Destination storage                                    |  |  |
| G AhsayCBS                                             |  |  |
| G AhsayCBS                                             |  |  |
| Local / Mapped Drive / Network Drive / Removable Drive |  |  |

 If the Local / Mapped Drive / Network Drive / Removable Drive is selected, click the [Change] button to select a new storage destination or input the local or network address. Check 'This share requires access credentials' if required then click the [Test] button to validate access to it.

| Destination storage                                    |        |
|--------------------------------------------------------|--------|
| Local / Mapped Drive / Network Drive / Removable Drive | /e 🗸   |
| Path (Input local / network address or click [Change]) |        |
| \\10.3.0.124\test                                      | Change |
| This share requires access credentials                 |        |
| User name (e.g. domain\username)                       |        |
| admin                                                  |        |
| Password                                               |        |
| •••••                                                  |        |
|                                                        |        |
| Test                                                   |        |

4. If there is an added storage destination, click the [OK] button to save the added one. Then click the [Save] button to save the updated backup mode and the added storage destination.

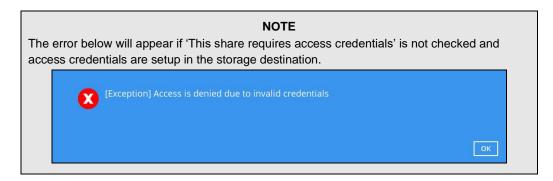

Select **Show advanced settings** to modify the In-File Delta, Retention Policy, Command Line Tool, Reminder, Bandwidth Control, and other configurable items.

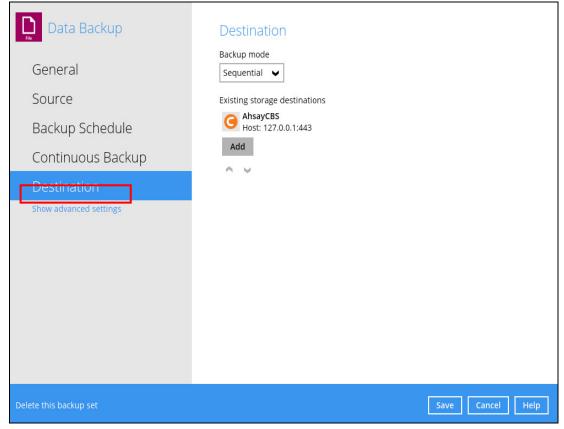

# **In-File Delta**

In-file delta technology is an advanced data block matching algorithm which is capable to pick up the changes (delta) of file content between two files.

| Backup Set Sample      | In-File Delta                                             |
|------------------------|-----------------------------------------------------------|
| General                | Enable In-File Delta incremental / differential backup On |
| Source                 | Default type                                              |
| Backup Schedule        | Show advanced settings                                    |
| Continuous Backup      |                                                           |
| Destination            |                                                           |
| In-File Delta          |                                                           |
| Retention Policy       |                                                           |
| Command Line Tool      |                                                           |
| Reminder               |                                                           |
| Bandwidth Control      |                                                           |
| Others 🗸               |                                                           |
| Delete this backup set | Save Cancel Help                                          |

There are two (2) default types of In-File Delta:

| In-File Delta Type | Description                                                                                                    |
|--------------------|----------------------------------------------------------------------------------------------------|
| Differential       | The delta is generated by comparing with the last uploaded full file only. Delta generated with this method will grow daily and uses more bandwidth.                                                               |
| Incremental        | This is the configured In-file delta by default. The delta is<br>generated by comparing with the last uploaded full of delta file.<br>Delta generated with this method is smaller and uses the least<br>bandwidth. |

| In-File Delta Type | Pros                                                                                                    | Cons                                                                                                    |
|--------------------|----------------------------------------------------------------------------------------------------|----------------------------------------------------------------------------------------------------|
| Differential       | <ul> <li>Backup speed is faster than<br/>Full backup.</li> <li>Restoration is faster than<br/>data backup with<br/>Incremental In-File Delta.</li> <li>Less storage space is need<br/>than a Full backup.</li> </ul> | <ul> <li>Backup process is slower than<br/>Incremental In-File Delta<br/>backup.</li> <li>Restoration is slower than data<br/>backup with Full backup.</li> </ul>                                                                                                    |
| Incremental        | <ul> <li>Backup process is fastest<br/>among all three (3) types;<br/>Full, Differential, and<br/>Incremental</li> <li>Least storage space is<br/>required.</li> </ul>                                               | <ul> <li>Restoration is slowest among<br/>all three (3) types; Full,<br/>Differential, and Incremental.</li> <li>For restoration, the full file and<br/>all deltas that does not chain<br/>up to the required point-in-time<br/>may result to broken delta<br/>chain.</li> </ul> |

#### **Comparison between Incremental and Differential In-File Delta**

To configure the In-File Delta settings, follow the steps below:

1. Swipe the lever to the right to enable the In-File Delta.

| In-File Delta                                                |
|--------------------------------------------------------------|
| Enable In-File Delta incremental / differential backup<br>On |

2. Click the drop-down button to choose an In-File Delta type, then click **Show advanced settings** to display all configurable items.

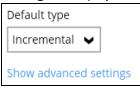

3. Click the drop-down button to specify the In-File Delta block size. This is configured as "Auto" by default.

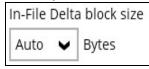

 Click the drop-down button to select how much of the file size (MB) the In-File Delta logic will apply to. By default, the In-File Delta logic is configured to apply to files larger than 25 MB.

| Only apply In-File Delta to files larger than |    |  |  |  |
|-----------------------------------------------|----|--|--|--|
| 25 🗸                                          | MB |  |  |  |

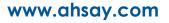

5. A full file will be uploaded when either of these conditions is met. This setting can also be configured.

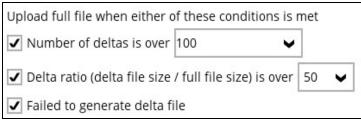

- This allows the user to configure a different In-File Delta setting to override the default In-File Delta.
  - Weekly variations for example, you set Sunday to perform a full backup, for the rest of the week, a backup based on the default In-File Delta will be run.

| Weekly variation | ns for overr | iding defau  | lt type  |      |              |
|------------------|--------------|--------------|----------|------|--------------|
| Sunday           | Full         | $\checkmark$ | Thursday | Full | $\checkmark$ |
| Monday           | Full         | $\checkmark$ | Friday   | Full | $\checkmark$ |
| Tuesday          | Full         | $\checkmark$ | Saturday | Full | ~            |
| 🗌 Wednesday      | Full         | ~            |          |      |              |

• Yearly variations – for example, you set a particular day in January to perform a full backup, for the rest of the year, a backup based on the default In-File Delta will be run.

| January  | Full | $\lor$ | 🗌 July    | Full | $\sim$ |
|----------|------|--------|-----------|------|--------|
| Eebruary | Full | $\sim$ | August    | Full | $\sim$ |
| March    | Full | $\sim$ | September | Full | $\sim$ |
| 🗌 April  | Full | $\sim$ | October   | Full | $\sim$ |
| 🗌 May    | Full | $\sim$ | November  | Full | $\sim$ |
| June     | Full | ~      | December  | Full |        |

This allows the user to specify which day of the selected months in yearly variations the backup job will be run. (e.g., First of January, March, May...)

| Day of th | he selecte | ed months i | in yearly variations |
|-----------|------------|-------------|----------------------|
| 🖲 Day     | 1 🗸        |             |                      |
| O Firs    | t V        | Friday      | ~                    |

6. Click the [Save] button to save the modified In-File Delta settings.

## **Retention Policy**

When the AhsayOBM identifies files and/or folders that are deleted, updated, or with updated permission/attributes during a backup job, these files and/or folders will then be moved from the data area to the Retention area.

**Retention area** is a place used as a temporary destination to store these files (deleted, updated, or with updated permission/attributes during a backup job). Files and/or folders in the retention area can still be restored.

The **Retention Policy** is used to control how long these files remain in the retention area when they are removed which can be specified in the number of days, weeks, months, or backup jobs. Retained data within all backup destinations (e.g., AhsayCBS, local drive, SFTP/FTP, and cloud storage) are cleared by the retention policy job.

The default Retention Policy setting for a File Backup Set is 7 days, but the appropriate Retention Policy setting depends on individual, contractual, or regulatory requirements.

| Backup Set Sample                                                                                                    | Retention Policy                                                                                                    |  |  |  |
|----------------------------------------------------------------------------------------------------|----------------------------------------------------------------------------------------------------|--|--|--|
| General<br>Source<br>Backup Schedule<br>Continuous Backup<br>Destination                                                                                                    | How to retain the files in the backup set, which have been deleted in the backup source<br>● Simple<br>Advanced<br>Keep the deleted files for<br>7 |  |  |  |
| In-File Delta                                                                                                    |                                                                                                    |  |  |  |
| Retention Policy                                                                                                    |                                                                                                    |  |  |  |
| Command Line Tool                                                                                                    |                                                                                                    |  |  |  |
| Reminder                                                                                                    |                                                                                                    |  |  |  |
| Bandwidth Control                                                                                                    |                                                                                                    |  |  |  |
| Others 🗸                                                                                                    |                                                                                                    |  |  |  |
| Delete this backup set                                                                                                    | Save Cancel Help                                                                                                    |  |  |  |
| <b>NOTE</b><br>There is a trade-off between the retention policy and backup destination storage usage. The higher the retention policy setting, the more storage is used, which translates into higher storage costs. |                                                                                                    |  |  |  |

There are two (2) different types of Retention Policy:

| Туре     | Description                                                                                                    |
|----------|----------------------------------------------------------------------------------------------------|
| Simple   | A simple retention policy is a basic policy where the retained files (in the retention area) are removed automatically after the user specifies the number of days or backup jobs.                    |
| Advanced | An advanced retention policy defines a more advanced and flexible policy<br>where the retained files (in the retention area) are removed automatically<br>after a combination of user defined policy. |

## **Comparison between Simple and Advanced Retention Policy**

| Control           | Simple                                                   | Advanced                                                                                                    |
|-------------------|----------------------------------------------------------|----------------------------------------------------------------------------------------------------|
| Backup Jobs       | Can keep the deleted files within 1 to 365 backup job(s) | Not applicable                                                                                                |
| Days              | Can keep the deleted files within 1 to 365 day(s)        | Can keep the deleted<br>files within 1 to 365<br>day(s)                                                       |
| Туре              | Not applicable                                           | <ul> <li>Daily</li> <li>Weekly</li> <li>Monthly</li> <li>Quarterly</li> <li>Yearly</li> <li>Custom</li> </ul> |
| User-defined name | Not applicable                                           | Applicable                                                                                                    |

### WARNING

When files and/or folders in the retention area exceed the Retention Policy setting, they are permanently removed from the backup set and cannot be restored

To configure a Simple Retention Policy, follow the steps below:

- 1. Go to Backup Sets, then select a backup set.
- 2. Click the [Retention Policy] tab in the Backup Set Settings.
- 3. Select [Simple] from the options, then click the drop-down button to define the number of day(s) or job(s) which the deleted files will be retained. This is configured as seven (7) days by default.

| Retention Policy                                                                                       |
|----------------------------------------------------------------------------------------------------|
| How to retain the files in the backup set, which have been deleted in the backup source $\odot$ Simple |
| Advanced                                                                                               |
| Keep the deleted files for<br>7 V Day(s) V                                                             |

4. Click the [Save] button to save the configured retention policy settings.

To configure an Advanced Retention Policy, follow the steps below:

- 1. Go to Backup Sets, then select a backup set.
- 2. Click the [Retention Policy] tab in the Backup Set Settings.
- 3. Select [Advanced] from the options, then click the [Add] button to create.

| Retention Policy                                                                                  |
|---------------------------------------------------------------------------------------------------|
| How to retain the files in the backup set, which have been deleted in the backup source<br>Simple |
| Advanced                                                                                          |
| Existing advanced retention policies                                                              |
| + Add new advanced retention policy                                                               |

4. Assign a desired name to the retention policy.

| New Rete | ntion Policy |  |
|----------|--------------|--|
| Name     |              |  |
| Daily-1  |              |  |

5. Click the drop-down button to display the retention type, then select one.

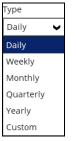

6. Click the drop-down button to specify the period on which the deleted files will be kept in the backup set.

| The past nu | mber of days on which different versions of your files are retained |
|-------------|---------------------------------------------------------------------|
| 1           | ✓                                                                   |
| 1           |                                                                     |
| 2           |                                                                     |
| 3           |                                                                     |
| 4           |                                                                     |
| 5           |                                                                     |
| 6           |                                                                     |
| 7           |                                                                     |
| 8           | ×                                                                   |

7. Click the [OK] button to save the configured advanced retention policy, then click [Save] to save the settings.

For further details about how to configure an advanced retention policy for each type (Daily, Weekly, Monthly, Quarterly, Yearly), refer to the examples below:

• **Example no. 1**: To keep the retention files for the last seven (7) days:

| Name                                                         |                      |
|--------------------------------------------------------------|----------------------|
| Daily-1                                                      |                      |
| Type<br>Daily                                                |                      |
| The past number of days on which different versions of you 7 | r files are retained |

• **Example no. 2**: To keep the retention files for the last four (4) Saturdays:

| Name                                                                                                    |
|----------------------------------------------------------------------------------------------------|
| Weeky-1                                                                                                    |
| Type<br>Weekly                                                                                               |
| The days within a week on which different versions of your files are retained<br>Sun Mon Tue Wed Thu Fri Sat |
| The number of weeks to repeat the above selection                                                            |

• **Example no. 3**: To keep the retention files for the 1<sup>st</sup> day of each month for the last three (3) months:

| (-)                                                                           |
|-------------------------------------------------------------------------------|
| Name                                                                          |
| Monthly-1                                                                     |
| Туре                                                                          |
| Monthly                                                                       |
| The day within a month on which different versions of your files are retained |
| ● Day 1                                                                       |
| 🔾 First 🖌 Sunday 🖌                                                            |
| The number of months to repeat the above selection                            |
| 3                                                                             |

• **Example no. 4**: To keep the retention files for the 1<sup>st</sup> day of each quarter for the last four (4) quarters:

| Name                                                                            |
|---------------------------------------------------------------------------------|
| Quarterly-1                                                                     |
| Type<br>Quarterly                                                               |
| The day within a quarter on which different versions of your files are retained |
| ● Day 1                                                                         |
| 🔿 First 🖌 Sunday 🖌                                                              |
| Months of quarter                                                               |
| January, April, July, October 🖌                                                 |
| The number of quarters to repeat the above selection                            |

• **Example no. 5**: To keep the retention files for the 1<sup>st</sup> day of each year for the last seven (7) years:

**NOTE** Multiple advanced retention policy can be created. There are three (3) ways to run the Retention Policy:

- Backup Scheduler
- Manual Backup
- Space Freeing Up

### **Backup Scheduler (Recommended)**

To run a retention policy job after a scheduled backup job, follow the steps below:

1. Click the [Backup Schedule] tab in the backup set settings.

| Daily Backup           | Schedule                                    |
|------------------------|---------------------------------------------|
| General                | Run scheduled backup for this backup set On |
| Source                 | Existing schedules                          |
| Backup Schedule        | Dally (Everyday at 20:00)  Add              |
| Continuous Backup      | 7000                                        |
| Destination            |                                             |
| Show advanced settings |                                             |
| Delete this backup set | Save Cancel Help                            |

2. Select an existing backup schedule or add a new one.

| Daily Backup                          | Schedule                                           |
|---------------------------------------|----------------------------------------------------|
| General                               | Run scheduled backup for this backup set On        |
| Source                                | Existing schedules                                 |
| Backup Schedule                       | Backup Schedule     Daily (Everyday at 20:00)  Add |
| Continuous Backup                     |                                                    |
| Destination<br>Show advanced settings |                                                    |
| Delete this backup set                | Save Cancel Help                                   |

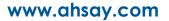

3. In the Backup Schedule window, select 'Run Retention Policy after backup' to run a retention policy job after a scheduled backup job.

| Backup Schedule<br>Name<br>Backup Schedule                                                                         |                  |
|----------------------------------------------------------------------------------------------------|------------------|
| Type<br>Daily<br>Start backup at<br>20<br>Stop<br>until full backup completed<br>Run Retention Policy after backup |                  |
| Delete this backup schedule                                                                                        | OK Cancel Help   |
| Delete this backup set                                                                                             | Save Cancel Help |

## Manual Backup

To run a retention policy job after a manual backup, follow the steps below:

1. Click the **Backup** icon in the AhsayOBM main interface.

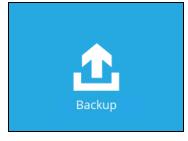

2. Select the backup set that you would like to back up and run the retention policy job on.

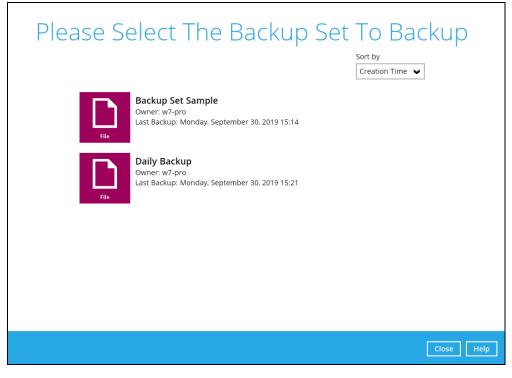

3. Click **Show advanced option** to display other settings.

| Cł                 | noose You      | ur Backup | o Option      | S          |      |
|--------------------|----------------|-----------|---------------|------------|------|
| Ba                 | kup Set Sample |           |               |            |      |
| Backup set<br>File | ype            |           |               |            |      |
| Show advar         | ced option     |           |               |            |      |
|                    |                |           |               |            |      |
|                    |                |           |               |            |      |
|                    |                |           |               |            |      |
|                    |                |           |               |            |      |
|                    |                |           |               |            |      |
|                    |                |           |               |            |      |
|                    |                |           | Previous Back | kup Cancel | Help |

4. <u>Select 'Run Retention Policy after backup' to run a retention policy job after a backup</u> job.

| Choose Your Backup Options                                                                                                    |
|----------------------------------------------------------------------------------------------------|
| Backup Set Sample                                                                                                    |
| Backup set type<br>File                                                                                                    |
| In-File Delta type       Full       Differential       Incremental                                                                                                    |
| <ul> <li>Original Destinations</li> <li>✓ G AhsayCBS (Host: 10.90.30.22:80)</li> </ul>                                                                                                    |
| Retention Policy          Image: Contract of the second second s |
| Hide advanced option                                                                                                    |
|                                                                                                    |
|                                                                                                    |
| Previous Backup Cancel Help                                                                                                    |

# Space Freeing Up

Г

To run a retention policy job manually via backup client interface, follow the steps below:

1. Click the **Utilities** icon in the AhsayOBM interface.

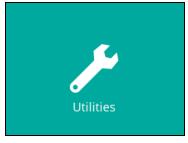

2. Select the [Space Freeing Up] tab in the Utilities settings.

| Utilities                                 | Free Up Storage Space                                                                                                    |
|-------------------------------------------|----------------------------------------------------------------------------------------------------|
| Data Integrity Check                      | To remove obsolete files from your backup destination according to your retention<br>policy setting to free up your storage space, select backup set(s), destination(s) and<br>then press Start. |
| Space Freeing Up                          | Select a backup set                                                                                                    |
| Delete Backup Data<br>Decrypt Backup Data | Backup Set Sample                                                                                                    |
|                                           | Ciose Help                                                                                                    |

3. Select the corresponding backup set and destination (e.g. AhsayCBS, local drive, cloud storage) where you want the retention policy job to run on.

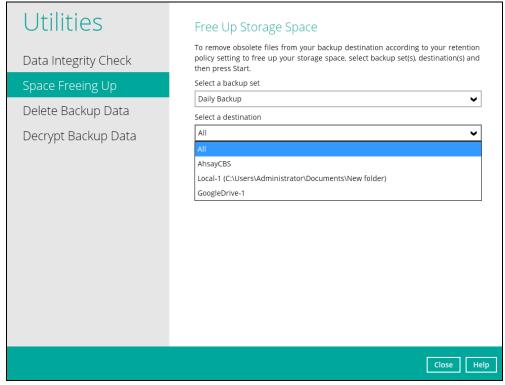

4. Click the [Start] button to run the retention policy job.

| Utilities                    | Free Up Storage Space                                                                                                    |
|------------------------------|----------------------------------------------------------------------------------------------------|
| Data Integrity Check         | To remove obsolete files from your backup destination according to your retention<br>policy setting to free up your storage space, select backup set(s), destination(s) and<br>then press Start. |
| Space Freeing Up             | Select a backup set                                                                                                    |
|                              | Daily Backup                                                                                                    |
| Delete Backup Data           | Select a destination                                                                                                    |
| Decrypt Backup Data          | AhsayCBS                                                                                                    |
|                              | Start                                                                                                    |
|                              |                                                                                                    |
|                              |                                                                                                    |
|                              |                                                                                                    |
|                              |                                                                                                    |
|                              |                                                                                                    |
|                              |                                                                                                    |
|                              |                                                                                                    |
|                              |                                                                                                    |
|                              |                                                                                                    |
|                              |                                                                                                    |
|                              | Close Help                                                                                                    |
|                              |                                                                                                    |
|                              | NOTE                                                                                                    |
| For more details about Space | e Freeing Up, please refer to Space Freeing Up in Chapter 7                                                                                                    |

AhsayOBM Overview.

# **Command Line Tool**

This feature allows the user to configure a pre-backup or post backup command which can be: an operating system level command, a script or batch file, or third-party utilities to run before and/or after a backup job.

e.g., Connecting to a network drive and disconnecting a network drive, stopping a third-party database (not officially supported by Ahsay) to perform a cold backup, and restarting a third-party database after a backup.

| Backup Set Sample                                                                         | Pre-Backup Command Line Tool                                                                                                    |
|-------------------------------------------------------------------------------------------|----------------------------------------------------------------------------------------------------|
| General<br>Source<br>Backup Schedule<br>Continuous Backup<br>Destination<br>In-File Delta | Existing custom commands to run before backup Add new pre-backup command line tool Post-Backup Command Line Tool Existing custom commands to run after backup Add new post-backup command line tool |
| Retention Policy                                                                          |                                                                                                    |
| Command Line Tool                                                                         |                                                                                                    |
| Reminder                                                                                  |                                                                                                    |
| Bandwidth Control                                                                         |                                                                                                    |
| Others<br>Hide advanced settings                                                          |                                                                                                    |
| Delete this backup set                                                                    | Save Cancel Help                                                                                                    |

# **Requirements and Best Practices**

## **Error and Exception Handling**

Each pre-backup command or batch file should have an error and exception handling. If a pre-backup command contains an error, although an unhandled error may not hinder the backup job process, and the backup job is successful, it will result to a status indicating completed backup with warning(s). For more details about backup report status, please refer to <u>Backup Reports</u> in **Chapter 7 AhsayOBM Overview**.

## **Command or Batch File Compatibility**

Make sure that each command (pre-backup and post-backup) are tested thoroughly before including them to the backup job.

### **Scheduled Backup**

If the scheduled backup job is set to stop after x no. of hours, make sure that the duration of the running backup job will not be affected. You may need to adjust the number of hours in the backup schedule configuration. Please refer to <u>Backup Schedule</u> for more details.

#### **Pre-backup Command Limitation**

A Windows reboot or shutdown must not be used in the pre-backup command. Otherwise, the machine will shut down immediately that will result to a status indicating "Backup not yet finished", which can be viewed in the AhsayCBS User Web Console. Please refer to <u>AhsayCBS Backup Reports</u> for more details.

| User Profile     | Backup Restore              |             |                   |          |                         |
|------------------|-----------------------------|-------------|-------------------|----------|-------------------------|
| Backup Set       | Backup Report for This User |             |                   |          |                         |
| Settings         |                             |             |                   |          |                         |
| Report           |                             |             |                   |          | View Today 🗸            |
| Statistics       | Backup Set                  | Destination | Start Time        | End Time | Status                  |
|                  | Sample-2(1567584589206)     | G AhsayCBS  | 04-Sep-2019 16:20 |          | Backup not yet finish d |
| Effective Policy | Daily Backup(1567576033951) | G AhsayCBS  | 04-Sep-2019 14:43 |          | Backup not yet finish d |

#### Post-backup Command Recommendation

It is recommended to include a timeout for a post-backup command to shut down the machine. The timeout must be adjusted until when the AhsayOBM sends the backup job status to the AhsayCBS.

In this example, the configured post-backup command is to shut down the machine that has a timeout set to ninety (90) seconds. The machine will shut down automatically after the specified time.

| •                             |        |
|-------------------------------|--------|
| Post-Backup Command Line Tool |        |
| Name                          |        |
| Post-Backup-1                 |        |
| Working Directory             |        |
| C:\                           | Change |
| Command                       |        |
| shutdown /s /t 90             |        |
|                               |        |

This is to ensure that the AhsayOBM has enough time to complete the backup process in order to send the backup job status to the AhsayCBS before the machine shuts down. See screenshot below:

| File] 53% of "C:\Users\Administrator\Desktop\New folder(photo-1493246507139-91e8fad9978e;jpg"  | Ti                                                                                                    |                                                                                                    |
|------------------------------------------------------------------------------------------------|----------------------------------------------------------------------------------------------------|----------------------------------------------------------------------------------------------------|
| File] 53% of "C:\Users\Administrator\Desktop\New folder\photo-1493246507139-91e8fad9978e.jpg"  |                                                                                                    | me                                                                                                    |
|                                                                                                | 09/05/201                                                                                                    |                                                                                                    |
| /File] 65% of "C:\Users\Administrator\Desktop\New folder\photo-1493246507139-91e8fad9978e.jpg" | 09/05/201                                                                                                    |                                                                                                    |
| /File] 76% of "C:\Users\Administrator\Desktop\New folder\photo-1493246507139-91e8fad9978e.jpg" | 09/05/201                                                                                                    |                                                                                                    |
|                                                                                                |                                                                                                    |                                                                                                    |
|                                                                                                |                                                                                                    |                                                                                                    |
|                                                                                                |                                                                                                    |                                                                                                    |
|                                                                                                |                                                                                                    |                                                                                                    |
|                                                                                                |                                                                                                    |                                                                                                    |
|                                                                                                | 09/05/201                                                                                                    | 9 12:05:55                                                                                                    |
|                                                                                                |                                                                                                    |                                                                                                    |
|                                                                                                | 09/05/201                                                                                                    | 9 12:05:55                                                                                                    |
|                                                                                                | 09/05/201                                                                                                    | 9 12:05:55                                                                                                    |
|                                                                                                | 09/05/201                                                                                                    | 9 12:05:55                                                                                                    |
|                                                                                                | 09/05/201                                                                                                    | 9 12:05:55                                                                                                    |
|                                                                                                | 09/05/201                                                                                                    | 9 12:05:56                                                                                                    |
|                                                                                                | 09/05/201                                                                                                    | 9 12:05:56                                                                                                    |
|                                                                                                | 09/05/201                                                                                                    | 9 12:05:57                                                                                                    |
|                                                                                                | 09/05/201                                                                                                    | 9 12:05:57                                                                                                    |
|                                                                                                | 09/05/201                                                                                                    | 9 12:05:58                                                                                                    |
|                                                                                                | 09/05/201                                                                                                    | 9 12:05:58                                                                                                    |
|                                                                                                | 09/05/201                                                                                                    | 9 12:05:59                                                                                                    |
|                                                                                                | 09/05/201                                                                                                    | 9 12:05:59 🗸                                                                                                    |
| up Completed Successfully                                                                      | 09/05/201                                                                                                    | 9 12:05:59                                                                                                    |
| age 50 V                                                                                       |                                                                                                    |                                                                                                    |
|                                                                                                | File] 88% of "C:\Users\Administrator\Desktop\New folder\photo-1493246507139-91e8fad9978e.jpg"<br>File] 100% of "C:\Users\Administrator\Desktop\New folder\photo-1493246507139-91e8fad9978e.jpg"<br>New Directories = 5<br>New Directories = 5<br>New Links = 0<br>Updated Files = 0<br>Attributes Changed Files = 0<br>Deleted Files = 0<br>Deleted Files = 0<br>Deleted Links = 0<br>Moved Files = 0<br>Deleted Links = 0<br>Moved Files = 0<br>Ing Shadow Copy snapshot for volume "\?\Volume(d8b4117e-f9e7-11e6-9e11-806e6ffe6963)\"<br>ing Shadow Copy snapshot for volume "\?\Volume(d8b4117e-f9e7-11e6-9e11-806e6ffe6963)\"<br>ing Shadow Copy snapshot for volume "\?\Volume(d8b4117e-f9e7-11e6-9e13-806e6ffe6963)\"<br>ing Shadow Copy snapshot for volume "\?\Volume(d8b4117e-f9e7-11e6-9e13-806e6ffe6963)\"<br>ing encrypted backup file index to 1567656180789/blocks at destination AhsayCBS<br>g encrypted backup file index to 1567656180789/blocks/2019-09-05-12-05-38 at destination AhsayCBS<br>running post-commands<br>Backup-13-butdown /s /s 0<br>ted running post-commands<br>ing temporary file C:\Users\Administrator\temp\1567656180789/blocks/2019-04-05-12-05-38 at destination AhsayCBS<br>popleted Successfully | File] 88% of "C:\Users\Administrator\Desktop\New folder\photo-1493246507139-91e8fad9978e.jpg"         09/05/201           File] 100% of "C:\Users\Administrator\Desktop\New folder\photo-1493246507139-91e8fad9978e.jpg"         09/05/201           New Files = 35         09/05/201           New Directories = 5         09/05/201           New Links = 0         09/05/201           Natributes Changed Files = 0         09/05/201           Deleted Files = 0         09/05/201           Deleted Directories = 5         09/05/201           Deleted Files = 0         09/05/201           Deleted Files = 0         09/05/201           Deleted Directories = 0         09/05/201           New Effer = 0         09/05/201           ing Shadow Copy snapshot for volume "\?Volume(d8b4117e-f9e7-11e6-9e11-806e6ffee6963)\"         09/05/201           ing Shadow Copy snapshot for volume "\?Volume(d8b4117e-f9e7-11e6-9e11-806e6ffee6963)\"         09/05/201           ing Shadow Copy snapshot for volume "\?Volume(d8b4117e-f9e7-12e-5-38 at destination AhsayCBS         09/05/201           g encrypted backup file index to 156765180789/blocks/2019-09-05-12-05-38 at destination AhsayCBS         09/05/201           -Backup 11 bitudown /s / 10         09/05/201         09/05/201           -Backup 11 shutdown /s / 10         09/05/201         09/05/201           unning post-commands |

## NOTE

For more details about detailed backup report, please refer to <u>Backup Reports</u> in **Chapter 7** AhsayOBM Overview.

There are three (3) fields in the command line tool:

| Field             | Description                                                                                                    |
|-------------------|----------------------------------------------------------------------------------------------------|
| Name              | The user-defined name of the pre-backup or post-backup command.                                                                                                    |
| Working Directory | The location in the local machine which the pre-backup or post-backup command will run at, or the location of the command or created batch file.                                   |
| Command           | The <b>pre-backup</b> or <b>post-backup</b> command which can be defined as a native command or command to execute a batch file, command, or a VBScript (exclusively for Windows). |

# **Pre-backup Command**

A pre-backup command is used to execute an action or process before the start of a backup job. To create a pre-backup command, follow the steps below:

1. Click the [Add] button.

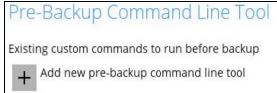

2. Assign a desired name to the pre-backup command.

| New Pre-Backup Command Line Tool |
|----------------------------------|
| Name                             |
| Pre-Backup-1                     |

3. Click the [Change] button to locate the working directory of the command.

| Working Directory |        |
|-------------------|--------|
| C:\               | Change |

4. Input a command to be run before a backup job. In this example, the pre-backup command will connect to a network drive before the backup process.

| Command                     |
|-----------------------------|
| net use \\W16_SPD2013\share |

- 5. Click the [OK] button to save the created pre-backup command, then click the [Save] button to save settings.
- 6. Once the backup job is complete, click the button to display the backup report log where you can check if the pre-backup command has run successfully.

| _   |                                                                                                    |       |                                | _   |
|-----|----------------------------------------------------------------------------------------------------|-------|--------------------------------|-----|
| ype |                                                                                                    | 00.05 | Time                           |     |
| Q   | The In-File Delta Backup feature is not enabled on this account. Please be aware that files are being backed up in their entirety in thi |       | 2019 17:34:57<br>2019 17:34:57 | _,  |
| Q   | Start [ AhsayOBM v8.1.1.50 ]                                                                                                    |       | 2019 17:34:57                  |     |
| Q   | Saving encrypted backup set encryption keys to server<br>Start Backup [In-File Delta: Full]                                              |       | 2019 17:34:57                  | _   |
| Q   |                                                                                                    |       | 2019 17:34:58                  | _   |
| Q   | Using Temporary Directory C:Users\Administrator\temp\1567675046490\OBS@1567675101121                                                     |       | 2019 17:34:58                  | _   |
| 0   | Start running pre-commands                                                                                                    |       |                                |     |
| ŏ   | [Connect share] net use \WH6_SPD2013\share<br>[Connect share] Local name                                                                 |       | 2019 17:34:58<br>2019 17:34:58 |     |
| X   |                                                                                                    |       |                                | _   |
| ŏ   | [Connect share] Remote name \\W16_SPD2013\share                                                                                          |       | 2019 17:34:58<br>2019 17:34:58 | _   |
| ŏ   | [Connect share] Resource type Disk<br>[Connect share] Status OK                                                                          |       | 2019 17:34:58                  | _   |
| X   |                                                                                                    |       | 2019 17:34:58                  | _   |
| X   | [Connect share] # Opens 1<br>[Connect share] # Connections 1                                                                             |       | 2019 17:34:58                  | _   |
| X   |                                                                                                    |       | 2019 17:34:58                  |     |
| ŏ   | [Connect share] The command completed successfully.<br>[Connect share]                                                                   |       | 2019 17:34:58                  |     |
| ŏ   | [Connect share]<br>Finished running pre-commands                                                                                         |       | 2019 17:34:58                  |     |
| ŏ   |                                                                                                    |       | 2019 17:34:58                  |     |
| ŏ   | Downloading server file list<br>Downloading server file list Completed                                                                   |       | 2019 17:34:58                  |     |
| ŏ   | Downloading server file list Completed<br>Start creating Shadow Copy Set                                                                 |       | 2019 17:34:59                  |     |
| ŏ   |                                                                                                    |       | 2019 17:35:00                  |     |
| ŏ   | Shadow Copy Set successfully created<br>Reading backup source from hard disk                                                             |       | 2019 17:35:02                  |     |
| ŏ   | Getting all files which have been moved                                                                                                  |       | 2019 17:35:05                  |     |
| ŏ   | Getting all files which have been moved<br>Getting all files which have been moved Completed                                             |       | 2019 17:35:04                  |     |
| ŏ   |                                                                                                    |       | 2019 17:35:04                  |     |
| X   | Reading backup source from hard disk Completed<br>[New Directory] C:\Users\Administrator\Desktop\New folder (3)                          |       | 2019 17:35:04                  |     |
| U   | [Ivew Directory] C:\Users\vaministrator\Desktop\ivew folder (3)                                                                          | 09/05 | 201917:35:04                   |     |
| ισε | per page 50 🖌                                                                                                    |       | Page 1/2                       | , u |

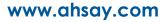

# **Post-backup Command**

A post-backup command is used to execute an action or process after a backup job. To create a post-backup command, follow the steps below:

1. Click the [Add] button.

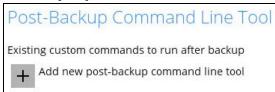

2. Assign a desired name to the post-backup command.

| New Post-Backup Command Line Tool |
|-----------------------------------|
| Name                              |
| Post-Backup-1                     |

3. Click the [Change] button to locate the working directory of the command.

| ۷ | Vorking Directory |        |
|---|-------------------|--------|
|   | C:\               | Change |
| - |                   |        |

4. Input a command to be run after a backup job. In this example, the post-backup command will disconnect a network drive after the backup process.

| Command                |  |
|------------------------|--|
| net use * /delete /yes |  |
|                        |  |

5. Click the [OK] button to save the created post-backup command, then click the [Save] button to save the settings.

6. Once the backup job is complete, click the button to display the backup report log where you can check if the post-backup command has run successfully.

| Total New Files = 20         09/05/2019 17:44:13           Total New Directories = 5         09/05/2019 17:44:13           Total New Links = 0         09/05/2019 17:44:13           Total Ved Files = 0         09/05/2019 17:44:13           Total Updated Files = 0         09/05/2019 17:44:13           Total Deleted Files = 0         09/05/2019 17:44:13           Total Deleted Files = 0         09/05/2019 17:44:13           Total Deleted Files = 0         09/05/2019 17:44:13           Total Deleted Files = 0         09/05/2019 17:44:13           Total Deleted Files = 0         09/05/2019 17:44:13           Deleting Shadow Copy snapshot for volume "\l?\Volume(d8b4117e-f9e7-11e6-9e11-806e6f6e6963)\"         09/05/2019 17:44:13           Deleting Shadow Copy snapshot for volume "\l?\Volume(d8b4117e-f9e7-11e6-9e11-806e6f6e6963)\"         09/05/2019 17:44:13           Saving encrypted backup file index to 15676544679/blocks at destination AhsayCBS         09/05/2019 17:44:14           Saving encrypted backup file index to 15676544679/blocks/2019-09-05-17:43-58 at destination AhsayCBS         09/05/2019 17:44:15           Saving encrypted backup file index to 15676544679/blocks/2019-09-05-17:43-58 at destination AhsayCBS         09/05/2019 17:44:15           Post-Backup-1] Net use * (delete / ys         09/05/2019 17:44:15         09/05/2019 17:44:15           Post-Backup-1] Net use * (delete / ys         09/05/2019 17:44                                                                                                    |      |                                                                                              | Time                |
|----------------------------------------------------------------------------------------------------|------|----------------------------------------------------------------------------------------------|---------------------|
| Total New Directories = 5         09/05/2019 17:44:13           Total New Links = 0         09/05/2019 17:44:13           Total New Links = 0         09/05/2019 17:44:13           Total Attributes Changed Files = 0         09/05/2019 17:44:13           Total Attributes Changed Files = 0         09/05/2019 17:44:13           Total Attributes Changed Files = 0         09/05/2019 17:44:13           Total Deleted Directories = 0         09/05/2019 17:44:13           Total Deleted Links = 0         09/05/2019 17:44:13           Total Moved Files = 0         09/05/2019 17:44:13           Deleting Shadow Copy snapshot for volume "\?\Volume(d8b4117e-f9e7-11e6-9e11-806e6f6e6963)\"         09/05/2019 17:44:13           Deleting Shadow Copy snapshot for volume "\?\Volume(d8b4117e-f9e7-11e6-9e11-806ef6e6963)\"         09/05/2019 17:44:13           Saving encrypted backup file index to 156765644679/blocks at destination AhsayCBS         09/05/2019 17:44:14           Saving encrypted backup file index to 156765644679/blocks/2019-09-05-17-43-58 at destination AhsayCBS         09/05/2019 17:44:14           Saving encrypted backup file index to 156765644679/blocks/2019-09-05-17-43-58 at destination AhsayCBS         09/05/2019 17:44:14           Saving encrypted backup file index to 15676544679/blocks/2019-09-05-17-43-58 at destination AhsayCBS         09/05/2019 17:44:14           Saving encrypted backup file index to 1567676544679/blocks/2019-09-05-17-43-58 at destination Ahsay                                                            | pe   | Log                                                                                          |                     |
| Total New Links = 0         09/05/2019 17.44.13           Total Updated Files = 0         09/05/2019 17.44.13           Total New Links = 0         09/05/2019 17.44.13           Total Attributes Changed Files = 0         09/05/2019 17.44.13           Total Deleted Files = 0         09/05/2019 17.44.13           Total Deleted Files = 0         09/05/2019 17.44.13           Total Deleted Files = 0         09/05/2019 17.44.13           Total Deleted Links = 0         09/05/2019 17.44.13           Total Deleted Links = 0         09/05/2019 17.44.13           Deleting Shadow Copy snapshot for volume "\2\Volume(d8b4117e-f9e7-11e6-9e11-806e6f6e6963)\"         09/05/2019 17.44.13           Deleting Shadow Copy snapshot for volume "\2\Volume(d8b4117e-f9e7-11e6-9e11-806e6f6e6963)\"         09/05/2019 17.44.13           Saving encrypted backup file index to 1567676544679/blocks/2019-09-05-17-43-58 at destination AhsayCBS         09/05/2019 17.44.14           Saving encrypted backup file index to 1567676544679/blocks/2019-09-05-17-43-58 at destination AhsayCBS         09/05/2019 17.44.15           [Post-Backup-1] net use * /delete /yes         09/05/2019 17.44.15         09/05/2019 17.44.15           [Post-Backup-1] with 6_SPD2013\share         09/05/2019 17.44.15         09/05/2019 17.44.15           [Post-Backup-1] With6_SPD2013\share         09/05/2019 17.44.15         09/05/2019 17.44.15           [Post-Backup-1] O                                                                                                    | _    |                                                                                              |                     |
| Total Updated Files = 0         09/05/2019 17:44:13           Total Attributes Changed Files = 0         09/05/2019 17:44:13           Total Deleted Files = 0         09/05/2019 17:44:13           Total Deleted Directories = 0         09/05/2019 17:44:13           Total Deleted Directories = 0         09/05/2019 17:44:13           Total Deleted Directories = 0         09/05/2019 17:44:13           Dotal Deleted Links = 0         09/05/2019 17:44:13           Deleting Shadow Copy snapshot for volume "\l?\Volume(d8b4117e-f9e7-11e6-9e11-806e6f6e6963)\"         09/05/2019 17:44:13           Deleting Shadow Copy snapshot for volume "C.\"         09/05/2019 17:44:13           Saving encrypted backup file index to 15676544679/blocks at destination AhsayCBS         09/05/2019 17:44:14           Saving encrypted backup file index to 15676544679/blocks/2019-09-05-17:43-58 at destination AhsayCBS         09/05/2019 17:44:14           Start running post-commands         09/05/2019 17:44:15         09/05/2019 17:44:15           [Post-Backup-1] net use " /delete /ys         09/05/2019 17:44:15         09/05/2019 17:44:15           [Post-Backup-1]         09/05/2019 17:44:15         09/05/2019 17:44:15           [Post-Backup-1]         09/05/2019 17:44:15         09/05/2019 17:44:15           [Post-Backup-1]         09/05/2019 17:44:15         09/05/2019 17:44:15           [Post-Backup-1] <t< td=""><td></td><td></td><td></td></t<>                                                                                                    |      |                                                                                              |                     |
| Total Attributes Changed Files = 0         09/05/2019 17:44:13           Total Deleted Files = 0         09/05/2019 17:44:13           Total Deleted Files = 0         09/05/2019 17:44:13           Total Deleted Links = 0         09/05/2019 17:44:13           Total Deleted Links = 0         09/05/2019 17:44:13           Deleting Shadow Copy snapshot for volume "L/Wolume(d8b4117e-f9e7-11e6-9e11-806e6f6e6963)."         09/05/2019 17:44:13           Deleting Shadow Copy snapshot for volume "C.\"         09/05/2019 17:44:13           Saving encrypted backup file index to 156765644679/blocks at destination AhsayCBS         09/05/2019 17:44:14           Saving encrypted backup file index to 1567676544679/blocks/2019-09-05-17:43-58 at destination AhsayCBS         09/05/2019 17:44:14           Saving encrypted backup file index to 1567676544679/blocks/2019-09-05-17:43-58 at destination AhsayCBS         09/05/2019 17:44:15           [Post-Backup-1] net use */delete /ys         09/05/2019 17:44:15         09/05/2019 17:44:15           [Post-Backup-1] Nu have these remote connections:         09/05/2019 17:44:15         09/05/2019 17:44:15           [Post-Backup-1] Nu have these remote connections.         09/05/2019 17:44:15         09/05/2019 17:44:15           [Post-Backup-1] Outnuing will cancel the connections.         09/05/2019 17:44:15         09/05/2019 17:44:15           [Post-Backup-1] The command completed successfully.         09/05/2019 17:44:15                                                                           | _    |                                                                                              |                     |
| Total Deleted Files = 0         09/05/2019 17:44:13           Total Deleted Directories = 0         09/05/2019 17:44:13           Total Deleted Directories = 0         09/05/2019 17:44:13           Total Deleted Links = 0         09/05/2019 17:44:13           Total Deleted Links = 0         09/05/2019 17:44:13           Deleted Shadow Copy snapshot for volume "\NVolume(d8b4117e-f9e7-11e6-9e11-806e6f6e6963)\"         09/05/2019 17:44:13           Deleting Shadow Copy snapshot for volume "\NVolume(d8b4117e-f9e7-11e6-9e11-806e6f6e6963)\"         09/05/2019 17:44:13           Saving encrypted backup file index to 1567676544679/blocks at destination AhsayCBS         09/05/2019 17:44:14           Saving encrypted backup file index to 1567676544679/blocks/2019-09-05-17-43-58 at destination AhsayCBS         09/05/2019 17:44:14           Saving encrypted backup file index to 1567676544679/blocks/2019-09-05-17-43-58 at destination AhsayCBS         09/05/2019 17:44:15           [Post-Backup-1] net use * /delete /ys         09/05/2019 17:44:15         09/05/2019 17:44:15           [Post-Backup-1] You have these remote connections:         09/05/2019 17:44:15         09/05/2019 17:44:15           [Post-Backup-1] Nu Hoe SPD2013 whare         09/05/2019 17:44:15         09/05/2019 17:44:15           [Post-Backup-1] Contuning will cancel the connections.         09/05/2019 17:44:15         09/05/2019 17:44:15           [Post-Backup-1] In toommand completed successfully.                                                                    | -    |                                                                                              |                     |
| Total Deleted Directories = 0         09/05/2019 17.44:13           Total Deleted Links = 0         09/05/2019 17.44:13           Total Deleted Links = 0         09/05/2019 17.44:13           Total Moved Files = 0         09/05/2019 17.44:13           Deleting Shadow Copy snapshot for volume "\2\Volume(d8b4117e-f9e7-11e6-9e11-806e6f6e6963)\"         09/05/2019 17.44:13           Deleting Shadow Copy snapshot for volume "C\"         09/05/2019 17.44:13           Saving encrypted backup file index to 156765644679/blocks at destination AhsayCBS         09/05/2019 17.44:14           Saving encrypted backup file index to 156765644679/blocks/2019-09-05-17-43-58 at destination AhsayCBS         09/05/2019 17.44:15           Start running post-commands         09/05/2019 17.44:15           [Post-Backup-1] net use * /delete /yes         09/05/2019 17.44:15           [Post-Backup-1] You have these remote connections:         09/05/2019 17.44:15           [Post-Backup-1]         09/05/2019 17.44:15           [Post-Backup-1]         09/05/2019 17.44:15           [Post-Backup-1]         09/05/2019 17.44:15           [Post-Backup-1]         09/05/2019 17.44:15           [Post-Backup-1]         09/05/2019 17.44:15           [Post-Backup-1]         09/05/2019 17.44:15           [Post-Backup-1]         09/05/2019 17.44:15           [Post-Backup-1]         09/05/2019 17.44:1                                                                                                    | -    |                                                                                              |                     |
| Total Deleted Links = 0         09/05/2019 17:44:13           Total Moved Files = 0         09/05/2019 17:44:13           Deleting Shadow Copy snapshot for volume "\?\Volume(d8b4117e-f9e7-11e6-9e11-806e6ff6e6963)\"         09/05/2019 17:44:13           Deleting Shadow Copy snapshot for volume "C\"         09/05/2019 17:44:13           Saving encrypted backup file index to 1567676544679/blocks at destination AhsayCBS         09/05/2019 17:44:14           Saving encrypted backup file index to 1567676544679/blocks/2019-09-05-17-43-58 at destination AhsayCBS         09/05/2019 17:44:14           Saving encrypted backup file index to 1567676544679/blocks/2019-09-05-17-43-58 at destination AhsayCBS         09/05/2019 17:44:15           Start running post-commands         09/05/2019 17:44:15         09/05/2019 17:44:15           [Post-Backup-1] net use * /delete /ys         09/05/2019 17:44:15         09/05/2019 17:44:15           [Post-Backup-1]         09/05/2019 17:44:15         09/05/2019 17:44:15           [Post-Backup-1]         09/05/2019 17:44:15         09/05/2019 17:44:15           [Post-Backup-1]         09/05/2019 17:44:15         09/05/2019 17:44:15           [Post-Backup-1]         09/05/2019 17:44:15         09/05/2019 17:44:15           [Post-Backup-1]         09/05/2019 17:44:15         09/05/2019 17:44:15           [Post-Backup-1]         09/05/2019 17:44:15         09/05/2019 17:44:15                                                                                                    | -    |                                                                                              |                     |
| Total Moved Files = 0         09/05/2019 17:44:13           Deleting Shadow Copy snapshot for volume "\?\Volume(d8b4117e-f9e7-11e6-9e11-806e6f6e6963)\"         09/05/2019 17:44:13           Deleting Shadow Copy snapshot for volume "\?\Volume(d8b4117e-f9e7-11e6-9e11-806e6f6e6963)\"         09/05/2019 17:44:13           Saving encrypted backup file index to 1567675644679/blocks at destination AhsayCBS         09/05/2019 17:44:14           Saving encrypted backup file index to 1567676544679/blocks/2019-09-05-17-43-58 at destination AhsayCBS         09/05/2019 17:44:14           Start running post-commands         09/05/2019 17:44:15           [Post-Backup-1] net use */delete /yes         09/05/2019 17:44:15           [Post-Backup-1] You have these remote connections:         09/05/2019 17:44:15           [Post-Backup-1] Nuhave these remote connections.         09/05/2019 17:44:15           [Post-Backup-1] Nuhave these remote connections.         09/05/2019 17:44:15           [Post-Backup-1] Nuhave these remote connections.         09/05/2019 17:44:15           [Post-Backup-1] Ontuning will cancel the connections.         09/05/2019 17:44:15           [Post-Backup-1] The command completed successfully.         09/05/2019 17:44:15           [Post-Backup-1] The command completed successfully.         09/05/2019 17:44:15           [Post-Backup-1]         09/05/2019 17:44:15           [Post-Backup-1]         09/05/2019 17:44:15           [Po                                                                                         | -    |                                                                                              |                     |
| Deleting Shadow Copy snapshot for volume "\?\Volume(d8b4117e-f9e7-11e6-9e11-806e6f6e6963)\"         09/05/2019 17:44:13           Deleting Shadow Copy snapshot for volume "C.\"         09/05/2019 17:44:13           Saving encrypted backup file index to 1567676544679/blocks at destination AhsayCBS         09/05/2019 17:44:14           Saving encrypted backup file index to 1567676544679/blocks/2019-09-05-17-43-58 at destination AhsayCBS         09/05/2019 17:44:14           Start running post-commands         09/05/2019 17:44:15           [Post-Backup-1] net use * /delet /yes         09/05/2019 17:44:15           [Post-Backup-1] nut use * /delet /yes         09/05/2019 17:44:15           [Post-Backup-1] out have these remote connections:         09/05/2019 17:44:15           [Post-Backup-1] will cancel the connections.         09/05/2019 17:44:15           [Post-Backup-1] out have the connections.         09/05/2019 17:44:15           [Post-Backup-1] out have the connections.         09/05/2019 17:44:15           [Post-Backup-1] NW16_SPD2013/share         09/05/2019 17:44:15           [Post-Backup-1] NW16_SPD2013/share         09/05/2019 17:44:15           [Post-Backup-1] NW16_SPD2013/share         09/05/2019 17:44:15           [Post-Backup-1] The command completed successfully.         09/05/2019 17:44:15           [Post-Backup-1] The command completed successfully.         09/05/2019 17:44:15           [Post-Backup-1] <t< td=""><td>Ď</td><td>Total Moved Files = 0</td><td></td></t<>                                        | Ď    | Total Moved Files = 0                                                                        |                     |
| Deleting Shadow Copy snapshot for volume "C\"         09/05/2019 17:44:13           Saving encrypted backup file index to 1557676544679/blocks at destination AhsayCBS         09/05/2019 17:44:14           Saving encrypted backup file index to 1567676544679/blocks/2019-09-05-17-43-58 at destination AhsayCBS         09/05/2019 17:44:14           Start running post-commands         09/05/2019 17:44:15         09/05/2019 17:44:15           [Post-Backup-1] net use * /delete /yes         09/05/2019 17:44:15         09/05/2019 17:44:15           [Post-Backup-1] net use * /delete /yes         09/05/2019 17:44:15         09/05/2019 17:44:15           [Post-Backup-1] net use * /delete /yes         09/05/2019 17:44:15         09/05/2019 17:44:15           [Post-Backup-1]         W16_SPD2013/share         09/05/2019 17:44:15           [Post-Backup-1]         09/05/2019 17:44:15         09/05/2019 17:44:15           [Post-Backup-1]         09/05/2019 17:44:15         09/05/2019 17:44:15           [Post-Backup-1]         09/05/2019 17:44:15         09/05/2019 17:44:15           [Post-Backup-1]         09/05/2019 17:44:15         09/05/2019 17:44:15           [Post-Backup-1]         09/05/2019 17:44:15         09/05/2019 17:44:15           [Post-Backup-1]         09/05/2019 17:44:15         09/05/2019 17:44:15           [Post-Backup-1]         09/05/2019 17:44:15         09/05/2019 17:44:15 </td <td>Ď</td> <td>Deleting Shadow Copy snapshot for volume "\\?\Volume{d8b4117e-f9e7-11e6-9e11-806e6f6e6963}\"</td> <td>09/05/2019 17:44:13</td> | Ď    | Deleting Shadow Copy snapshot for volume "\\?\Volume{d8b4117e-f9e7-11e6-9e11-806e6f6e6963}\" | 09/05/2019 17:44:13 |
| Saving encrypted backup file index to 1567676544679/blocks at destination AhsayCBS         09/05/2019 17:44:14           Saving encrypted backup file index to 1567676544679/blocks/2019-09-05-17-43-58 at destination AhsayCBS         09/05/2019 17:44:15           Start running post-commands         09/05/2019 17:44:15         09/05/2019 17:44:15           [Post-Backup-1] net use * /delete /ys         09/05/2019 17:44:15         09/05/2019 17:44:15           [Post-Backup-1] net use * /delete /ys         09/05/2019 17:44:15         09/05/2019 17:44:15           [Post-Backup-1] net use * /delete /ys         09/05/2019 17:44:15         09/05/2019 17:44:15           [Post-Backup-1] Nu have these remote connections:         09/05/2019 17:44:15         09/05/2019 17:44:15           [Post-Backup-1] Outinuing will cancel the connections.         09/05/2019 17:44:15         09/05/2019 17:44:15           [Post-Backup-1] The command completed successfully.         09/05/2019 17:44:15         09/05/2019 17:44:15           [Post-Backup-1] The command completed successfully.         09/05/2019 17:44:15         09/05/2019 17:44:15           [Post-Backup-1] The commands         09/05/2019 17:44:15         09/05/2019 17:44:15           [Post-Backup-1] The command completed successfully.         09/05/2019 17:44:15         09/05/2019 17:44:15           [Post-Backup-1]         09/05/2019 17:44:15         09/05/2019 17:44:15         09/05/2019 17:44:15                                                                                             | Ď    |                                                                                              | 09/05/2019 17:44:13 |
| Saving encrypted backup file index to 1567676544679/blocks/2019-09-05-17-43-58 at destination AhsayCBS         09/05/2019 17:44:14           Statr running post-commands         09/05/2019 17:44:15           [Post-Backup-1] net use * /delete /yes         09/05/2019 17:44:15           [Post-Backup-1] Nu have these remote connections:         09/05/2019 17:44:15           [Post-Backup-1] Nu have these remote connections:         09/05/2019 17:44:15           [Post-Backup-1] Nu have these remote connections:         09/05/2019 17:44:15           [Post-Backup-1] Nu have these remote connections.         09/05/2019 17:44:15           [Post-Backup-1] Nu M16_SPD2013/share         09/05/2019 17:44:15           [Post-Backup-1] The command completed successfully.         09/05/2019 17:44:15           [Post-Backup-1] The command completed successfully.         09/05/2019 17:44:15           [Post-Backup-1] Deteing temporary file C/USers/Administrator/temp/1567676544679\OBS@1567676569092         09/05/2019 17:44:15           [Deleting temporary file C/USers/Administrator/temp/1567676544679\OBS@1567676569092         09/05/2019 17:44:15           [Backup Completed Successfully         09/05/2019 17:44:15                                                                                                    | Đ    |                                                                                              | 09/05/2019 17:44:14 |
| [Post-Backup-1] net use * /delete /yes         09/05/2019 17:44:15           [Post-Backup-1] You have these remote connections:         09/05/2019 17:44:15           [Post-Backup-1]         09/05/2019 17:44:15           [Post-Backup-1]         09/05/2019 17:44:15           [Post-B                                                                                                    | Đ    |                                                                                              | 09/05/2019 17:44:14 |
| [Post-Backup-1] You have these remote connections:         09/05/2019 17:44:15           [Post-Backup-1]         09/05/2019 17:44:15           [Post-Backup-1]         09/05/2019 17:44:15           [Post-Backup-1] Ontinuing will cancel the connections.         09/05/2019 17:44:15           [Post-Backup-1] Ontinuing will cancel the connections.         09/05/2019 17:44:15           [Post-Backup-1] The command completed successfully.         09/05/2019 17:44:15           [Post-Backup-1] The command completed successfully.         09/05/2019 17:44:15           [Post-Backup-1]         09/05/2019 17:44:15           [Post-Backup-1] The command completed successfully.         09/05/2019 17:44:15           [Post-Backup-1]         09/05/2019 17:44:15           [Post-Backup-1]         09/05/2019 17:44:15           [Post-Backup-1]         09/05/2019 17:44:15           [Post-Backup-1]         09/05/2019 17:44:15           [Post-Backup-1]         09/05/2019 17:44:15           [Post-Backup-1]         09/05/2019 17:44:15           [Post-Sackup Completed Successfully         09/05/2019 17:44:15           [Post-Backup Completed Successfully         09/05/2019 17:44:15           [Post-Backup Completed Successfully         09/05/2019 17:44:15                                                                                                    | Đ    | Start running post-commands                                                                  | 09/05/2019 17:44:15 |
| [Post-Backup-1]         09/05/2019 17:44:15           [Post-Backup-1]         \\W16_SPD2013\share         09/05/2019 17:44:15           [Post-Backup-1] Continuing will cancel the connections.         09/05/2019 17:44:15         09/05/2019 17:44:15           [Post-Backup-1] The command completed successfully.         09/05/2019 17:44:15         09/05/2019 17:44:15           [Post-Backup-1] The command completed successfully.         09/05/2019 17:44:15         09/05/2019 17:44:15           [Post-Backup-1]         09/05/2019 17:44:15         09/05/2019 17:44:15           [Post-Backup-1]         09/05/2019 17:44:15         09/05/2019 17:44:15           [Post-Backup-1]         09/05/2019 17:44:15         09/05/2019 17:44:15           [Post-Backup-1]         09/05/2019 17:44:15         09/05/2019 17:44:15           [Post-Backup-1]         09/05/2019 17:44:15         09/05/2019 17:44:15           [Post-Backup-1]         09/05/2019 17:44:15         09/05/2019 17:44:15           [Post-Backup-1]         09/05/2019 17:44:15         09/05/2019 17:44:15           [Post-Backup-1]         09/05/2019 17:44:15         09/05/2019 17:44:15           [Post-Backup-1]         09/05/2019 17:44:15         09/05/2019 17:44:15           [Post-Backup-1]         09/05/2019 17:44:15         09/05/2019 17:44:15                                                                                                    | Đ    | [Post-Backup-1] net use * /delete /yes                                                       | 09/05/2019 17:44:15 |
| [Post-Backup-1]         \\\\\\\\\\\\\\\\\\\\\\\\\\\\\\\\\\\\                                                                                                    | Đ    | [Post-Backup-1] You have these remote connections:                                           | 09/05/2019 17:44:15 |
| [Post-Backup-1] Continuing will cancel the connections.         09/05/2019 17:44:15           [Post-Backup-1]         09/05/2019 17:44:15           [Post-Backup-1] The command completed successfully.         09/05/2019 17:44:15           [Post-Backup-1]         09/05/2019 17:44:15           [Post-Backup-1]         09/05/2019 17:44:15                                                                                                    | Đ    | [Post-Backup-1]                                                                              | 09/05/2019 17:44:15 |
| [Post-Backup-1]         09/05/2019 17:44:15           [Post-Backup-1] The command completed successfully.         09/05/2019 17:44:15           [Post-Backup-1]         09/05/2019 17:44:15           [Post-Backup-1]         09/05/2019 17:44:15           [Post-Backup-1]         09/05/2019 17:44:15           [Finished running post-commands         09/05/2019 17:44:15           Deleting temporary file C:\Users\Administrator\temp\1567676544679\0BS@1567676569092         09/05/2019 17:44:15           Backup Completed Successfully         09/05/2019 17:44:15                                                                                                    | )    | [Post-Backup-1] \\W16_SPD2013\share                                                          | 09/05/2019 17:44:15 |
| [Post-Backup-1] The command completed successfully.         09/05/2019 17:44:15           [Post-Backup-1]         09/05/2019 17:44:15           [Finished running post-commands         09/05/2019 17:44:15           [Deleting temporary file C:Users\Administrator\temp\1567676544679\0BS@1567676569092         09/05/2019 17:44:15           [Backup Completed Successfully         09/05/2019 17:44:15                                                                                                    | )    | [Post-Backup-1] Continuing will cancel the connections.                                      | 09/05/2019 17:44:15 |
| [Post-Backup-1]         09/05/2019 17:44:15           [Finished running post-commands         09/05/2019 17:44:15           [Deleting temporary file C:Users\Administrator\temp\1567676544679\0BS@1567676569092         09/05/2019 17:44:15           [Backup Completed Successfully         09/05/2019 17:44:15                                                                                                    |      |                                                                                              | 09/05/2019 17:44:15 |
| Finished running post-commands         09/05/2019 17:44:15           Deleting temporary file C:\Users\Administrator\temp\1567676544679\\OBS@1567676569092         09/05/2019 17:44:15           Backup Completed Successfully         09/05/2019 17:44:15                                                                                                    |      | [Post-Backup-1] The command completed successfully.                                          | 09/05/2019 17:44:15 |
| Deleting temporary file C:\Users\Administrator\temp\1567675544679\0BS@1567676569092         09/05/2019 17:44:15           Backup Completed Successfully         09/05/2019 17:44:15                                                                                                    | Ð    |                                                                                              | 09/05/2019 17:44:15 |
| Backup Completed Successfully 09/05/2019 17:44:15                                                                                                    | Ð    |                                                                                              | 09/05/2019 17:44:15 |
|                                                                                                    | Ð    |                                                                                              | 09/05/2019 17:44:15 |
| is per page 50 V Page 3/3 V                                                                                                    | Ð    | Backup Completed Successfully                                                                | 09/05/2019 17:44:15 |
|                                                                                                    | gs p | ber page 50 V                                                                                | Page 3/3            |

Multiple commands (pre-backup and post-backup) can be created in the Command Line Tool

### Reminder

This feature is enabled by default. When enabled, a backup confirmation dialog box will prompt the user to run a backup job during Windows log off, restart or shut down.

| Backup Set Sample      | Reminder                                                   |
|------------------------|------------------------------------------------------------|
| General                | Remind me to backup during Windows log off or shut down On |
| Source                 |                                                            |
| Backup Schedule        |                                                            |
| Continuous Backup      |                                                            |
| Destination            |                                                            |
| In-File Delta          |                                                            |
| Retention Policy       |                                                            |
| Command Line Tool      |                                                            |
| Reminder               |                                                            |
| Bandwidth Control      |                                                            |
| Others                 |                                                            |
| Hide advanced settings |                                                            |
|                        |                                                            |
| Delete this backup set | Save Cancel Help                                           |

To enable the Reminder setting, follow the steps below:

- 1. Go to Backup Sets, then select a backup set.
- 2. Choose the [Reminder] tab in the backup set settings.
- 3. Swipe the lever to the right to turn on the reminder.
- 4. Click the [Save] button to save settings.

#### NOTES

- 1. This feature is not supported on Windows 10, Windows Server 2016, and Windows Server 2019.
- 2. The dialog box will only appear if there is a backup set with enabled Reminder setting.
- 3. The dialog box will only be displayed for four (4) seconds.
- If there are multiple backup sets displayed, you cannot select one (1) backup set to back up. It is recommended to only enable the Reminder setting for the backup sets you regularly back up.

For more detailed examples of the reminder feature, please refer to <u>Appendix D: Example Scenarios</u> for the <u>Reminder</u>.

### **Bandwidth Control**

This option allows the user to limit the amount of bandwidth used by backup traffic between specified times. This feature is configured as disabled by default.

| Daily Backup~2         | Bandwidth Control                                                    |
|------------------------|----------------------------------------------------------------------|
| General                | Limit the transfer rate when performing backup and restore tasks Off |
| Source                 |                                                                      |
| Backup Schedule        |                                                                      |
| Continuous Backup      |                                                                      |
| Destination            |                                                                      |
| In-File Delta          |                                                                      |
| Retention Policy       |                                                                      |
| Command Line Tool      |                                                                      |
| Reminder               |                                                                      |
| Bandwidth Control      |                                                                      |
| Others                 |                                                                      |
| Hide advanced settings |                                                                      |
| Delete this backup set | Save Cancel Help                                                     |

There are two (2) different modes in assigning a bandwidth control:

| Bandwidth Control Type | Description                                                                |
|------------------------|----------------------------------------------------------------------------|
| Independent            | Each backup and restore has its assigned bandwidth.                        |
| Share                  | All backup and restore operations are sharing the same assigned bandwidth. |

#### NOTE

Share mode does not support performing backup job on multiple destinations concurrently.

To enable the bandwidth control setting, follow the steps below:

1. Swipe the lever to the right to turn on the bandwidth control.

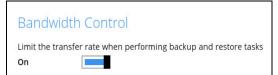

2. Select a bandwidth control mode.

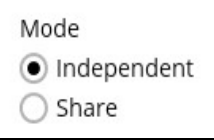

3. If you want to add a modified bandwidth control, click the [Add] button.

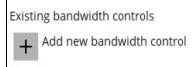

- 4. Complete the following fields:
  - Name
  - Type
  - Maximum transfer rate

| Field                 | Description                                   |  |
|-----------------------|-----------------------------------------------|--|
| Name                  | The name of the bandwidth control set.        |  |
| Туре                  | The type of enforced bandwidth control period |  |
| Maximum Transfer rate | The maximum bandwidth used.                   |  |

| WinOBM Back                                      | Depodwidth Control             |
|--------------------------------------------------|--------------------------------|
| New Ba                                           | ndwidth Control                |
| Name                                             |                                |
| Bandwidth                                        | Control-1                      |
| Type<br>Always<br>Only with<br>Maximum tr<br>100 | nin this period<br>ansfer rate |
|                                                  | OK Cancel Help                 |
| Delete this backup set                           | Save Cancel Help               |

5. Click the [OK] button to save the created bandwidth control set, then click the [Save] button to save settings.

### Others

Below is the list of other configurable options under the advanced backup set settings:

- <u>Temporary Directory</u>
- Follow Link
- Volume Shadow Copy
- File Permissions
- OpenDirect
- <u>Compressions</u>
- Encryption

| Data Backup                                         | Temporary Directory                                                                                                    |      |
|-----------------------------------------------------|----------------------------------------------------------------------------------------------------|------|
| General<br>Source                                   | Temporary directory for storing backup files         C:\Users\Administrator\temp         17.78GB free out of total 38.71GB space in C:         Remove temporary files after backup |      |
| Backup Schedule<br>Continuous Backup<br>Destination | Follow Link<br>Follow link of the backup files<br>On                                                                                                    |      |
| In-File Delta<br>Retention Policy                   | Volume Shadow Copy<br>Enable Windows' Volume Shadow Copy for open file backup<br>On                                                                                                |      |
| Command Line Tool<br>Reminder<br>Bandwidth Control  | File Permissions<br>Backup files' permissions<br>On                                                                                                    |      |
| Others<br>Hide advanced settings                    | ✓ OpenDirect                                                                                                    |      |
| Delete this backup set                              | Save                                                                                                    | Help |

## **Temporary Directory**

The AhsayOBM uses the temporary directory for both backup and restore operations.

For a **backup job**, it is used to temporarily store:

| Temporary Directory                          |        |
|----------------------------------------------|--------|
| Temporary directory for storing backup files |        |
| E:\temp                                      | Change |
| 57.31GB free out of total 60GB space in E:   |        |
| Remove temporary files after backup          |        |

- Backup set index files. An updated set of index files is generated after each backup. The index files are synchronized to each individual backup destination at the end of each backup job.
- Incremental/Differential delta files generated during backups.

For a **restore job**, it is used to temporarily store:

- Full and Incremental/Differential delta files retrieved from the backup destination.
- Merging of the Full and Incremental/Differential delta files as part of the restore process.

|    | NOTES                                                                                                    |
|----|----------------------------------------------------------------------------------------------------|
| 1. | For best practice, the temporary directory should be located on a local drive for optimal backup and restore performance.                                                                                                    |
| 2. | <ul> <li>It should not be located on:         <ul> <li>Windows System C:\ drive, as the C:\ drive is used by Windows and other applications. There will be frequent disk I/O activity which may affect both backup and restore performance.</li> <li>A network drive, as it could affect both backup and restore performance.</li> </ul> </li> </ul> |
| 3. | It is recommended to select the 'Remove temporary files after backup' option on the backup set to keep the temporary drive clear.                                                                                                    |

To change the temporary directory, follow the steps below:

1. Click the [Change] button to select a directory path for storing temporary data.

| Temporary Directory                                     |        |
|---------------------------------------------------------|--------|
| Temporary directory for storing backup files            |        |
| E:\temp                                                 | Change |
| 57.31GB free out of total 60GB space in E:              |        |
| <ul> <li>Remove temporary files after backup</li> </ul> |        |

2. Click the [Save] button to save settings.

### **Follow Link**

This feature allows the user to enable or disable the follow link which defines the NTFS junction or symbolic link during a backup job. This option is enabled by default.

| Follow Link                           |  |
|---------------------------------------|--|
| Follow link of the backup files<br>On |  |
|                                       |  |

NOTE

Applicable for File Backup Sets only.

# **Volume Shadow Copy**

This feature allows the AhsayOBM to use the Windows Volume Shadow Copy service to create a snapshot of the selected files and/or folders on the local drive(s) of the machine, so that the AhsayOBM can continue to back up files even if they are opened and/or have been updated by the user. This feature is enabled by default.

| Volume      | Shadow Copy                                   |  |
|-------------|-----------------------------------------------|--|
| Enable Wind | lows' Volume Shadow Copy for open file backup |  |
| On          |                                               |  |

WARNING
1. To use the Volume Shadow Copy, the license module must first be enabled on your backup user account. Otherwise, just enabling this setting on the AhsayOBM will not activate this feature and can result in possible backup errors if the backup job encounters an open file. Please contact your backup service provider for more details.
2. Volume Shadow Copy does not support open file backups on network drives.

## **File Permissions**

This option defines whether to back up operating system file permission of the data selected as backup source. This option is enabled by default.

| File Perm                    | nissions    |  |  |
|------------------------------|-------------|--|--|
| Backup files'  <br><b>On</b> | permissions |  |  |
|                              | _           |  |  |

NOTE Applicable for File Backup Sets only.

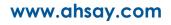

# OpenDirect

This feature is used to add additional restore options in restoring files from a File Backup Set. This feature can only be enabled during the creation of backup set. For more details about OpenDirect Restore, please refer to <u>Chapter 4 OpenDirect Restore</u>.

| OpenDir      | ect           |                 |               |       |  |
|--------------|---------------|-----------------|---------------|-------|--|
| Support of o | oening backup | data directly w | ithout restor | ation |  |
| Off          |               |                 |               |       |  |

#### WARNING

- To use this feature, the OpenDirect license module must first be enabled with the correct number of modules on your user account. If you enable this setting on the AhsayOBM without an OpenDirect license, or your account does not have enough OpenDirect licenses, then your backup job will not run. Please contact your backup service provider for more details.
- 2. When OpenDirect is enabled, to optimize restore performance, both compression and encryption will be disabled for this backup set. Therefore, it is not recommended to assign your backup destination on a cloud or on an offsite location.
- Once the OpenDirect is enabled and the setting is saved, it cannot be disabled without recreating the backup set.

### Compressions

This feature is used to enable the compression of data during a backup job. When the compression is enabled, the AhsayOBM will compress all files before it is backed up to the backup destination(s). Newly created backup sets are configured to use Fast with optimization for local by default.

| Compressions                     |   |
|----------------------------------|---|
| Select compression type          |   |
| Fast with optimization for local | ~ |

There are four (4) different data compression types:

- No Compression
- Normal
- Fast (Compressed size larger than normal)
- Fast with optimization for local

#### NOTE

The compression type can be changed anytime even after a backup job. The modified compression type will be applied on the next run of a backup.

# Encryption

This feature allows the user to view the current encryption settings. The encryption settings can only be enabled or disabled during the creation of backup set.

| Encryption                       |          |
|----------------------------------|----------|
| Encryption key<br>Unmask encrypt | ion key  |
| Algorithm                        | AES      |
| Method                           | CBC      |
| Key length                       | 256 bits |

To view the encryption key of the backup set, follow the steps below:

- 1. Go to Backup Sets, then select a backup set.
- 2. Click the [Others] tab in the backup set settings.
- 3. In the Encryption, select 'Unmask encryption key' to display the encryption key of the backup set.

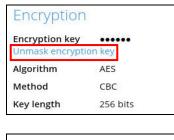

| Encryption        |               |
|-------------------|---------------|
| Encryption key    | AbcDefGhi1234 |
| Mask encryption l | key           |
| Algorithm         | AES           |
| Method            | CBC           |
| Key length        | 256 bits      |
|                   |               |

#### NOTE

For more details about encryption settings, please refer to step no. **13** in <u>Chapter 8 Create a</u> <u>Backup Set</u>.

# 8.6 Report

This feature allows the user to view the backup and restore reports.

| Report |  |
|--------|--|

There are three (3) functions available for this feature:

- Image: Backup
- Restore
- Usage

# 8.6.1 Backup

This shows the backup reports. There are four (4) filters that can be applied on this feature:

- Date
- Backup Set
- Destination
- Status

| Report  | Backup Report                                    |
|---------|--------------------------------------------------|
| Backup  | From To<br>16 Jul V 2019 23 V Jul V 2019 V Go    |
| Restore | Backup set 🗸 Destination 🗸 Completion Status 🗸   |
| Usage   | default-backu G AhsayCBS Today 13:17 Interrupted |
| 0-      | D default-backu G AhsayCBS Today 13:17 Completed |
|         | D default-backu G AhsayCBS Today 13:16 Completed |
|         |                                                  |
|         | No. of records per page 50 V Page 1/1 V          |
|         | Close Help                                       |

| Report  | Backup Report                                                                                                    |
|---------|----------------------------------------------------------------------------------------------------|
| Backup  | From To<br>16 V Jul V 2019 V 23 V Jul V 2019 V Go                                                                           |
| Restore | Backup set 🗸 Destination 🗸 Completion Status 🗸                                                                              |
| Usage   | default-backu G AhsayCBS Today 13:17 Interrupted                                                                            |
| C       | default-backu     G AhsayCBS     Today 13:17     Completed       default-backu     G AhsayCBS     Today 13:16     Completed |
|         | derault-backu G Arsayebs Today 15.16 Completed                                                                              |
|         |                                                                                                    |
|         |                                                                                                    |
|         |                                                                                                    |
|         |                                                                                                    |
|         |                                                                                                    |
|         |                                                                                                    |
|         |                                                                                                    |
|         |                                                                                                    |
|         | No. of records per page 50 V Page 1 / 1 V                                                                                   |
|         | Close Help                                                                                                    |

You can filter and view the backup report using the Date filter.

You can filter and view the backup report using the Backup set filter.

| Report  | Backup Report                                                                                                    |
|---------|----------------------------------------------------------------------------------------------------|
| Backup  | From To<br>16 Jul 2019 23 Jul 2019 Go                                                                                                    |
| Restore | Backup set         Destination         Completion         Status         Image: Completion                                                                                                    |
| Usage   | Backup set       Interrupted         default-backup-set-       Image: AbsayCBS       Today 13:17       Completed         default-backup-set-       Image: AbsayCBS       Today 13:16       Completed         default-backup-set-       Image: AbsayCBS       Today 13:16       Completed |
|         | No. of records per page 50 V Page 1/1 V                                                                                                    |
|         | Close Help                                                                                                    |

| Report  | Backup Report                                                                                                    |
|---------|----------------------------------------------------------------------------------------------------|
| Backup  | 16 V Jul V 2019 V 23 V Jul V 2019 V Go                                                                                                    |
| Restore | Backup set V Destination V Completion Status V                                                                                                    |
| Usage   | Image: Second system       Destination       Today 13:17       Interrupted         Image: Second system       AhsayCBS       Today 13:17       Completed         Image: Second system       AhsayCBS       Today 13:16       Completed         Image: Second system       AhsayCBS       Today 13:16       Completed |
|         | No. of records per page 50 V Page 1/1 V<br>Close Help                                                                                                    |

You can filter and view the backup report to your selected storage location using the Destination filter.

You can filter and view the backup report with the same status using the Status filter.

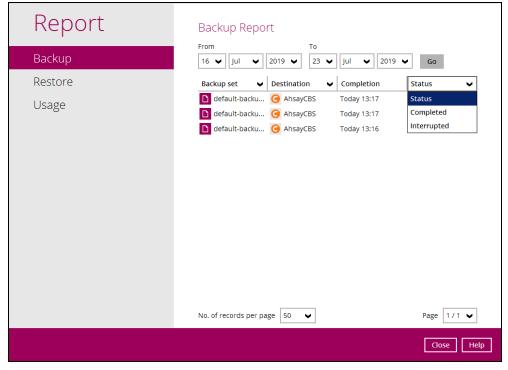

To view the backup log, follow the instructions below:

1. Select and click the backup report, then click the [View log] button.

| Report  | Backup Report                                                                                                    |
|---------|----------------------------------------------------------------------------------------------------|
| Backup  | From To<br>16 V Jul V 2019 V 23 V Jul V 2019 V Go                                                                                                    |
| Restore | Backup set 🗸 Destination 🗸 Completion Status 🗸                                                                                                    |
| Usage   | default-backu     G     AhsayCBS     Today 13:17     Interrupted       default-backu     G     AhsayCBS     Today 13:17     Completed                                                                                                    |
|         | Backup set <ul> <li>default-backup-set-name-1</li> <li>Destination</li> <li>AhsayCBS</li> <li>Job</li> <li>07/23/2019 13:16</li> </ul> Time         Today 13:16 - 13:16 (CST)           Status <ul> <li>Completed successfully</li> <li>New files *</li> <li>0</li> <li>Attributes Changed Files *</li> <li>0</li> <li>Deleted files *</li> <li>0</li> <li>* Unit = No of files (Total zipped size / Total unzipped size (compression ratio))</li> </ul> View log           No. of records per page <ul> <li>Page</li> <li>1/1</li> </ul> |
|         | Close                                                                                                    |

2. Backup set, Destination, Log Date and Time, and Status can also be filtered as well as the number of logs per page.

| аски  | p set default-backup-set-name-1 👻                                                                | Destination | AhsayCBS            | ~ |  |
|-------|--------------------------------------------------------------------------------------------------|-------------|---------------------|---|--|
| og    | 07/23/2019 13:16 🖌                                                                               | Show        | All                 | ~ |  |
| Type  | Log                                                                                              |             | Time                |   |  |
| 0     | Start [ Windows Server 2008 R2 (w2k8r2-std), AhsayOBM v7.17.0.50 ]                               | 07/23/2     | 2019 13:16:08       |   |  |
| ð     | Saving encrypted backup set encryption keys to server                                            | 07/23/2     | 2019 13:16:08       | ^ |  |
| Ō     | Start Backup [In-File Delta: Full]                                                               | 07/23/3     | 2019 13:16:10       |   |  |
| Ō     | Using Temporary Directory C:\Users\Administrator\temp\1563858937672\0BS@1563858951806            | 07/23/2     | 2019 13:16:10       |   |  |
| Õ     | Start running pre-commands                                                                       | 07/23/3     | 2019 13:16:10       |   |  |
| Ō     | Finished running pre-commands                                                                    | 07/23/      | 2019 13:16:10       |   |  |
| 0     | Downloading server file list                                                                     | 07/23/3     | 2019 13:16:10       |   |  |
| Ō     | Downloading server file list Completed                                                           | 07/23/2     | 2019 13:16:10       |   |  |
| 0     | Start creating Shadow Copy Set                                                                   | 07/23/2     | 2019 13:16:11       |   |  |
| 0     | 1 Shadow Copy Set successfully created                                                           |             | 07/23/2019 13:16:14 |   |  |
| 0     |                                                                                                  |             | 07/23/2019 13:16:14 |   |  |
| 0     | [New Directory] C:\                                                                              | 07/23/2     | 2019 13:16:16       |   |  |
| 0     | [New Directory] C:\Users                                                                         | 07/23/2     | 2019 13:16:16       |   |  |
| 0     | [New Directory] C:\Users\Administrator                                                           | 07/23/      | 2019 13:16:16       |   |  |
| 0     | [New Directory] C:\Users\Administrator\Documents                                                 | 07/23/      | 2019 13:16:16       |   |  |
| 0     | [New Directory] C:\Users\Administrator\Music                                                     | 07/23/      | 2019 13:16:16       |   |  |
| 0     | Reading backup source from hard disk Completed                                                   | 07/23/      | 2019 13:16:16       |   |  |
| 0     | [New File] 100% of "C:\Users\Administrator\Documents\AhsayACB_UserGuideforWindows_version7.docx" | 07/23/      | 2019 13:16:16       |   |  |
| 0     | [New Directory] C:\Users\Administrator\Pictures                                                  | 07/23/      | 2019 13:16:16       |   |  |
| 0     | [New Directory] C:\Users\Administrator\Videos                                                    | 07/23/      | 2019 13:16:16       |   |  |
| 0     | [New File] 100% of "C:\Users\Administrator\Documents\AhsayCBS_version7_UserGuide.docx"           |             | 2019 13:16:16       |   |  |
| •     |                                                                                                  | 07/22/      | 0040.40.40          | _ |  |
| ogs p | per page 50 🖌                                                                                    |             | Page 1/2            | V |  |
|       |                                                                                                  |             |                     |   |  |

## 8.6.2 Restore

This shows the restore reports. There are four (4) filters that can be applied on this feature:

- Date
- Backup Set
- Destination
- Status

| Report  | Restore Report                                                                                                    |
|---------|----------------------------------------------------------------------------------------------------|
| Backup  | From To<br>16 V Jul V 2019 V 23 V Jul V 2019 V Go                                                                                                    |
| Restore | Backup set 🗸 Destination 🗸 Job Status 🗸                                                                                                    |
| Usage   | default-backu       G       AhsayCBS       Today 13:52       Completed         default-backu       G       AhsayCBS       Today 13:52       Completed |
|         | No. of records per page 50 V Page 1 / 1 V                                                                                                    |
|         | Close Help                                                                                                    |

| Report  | Restore Report                                                                                                    |
|---------|----------------------------------------------------------------------------------------------------|
| Backup  | From         To           16         Jul         2019         23         Jul         2019         Go                                                                  |
| Restore | Backup set 🗸 Destination 🗸 Job Status 🗸                                                                                                    |
| Usage   | default-backu <ul> <li>AhsayCBS</li> <li>Today 13:52</li> <li>Completed</li> </ul> default-backu <ul> <li>AhsayCBS</li> <li>Today 13:52</li> <li>Completed</li> </ul> |
|         | No. of records per page 50 V Page 1 / 1 V                                                                                                    |
|         | Close Help                                                                                                    |

You can filter and view the restore report using the Date filter.

You can filter and view the restore report using the Backup set filter.

| Report  | Restore Report                                                                                                    |
|---------|----------------------------------------------------------------------------------------------------|
| Backup  | From To<br>16 V Jul V 2019 V 23 V Jul V 2019 V Go                                                                                                    |
| Restore | Backup set 🗸 Destination 🗸 Job Status 🗸                                                                                                    |
| Usage   | Backup set       Image: AbsayCBS       Today 13:52       Completed         default-backup-set-       Image: AbsayCBS       Today 13:52       Completed         default-backup-set-       Image: AbsayCBS       Today 13:52       Completed |
|         | No. of records per page 50 V Page 1/1 V                                                                                                    |
|         | Close Help                                                                                                    |

You can filter and view the restore report to your selected storage location using the Destination filter.

| Report  | Restore Report                                                                                                    |
|---------|----------------------------------------------------------------------------------------------------|
| Backup  | From To<br>16 V Jul V 2019 V 23 V Jul V 2019 V Go                                                                                                    |
| Restore | Backup set V Destination V Job Status V                                                                                                    |
| Usage   | default-backu       Destination       Today 13:52       Completed         default-backu       AhsayCBS       Today 13:52       Completed         AhsayCBS       AhsayCBS       Today 13:52       Completed |
|         | No. of records per page 50 V Page 1 / 1 V                                                                                                    |
|         | Close Help                                                                                                    |

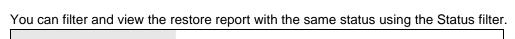

| Report  | Restore Report                                                                                                    |
|---------|----------------------------------------------------------------------------------------------------|
| Backup  | From To<br>16 V Jul V 2019 V 23 V Jul V 2019 V Go                                                                                                    |
| Restore | Backup set 🗸 Destination 🗸 Job Status 🗸                                                                                                    |
| Usage   | D       default-backu       O       AhsayCBS       Today 13:58       Status         D       default-backu       O       AhsayCBS       Today 13:52       Completed |
|         | D default-backu 🧿 AhsayCBS Today 13:52 Completed                                                                                                    |
|         |                                                                                                    |
|         |                                                                                                    |
|         |                                                                                                    |
|         |                                                                                                    |
|         |                                                                                                    |
|         | No. of records per page 50 V Page 1/1 V                                                                                                    |
|         | Close Help                                                                                                    |

To view the restore log, follow the instructions below:

1. Select and click the restore report, then click the [View log] button.

| Report  | Restore Report                                                                                    |
|---------|---------------------------------------------------------------------------------------------------|
| Backup  | From To<br>16 V Jul V 2019 V 23 V Jul V 2019 V Go                                                 |
| Restore | Backup set 🗸 Destination 🖌 Job Status 🗸                                                           |
| Usage   | Backup set                                                                                        |
|         | default-backu G AhsayCBS Today 13:52 Completed     default-backu G AhsayCBS Today 13:52 Completed |
|         | No. of records per page 50 V Page 1/1 V                                                           |
|         | Close Hr                                                                                          |

2. Backup set, Log Date and Time, and Status can also be filtered as well as the number of logs per page.

|      | 07/23/2019 13:58 👻                                                                                       | Show All 👻                                 |
|------|----------------------------------------------------------------------------------------------------|--------------------------------------------|
| Туре |                                                                                                    | Time                                       |
| 0    | Start [ Windows Server 2008 R2 (w2k8r2-std), AhsayOBM v7.17.0.50 ]                                       | 07/23/2019 13:58:28                        |
| 0    | Initializing decrypt action                                                                              | 07/23/2019 13:58:28                        |
| 0    | Initializing decrypt action Completed                                                                    | 07/23/2019 13:58:29                        |
| Ø    | Same file "C:\Users\Administrator\Documents\My Music" exists already.                                    | 07/23/2019 13:58:29                        |
| 0    | Same file "C:\Users\Administrator\Documents\My Pictures" exists already.                                 | 07/23/2019 13:58:29                        |
| 0    | Same file "C:\Users\Administrator\Documents\My Videos" exists already.<br>Restore Completed Successfully | 07/23/2019 13:58:29<br>07/23/2019 13:58:30 |
|      |                                                                                                    |                                            |
|      |                                                                                                    |                                            |

### 8.6.3 Usage

This allows the user to view the storage and usage information in a graphical view for each backup set and backup destination by date.

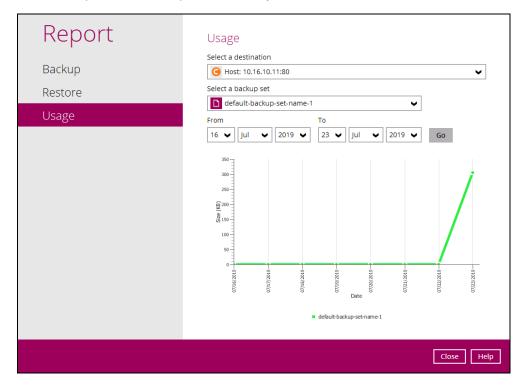

• Storage statistics

**Total Size:** displays the total amount of backed up data on the backup destination

The storage statistics of a backup set is updated every time the following functions are run:

- 1. Backup job
- 2. Periodic Data Integrity Check (PDIC)
- 3. Data Integrity Check (DIC)
- 4. Space Freeing Up
- 5. Delete Backup Data

#### Example:

The data transfer statistics will pop up when mouse pointer moves over a specific date.

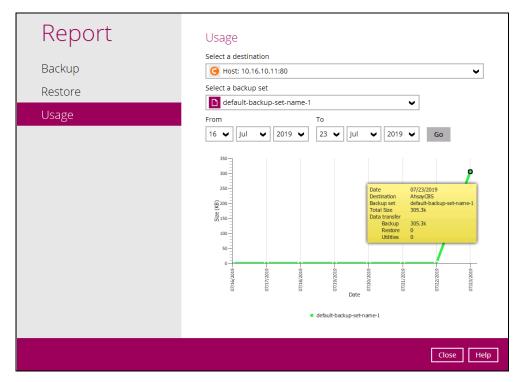

- Data Transfer statistics:
  - Backup: displays the amount of data transferred to the backup destination for backups
  - Restore: displays the amount of data transferred from the backup destination for restores
  - Utilities: displays the amount of data transferred from the backup destination, when a Data Integrity Check (DIC) is run with the "Run Cyclic Redundancy Check (CRC) during data integrity check" option selected

# 8.7 Restore

This feature is used to restore backed up files to its original or alternate location.

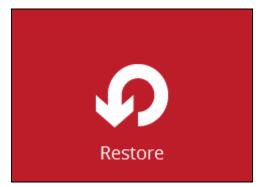

To restore backed up files, follow the instructions on Chapter 11 Restore Data.

# 8.8 Settings

This feature allows the user to enable the Proxy Settings and Windows Event Log.

| Settings | Settings |  |
|----------|----------|--|

There are two (2) functions available for this feature:

- Proxy
- Windows Event Log

### 8.8.1 Proxy

When this feature is on, AhsayOBM will use a proxy to gain access to the internet.

To enable the Proxy Settings, follow the instructions below:

1. Slide the lever to the right to turn it on.

| Settings          | Proxy (HTTP) Use proxy to access the Internet |
|-------------------|-----------------------------------------------|
| Proxy             | Off                                           |
| Windows Event Log |                                               |
|                   | Save Cancel Help                              |

- 2. Complete the following fields:
  - IP address
  - Port
  - Login ID
  - Password

| Settings          | Proxy (HTTP) Use proxy to access the Internet                                                                                                    |
|-------------------|----------------------------------------------------------------------------------------------------|
| Proxy             | On and a second second se |
| Windows Event Log | IP address Port                                                                                                    |
|                   | Save Cancel Help                                                                                                    |

- 3. Click the [Test Connection] button to validate the connection.
- 4. Click the [Save] button to store the settings.

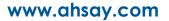

## 8.8.2 Windows Event Log

When this feature is on, all AhsayOBM system log information will be written under **Applications and Services Logs**. User may access them through **Windows event viewer** in the local machine.

| Settings          | Windows Event Log                                                                                                    |
|-------------------|----------------------------------------------------------------------------------------------------|
| Proxy             | Write AhsayOBM's logs to Windows Event Log. It will be placed under the<br>"AhsayOBM" application log. Activities of backup, restore, and triggered utilities will<br>be logged                |
| Windows Event Log | On                                                                                                    |
|                   | Event level      verror     warning     Info  Event sources      Profile     Service (CDP & Scheduler)      Login / Logout     Software Update     Backup     Report     Restore     Utilities |
|                   | Save Cancel Help                                                                                                    |

Note: This feature is only applicable for Windows OS.

# 8.9 Utilities

This allows the user to perform quality check on the backed up data, free up storage from obsolete files, delete, and decrypt backed up data.

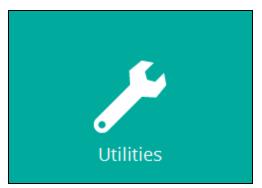

There are four (4) options available for this feature:

- Data Integrity Check
- Space Freeing Up
- Delete Backup Data
- Decrypt Backup Data

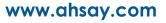

# 8.9.1 Data Integrity Check

The Data Integrity Check (DIC) is used to identify the data in the backup set that has index-related issues, remove any corrupted file(s) from the backup destination(s) to ensure the integrity of the backup data and its restorability, and update the storage statistics.

For an efficient management of overall storage size of the backup destination(s), the data integrity check job will perform check for the backup destination(s) to remove old index files that are more than ninety (90) days old in the backup job folder(s).

There are four (4) options in performing the Data Integrity Check:

| Option 1<br>Run Cyclic Redundancy Check (CRC) during data integrity check<br>Rebuild index<br>Start | For checking of index and data.                                                                                                    |
|----------------------------------------------------------------------------------------------------|----------------------------------------------------------------------------------------------------|
| Option 2<br>Run Cyclic Redundancy Check (CRC) during data integrity check<br>Rebuild index<br>Start | For checking of index and<br>integrity of files against the<br>checksum file generated at<br>the time of the backup job.                          |
| Option 3<br>Run Cyclic Redundancy Check (CRC) during data integrity check<br>Rebuild index<br>Start | For checking and rebuilding of index.                                                                                                    |
| Option 4<br>Run Cyclic Redundancy Check (CRC) during data integrity check<br>Rebuild index<br>Start | For checking of index,<br>integrity of files against the<br>checksum file generated at<br>the time of the backup job,<br>and rebuilding of index. |

The following diagrams show the detailed process of the Data Integrity Check (DIC) in four (4) modes:

- Option 1
   <u>Disabled</u> Run Cyclic Redundancy Check (CRC) and Rebuild index (Default mode)
- Option 2
   <u>Enabled</u> Run Cyclic Redundancy Check (CRC) and <u>Disabled</u> Rebuild index
- Option 3
   <u>Disabled</u> Run Cyclic Redundancy Check (CRC) and <u>Enabled</u> Rebuild index
- Option 4
   <u>Enabled</u> Run Cyclic Redundancy Check (CRC) and Rebuild index

**Option 1** - Data Integrity Check (DIC) Process with Run Cylic Redundancy Check (CRC) and Rebuild index **DISABLED** (Default mode)

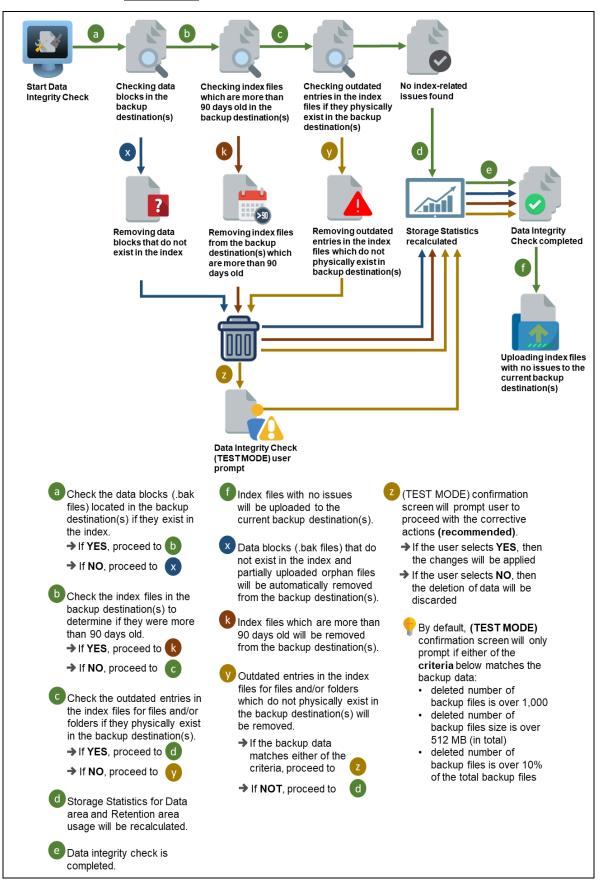

### **Option 2** - Data Integrity Check (DIC) Process with Run Cylic Redundancy Check (CRC) **ENABLED** and Rebuild index **DISABLED**

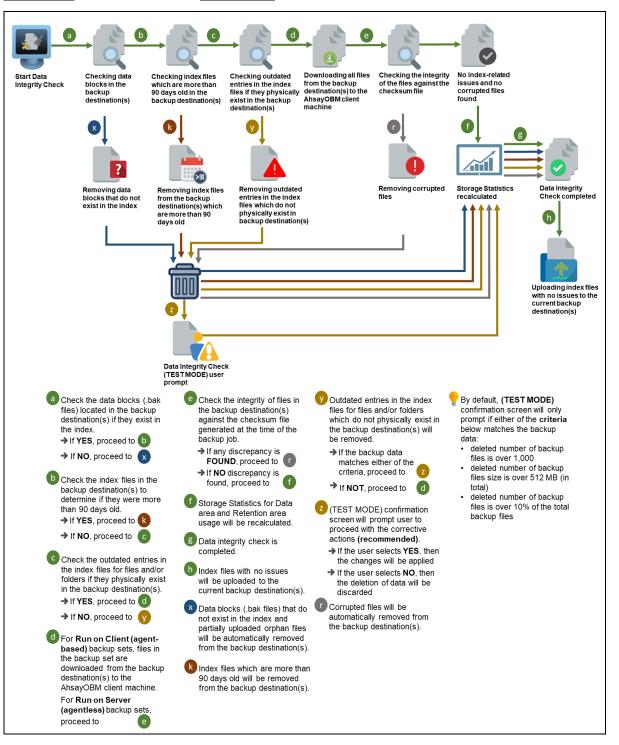

### **Option 3** - Data Integrity Check (DIC) Process with Run Cylic Redundancy Check (CRC) **DISABLED** and Rebuild index **ENABLED**

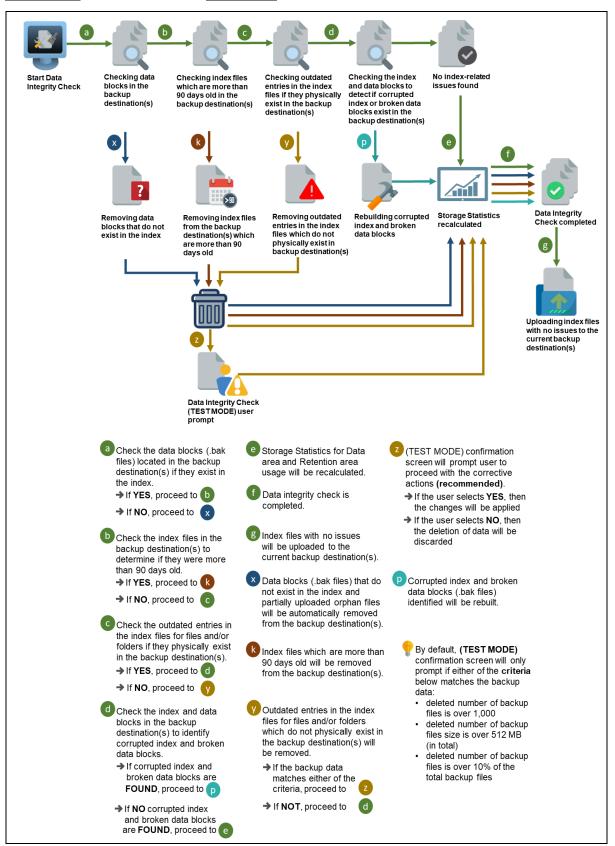

**Option 4** - Data Integrity Check (DIC) Process with Run Cylic Redundancy Check (CRC) and Rebuild index **ENABLED** 

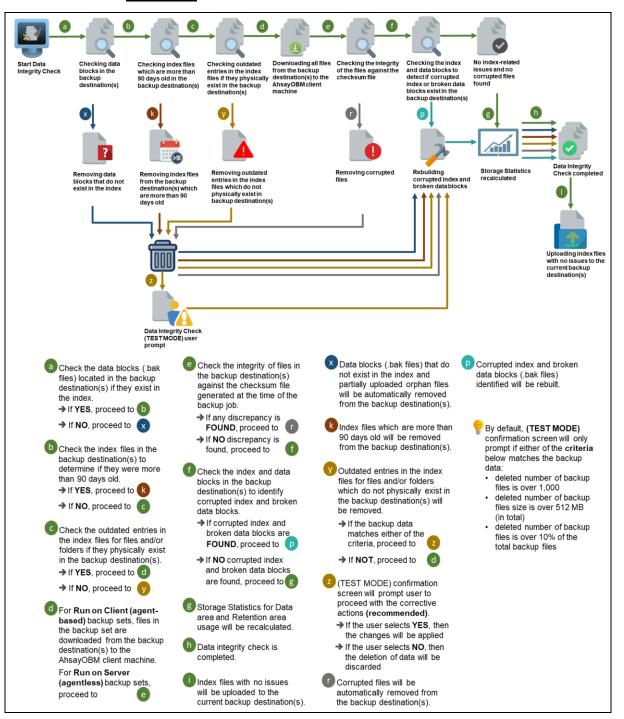

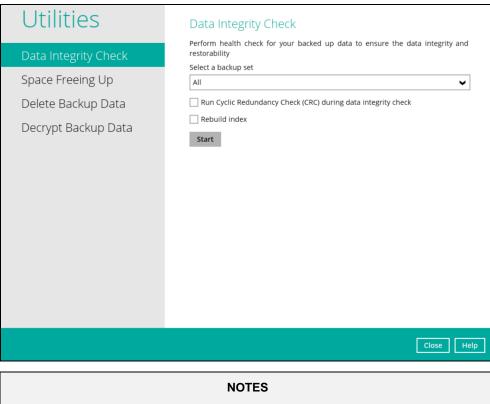

- 1. Data Integrity Check CANNOT fix or repair files that are already corrupted.
- 2. Data Integrity Check can only be started if there is NO active backup or restore job(s) running on the backup set selected for the DIC job. As the **backup**, **restore** and **data integrity check** are using the same index for read and write operations. Otherwise, an error message will be displayed in the post-DIC to indicate that the data integrity check is completed with error(s) and had skipped a backup set with an active backup job.

The following screenshot is an example of a Data Integrity Check completed with error(s). A Data Integrity Check is run on a backup set with an active backup job running which resulted the Data Integrity Check to stop with error(s). Clicking the **View log** button will display the details of the Data Integrity Check job error(s).

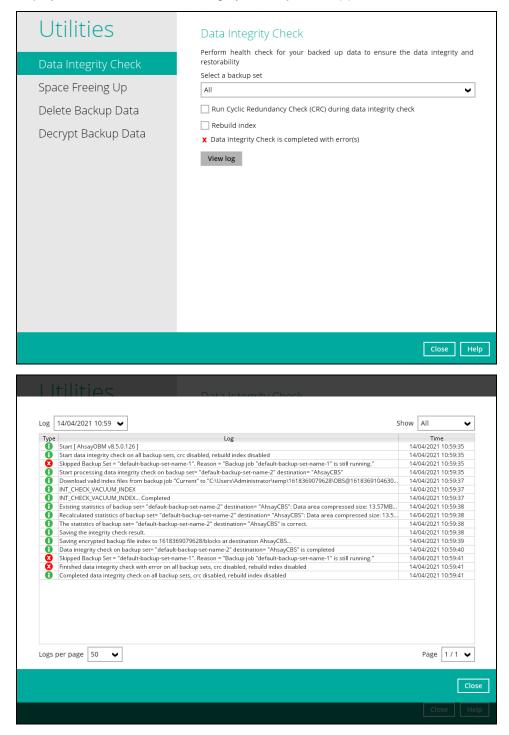

To perform a Data Integrity Check, follow the instructions below:

1. Go to the Data Integrity Check tab in the Utilities menu.

| Utilities<br>Data Integrity Check<br>Space Freeing Up<br>Delete Backup Data<br>Decrypt Backup Data | Data Integrity Check<br>Perform health check for your backed up data to ensure the data integrity and<br>restorability<br>Select a backup set<br>All<br>Run Cyclic Redundancy Check (CRC) during data integrity check<br>Rebuild index<br>Start |
|----------------------------------------------------------------------------------------------------|----------------------------------------------------------------------------------------------------|
|                                                                                                    | Close Help                                                                                                    |

2. Click the drop-down button to select a backup set.

| Utilities                                 | Data Integrity Check                                                                                                |
|-------------------------------------------|----------------------------------------------------------------------------------------------------|
| Data Integrity Check<br>Space Freeing Up  | Perform health check for your backed up data to ensure the data integrity and restorability Select a backup set All |
| Delete Backup Data<br>Decrypt Backup Data | All<br>Backup_1<br>Backup_2<br>Start                                                                                |
|                                           | Close Help                                                                                                    |

3. Click the drop-down button to select a backup destination.

| •                                                             | •                                                                                                    |
|---------------------------------------------------------------|----------------------------------------------------------------------------------------------------|
| Utilities                                                     | Data Integrity Check                                                                                                    |
| Data Integrity Check                                          | Perform health check for your backed up data to ensure the data integrity and restorability                                                                        |
| Space Freeing Up<br>Delete Backup Data<br>Decrypt Backup Data | Select a backup set          Backup_2 <ul> <li>Select a destination</li> <li>All</li> <li>All</li> <li>AhsayCBS</li> <li>Resolution muck</li> </ul> <li>Start</li> |
|                                                               | Close Help                                                                                                    |

4. Unchecked Run Cyclic Redundancy Check (CRC) and Rebuild index options is the default setting of data integrity check.

| Utilities                                                     | Data Integrity Check                                                                                                    |
|---------------------------------------------------------------|----------------------------------------------------------------------------------------------------|
| Data Integrity Check                                          | Perform health check for your backed up data to ensure the data integrity and restorability                                                                                                    |
| Space Freeing Up<br>Delete Backup Data<br>Decrypt Backup Data | Select a backup set          Backup_2 <ul> <li>Select a destination</li> <li>AhsayCBS</li> <li>Run Cyclic Redundancy Check (CRC) during data integrity check</li> <li>Rebuild index</li> </ul> Start |
|                                                               | Close Help                                                                                                    |

#### Run Cyclic Redundancy Check (CRC)

When this option is enabled, the DIC will perform check on the integrity of the files on the backup destination(s) against the checksum file generated at the time of the backup job.

If there is a discrepancy, this indicates that the files on the backup destination(s) are corrupted and will be removed from the backup destination(s). If these files still exist on the client machine on the next backup job, the AhsayOBM will upload the latest copy of the files.

However, if the corrupted files are in the retention area, they will not be backed up again as the source file has already been deleted from the client machine.

The time required to complete a data integrity check depends on the number of factors such as:

- number of files and/or folders in the backup set(s)
- bandwidth available on the client computer
- hardware specifications of the client computer such as, the disk I/O and CPU performance

#### NOTES

- 1. For user(s) with metered internet connection, additional data charges may be incurred if the Cyclic Redundancy Check (CRC) is enabled. As CRC data involves downloading the data from the backup destination(s) to the client machine in order to perform this check.
- 2. To find out how much data is downloaded from the backup destination(s) for the CRC check, please refer the value for **Utilities** in the <u>Data Transfer statistics</u> on chapter 8.6.3.

#### **Rebuild index**

When this option is enabled, the data integrity check will start rebuilding corrupted index and/or broken data blocks if there are any.

- 5. Click the [Start] button to begin the Data Integrity Check.
- 6. Data Integrity Check will start running on the selected backup set(s) and backup destination(s).

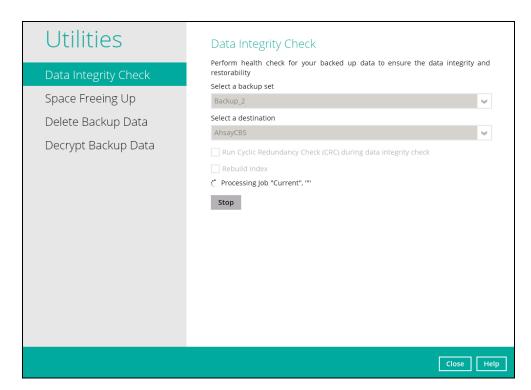

7. Once the DIC is completed, click the **View log** button to check the detailed process of the data integrity check.

| Utilities                                                      | Data Integrity Check<br>Perform health check for your backed up data to ensure the data integrity and                                          |
|----------------------------------------------------------------|----------------------------------------------------------------------------------------------------|
| Data Integrity Check<br>Space Freeing Up<br>Delete Backup Data | restorability Select a backup set Backup_2 Select a destination                                                                                |
| Decrypt Backup Data                                            | AhsayCBS  Run Cyclic Redundancy Check (CRC) during data integrity check Rebuild index Jeata Integrity Check is completed successfully View log |
|                                                                | Close Help                                                                                                    |

8. The detailed log of data integrity check process will be displayed.

| og   | 14/04/2021 11:33 🖌                                                                                                    | Show  | All 🗸             |
|------|----------------------------------------------------------------------------------------------------|-------|-------------------|
| Туре |                                                                                                    |       | Time              |
| 0    | Start [ AhsayOBM v8.5.0.126 ]                                                                                              |       | 04/2021 11:33:17  |
| 0    | Start data integrity check on backup set "Backup_2(1618369079628)", "AhsayCBS(1618369104630)", crc disabled, rebuild inde  | 14/   | 04/2021 11:33:17  |
| 0    | Start processing data integrity check on backup set= "Backup_2" destination= "AhsayCBS"                                    | 14/   | 04/2021 11:33:17  |
| 0    | Download valid index files from backup job "Current" to "C:\Users\Administrator\temp\1618369079628\OBS@1618369104630       | 14/   | 04/2021 11:33:18  |
| 0    | INT_CHECK_VACUUM_INDEX                                                                                                    | 14/   | /04/2021 11:33:18 |
| 0    | INT_CHECK_VACUUM_INDEX Completed                                                                                           | 14/   | /04/2021 11:33:18 |
| 0    | Existing statistics of backup set= "Backup_2" destination= "AhsayCBS": Data area compressed size: 13.57MB, Data area unco  | 14/   | /04/2021 11:33:19 |
| 0    | Recalculated statistics of backup set= "Backup_2" destination= "AhsayCBS": Data area compressed size: 13.57MB, Data area u | 14/   | /04/2021 11:33:19 |
| 0    | The statistics of backup set= "Backup_2" destination= "AhsayCBS" is correct.                                               | 14/   | 04/2021 11:33:19  |
| 0    | Saving the integrity check result.                                                                                         | 14/   | 04/2021 11:33:19  |
| 0    | Saving encrypted backup file index to 1618369079628/blocks at destination AhsayCBS                                         | 14/   | /04/2021 11:33:20 |
| 0    | Data integrity check on backup set= "Backup_2" destination= "AhsayCBS" is completed                                        | 14/   | 04/2021 11:33:21  |
| 0    | Finished data integrity check on backup set "Backup_2(1618369079628)", "AhsayCBS(1618369104630)", crc disabled, rebuild i  | . 14/ | 04/2021 11:33:21  |
| Ō    | Completed data integrity check on backup set "Backup 2(1618369079628)", "AhsayCBS(1618369104630)", crc disabled, rebuil    | 14/   | 04/2021 11:33:21  |
|      |                                                                                                    |       |                   |
|      | per page 50 🗸                                                                                                    |       | Page 1/1 ♥        |

The following options can be used for further viewing of the detailed DIC log:

- Log filter
- Show filter
- Logs per page
- Page

| Log  | 14/04/2021 11:33 👻                                                                                                    | Show All 🗸            |
|------|----------------------------------------------------------------------------------------------------|-----------------------|
| Туре | Log                                                                                                    | Time                  |
| 0    | Start [ AhsayOBM v8.5.0.126 ]                                                                                              | 14/04/2021 11:33:17   |
| 0    | Start data integrity check on backup set "Backup_2(1618369079628)", "AhsayCBS(1618369104630)", crc disabled, rebuild inde  | . 14/04/2021 11:33:17 |
| 0    | Start processing data integrity check on backup set= "Backup_2" destination= "AhsayCBS"                                    | 14/04/2021 11:33:17   |
| 0    | Download valid index files from backup job "Current" to "C:\Users\Administrator\temp\1618369079628\OBS@1618369104630       |                       |
| 0    | INT_CHECK_VACUUM_INDEX                                                                                                    | 14/04/2021 11:33:18   |
| 0    | INT_CHECK_VACUUM_INDEX Completed                                                                                           | 14/04/2021 11:33:18   |
| 0    | Existing statistics of backup set= "Backup_2" destination= "AhsayCBS": Data area compressed size: 13.57MB, Data area unco  | 14/04/2021 11:33:19   |
| 0    | Recalculated statistics of backup set= "Backup_2" destination= "AhsayCBS": Data area compressed size: 13.57MB, Data area u | . 14/04/2021 11:33:19 |
| 0    | The statistics of backup set= "Backup_2" destination= "AhsayCBS" is correct.                                               | 14/04/2021 11:33:19   |
| 0    | Saving the integrity check result.                                                                                         | 14/04/2021 11:33:19   |
| 0    | Saving encrypted backup file index to 1618369079628/blocks at destination AhsayCBS                                         | 14/04/2021 11:33:20   |
| 0    | Data integrity check on backup set= "Backup_2" destination= "AhsayCBS" is completed                                        | 14/04/2021 11:33:21   |
| 0    | Finished data integrity check on backup set "Backup_2(1618369079628)", "AhsayCBS(1618369104630)", crc disabled, rebuild i  |                       |
| 0    | Completed data integrity check on backup set "Backup_2(1618369079628)", "AhsayCBS(1618369104630)", crc disabled, rebuil    | . 14/04/2021 11:33:21 |
|      |                                                                                                    |                       |
| .ogs | per page 50 V                                                                                                    | Page 1/1 🗸            |
| Logs | per page 50 V                                                                                                    | Page 1/1 ✔            |

| Control          | Screenshot                                                                                                    | Description                                                                                                    |
|------------------|----------------------------------------------------------------------------------------------------|----------------------------------------------------------------------------------------------------|
| Log filter       | Log       01/21/2020 16:23         Type       10/02/2019 16:34         10/02/2019 16:56       10/02/2019 16:56         10/02/2019 15:50       10/02/2019 15:50         10/02/2019 15:50       01/18/2020 17:27         10/02/2019 13:07       01/21/2020 13:07         10/02/2019 16:23       01/21/2020 16:23 | This option is used to<br>display the logs of the<br>previous data integrity<br>check jobs.                                                                                                    |
| Show filter      | Show All<br>All<br>01/<br>01/<br>01/<br>Warning<br>01/<br>01/<br>Error                                                                                                    | This option is used to sort<br>the data integrity check log<br>by its status (i.e., All,<br>Information, Warning, and<br>Error).<br>With this filter, it will be<br>easier to sort the DIC logs<br>by its status especially for<br>longer data integrity check<br>logs. |
| Logs per<br>page | Logs per page 50                                                                                                    | This option allows user to<br>control the displayed<br>number of logs per page.                                                                                                    |
| Page             | Page 1/3 ¥<br>1/3<br>2/3<br>3/3                                                                                                    | This option allows user to<br>navigate the logs to the<br>next page(s).                                                                                                    |

# Data Integrity Check Result

There are two possible outcomes after the completion of a data integrity check:

• Data Integrity Check is completed successfully with no data corruption or index-related issues detected;

 Corrupted data (e.g. index files, checksum files and/or broken data blocks) has been detected

The screenshot below shows an example of a data integrity check log with NO data corruption or index-related issues detected.

| _    |                                                                                                    |    |                   |
|------|----------------------------------------------------------------------------------------------------|----|-------------------|
| Туре |                                                                                                    |    | Time              |
| Q    | Start [ AhsayOBM v8.5.0.126 ]                                                                                              |    | /04/2021 11:33:17 |
| Q    | Start data integrity check on backup set "Backup_2(1618369079628)", "AhsayCBS(1618369104630)", crc disabled, rebuild inde  |    | /04/2021 11:33:17 |
| 0    | Start processing data integrity check on backup set= "Backup_2" destination= "AhsayCBS"                                    |    | /04/2021 11:33:17 |
| 0    | Download valid index files from backup job "Current" to "C:\Users\Administrator\temp\1618369079628\OBS@1618369104630       |    | /04/2021 11:33:18 |
| 0    | INT_CHECK_VACUUM_INDEX                                                                                                    | 14 | /04/2021 11:33:18 |
| Q    | INT_CHECK_VACUUM_INDEX Completed                                                                                           |    | /04/2021 11:33:18 |
| Q    | Existing statistics of backup set= "Backup_2" destination= "AhsayCBS": Data area compressed size: 13.57MB, Data area unco  |    | /04/2021 11:33:19 |
| Ð    | Recalculated statistics of backup set= "Backup_2" destination= "AhsayCBS": Data area compressed size: 13.57MB, Data area u |    | /04/2021 11:33:19 |
| 0    | The statistics of backup set= "Backup_2" destination= "AhsayCBS" is correct.                                               | 14 | /04/2021 11:33:19 |
| 0    | Saving the integrity check result.                                                                                         | 14 | /04/2021 11:33:19 |
| 0    | Saving encrypted backup file index to 1618369079628/blocks at destination AhsayCBS                                         | 14 | /04/2021 11:33:20 |
| 0    | Data integrity check on backup set= "Backup_2" destination= "AhsayCBS" is completed                                        | 14 | /04/2021 11:33:21 |
| 0    | Finished data integrity check on backup set "Backup_2(1618369079628)", "AhsayCBS(1618369104630)", crc disabled, rebuild i  | 14 | /04/2021 11:33:21 |
| 0    | Completed data integrity check on backup set "Backup_2(1618369079628)", "AhsayCBS(1618369104630)", crc disabled, rebuil    | 14 | /04/2021 11:33:21 |
| ogs  | per page 50 🗸                                                                                                    |    | Page 1/1          |
|      |                                                                                                    |    |                   |

If any index-related error(s) or data corrupted item(s) is found, the (TEST MODE) confirmation screen will be displayed.

| Utilities                                                                                            |                                            | grity Check<br>1 check for your 1     | backed up data t                          | o ensure the dat        | a integrity and |
|----------------------------------------------------------------------------------------------------|--------------------------------------------|---------------------------------------|-------------------------------------------|-------------------------|-----------------|
| Data Integrity Check<br>The result of data inte<br>corrupted items, check<br>you sure you want to co | grity check (TEST M<br>ksum incorrect iter |                                       |                                           |                         |                 |
| Backup set: Backup_1 Destination AhsayCBS                                                            | Items found in<br>index<br>11 (45.7MB)     | Data corrupted<br>items<br>6 (45.7MB) | Index broken<br>data blocks<br>2 (26.6KB) | Statistics<br>Incorrect |                 |
| * File count (File size)                                                                             |                                            |                                       |                                           | Yes                     | No View log     |
|                                                                                                    |                                            |                                       |                                           |                         |                 |
|                                                                                                    |                                            |                                       |                                           |                         |                 |

This is to inform the user of the following details:

- Backup set that contains an error
- Backup Destination
- Items found in index

- Data corrupted items
- Index broken data blocks
- Statistics (i.e. Correct or Incorrect)

#### **Test Mode confirmation**

The (TEST MODE) confirmation screen will ONLY appear if either of the **criteria** below matches the backup data during the data integrity check process:

- deleted number of backup files is over 1,000
- deleted number of backup file size is over 512 MB (in total)
- deleted number of backup files is over 10% of the total backup files

Otherwise, the Data Integrity Check job will **automatically** take corrective actions.

There are three (3) options on the (TEST MODE) confirmation screen:

| Control  | Screenshot | Description                                                                                                    |
|----------|------------|----------------------------------------------------------------------------------------------------|
| Yes      | Yes        | Corrupted data (e.g. index files, checksum files<br>and/or broken data blocks) will be deleted and<br>storage statistics will be updated. |
| No       | No         | No action(s) will be taken and a message will prompt.                                                                                     |
| View log | View log   | The detailed log of the data integrity check process will be displayed.                                                                   |

Clicking No will display the following screen:

| Utilities                      | Data Integrity Check                                                                                                    |
|--------------------------------|----------------------------------------------------------------------------------------------------|
| Data Integrity Check           | Perform health check for your backed up data to ensure the data integrity and restorability<br>Select a backup set                                                                   |
| Space Freeing Up               | All                                                                                                    |
| Delete Backup Data             | Run Cyclic Redundancy Check (CRC) during data integrity check     Rebuild index                                                                                                    |
| updated.<br>You are recommende | was completed in TEST MODE only. NO changes have been<br>ed to continue in order to delete data corrupted items, checksum<br>broken data blocks and rebuild the index.<br>t to exit? |
|                                |                                                                                                    |
|                                | Close Help                                                                                                    |

If the [Exit] button is clicked, the data integrity check result will be discarded.

If the **[Back]** button is clicked, it will go back to the (TEST MODE) confirmation screen.

#### NOTES

- It is strongly recommended to apply corrective actions when the (TEST MODE) confirmation screen pops up (clicking the **Yes** button). This is to ensure that the remaining corrupted file(s) will be removed from the backup destination(s), therefore on the next backup job, these files are backed up again if they are still present on the client machine. However, if the corrupted files are in retention area, then they will not be backed up again as the source file has already been deleted from the client machine.
- 2. If the DIC detects data blocks (.bak files) in the backup destination(s) that do not have related index entries, then these physical data blocks will be **automatically** removed from the backup destination(s) without the (TEST MODE) prompt.

Aside from viewing the Data Integrity Check logs directly on AhsayOBM client, they can also be viewed on the file system of the AhsayOBM client machine. For AhsayOBM on Windows, the DIC logs are located in the following directory:

| l   ⊋ 🚹 = I                   |                                           |                            | IntegrityChe            | ck                              |                                                             |
|-------------------------------|-------------------------------------------|----------------------------|-------------------------|---------------------------------|-------------------------------------------------------------|
| File Home Share               | View                                      |                            |                         |                                 |                                                             |
| Navigation<br>pane V<br>Panes |                                           | Small icons -<br>Details - | Sort<br>by ▼            | columns ▼<br>all columns to fit | Item check boxes File name extensions Hidden items Show/hid |
|                               |                                           |                            |                         |                                 |                                                             |
|                               |                                           |                            |                         | nt view<br>system ► Integrity   |                                                             |
|                               | is PC → Local Disk (C:) →                 |                            |                         |                                 |                                                             |
| € 🗇 ▾ ↑ 퉱 ► Th                | is PC → Local Disk (C:) →                 | Users 🕨 Administra         | ator ► .obm ► s         |                                 |                                                             |
| €                             | s PC > Local Disk (C:) ><br>Date modified | Users > Administra         | ator ► .obm ► s<br>Size |                                 |                                                             |

#### %UserProfile%\.obm\system\IntegrityCheck

# 8.9.2 Space Freeing Up

This feature is used to remove obsolete file(s) from your backup set and destination (manually start retention policy). After the Space Freeing Up job is completed, the storage statistics of the backup set(s) are updated.

To perform Space Freeing Up, follow the instructions below:

1. Select a backup set from the drop-down list.

| Utilities                                 | Free Up Storage Space                                                                                                    |
|-------------------------------------------|----------------------------------------------------------------------------------------------------|
| Data Integrity Check                      | To remove obsolete files from your backup destination according to your retention<br>policy setting to free up your storage space, select backup set(s), destination(s) and<br>then press Start. |
| Space Freeing Up                          | Select a backup set                                                                                                    |
| Delete Backup Data<br>Decrypt Backup Data | All  All default-backup-set-name-1 default-backup-set-name-2 default-backup-set-name-3                                                                                                    |
|                                           | Close Help                                                                                                    |

If you select a specific backup set, then you will also have to select a specific destination or all destinations.

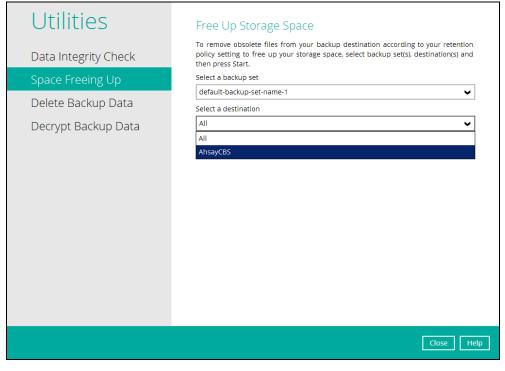

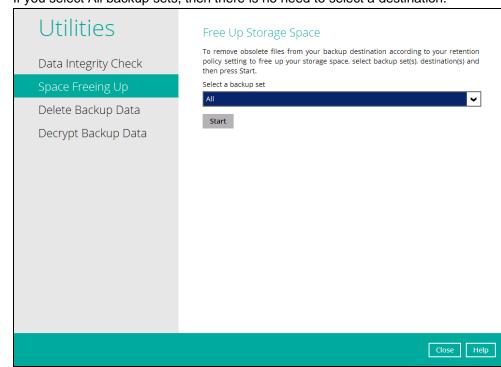

#### If you select All backup sets, then there is no need to select a destination.

2. Click the [Start] button to perform space free up.

| Utilities                                 | Free Up Storage Space                                                                                                    |
|-------------------------------------------|----------------------------------------------------------------------------------------------------|
| Data Integrity Check                      | To remove obsolete files from your backup destination according to your retention<br>policy setting to free up your storage space, select backup set(s), destination(s) and<br>then press Start. |
| Space Freeing Up                          | Select a backup set                                                                                                    |
| Delete Backup Data<br>Decrypt Backup Data | Start                                                                                                    |
|                                           | Close Help                                                                                                    |

3. Space freeing job will start running on the selected backup set(s) and backup destination(s).

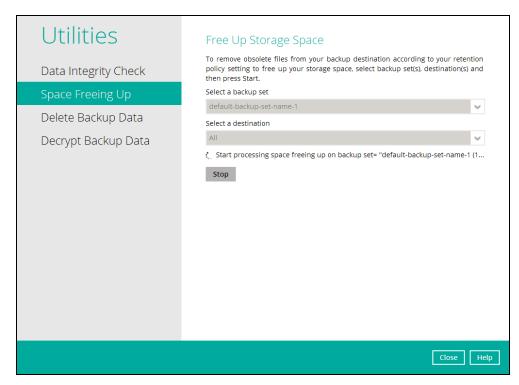

4. The status will be shown once completed. Click the [View log] button to see the detailed report of the space freeing up job.

| Utilities            | Free Up Storage Space                                                                                                    |
|----------------------|----------------------------------------------------------------------------------------------------|
| Data Integrity Check | To remove obsolete files from your backup destination according to your retention<br>policy setting to free up your storage space, select backup set(s), destination(s) and<br>then press Start. |
| Space Freeing Up     | Select a backup set                                                                                                    |
| Delete Backup Data   | default-backup-set-name-1                                                                                                    |
| Decrypt Backup Data  | All   Space freeing up is completed successfully                                                                                                    |
|                      | View log                                                                                                    |
|                      | Close Help                                                                                                    |

| .0g  | 07/23/2019 15:15 🗸                                                                                                    | Show | All               |
|------|----------------------------------------------------------------------------------------------------|------|-------------------|
| Туре |                                                                                                    |      | Time              |
| 0    | Start space freeing up on backup set "default-backup-set-name-1(1563858937672)" all destination                         |      | /23/2019 15:15:33 |
| 0    | Start processing space freeing up on backup set= "default-backup-set-name-1 (1563858937672)" destination= "AhsayCBS (15 |      | /23/2019 15:15:33 |
|      | Saving encrypted backup file index to 1563858937672/blocks at destination AhsayCBS                                      |      | /23/2019 15:15:35 |
|      | Space freeing up on backup set= "default-backup-set-name-1 (1563858937672)" destination= "AhsayCBS (1563858951806)" i   |      | /23/2019 15:15:33 |
| 0    | Finished space freeing up on backup set "default-backup-set-name-1(1563858937672)" all destination                      | 07/  | /23/2019 15:15:33 |
|      |                                                                                                    |      |                   |
|      |                                                                                                    |      |                   |

## 8.9.3 Delete Backup Data

This feature is used to permanently delete backed up data from a backup set(s), destination(s), backup job, or delete all backed up data. After the data is deleted, the storage statistics of the backup set(s) are updated.

To perform deletion of backup data, follow the instructions below:

1. Select a backup set from the drop-down list.

| Utilities<br>Data Integrity Check<br>Space Freeing Up | Delete Backup Data<br>Delete backed up data of a specific backup set from a specific destination. This<br>action will physically delete the selected data regardless the defined retention<br>policy. Therefore, make sure you know what you are deleting and NO undo will be<br>available afterward.<br>Select a backup set |
|-------------------------------------------------------|----------------------------------------------------------------------------------------------------|
| Delete Backup Data<br>Decrypt Backup Data             | All All Sample Backup Set 02 Sample Backup Set 01                                                                                                    |
|                                                       | Close Help                                                                                                    |

**NOTE**: This will only delete the backed up files in a backup set(s) and destination(s), but the backup set and destination will remain.

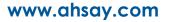

If you select a specific backup set, then you will also have to select a specific destination or all destinations.

| Utilities            | Delete Backup Data                                                                                                    |
|----------------------|----------------------------------------------------------------------------------------------------|
| Data Integrity Check | Delete backed up data of a specific backup set from a specific destination. This<br>action will physically delete the selected data regardless the defined retention<br>policy. Therefore, make sure you know what you are deleting and NO undo will be |
| Space Freeing Up     | available afterward.<br>Select a backup set                                                                                                    |
| Delete Backup Data   | Sample Backup Set 01                                                                                                    |
| Decrypt Backup Data  | Select a destination                                                                                                    |
| Deci ypi backup Dala | All                                                                                                    |
|                      | All<br>AhsayCBS                                                                                                    |
|                      | hisyes                                                                                                    |
|                      |                                                                                                    |
|                      |                                                                                                    |
|                      |                                                                                                    |
|                      |                                                                                                    |
|                      |                                                                                                    |
|                      |                                                                                                    |
|                      |                                                                                                    |
|                      |                                                                                                    |
|                      | Close Help                                                                                                    |

#### If you select **All** backup sets, then there is no need to select a destination.

| Utilities                                | Delete Backup Data                                                                                                    |
|------------------------------------------|----------------------------------------------------------------------------------------------------|
| Data Integrity Check<br>Space Freeing Up | Delete backed up data of a specific backup set from a specific destination. This<br>action will physically delete the selected data regardless the defined retention<br>policy. Therefore, make sure you know what you are deleting and NO undo will be<br>available afterward.<br>Select a backup set |
| Delete Backup Data                       | All                                                                                                    |
| Decrypt Backup Data                      | Delete                                                                                                    |
|                                          | Close Help                                                                                                    |
|                                          |                                                                                                    |

 If you choose to delete All backup set(s), the following message will be displayed. By clicking Yes, all backed up files from the selected backup set(s) and destination(s) will be deleted.

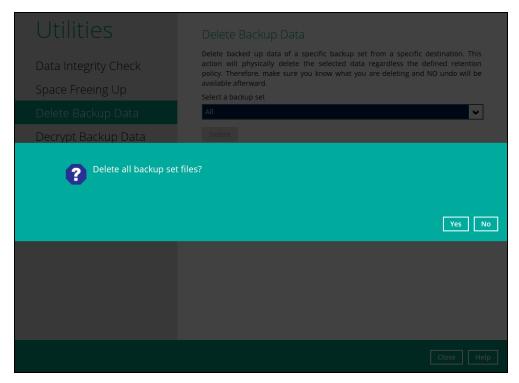

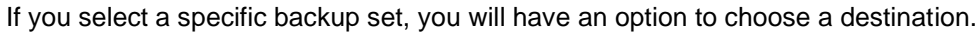

| Utilities                                | Delete Backup Data                                                                                                    |
|------------------------------------------|----------------------------------------------------------------------------------------------------|
| Data Integrity Check<br>Space Freeing Up | Delete backed up data of a specific backup set from a specific destination. This<br>action will physically delete the selected data regardless the defined retention<br>policy. Therefore, make sure you know what you are deleting and NO undo will be<br>available afterward.<br>Select a backup set |
| Delete Backup Data                       | Sample Backup Set 01                                                                                                    |
| Decrypt Backup Data                      | Select a destination       All       All       All       AhsayCBS                                                                                                    |
|                                          | Close Help                                                                                                    |

If you select a specific destination, there are two (2) available options for the type of files you wish to delete.

- Delete all backed up data
- Choose from ALL files

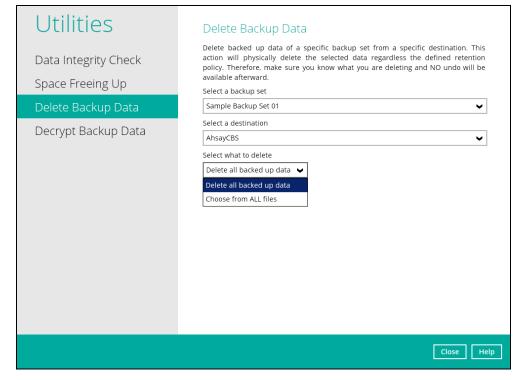

#### Delete all backed up data

If you choose this option, the following message will be displayed. By clicking **Yes**, all backed up data from the selected backup set(s) and destination(s) will be deleted.

| Utilities                                |                                                                                                    |
|------------------------------------------|----------------------------------------------------------------------------------------------------|
| Data Integrity Check<br>Space Freeing Up | Delete backed up data of a specific backup set from a specific destination. This<br>action will physically delete the selected data regardless the defined retention<br>policy. Therefore, make sure you know what you are deleting and NO undo will be<br>available afterward.<br>Select a backup set |
|                                          | Sample Backup Set 01                                                                                                    |
| Decrypt Backup Data                      | Select a destination                                                                                                    |
|                                          |                                                                                                    |
|                                          | Yes No                                                                                                    |
|                                          | Yes No                                                                                                    |

#### **Choose from ALL files**

| Utilities            | Delete Backup Da                                                                      | ta                                                                                                    |                                                                                                    |                                                                                                    |
|----------------------|---------------------------------------------------------------------------------------|----------------------------------------------------------------------------------------------------|----------------------------------------------------------------------------------------------------|----------------------------------------------------------------------------------------------------|
| Data Integrity Check | action will physically delete<br>policy. Therefore, make sure<br>available afterward. | the selected data regardless                                                                                                    | the de                                                                                                    | efined retention                                                                                                    |
|                      |                                                                                       |                                                                                                    |                                                                                                    | ~                                                                                                    |
| Delete Backup Data   |                                                                                       |                                                                                                    |                                                                                                    | •                                                                                                    |
| Decrypt Backup Data  |                                                                                       |                                                                                                    |                                                                                                    | ~                                                                                                    |
|                      | Ġ-□ ≦ /<br>Ġ-□ ➡ root<br>Ġ-□ ➡ Documents                                              | BackupSet_001 - Copy (2).txt<br>BackupSet_001 - Copy - Co<br>BackupSet_001 - Copy.txt<br>BackupSet_001 - Copy.txt                                                                                                    | 56KB<br>56KB<br>56KB                                                                                                    | 11/04/2019 00:00<br>11/04/2019 00:00<br>11/04/2019 00:00                                                                                                    |
|                      | ė- 🗖 💒 /                                                                              | BackupSet_001 - Copy (2).txt                                                                                                    | 56KB                                                                                                    |                                                                                                    |
|                      | 🖃 🛄 🔑 Documents<br>🗄 🗹 🐌 TestFiles                                                    | BackupSet_001.txt                                                                                                    | 56KB                                                                                                    | 11/04/2019 00:00<br>11/04/2019 00:00<br>11/04/2019 00:00                                                                                                    |
|                      |                                                                                       | BackupSet_002.txt                                                                                                    | 56KB                                                                                                    | 11/04/2019 00:00                                                                                                    |
|                      |                                                                                       | BackupSet_003 - Copy (2).txt                                                                                                    |                                                                                                    | 11/04/2019 00:00<br>11/04/2019 00:00                                                                                                    |
|                      |                                                                                       |                                                                                                    |                                                                                                    |                                                                                                    |
|                      |                                                                                       |                                                                                                    |                                                                                                    |                                                                                                    |
|                      |                                                                                       |                                                                                                    |                                                                                                    |                                                                                                    |
|                      | Data Integrity Check<br>Space Freeing Up<br>Delete Backup Data                        | Data Integrity Check<br>Space Freeing Up<br>Delete Backup Data<br>Decrypt Backup Data<br>Decrypt Backup Data<br>Decrypt Backup Data<br>Decrypt Backup Data<br>Decrypt Backup Data<br>Decrypt Backup Data<br>Select a destination<br>AhsayCBS<br>Select what to delete<br>Choose from ALL files<br>Folders<br>P O AhsayCBS<br>Decrypt Packup Data | Delete backed up data of a specific backup set from a sp<br>action will physically delete the selected data regardless<br>policy. Therefore, make sure you know what you are deletin<br>available afterward.<br>Select a backup set<br>Sample Backup Set 02<br>Select a destination<br>AhsayCBS<br>Select what to delete<br>Choose from ALL files<br>Select what to delete<br>Choose from ALL files<br>BackupSet_001 - Copy (2)tot<br>BackupSet_001 - Copy (2)tot<br>BackupSet_001 - Copy (2)tot<br>BackupSet_001 - Copy (2)tot<br>BackupSet_001 - Copy (2)tot<br>BackupSet_001 - Copy (2)tot<br>BackupSet_001 - Copy (2)tot<br>BackupSet_001 - Copy (2)tot<br>BackupSet_001 - Copy (2)tot<br>BackupSet_001 - Copy (2)tot<br>BackupSet_001 - Copy (2)tot<br>BackupSet_001 - Copy (2)tot | Delete backed up data of a specific backup set from a specific<br>action will physically delete the selected data regardless the de<br>policy. Therefore, make sure you know what you are deleting and<br>available afterward.<br>Select a backup set<br>Select a backup Set 02<br>Select a destination<br>AhsayCBS<br>Select what to delete<br>Choose from ALL files<br>Select a manuel support of the selected data regardless the de<br>policy. Therefore, make sure you know what you are deleting and<br>available afterward.<br>Select a backup Set 02<br>Select a destination<br>AhsayCBS<br>Select what to delete<br>Choose from ALL files<br>Select a destination<br>Select a backup Set 001 - Copy (2).tz 56KB<br>BackupSet,001 - Copy (2).tz 56KB<br>BackupSet,001 - Copy (2).tz 56KB<br>BackupSet,001 - Copy (2).tz 56KB<br>BackupSet,001 - Copy (2).tz 56KB<br>BackupSet,001 - Copy (2).tz 56KB<br>BackupSet,002 - Copy (2).tz 56KB |

#### If you choose this option, you can select to delete any file(s) in the backup set.

3. Click the [Delete] button, then click [Yes] to start the deletion of files.

| Utilities            | Delete Backup Data<br>Delete backed up data of a specific backup set from a specific destination. This                                                                                      |
|----------------------|----------------------------------------------------------------------------------------------------|
| Data Integrity Check | action will physically delete the selected data regardless the defined retention<br>policy. Therefore, make sure you know what you are deleting and NO undo will be<br>available afterward. |
| Space Freeing Up     | Select a backup set                                                                                                    |
| Delete Backup Data   | Sample Backup Set 02                                                                                                    |
| Decrypt Backup Data  | Select a destination                                                                                                    |
| Deciype Dackap Data  | AhsayCBS                                                                                                    |
|                      | Select what to delete                                                                                                    |
|                      | Delete all backed up data 🗸                                                                                                    |
|                      | Delete                                                                                                    |
|                      |                                                                                                    |
|                      |                                                                                                    |
|                      |                                                                                                    |
|                      |                                                                                                    |
|                      |                                                                                                    |
|                      |                                                                                                    |
|                      |                                                                                                    |
|                      | Close Help                                                                                                    |

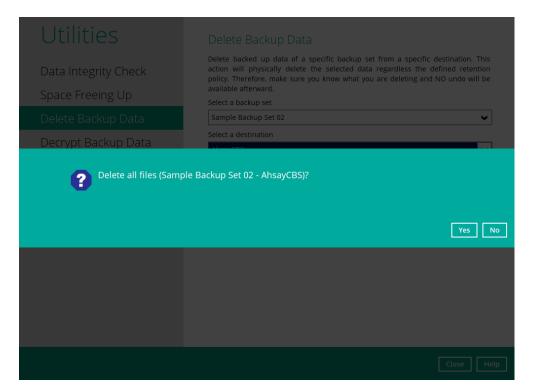

#### 4. Files are successfully deleted.

| Utilities                                | Delete Backup Data                                                                                                    |
|------------------------------------------|----------------------------------------------------------------------------------------------------|
| Data Integrity Check<br>Space Freeing Up | Delete backed up data of a specific backup set from a specific destination. This<br>action will physically delete the selected data regardless the defined retention<br>policy. Therefore, make sure you know what you are deleting and NO undo will be<br>available afterward.<br>Select a backup set |
| Delete Backup Data                       | Sample Backup Set 02                                                                                                    |
| Decrypt Backup Data                      | Select a destination          AhsayCBS <ul> <li>Select what to delete</li> <li>Delete all backed up data</li> <li>Files deleted successfully</li> </ul>                                                                                                    |
|                                          | Close Help                                                                                                    |

## 8.9.4 Decrypt Backup Data

This feature is used to restore raw data by using the data encryption key that was set for the backup set.

To perform decryption of backup data, follow the instructions below:

1. Click the [Browse] button to locate the path of the backup set ID / blocks folder.

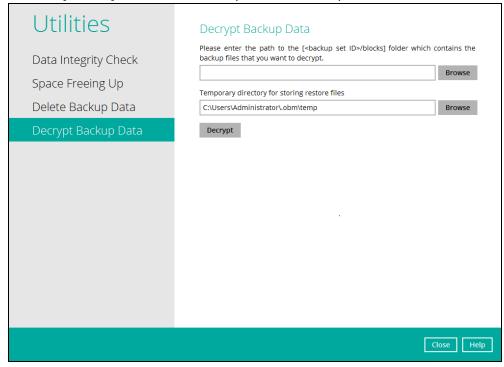

2. Click the [Browse] button to re-select the temporary folder for the decrypt process. Then click the [Decrypt] button to begin.

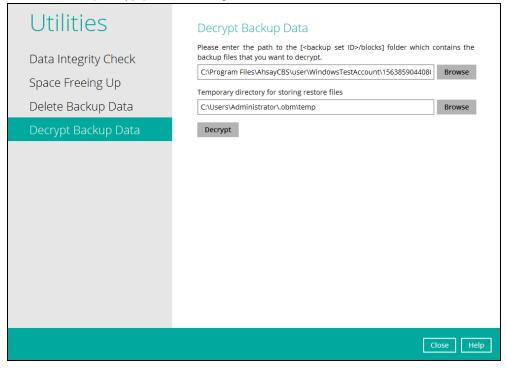

3. Select files to be decrypted.

| Select what to restore                                                                                                    |                                                                            |            |              |                  |   |
|----------------------------------------------------------------------------------------------------|----------------------------------------------------------------------------|------------|--------------|------------------|---|
| Choose from files as of job                                                                                                    | ♥ 07/25/2019                                                               | ✔ Latest ✔ |              |                  |   |
| Show filter                                                                                                    |                                                                            |            |              |                  |   |
| Folders                                                                                                    |                                                                            | Name       | Size         | Date modified    |   |
| Gecrypt_destination     G(\     G(\ | <ul> <li>✓ Links</li> <li>✓ 5 Bing.url</li> <li>✓ 5 desktop.ini</li> </ul> |            | 1 KB<br>1 KB | 02/09/2018 11:22 |   |
| 🕂 🗍 & Administrator<br>⊕- 🗍 🗙 Favorites                                                                                                    |                                                                            |            |              |                  |   |
| Search                                                                                                    |                                                                            | ltems per  | page 50      | ✔ Page 1/1 ✔     | ĺ |

4. Choose the location where the decrypted files will be restored to.

| Restore files to                         |        |
|------------------------------------------|--------|
| Original location     Alternate location | Browse |
| Show advanced option                     |        |
|                                          |        |
|                                          |        |
|                                          |        |
|                                          |        |
|                                          |        |
|                                          |        |
|                                          |        |

5. The status will be shown once completed.

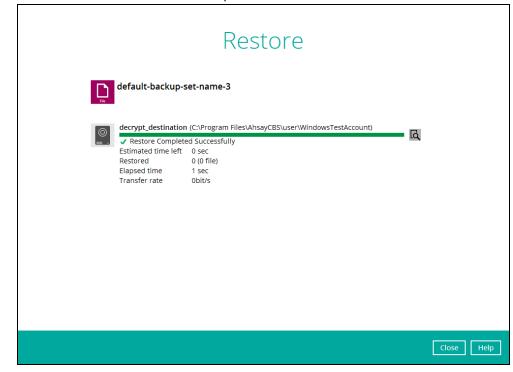

# 8.10 Online Help

This allows the user to view the summary of information and instructions of each available features in AhsayOBM.

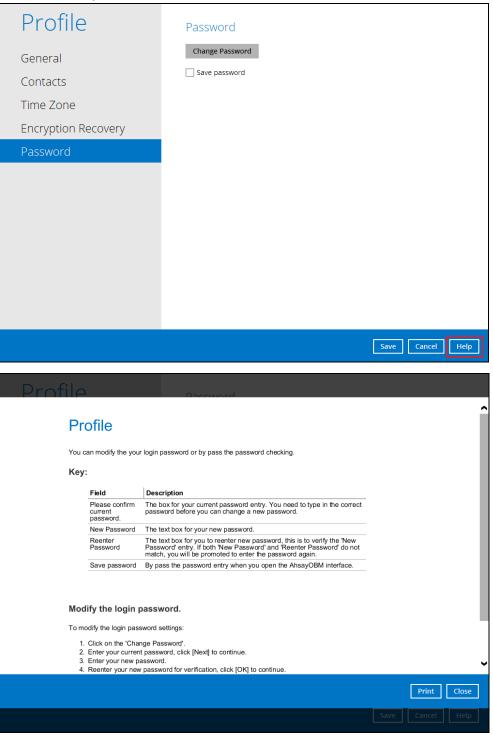

# 8.11 System Tray

If AhsayOBM is installed in the computer, you will see an AhsayOBM icon in the taskbar at the lower right corner of the screen.

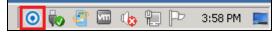

When you right-click the AhsayOBM icon, a control menu will pop-up.

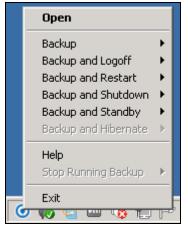

Ahsay OBM system tray has ten (10) controls:

- Open
- Backup
- Backup and Logoff
- Backup and Restart
- Backup and Shutdown
- Backup and Standby
- Backup and Hibernate
- Help
- Stop Running Backup
- Exit

# Open

Select this option to open the AhsayOBM login screen.

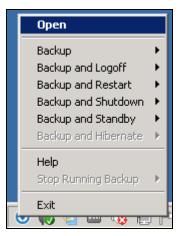

|                                | English |
|--------------------------------|---------|
| AhsayOBM                       |         |
| Login<br>Login name            |         |
| WindowsTestAccount<br>Password |         |
| Save password                  |         |
|                                |         |
| Show advanced option           | ок      |
|                                |         |

## Backup

If you want to perform a backup without going to the interface, hover the mouse to this option and select the backup set you want to back up.

|                                                                                     | Open                                                                                         |
|-------------------------------------------------------------------------------------|----------------------------------------------------------------------------------------------|
| All Backup Sets                                                                     | Backup 🕨 🕨                                                                                   |
| default-backup-set-name-1<br>default-backup-set-name-2<br>default-backup-set-name-3 | Backup and LogoffBackup and RestartBackup and ShutdownBackup and StandbyBackup and Hibernate |
|                                                                                     | Help<br>Stop Running Backup                                                                  |
| G                                                                                   |                                                                                              |

# **Backup and Logoff**

Select this option if you want to logoff Windows after a manual backup job is done.

|                                                                                     | Open                                                                            |  |
|-------------------------------------------------------------------------------------|---------------------------------------------------------------------------------|--|
|                                                                                     | Backup 🕨                                                                        |  |
| All Backup Sets                                                                     | Backup and Logoff 🔷 🕨                                                           |  |
| default-backup-set-name-1<br>default-backup-set-name-2<br>default-backup-set-name-3 | Backup and Restart  Backup and Shutdown Backup and Standby Backup and Hibernate |  |
|                                                                                     | Help<br>Stop Running Backup                                                     |  |
| 6                                                                                   | Exit<br>2 📢 🛀 🛄 🌾 🏣 🏳                                                           |  |

# **Backup and Restart**

Choose this option if you want the machine to restart after a manual backup job is done.

|                                                                                     | Open                                                         |
|-------------------------------------------------------------------------------------|--------------------------------------------------------------|
|                                                                                     | Backup  Backup and Logoff                                    |
| All Backup Sets                                                                     | Backup and Restart 🔹 🕨                                       |
| default-backup-set-name-1<br>default-backup-set-name-2<br>default-backup-set-name-3 | Backup and Shutdown  Backup and Standby Backup and Hibernate |
| · · · · · ·                                                                         | Help<br>Stop Running Backup 🔸                                |
| 6                                                                                   | Exit                                                         |

## **Backup and Shutdown**

Choose this option if you want the machine to shut down after a manual backup job is done.

|                                                        | Open                                           |
|--------------------------------------------------------|------------------------------------------------|
|                                                        | Backup 🕨                                       |
|                                                        | Backup and Logoff 🔷 🕨                          |
|                                                        | Backup and Restart 🔹 🕨                         |
| All Backup Sets                                        | Backup and Shutdown 🔸                          |
| default-backup-set-name-1<br>default-backup-set-name-2 | Backup and Standby +<br>Backup and Hibernate + |
| default-backup-set-name-3                              | Help                                           |
|                                                        | Stop Running Backup 🔹 🕨                        |
|                                                        | Exit                                           |

## **Backup and Standby**

Choose this option if you want the machine to go on standby after a manual backup job is done.

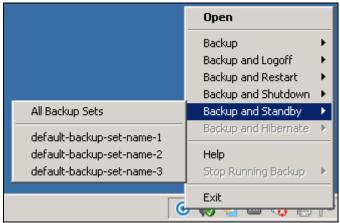

#### **Backup and Hibernate**

Choose this option if you want the machine to hibernate after a manual backup job is done. This will be disabled if hibernate mode is not available on the Windows version you are using.

|     | Open                       |  |
|-----|----------------------------|--|
|     | Backup 🕨                   |  |
|     | Backup and Logoff 🔷 🕨      |  |
|     | Backup and Restart 🔷 🕨     |  |
|     | Backup and Shutdown 🔸      |  |
|     | Backup and Standby 🔷 🕨     |  |
|     | 💿 Backup and Hibernate 🔶 🕨 |  |
|     | Help                       |  |
|     | Stop Running Backup 🔹 🕨    |  |
|     | Exit                       |  |
| . ( | 🥑 📢 🔛 📟 🕨 🔛 I              |  |

#### Help

This tab will show you the function of each backup option.

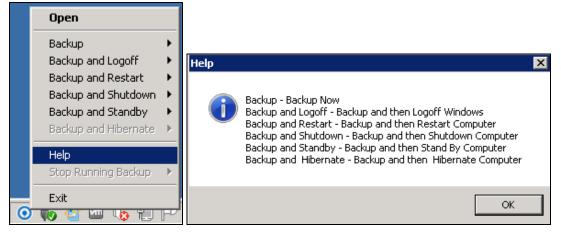

### **Stop Running Backup**

Use this option if you wish to stop a running manual, continuous or scheduled backup.

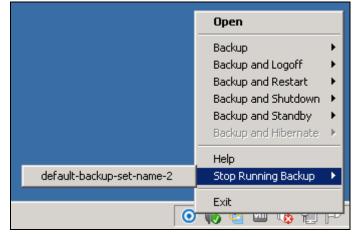

This option will be disabled if there is no backup job running.

| Open            |            |
|-----------------|------------|
| Backup          | •          |
| Backup and Log  | off 🕨 🕨    |
| Backup and Res  | tart 🕨 🕨   |
| Backup and Shu  | tdown 🕨    |
| Backup and Star | ndby 🕨 🕨   |
| Backup and Hibe | ernate 🕨 🕨 |
| Help            |            |
| Stop Running Ba | ackup 🕨 🕨  |
| Exit            |            |
| 🗢 🗤 🔁 📟 🗸       | V LT       |

# Exit

Select this option if you want to close the application including the AhsayOBM icon at the taskbar.

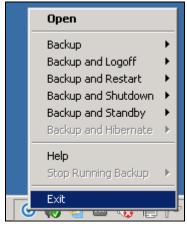

# 9 Create a Backup Set

Starting with v8.3.4.0 and onwards, network drive support has been enhanced which will allow users to access different network drives not limited to Windows-based backup source. This enhancement will support:

- Network drives with different login credentials instead of limited to Windows User Authentication login or network drives without login credential.
- Network drives without the need for them to be setup first on Windows.
- Network drives as Backup Source (including filter), Backup Destination and Restore Location (Original or Alternate).
- 1. Click the **Backup Sets** icon on the AhsayOBM main interface.

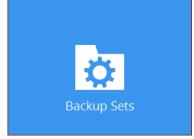

2. Create a new backup set by clicking the "+" icon next to Add new backup set.

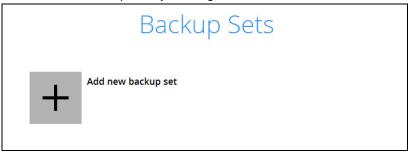

3. When the Create Backup Set window appears, name your new backup set, and select the **Backup set type**. Then, click **Next** to proceed.

| (                   | Create Backup Set | t |
|---------------------|-------------------|---|
| Name<br>File Backup |                   |   |
| Backup set type     |                   |   |
| File Backup         | ~                 |   |

4. In the Backup Source window, select the files and folders for backup. Click **I would like to choose the files to backup** to select individual files for backup.

| Backup Source                                        |
|------------------------------------------------------|
| Select the files and folders that you want to backup |
| Filter<br>Apply filters to the backup source<br>off  |
| Previous Next Cancel Help                            |

- 5. In the Advanced Backup Source window there are three (3) ways to select file(s) and folder(s) for back up:
  - i. Select folder(s) to back up all files in the folder(s). Click **OK** to save the selection and close the Advanced Backup Source window.

| Advanced Backup Source                |                |
|---------------------------------------|----------------|
| Folders                               |                |
| B−1 This PC                           |                |
| 🖶 🔲 🚣 Local Disk (C:)                 | ^              |
| B-□ 🏭 PerfLogs                        |                |
| error Program Files                   |                |
| e 📔 Program Files (x86)               |                |
| 🛱 🔲 🎴 ProgramData                     |                |
| 🖶 🗹 🎴 AhsayOBM                        |                |
| 🖶 🗹 🍑 Applications                    |                |
| 🖶 🗔 🎴 CBTFilter                       |                |
| 🖶 🗔 🚺 Microsoft                       |                |
| 🖷 🗌 🎴 Mozilla                         |                |
| 🖶 🗔 🦺 qemu-ga                         |                |
| ie □ 🔒 regid.1991-06.com.microsoft    |                |
| · · · · · · · · · · · · · · · · · · · |                |
| 🛱 🔲 🕌 Users                           |                |
| 🖶 🗹 鷆 Administrator                   |                |
| 🕸 🗆 🔛 Default                         |                |
| 🖮 🗔 🥦 Public                          |                |
| 🖻 – 📮 🎽 Windows                       |                |
| ie-□ 🎍 ADFS                           |                |
| 🖶 🗹 퉬 AppCompat                       | <b>~</b>       |
| 🕸 🗔 🌗 apppatch                        |                |
| Show files                            |                |
|                                       |                |
|                                       |                |
| Add network address                   | OK Cancel Help |
|                                       |                |

ii. Back up only individual file(s) instead of all files in the selected folder(s). Check the Show files checkbox at the bottom of the screen. A list of files will appear on the righthand side. Select the checkbox(es) next to the file(s) to back up. Then, click OK to save your selections and close the Advanced Backup Source window.

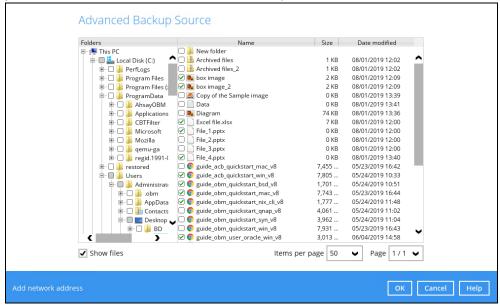

iii. Back up file(s) and/or folder(s) located in a network drive. Click the **Add network** address link at the botton of the screen. In the Network Address window, enter the network address.

| Network Address                                                  |
|------------------------------------------------------------------|
| Input the details of network address, and click [OK] to proceed. |
| Network address (e.g. \\servername.domain\path)                  |
|                                                                  |
| This share requires access credentials                           |
|                                                                  |

Once a network address is entered, **This share requires access credentials** will be enabled. Check the box beside it if access credentials are required to backup and enter the User name and Password. Otherwise leave it unchecked and click **OK**.

| ••••                  |                      |
|-----------------------|----------------------|
| Password              |                      |
| username              |                      |
| User name (e.g. domai | in\username)         |
| This share requires   | s access credentials |

The network drive will now be added and automatically selected. There is still an option to select only specific file(s) to back up by checking the **Show files** checkbox. Click **OK** to save your selections and close the Advanced Backup Source window.

|   | olders                            | Name                          | Size        | Date modified    |           |
|---|-----------------------------------|-------------------------------|-------------|------------------|-----------|
| Ę | 🖳 🌉 This PC                       | 🗹 💿 file-example_PDF_500_kB   | 459 KB      | 03/03/2020 12:49 |           |
|   | 🖶 🔲 🃥 Local Disk (C:)             | file-sample_100kB.doc         | 98 KB       | 03/03/2020 12:45 |           |
|   | 🗄 🗌 🔮 CD Drive (D:)               | 🗹 🧕 file-sample_150kB         | 140 KB      | 03/03/2020 12:48 |           |
|   | 🗆 📬 Network                       | 🗹 📄 file-sample_1MB           | 1,003 KB    | 03/03/2020 12:46 |           |
|   | - 🥽 Libraries                     | 🗹 📄 file-sample_500kB.doc     | 492 KB      | 03/03/2020 12:46 |           |
| 1 | 🗹 <u>]:</u> \\125.5.184.78\sample | file_example_PPT_250kB.ppt    | 333 KB      | 03/03/2020 12:48 |           |
|   |                                   | file_example_PPT_500kB(1).ppt | 515 KB      | 03/03/2020 12:48 |           |
|   |                                   | file_example_PPT_500kB.ppt    | 515 KB      | 03/03/2020 12:47 |           |
|   |                                   | file_example_XLS_10.xls       | 9 KB        | 03/03/2020 12:46 |           |
|   |                                   | file_example_XLS_100.xls      | 20 KB       | 03/03/2020 12:47 |           |
|   |                                   | file_example_XLS_1000.xls     | 137 KB      | 03/03/2020 12:47 |           |
|   |                                   | file_example_XLS_50.xls       | 14 KB       | 03/03/2020 12:47 |           |
|   | Show files                        |                               | per page 50 | ✓ Page 1/1 ✓     |           |
| Ū | _ Show mes                        | items                         | per page 50 |                  |           |
|   |                                   |                               |             | ок               | Cancel He |
|   |                                   |                               |             |                  |           |
|   |                                   | NOTE                          |             |                  |           |

- 6. In the Backup Source window, click Next to proceed.
- 7. When the **Schedule** window appears, you can configure a backup schedule to automatically run a backup job at your specified time interval. In the Schedule window, the Run scheduled backup for this backup set is **On** by default.
  - In the default backup schedule, there will be a scheduled backup that will be performed daily at 8pm. You can leave it as is or you can modify it by clicking on the existing backup schedule.

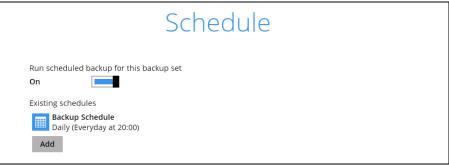

• If you want to add another schedule, click Add. When the New Backup Schedule window appears, specify your backup schedule. Then, click **OK** to save your changes and close the New Backup Schedule window.

| Name                              |  |
|-----------------------------------|--|
| Daily-1                           |  |
| Туре                              |  |
| Daily 🖌                           |  |
| Start backup                      |  |
| at 🗸 13 🖌 : 00 🗸                  |  |
| Stop                              |  |
| until full backup completed 🖌     |  |
| Run Retention Policy after backup |  |
| ,                                 |  |
|                                   |  |
|                                   |  |
|                                   |  |
|                                   |  |

- 8. In case you have added a schedule, it will be shown in the Schedule window. Click **Next** to proceed when you are done setting.
- 9. The **Destination** window will appear.

| Destination                                                                                      |  |
|--------------------------------------------------------------------------------------------------|--|
| Backup mode                                                                                      |  |
| Existing storage destinations <ul> <li>Add new storage destination / destination pool</li> </ul> |  |
|                                                                                                  |  |

Select the appropriate option from the **Backup mode** dropdown menu.

- Sequential (default value) run backup jobs to each backup destination one by one
- **Concurrent** run backup jobs to all backup destinations at the same time

To select a backup destination for the backup data storage, click + next to Add new storage destination / destination pool.

10. In the **New Storage Destination / Destination Pool** window, select the destination storage. Then, click **OK** to confirm your selection.

| New Storage Destina | ation / Destin | ation Pool |  |
|---------------------|----------------|------------|--|
| Name                |                |            |  |
| AhsayCBS            |                |            |  |
| Destination storage |                |            |  |
| G AhsayCBS          | ~              |            |  |

If Local / Mapped Drive / Network Drive / Removable Drive is selected, you need to specify the path by clicking Change to select the path or you can manually enter it. Once a network address is entered, This share requires access credentials check box will be enabled. Check the box beside it if access credentials are required to connect to the storage destination and enter the User name and Password. Otherwise, leave it unchecked and click Test to check the connection. Click OK to add the storage destination.

| New Storage Destination / Destination                  | n Pool |
|--------------------------------------------------------|--------|
| Name                                                   |        |
| Local-1                                                | ]      |
| Destination storage                                    |        |
| Local / Mapped Drive / Network Drive / Removable Dri   | ive 🗸  |
| Path (Input local / network address or click [Change]) |        |
| \\125.5.184.23\Share                                   | Change |
| This share requires access credentials                 |        |
| User name (e.g. domain\username)                       |        |
| username                                               | ]      |
| Password                                               | 4      |
| •••••                                                  | ]      |
| Test                                                   | -      |

11. In the **Destination** window, your selected storage destination will be shown. Click **Next** to proceed.

|                                    | Destination |
|------------------------------------|-------------|
| Backup mode                        |             |
| Existing storage destinations      |             |
| AhsayCBS<br>Host: 125.5.184.171:80 |             |
| Add                                |             |

12. If you wish to enable the **OpenDirect Restore** feature, make sure you turn on the OpenDirect restore switch in this menu. Click **Next** to proceed.

|                              | OpenDirect                                                                                            |
|------------------------------|----------------------------------------------------------------------------------------------------|
| OpenDirect<br>On             |                                                                                                    |
| Support of oper              | ning backup data directly without restoration.                                                        |
|                              | ect is enabled, to optimize restore performance both compression and encryption will this backup set. |
| Once OpenDire<br>backup set. | ct is enabled and the setting is saved, it cannot be disabled without re-creating the                 |

#### NOTES

- 1. Once the OpenDirect Restore feature is enabled and the backup set is saved, it is **NOT** possible to disable it afterwards, and vice versa. A new backup set will have to be created again if you wish to do so.
- 2. It is possible to enable both OpenDirect restore and Run Direct restore at the same time. However, AhsayOBM restore job will only allow either OpenDirect or Run Direct to run, but not to run concurrently.
- 3. OpenDirect restore requires an additional OpenDirect restore module license to work. Contact your backup service provider for further details.
- 4. OpenDirect restore might not be available, this depends on your backup service provider settings. Contact your backup service provider for more information.

13. **IMPORTANT:** If you have enabled the OpenDirect Restore, backup data will not be compressed and encrypted to optimize restore performance, therefore you can skip to step 16.

In the Encryption window, the default **Encrypt Backup Data** option is enabled with an encryption key preset by the system which provides the most secure protection.

|                           | Encryption |
|---------------------------|------------|
| Encrypt Backup Data<br>On |            |
| Encryption Type           |            |
| Default                   |            |
| User password<br>Custom   |            |

You can choose from one of the following three Encryption Type options:

- Default an encryption key with 44 alpha numeric characters will be randomly generated by the system
- User password the encryption key will be the same as the login password of your AhsayOBM at the time when this backup set is created. Please be reminded that if you change the AhsayOBM login password later, the encryption keys of the backup sets previously created with this encryption type will remain unchanged.
- Custom you can customize your encryption key, where you can set your own algorithm, encryption key, method, and key length.

|                                                                    | Encryption |  |
|--------------------------------------------------------------------|------------|--|
| Encrypt Backup Data<br>On Encryption Type<br>Custom V<br>Algorithm |            |  |
| AES   Encryption key                                               |            |  |
| Re-enter encryption key                                            |            |  |
| Method<br>ECB  CBC<br>Key length<br>128-bit  256-bit               |            |  |

**Note:** For best practice on managing your encryption key, refer to the following Wiki article. <u>http://wiki.ahsay.com/doku.php?id=public:8015\_faq:best\_practices\_for\_managing\_encryption\_k</u> ey

Click Next when you are done setting.

14. If you have enabled the Encryption Key feature in the previous step, the following pop-up window shows, no matter which encryption type you have selected.

|                                                | Encryption                                                                                                    |                   |         |
|------------------------------------------------|----------------------------------------------------------------------------------------------------|-------------------|---------|
| Encrypt Back<br>On<br>Encryption Ty<br>Default | pe                                                                                                    |                   |         |
|                                                | You are advised to write this encryption key down on paper and keep it in<br>a safe place. You will need it when you need to restore your files later.<br>Please confirm that you have done so. |                   |         |
|                                                | Unmask encryption key                                                                                                    | Copy to clipboard | Confirm |
|                                                |                                                                                                    |                   |         |

The pop-up window has the following three options to choose from:

Unmask encryption key – The encryption key is masked by default. Click this option to show the encryption key.

| t V |                                                                                                    |                   |         |
|-----|----------------------------------------------------------------------------------------------------|-------------------|---------|
|     | You are advised to write this encryption key down on paper and keep it in<br>a safe place. You will need it when you need to restore your files later.<br>Please confirm that you have done so. |                   |         |
|     | rcX1MBE4brnZO86eKOp6FeabuuRRi3qDXG9q5uBxF0s=                                                                                                    |                   |         |
|     | Mask encryption key                                                                                                    |                   |         |
|     | E                                                                                                    | Copy to clipboard | Confirm |
|     |                                                                                                    |                   |         |

- Copy to clipboard Click to copy the encryption key, then you can paste it in another location of your choice.
- > Confirm Click to exit this pop-up window and proceed to the next step.

15. The following screen prompts you to enter the Windows login credentials for user authentication if you have enabled the Schedule Backup feature in step 8.

| Windows User Au                         | uthentication |
|-----------------------------------------|---------------|
| Domain Name (e.g Ahsay.com) / Host Name |               |
| domain name                             |               |
| User name                               |               |
| user name                               |               |
| Password                                |               |
| •••••                                   |               |

#### NOTE

If you have selected to back up individual folder(s) / file(s) on your local computer's drive in step 5, the Windows User Authentication request will be bypassed and therefore the screen shown above will not display even though the Schedule Backup feature has been turned on.

It is recommended to enter the information of user with Administrator privilege to support backup of network drives.

16. Upon successful creation of the backup set, the following screen will appear. You can click **Backup now** to back up your data or click **Close** to exit.

| Congratulations!                       |                  |
|----------------------------------------|------------------|
| "File Backup" is successfully created. |                  |
|                                        |                  |
|                                        |                  |
|                                        |                  |
|                                        |                  |
|                                        | Backup now Close |

17. Based on <u>Best Practices and Recommendations</u>, it is highly recommended to change the **Temporary Directory**. Select another location with sufficient free disk space other than Drive C.

| File Backup            |   | Temporary Directory                                                                                                    |        |      |
|------------------------|---|----------------------------------------------------------------------------------------------------|--------|------|
|                        |   | Temporary directory for storing backup files                                                                                                    |        |      |
| General                | ^ | C:\Users\Administrator\temp                                                                                                    | Change |      |
| Source                 |   | 77.56GB free out of total 99.48GB space in C:<br>Remove temporary files after backup                                                                                                    |        |      |
| Backup Schedule        |   | Follow Link                                                                                                    |        |      |
| Continuous Backup      |   | Follow link of the backup files                                                                                                    |        |      |
| Destination            |   | On and a second second se |        |      |
| In-File Delta          |   | Volume Shadow Copy                                                                                                    |        |      |
| Retention Policy       |   | Enable Windows' Volume Shadow Copy for open file backup                                                                                                    |        |      |
| Command Line Tool      |   |                                                                                                    |        |      |
| Reminder               |   | File Permissions                                                                                                    |        |      |
| Bandwidth Control      |   | Backup files' permissions On                                                                                                    |        |      |
| Others                 | ~ | OpenDirect                                                                                                    |        |      |
| lide advanced settings |   | -                                                                                                    | Cancel | Help |

18. Optional: Select your preferred **Compression** type. By default, the compression is Fast with optimization for local.

Go to **Others > Compressions**. Select from the following:

- No Compression
- Normal
- Fast (Compressed size larger than normal)
- Fast with optimization for local

| Retention Policy       | Compressions                                                |         |
|------------------------|-------------------------------------------------------------|---------|
| Command Line Tool      | Select compression type<br>Fast with optimization for local |         |
| Reminder               | No Compression                                              | _       |
| Bandwidth Control      | Normal<br>Fast (Compressed size larger than normal)         | _       |
| Others                 | Fast with optimization for local                            | ~       |
| Delete this backup set | Save                                                        | el Help |

## Go to **Others > Temporary Directory**. Click **Change** to browse for another location.

# **10 Overview on the Backup Process**

The following steps are performed during a backup job. For an overview of the detailed process for Steps **3**, **5**, **10**, and **12**, please refer to the following chapters.

- Periodic Data Integrity Check (PDIC) Process (Step 3)
- Backup Set Index Handling Process
  - Start Backup Job (Step 5)
  - Completed Backup Job (Step 12)
- Data Validation Check Process (Step 10)

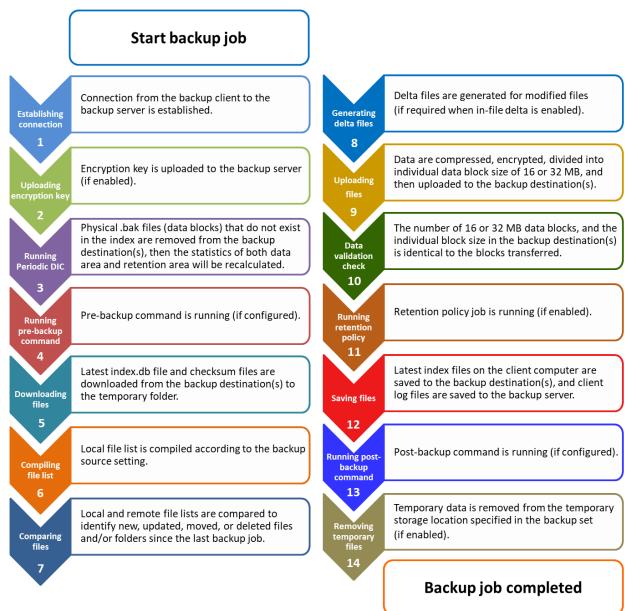

# **10.1 Periodic Data Integrity Check (PDIC) Process**

For AhsayOBM v8.3.6.0 (or above), the PDIC will run on the first backup job that falls on the corresponding day of the week from **Monday to Friday**.

To minimize the impact of the potential load of large number of PDIC jobs running at the same time on the AhsayCBS server, the schedule of a PDIC job for each backup set is automatically determined by the result of the following formula:

| PDIC schedule = %BackupSetID% modulo 5 |
|----------------------------------------|
| or                                     |
| %BackupSetID% mod 5                    |

The calculated **result** will map to the corresponding day of the week (i.e., from Monday to Friday).

| 0 | Monday    |
|---|-----------|
| 1 | Tuesday   |
| 2 | Wednesday |
| 3 | Thursday  |
| 4 | Friday    |

NOTE: The PDIC schedule cannot be changed.

Example:

Backup set ID: 1594627447932

Calculation: 1594627447932 mod 5 = 2

2 Wednesday

In this example:

- the PDIC will run on the first backup job that falls on Wednesday; or
- if there is no active backup job(s) running from Monday to Friday, then the PDIC will run on the next available backup job.

#### NOTES

Although according to the PDIC formula for determining the schedule is **%BackupSetID% mod 5**, this schedule only applies if the previous PDIC job was actually run more than 7 days prior.

Under certain conditions, the PDIC may not run strictly according to this formula. For example:

- 1. If AhsayOBM was upgraded to v8.5 (or above) from an older version v6, v7, or pre-8.3.6.0 version. In this case, the PDIC job will run on the first backup job after upgrade.
- 2. If backup jobs for a backup set are not run on a regular daily backup schedule (for example: on a weekly or monthly schedule), then the PDIC job will run if it detects that the previous PDIC job was run more than 7 days ago.
- 3. Every time a data integrity check (DIC) is run, the latest PDIC run date is reset, the next PDIC job will run after 7 days.
- 4. The PDIC job will not run if there are no files in both the data and retention areas. For example: a newly created backup set with no backup job history or a backup set where all the data has been deleted using the <u>Delete Backup Data</u> feature.
- The PDIC job will not run on a backup set that contains any data which still in v6 format. It will only run if all v6 data format on a backup set has undergone data migration to v8 block format.

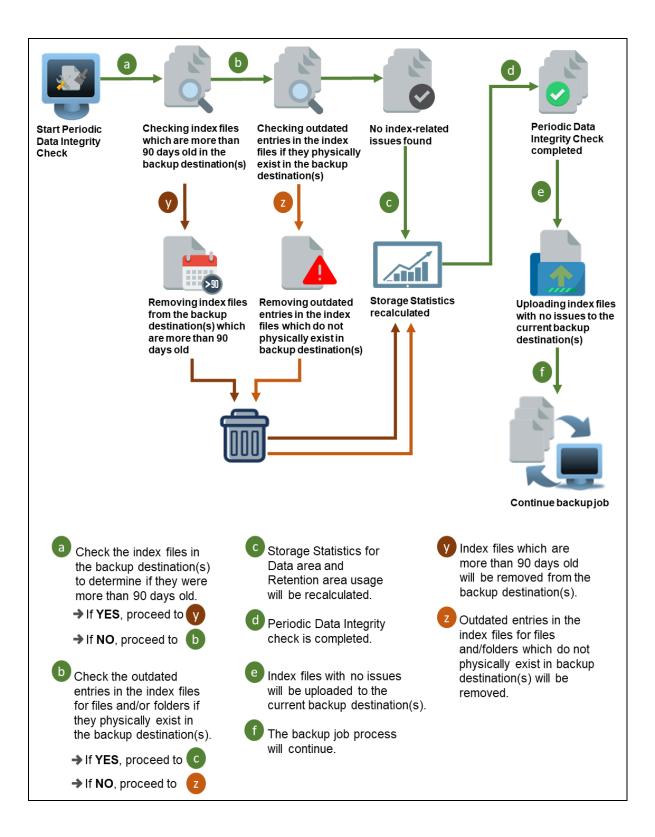

# 10.2 Backup Set Index Handling Process

To minimize the possibility of index related issues affecting backups, each time index files are downloaded from and uploaded to backup destination(s); the file size, last modified date, and checksum is verified to ensure index file integrity.

## 10.2.1 Start Backup Job

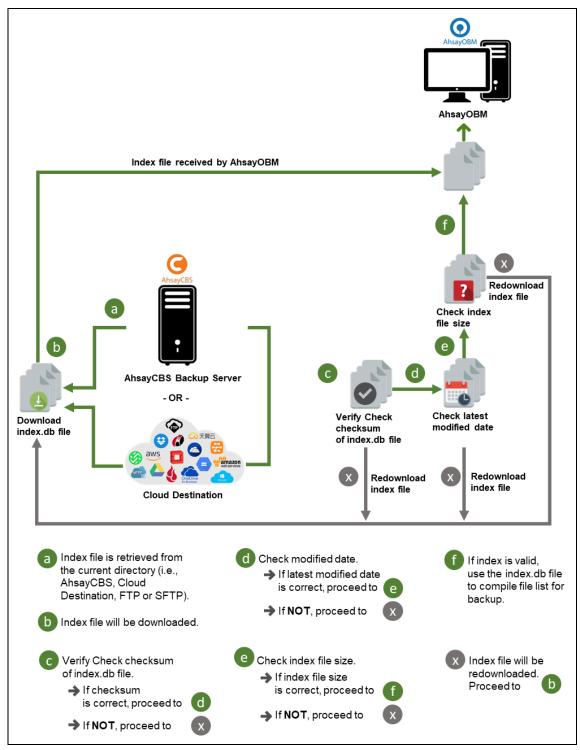

#### 10.2.2 Completed Backup Job

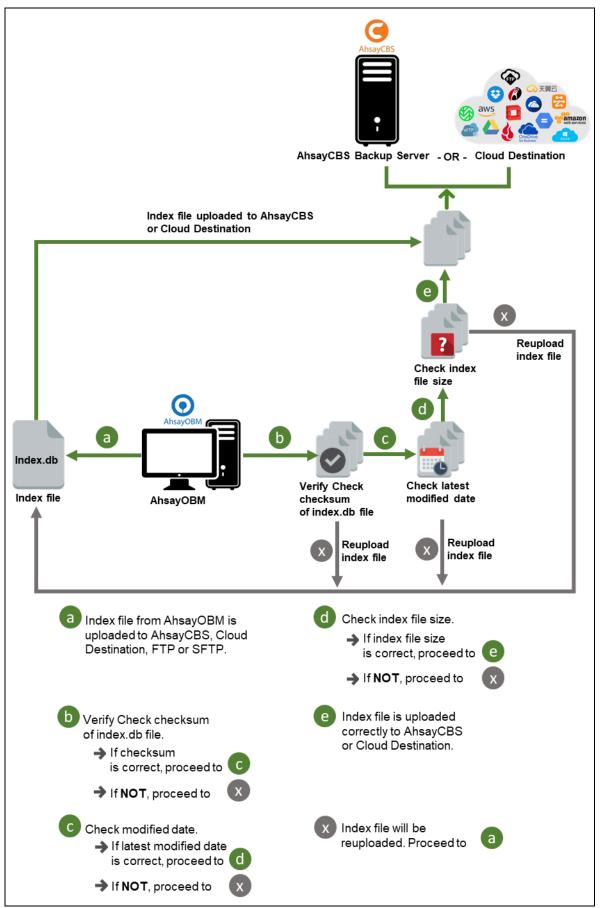

## **10.3 Data Validation Check Process**

As an additional measure to ensure that all files transferred to the backup destination(s) are received and saved correctly, both the number of 16 or 32 MB data block files and the size of each block file are checked again after the files are transferred.

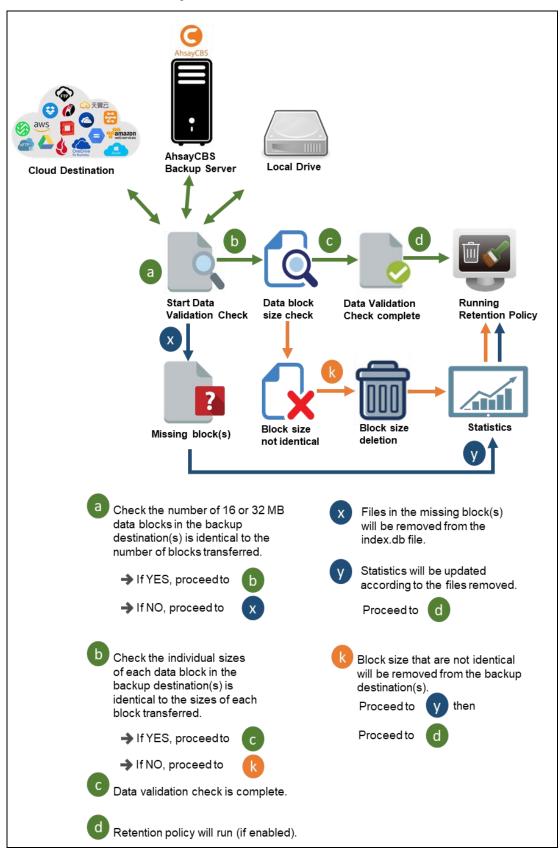

### www.ahsay.com

# 11 Run Backup Jobs

## 11.1 Login to AhsayOBM

Login to the AhsayOBM application according to the instructions in <u>Chapter 7 Start</u> <u>AhsayOBM</u>.

## 11.2 Start a Manual Backup

1. Click the **Backup** icon on the main interface of AhsayOBM.

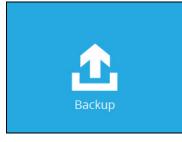

2. Select the backup set which you would like to start a backup for. In case you want to modify the In-File Delta type, Destinations and Retention Policy settings, click **Show** advanced option.

| Please S | Select The Backup Set To E<br>sort by<br>Creation Ti                                |            |
|----------|-------------------------------------------------------------------------------------|------------|
| File     | Backup Set Sample<br>Owner: w7-pro<br>Last Backup: Monday, September 30, 2019 15:14 |            |
| File     | Daily Backup<br>Owner: w7-pro<br>Last Backup: Monday, September 30, 2019 15:21      |            |
|          |                                                                                     |            |
|          |                                                                                     | Close Help |

3. When advanced options are shown, it is recommended that you tick the checkbox next to Run Retention Policy after backup in the Retention Policy section at the bottom. This will help you save hard disk quota in the long run. In the In-File Delta type section, the following three options are available:

| Daily Backup                                                                  |
|-------------------------------------------------------------------------------|
| Backup set type<br>File                                                       |
| In-File Delta type<br>Full<br>Differential<br>Incremental                     |
| Destinations<br>🗹 🧿 AhsayCBS (Host: 10.16.10.30:80)                           |
| Retention Policy<br>Run Retention Policy after backup<br>Hide advanced option |

- **Full** A full backup captures all the data that you want to protect. When you run a backup job for the first time, AhsayOBM will run a full backup regardless of the in-file delta setting.
- Differential A differential backup captures only the changes made as compared with the last uploaded full file only (i.e. changes since the last full backup, not since the last differential backup).
- Incremental An incremental backup captures only the changes made as compared with the last uploaded full or delta file (i.e. changes since the last incremental backup).
- 4. Click Backup to start the backup job. The status will be shown.

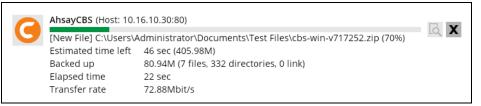

5. When the backup is completed, the progress bar will be green in color and the message "Backup Completed Successfully" will appear.

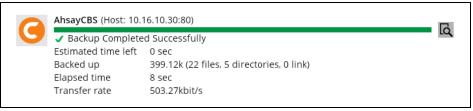

6. You can click the 🖸 **View** icon on the right-hand side to check the log. A window will pop up to show the log. Click **Close** to exit the pop-up window.

|     | p set Daily Backup V De                                                                                                    | .scinacion | AhsayCBS      |
|-----|----------------------------------------------------------------------------------------------------|------------|---------------|
| g   | 09/30/2019 15:34 👻                                                                                                    | Show       | All           |
| ype | Log                                                                                                    |            | Time          |
| Ð   | The In-File Delta Backup feature is not enabled on this account. Please be aware that files are being backed up in their ent | 09/30/2    | 2019 15:34:22 |
| Ð   | Start [ AhsayOBM v8.3.0.0 ]                                                                                                  | 09/30/2    | 2019 15:34:22 |
| Ð   | Saving encrypted backup set encryption keys to server                                                                        | 09/30/2    | 2019 15:34:22 |
| Ð   | Start Backup [In-File Delta: Full]                                                                                           | 09/30/2    | 2019 15:34:23 |
| Ð   | Using Temporary Directory C:\Users\Administrator\temp\1569828013271\OBS@1569828075210                                        | 09/30/2    | 2019 15:34:23 |
| Ð   | Start running pre-commands                                                                                                   | 09/30/2    | 2019 15:34:24 |
| Ð   | Finished running pre-commands                                                                                                | 09/30/2    | 2019 15:34:24 |
| Ð   | Downloading server file list                                                                                                 | 09/30/2    | 2019 15:34:24 |
| Ð   | Downloading server file list Completed                                                                                       | 09/30/2    | 2019 15:34:24 |
| Ð   | Contact your service provider to enable [Volume Shadow Copy] support                                                         | 09/30/2    | 2019 15:34:25 |
| Ð   | Reading backup source from hard disk                                                                                         | 09/30/2    | 2019 15:34:25 |
| Ð   | Reading backup source from hard disk Completed                                                                               | 09/30/2    | 2019 15:34:26 |
| Ð   | [New Directory] C:\                                                                                                    | 09/30/2    | 2019 15:34:26 |
| Ð   | [New Directory] C:\Users                                                                                                    | 09/30/2    | 2019 15:34:26 |
| Ð   | [New Directory] C:\Users\Administrator                                                                                       | 09/30/2    | 2019 15:34:26 |
| Ð   | [New Directory] C:\Users\Administrator\Documents                                                                             | 09/30/2    | 2019 15:34:26 |
| Ð   | [New Directory] C:\Users\Administrator\Documents\Test Files                                                                  | 09/30/2    | 2019 15:34:26 |
| Ð   | [New File] 100% of "C:\Users\Administrator\Documents\Test Files\Copy of the Sample image.bmp"                                | 09/30/2    | 2019 15:34:26 |
| Ð   | [New File] 100% of "C:\Users\Administrator\Documents\Test Files\Data.txt"                                                    | 09/30/2    | 2019 15:34:26 |
| Ð   | [New File] 21% of "C:\Users\Administrator\Documents\Test Files\Diagram.png"                                                  | 09/30/2    | 2019 15:34:27 |
| Ð   | [New File] 32% of "C:\Users\Administrator\Documents\Test Files\Diagram.png"                                                  | 09/30/2    | 2019 15:34:27 |

# **12 Restore Data**

### **12.1 Restore Method**

There are two restore methods available, the traditional restore and OpenDirect restore. OpenDirect restore applies only to File backup sets with OpenDirect feature enabled.

For more details on the differences of the two restore methods, refer to <u>Benefits of using</u> <u>OpenDirect Restore</u>.

### **12.1.1 Traditional Restore**

- Log in to the AhsayOBM application according to the instructions in section Login to <u>AhsayOBM</u>.
- 2. Click the Restore icon on the AhsayOBM main interface.

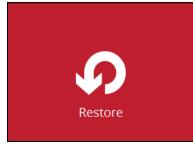

3. All the available backup sets for restore will be listed. Select the backup set that you would like to restore data from.

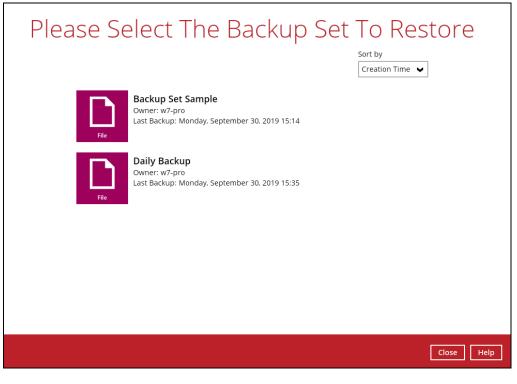

4. Select where you would like to restore your data from.

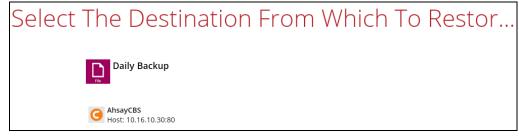

5. Select Normal restore

| Please Choose A Restore Mode                                                   |
|--------------------------------------------------------------------------------|
| Restore mode                                                                   |
| Normal restore                                                                 |
| <ul> <li>Open backup data directly without restoration (OpenDirect)</li> </ul> |
|                                                                                |

6. Select to restore files from a specific backup job, or from all files available, then select the files or folders that you would like to restore.

There are two options from the Select what to restore dropdown menu:

 Choose from files as of job – This option allows you to select a backup version from a specific date and time to restore.

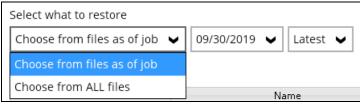

| Select what to restore      |   |            |   |        |   |
|-----------------------------|---|------------|---|--------|---|
| Choose from files as of job | ~ | 09/30/2019 | ~ | Latest | • |
| Show filter                 |   | 09/30/2019 |   |        |   |

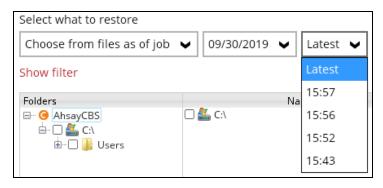

Choose from ALL files – This option allows you to restore all the available backup versions for this backup set. Among all the available backup versions, you can even select only some of the backup versions of a file to restore.

| Select Yo              | ur Files To E                        | Be Re | estored          |
|------------------------|--------------------------------------|-------|------------------|
| Select what to restore |                                      |       |                  |
| Choose from ALL files  | ✓                                    |       |                  |
| Show filter            |                                      |       |                  |
| Folders                | Name                                 | Size  | Date modified    |
| 🖃 🥝 AhsayCBS           | 🗹 🚞 Test files.rtf                   | 1 KB  | 09/30/2019 15:57 |
| 🗄 🔲 🂒 C:\              | <ul> <li>Test files.rtf</li> </ul>   | 1 KB  | 09/30/2019 15:55 |
| 🗄 🔲 ] Users            | <ul> <li>Test files.rtf</li> </ul>   | 1 KB  | 08/01/2019 13:40 |
| 🗄 🔲 ] Administrator    | 🗹 🚞 Test files_2.rtf                 | 1 KB  | 09/30/2019 15:57 |
| 🗄 💷 📗 Documents        | <ul> <li>Test files_2.rtf</li> </ul> | 1 KB  | 09/30/2019 15:55 |
| 🗄 🗹 퉬 Test File        | <ul> <li>Test files_2.rtf</li> </ul> | 1 KB  | 08/01/2019 13:40 |
|                        | 🗹 📋 Text files.txt                   | 2 KB  | 09/30/2019 15:57 |
|                        | <ul> <li>Text files.txt</li> </ul>   | 1 KB  | 09/30/2019 15:55 |
|                        | <ul> <li>Text files.txt</li> </ul>   | 0 KB  | 08/01/2019 12:02 |

The following is an example showing all the available backup versions of the file **Test files.rtf**. The latest version is shown in solid black color and all the previous versions are shown in grey color. You can identify the file version from the **Date modified** column.

| Name                                 | Size | Date modified    |
|--------------------------------------|------|------------------|
| 🗹 🚞 Test files.rtf                   | 1 KB | 09/30/2019 15:57 |
| <ul> <li>Test files.rtf</li> </ul>   | 1 KB | 09/30/2019 15:55 |
| <ul> <li>Test files.rtf</li> </ul>   | 1 KB | 08/01/2019 13:40 |
| 🗹 🚞 Test files_2.rtf                 | 1 KB | 09/30/2019 15:57 |
| <ul> <li>Test files_2.rtf</li> </ul> | 1 KB | 09/30/2019 15:55 |
| <ul> <li>Test files_2.rtf</li> </ul> | 1 KB | 08/01/2019 13:40 |
| 🗹 📄 Text files.txt                   | 2 KB | 09/30/2019 15:57 |
| <ul> <li>Text files.txt</li> </ul>   | 1 KB | 09/30/2019 15:55 |
| <ul> <li>Text files.txt</li> </ul>   | 0 KB | 08/01/2019 12:02 |

When the restore is done, you will see all the selected backup versions in the restore destination. The latest backup version has the file name as the original file, while the previous versions have the time stamps added to their file names for easy identification.

| Name                               | Date modified     | Туре           | Size |
|------------------------------------|-------------------|----------------|------|
| 🚞 Test files                       | 9/30/2019 3:57 PM | Rich Text Docu | 1 KB |
| 🖆 Test files_2                     | 9/30/2019 3:57 PM | Rich Text Docu | 1 KB |
| 🖹 Test files_2_2019-09-30-15-43-06 | 8/1/2019 1:40 PM  | Rich Text Docu | 1 KB |
| 🚞 Test files_2_2019-09-30-15-56-12 | 9/30/2019 3:55 PM | Rich Text Docu | 1 KB |
| 🚞 Test files_2019-09-30-15-43-06   | 8/1/2019 1:40 PM  | Rich Text Docu | 1 KB |
| 🖹 Test files_2019-09-30-15-56-12   | 9/30/2019 3:56 PM | Rich Text Docu | 1 KB |
| 📄 Text files                       | 9/30/2019 3:57 PM | Text Document  | 2 KB |
| 📄 Text files_2019-09-30-15-43-06   | 8/1/2019 12:02 PM | Text Document  | 0 KB |
| 📄 Text files_2019-09-30-15-56-12   | 9/30/2019 3:55 PM | Text Document  | 1 KB |

7. Click the **Show files** checkbox to select individual files for restoration. Click **Next** to proceed when you are done with the selections.

- 8. Select to restore the files to their **Original location**, or to an **Alternate location**. Then, click **Next** to proceed.
  - Original location The backed up data will be restored to the computer running AhsayOBM under the same directory path as on the machine storing the backup source. For example, if the backup source files are stored under Users/[User's Name]/Downloads folder, the data will be restored to Users/[User's Name]/Downloads as well on the computer running AhsayOBM.

| Choose Wl                                              | here The Files To Be Restored          |
|--------------------------------------------------------|----------------------------------------|
| Restore files to <ul> <li>Original location</li> </ul> |                                        |
| <ul> <li>Alternate location</li> </ul>                 | Browse                                 |
|                                                        | This share requires access credentials |
| Show advanced option                                   | 1                                      |

- Alternate location You can choose to restore the data to a location of your choice on the computer where AhsayOBM is running or to a network drive.
  - i. To restore to a location of your choice on the computer where AhsayOBM is running, click Browse. Select the location and click **OK**.

| Choose Wher                                                          | 0                 |                                                  | Change Path                                  |            | ×            | Ч |
|----------------------------------------------------------------------|-------------------|--------------------------------------------------|----------------------------------------------|------------|--------------|---|
| CHOOSE WHEN                                                          | Look <u>i</u> n : | alternate 🎼                                      | Y                                            | 🗈 👉 📰      | •            | Ч |
| Restore files to<br>Original location<br>Alternate location C:\Users | Recent Items      |                                                  |                                              |            |              |   |
| Show advanced option                                                 | This PC           | Folder <u>n</u> ame :<br>Files of <u>t</u> ype : | C: \Users\Administrator\Desktop<br>All Files | \alternate | OK<br>Cancel |   |

ii. To restore to a network drive, enter the network address where you want the backup files to be restored.

| Choose Where The Files To Be Re                                                              | estored |
|----------------------------------------------------------------------------------------------|---------|
| Restore files to Original location Alternate location This share requires access credentials | Browse  |
| Show advanced option                                                                         |         |

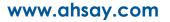

Check the box beside **This share requires access credentials** if the network drive was set up with password. Enter the User name and Password.

| Choose W                                                      | here The Files To B                                                                                                    | e Restored |
|---------------------------------------------------------------|----------------------------------------------------------------------------------------------------|------------|
| Restore files to<br>Original location<br>O Alternate location | \\125.5.184.23\restored                                                                                                | Browse     |
|                                                               | <ul> <li>This share requires access credentials</li> <li>User name (e.g. domain\username)</li> <li>username</li> </ul> |            |
|                                                               | Password                                                                                                    |            |
| Show advanced option                                          | n                                                                                                    |            |

9. Click **Show advanced option** to configure other restore settings:

| Restore files to <ul> <li>Original location</li> </ul> |
|--------------------------------------------------------|
| O Alternate location                                   |
|                                                        |
| Show advanced option                                   |
| Restore file permissions                               |
| Delete extra files                                     |
| ✓ Follow Link                                          |
| Resolve Link                                           |
| Verify checksum of in-file delta files during restore  |
| Hide advanced option                                   |

#### Restore file permissions

Restore file permissions are disabled by default. When you perform a file restore on shared files or folders using a shared computer, it is recommended that you enable Restore file permissions by ticking the checkbox so that the files restored will not be fully accessible to everyone using the shared computer.

### Oelete extra files

By enabling this option, the restore process will attempt to synchronize the selected restore source with the restore destination, making sure the data in the restore destination is exactly the same as the restore source. Any data created after backup will be treated as "extra files" and will be deleted from the restore source if this feature is enabled.

#### Example:

i) Two files are created under the **Document folder 01**, namely doc 1 & doc 2.

|            | Document folder 01        |   |
|------------|---------------------------|---|
| Name       |                           | ^ |
| doc 1.docx | - Files created initially |   |
| doc 2.docx | These created mittally    |   |

- ii) A backup is performed for folder **Document folder 01**.
- iii) Two new files are created, namely doc 3 & doc 4.

| Document folder 01 |                                                |   |
|--------------------|------------------------------------------------|---|
| Name               |                                                | ^ |
| doc 1.docx         |                                                |   |
| doc 2.docx         | Files created BEFORE backup                    |   |
| doc 3.docx         |                                                |   |
| doc 4.docx         | <ul> <li>Files created AFTER backup</li> </ul> |   |

- iv) A restore is performed for the **Document folder 01**, with **Delete extra files** option enabled.
- v) Since doc 3 & doc 4 have never been backed up, therefore they will be deleted from **Document folder 01**, leaving only the two files that have been backed up.

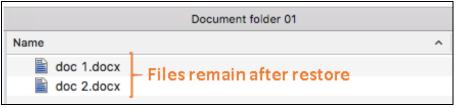

#### WARNING

Please exercise extra caution when enabling this feature. Consider what data in the restore destination has not been backed up and what impact it would cause if those data is deleted.

Prior to the data restore and synchronization, a warning message shows as the one shown below. Only clicking **Yes** will the "extra file" be deleted. You can click **Apply to all** to confirm deleting all the "extra files" at a time.

### • Follow Link (Enabled by default)

When this option is enabled, not only the symbolic link or junction point will be restored, the directories and files that the symbolic link or junction point links to will also be restored.

The table below summarizes the behaviors when a restore is performed with different settings.

| Follow Link | v Link Restore to Behavior |                                                                              |
|-------------|----------------------------|------------------------------------------------------------------------------|
| Enabled     | Original location          | Symbolic link or junction point is restored to the original backup location. |

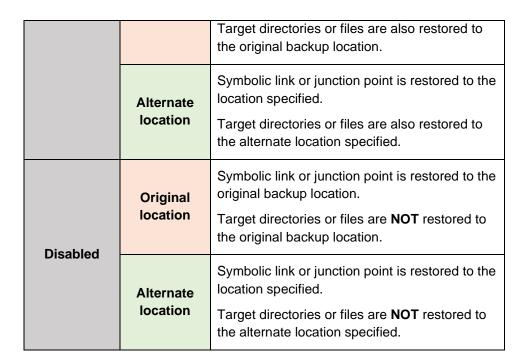

### • Resolve link (Only for restoring to Alternate Location)

This option must be used in conjunction with the **Follow Link** option. When this option is enabled, the symbolic link, as well as the directories and files that the symbolic link links to will also be restored in the alternate location you have chosen. That means the symbolic link will point to the alternate location instead of the original location.

The table below summarizes the behaviors when a restore is performed with this option turned on and off.

| Resolve Link | Behavior                                                                                                    |
|--------------|----------------------------------------------------------------------------------------------------|
| Enabled      | Symbolic link is restored to the alternate location specified,<br>with its target directories and files also restored to the same<br>location in their relative path. |
|              | Target of the link is updated to the new relative path. In other word, the link now points to the new alternate location.                                             |
| Disabled     | Symbolic link is restored to the alternate location specified,<br>with its target directories and files also restored to the same<br>location in their relative path. |
|              | However, target of the link is NOT updated to the new relative path. In other word, the link still points to the original location.                                   |

### • Verify checksum of in-file delta files during restore

Verify checksum of in-file delta files during restore is disabled by default. When you perform restore for non-RunDirect backup set, you can enable the feature by ticking the checkbox so that the checksum of in-file delta files will be verified. As the feature will make the restore process time longer, it is recommended to enable the feature only if you want to verify if the merged file were correct.

- 10. Click **Next** to proceed when you are done with the settings.
- 11. Select the temporary directory for storing temporary files, such as delta files, when they are being merged.

By default, the temporary files are stored under the temp directory of the user profile directory. In case the same directory path does not exist in the computer you are running AhsayOBM, you have to click **Browse** to define a new location for storing the temporary files. Otherwise, you will not be able to perform a restore.

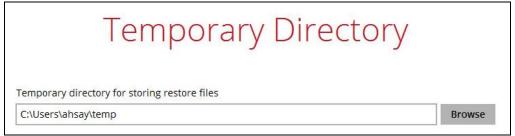

- 12. Click Restore to start the restore. The status will be shown.
- 13. When the restore is completed, the message "Restore Completed Successfully" will appear.

|   | AhsayCBS (Host: 10.16.10.30:80) |                    |  |  |  |
|---|---------------------------------|--------------------|--|--|--|
| G | 🗸 Restore Complete              | ed Successfully    |  |  |  |
|   | Estimated time left             | 0 sec              |  |  |  |
|   | Restored                        | 402.10k (28 files) |  |  |  |
|   | Elapsed time                    | 9 sec              |  |  |  |
|   | Transfer rate                   | 898.28kbit/s       |  |  |  |

You can click the **Q** View icon on the right-hand side to check the log. A window will pop up to show the log. Click **Close** to exit the pop-up window.

|      |                                                                     | Show All 🗸          |
|------|---------------------------------------------------------------------|---------------------|
| Гуре | Log                                                                 | Time                |
|      | Start [ AhsayOBM v8.3.3.5 ]                                         | 03/05/2020 14:45:12 |
| 0    | Initializing decrypt action                                         | 03/05/2020 14:45:12 |
| 0    | Initializing decrypt action Completed                               | 03/05/2020 14:45:12 |
| 0    | Creating new directory "\\125.5.184.23\restored\125.5.184.23"       | 03/05/2020 14:45:13 |
| 0    | Creating new directory "\\125.5.184.23\restored\125.5.184.23\Share" | 03/05/2020 14:45:14 |

- 14. In the Restore window, click **Cancel** to close the Restore window.
- 15. To exit AhsayOBM, click the "x" on the top right corner. A message will appear to ask for your confirmation. Click **Yes** to close the application. If you wish to run AhsayOBM again, you will then have to launch it again.

### 12.1.2 OpenDirect Restore

This restore method applies to backup sets created with OpenDirect restore enabled only.

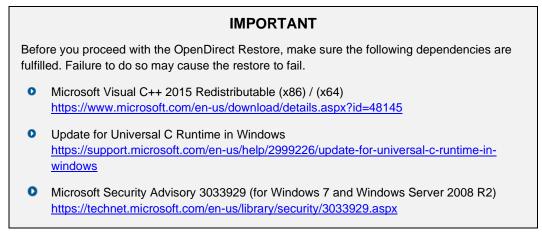

- 1. Log in to the AhsayOBM application according to the instructions in section Login to <u>AhsayOBM</u>.
- 2. Click the **Restore** icon on the AhsayOBM main interface.

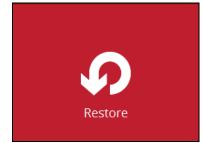

3. All the available backup sets for restore will be listed. Select the backup set that you would like to restore data from.

| Please Se | elect The Backup Set To Restore                                                             |
|-----------|---------------------------------------------------------------------------------------------|
|           | Sort by<br>Creation Time 🖌                                                                  |
| File      | Backup Set Sample<br>Owner: w7-pro<br>Last Backup: Monday, September 30, 2019 15:14         |
| File      | <b>Daily Backup</b><br>Owner: w7-pro<br>Last Backup: Monday, September 30, 2019 15:57       |
| File      | <b>OpenDirect Backup</b><br>Owner: w7-pro<br>Last Backup: Wednesday, October 02, 2019 11:06 |

4. Select where you would like to restore your data from.

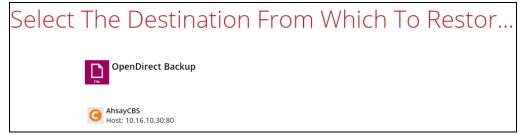

5. Select Open backup data directly without restoration (OpenDirect).

| Please Choose A Restore Mode                                                                                                    |  |
|----------------------------------------------------------------------------------------------------|--|
| Restore mode <ul> <li>Normal restore</li> <li>Open backup data directly without restoration (OpenDirect)</li> </ul> Show advanced option |  |

You may select the Read timeout limit by clicking Show advanced option.

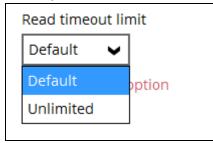

This selection defines the duration when the OpenDirect restore session will be disconnected if there is no response from the mounted compressed or image file.

- Default This setting should be suitable for compressed or image file located on a local, removable, or network drive. The time out value is15 seconds.
- Unlimited the connection will not be time out when this is selected. This selection is recommended under the following usage:
  - Backup destination is a cloud stroage.
  - AhsayCBS over the Internet.
  - A large compressed or image file with large incremental delta chain.

### NOTE

If in doubt or unsure about the compressed or image file size or network stability, it is recommended to use **Unlimited**.

Click Next to proceed when you are done with the selection.

6. Select to restore files from a specific backup job, or from all files available, then select the files or folders that you would like to restore.

| Select Yo                   | our Files To Be               | e Re   | stored           |
|-----------------------------|-------------------------------|--------|------------------|
| Select what to restore      |                               |        |                  |
| Choose from files as of job | ✔ 10/02/2019 ♥ Latest ♥       |        |                  |
| Folders                     | Name                          | Size   | Date modified    |
| 🖃 🤆 😑 AhsayCBS              | 🗹 動 OpenDirect Restore 01.zip | 347 KB | 10/02/2019 11:03 |
| 🖮 🔲 🏭 C:\                   | 🗹 動 OpenDirect Restore 02.zip | 271 KB | 10/02/2019 11:04 |
| 🗄 🔲 📗 Users                 | 🗹 🚮 OpenDirect Restore 03.zip | 212 KB | 10/02/2019 11:03 |
| 🗄 🔲 🚺 Administrato          | r                             |        |                  |
| 🔤 📝 Documen                 | Its                           |        |                  |

7. Select a temporary directory for storing restore files, then click Restore to start the OpenDirect restore.

| Temporary Directory                           |  |
|-----------------------------------------------|--|
|                                               |  |
|                                               |  |
| Temporary directory for storing restore files |  |

- 8. Click Restore to start the restore. The status will be shown.
- 9. The following screen shows when you perform OpenDirect restore for this backup set on this machine for the first time only. Make sure you click **Yes** to confirm mounting the file(s) on this machine. Clicking **No** will exit the restore process.

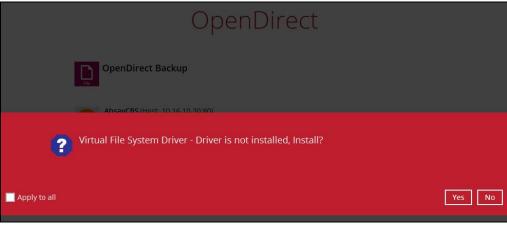

10. You will be prompted to select drive letter where you wish the mounted files to be mapped on your machine, click **OK** when you have finished selection.

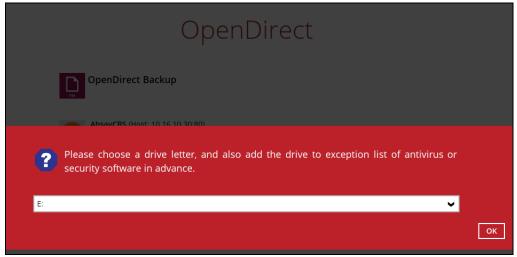

11. The selected drive letter will be mapped and prompted in the Windows Files Explorer with the files you wish to restore shown.

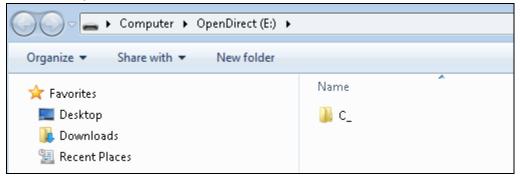

12. You can now click on the files to view them directly from here, which will be in readonly mode.

| C_ → Users → Administrator → Docume | ents 🕨             |                  |        |
|-------------------------------------|--------------------|------------------|--------|
| -                                   |                    |                  |        |
|                                     |                    |                  |        |
| Name                                | Date modified      | Туре             | Size   |
| 🌗 OpenDirect Restore 01             | 10/2/2019 11:03 AM | Compressed (zipp | 347 KB |
| 🚹 OpenDirect Restore 02             | 10/2/2019 11:04 AM | Compressed (zipp | 271 KB |
| 🜗 OpenDirect Restore 03             | 10/2/2019 11:03 AM | Compressed (zipp | 212 KB |
|                                     |                    |                  |        |

### If it is a zipped file, you can directly click on it to see all the individual files inside.

| C_ + Users + Administrator + Documents + OpenDirect Restore 01 + OpenDirect Restore 01 |               |                 |          |  |  |  |
|----------------------------------------------------------------------------------------|---------------|-----------------|----------|--|--|--|
|                                                                                        |               |                 |          |  |  |  |
| Name                                                                                   | Туре          | Compressed size | Password |  |  |  |
| 尾 box image                                                                            | PNG image     | 2 KB            | No       |  |  |  |
| 💽 box image_2                                                                          | PNG image     | 2 KB            | No       |  |  |  |
| 🛃 Copy of the Sample image                                                             | Bitmap image  | 0 KB            | No       |  |  |  |
| 📋 Data                                                                                 | Text Document | 0 KB            | No       |  |  |  |
| 💽 Diagram                                                                              | PNG image     | 74 KB           | No       |  |  |  |
| Excel file.xlsx                                                                        | XLSX File     | 6 KB            | No       |  |  |  |

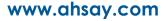

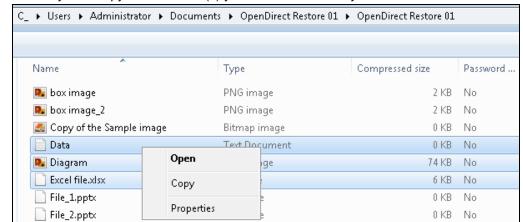

You may also copy individual file(s) you wish to restore toyour local machine.

13. The mounted drive letter cannot be ejected from the Windows File Explorer, it will only be closed when you exit AhsayOBM.

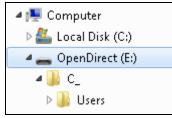

14. When you have finished restoring the necessary files, you can go back to AhsayOBM and click **Cancel** to exit the OpenDirect Restore.

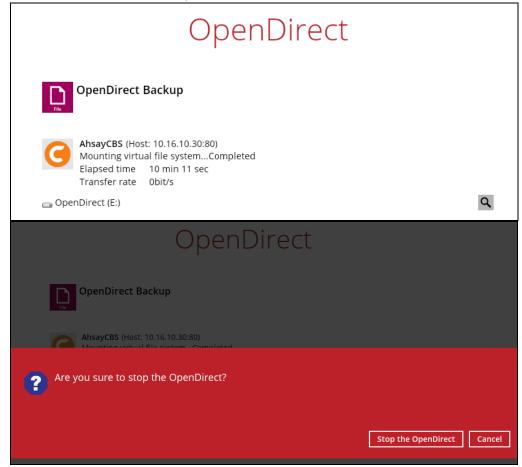

www.ahsay.com

#### IMPORTANT

- 1. As a result of the limitation of the virtual file system library, the mapped drive will only be unmounted from your machine when you exit AhsayOBM. In other words, each OpenDirect restore session on AhsayOBM can only mount and unmount once.
- 2. OpenDirect restore of file backup sets:
  - Will not show up on the Restore Status tab in Live Activities of the backup service provider AhsayCBS. Restore Status tab in Live Activities only applies to the restore performed directly through AhsayOBM.
  - Will not generate restore reports or report email on backup service provider AhsayCBS.
  - > Will not generate restore log on AhsayOBM.

## 12.2 Restore Filter

This search feature allows you to search directories, files, and folders.

To make it more flexible, the search feature offers filtering. You can add additional pattern upon searching. Pattern includes the following criteria:

#### Contains

These are Directories, Files, and Folders with the name **<u>containing</u>** the specific letter or word.

### Exact

These are Directories, Files, and Folders with the exact or accurate name.

### Start With

These are Directories, Files, and Folders with the name **<u>starting</u>** with a specific letter or word.

### Ends With

These are Directories, Files, and Folders with the name **<u>ending</u>** with a specific letter or word.

It also has the **Match Case** function, which serves as an additional accuracy when searching for any specific directories, files, folders, and mails.

For more detailed examples using the restore filter on AhsayOBM, refer to <u>Appendix B:</u> <u>Example Scenarios for Restore Filter</u>.

- 1 Log in to AhsayOBM according to the instructions in Login to AhsayOBM.
- 2 Click the [Restore] icon on the main interface of AhsayOBM.
- 3 Select the backup set that you would like to restore.

| Please S | elect The Backup Set To Restore                                                               |
|----------|-----------------------------------------------------------------------------------------------|
| File     | Sample Backup Set 01<br>Owner: w2k16R2-std<br>Last Backup: Tuesday, August 20, 2019 14:57     |
| File     | Sample Backup Set 02<br>Owner: w2k16R2-std<br>Newly created on Tuesday, August 20, 2019 14:51 |
| File     | Sample Backup Set 03<br>Owner: w2k16R2-std<br>Newly created on Tuesday, August 20, 2019 14:51 |
|          |                                                                                               |
|          | Close Help                                                                                    |

4 Select the backup destination that you would like to restore backed up items to.

| Select | The Destination From Whi            | ch To Resto          |
|--------|-------------------------------------|----------------------|
|        | Sample Backup Set 01                |                      |
|        | C AhsayCBS<br>Host: 10.16.10.12:443 |                      |
|        |                                     |                      |
|        |                                     |                      |
|        |                                     |                      |
|        |                                     | Previous Cancel Help |
|        |                                     | Previous Cancel Help |

5 Click the [Search] located on the lower left side of the screen.

г

| Folders     Name     Size     Date modified       Image: CA     Image: CA     Image: CA     Image: CA       Image: CA     Image: CA     Image: CA     Image: CA       Image: CA     Image: CA     Image: CA     Image: CA       Image: CA     Image: CA     Image: CA     Image: CA       Image: CA     Image: CA     Image: CA     Image: CA       Image: CA     Image: CA     Image: CA     Image: CA       Image: CA     Image: CA     Image: CA     Image: CA       Image: CA     Image: CA     Image: CA     Image: CA       Image: CA     Image: CA     Image: CA     Image: CA | Select what to restore<br>Choose from files as of job | ur Files To Be<br>▼ 08/20/2019 ▼ Latest ▼ | e Restored           |
|----------------------------------------------------------------------------------------------------|-------------------------------------------------------|-------------------------------------------|----------------------|
| Be- Users                                                                                                    | E- G AhsayCBS                                         |                                           | Size Date modified   |
| Search Items per page 50 V Page 1/1 V                                                                                                    | B □                                                   |                                           |                      |
| Search Items per page 50 V Page 1/1 V                                                                                                    |                                                       |                                           |                      |
| Search Items per page 50 V Page 1 / 1 V                                                                                                    |                                                       |                                           |                      |
| Search Items per page 50 V Page 1/1 V                                                                                                    |                                                       |                                           |                      |
| Search Items per page 50 V Page 1/1 V                                                                                                    |                                                       |                                           |                      |
|                                                                                                    | Search                                                | ltems per                                 | page 50 V Page 1/1 V |

6 Click the [Change] button to change the path of the restore items from other location.

| Look in  Change Search subfolders  Kind Type Pattern  Files and Directories Contains Contains Contains  Search  Name In Folder Size Date modified  Items per page 50  Page -  | Search                  |            |         |               |
|----------------------------------------------------------------------------------------------------|-------------------------|------------|---------|---------------|
| Search subfolders  Kind Type Pattern  Files and Directories Contains Contains Match case  Search Name In Folder Size Date modified                                            | Look in                 |            |         |               |
| Kind     Type     Pattern       Files and Directories     contains     Image: Contains       Search         Name     In Folder     Size     Date modified                     |                         |            |         | Change        |
| Files and Directories       Contains       Image: Match case         Search       Name       In Folder       Size         Name       In Folder       Size       Date modified |                         |            |         |               |
| Search Name In Folder Size Date modified                                                                                                    |                         |            | Pattern | Match case    |
| Name In Folder Size Date modified                                                                                                    | Files and Directories V | contains V |         |               |
|                                                                                                    | Search                  |            |         |               |
| Items per page 50 V Page - V                                                                                                    | Name                    | In Folder  |         |               |
|                                                                                                    |                         |            | Size    | Date modified |

www.ahsay.com

|                               | _                  |         |      |   |              |           |
|-------------------------------|--------------------|---------|------|---|--------------|-----------|
|                               |                    |         |      |   |              |           |
|                               |                    |         |      |   |              |           |
| Change Dath                   |                    |         |      |   |              |           |
| Change Path                   |                    |         |      |   |              |           |
| 🖃 📑 Backup Server             |                    |         |      |   |              | ]         |
| اً                            |                    |         |      |   |              |           |
| 😑 🥦 Administrator             |                    |         |      |   |              |           |
| 🖮 📗 Documents                 |                    |         |      |   |              |           |
|                               |                    |         |      |   |              |           |
|                               |                    |         |      |   |              |           |
|                               |                    |         |      |   |              |           |
|                               |                    |         |      |   |              |           |
|                               |                    |         |      |   |              |           |
|                               |                    |         |      |   |              |           |
|                               |                    |         |      |   |              |           |
|                               |                    |         |      |   |              |           |
|                               |                    |         |      |   |              |           |
|                               |                    |         |      |   |              |           |
|                               |                    |         |      |   |              |           |
|                               |                    |         |      |   |              |           |
|                               |                    |         |      |   | E            | OK Cancel |
|                               |                    |         |      |   |              |           |
|                               |                    |         |      |   |              |           |
|                               |                    |         |      |   |              |           |
|                               |                    |         |      |   |              |           |
|                               |                    |         |      |   |              |           |
| Search                        |                    |         |      |   |              |           |
| Look in                       |                    |         |      |   |              |           |
| C:\Users\Administrator\D      | ocuments\TestFiles | 5       |      |   | Change       |           |
| Search subfolders             |                    |         |      |   |              |           |
| Kind                          | Туре               | Pattern |      |   |              |           |
| Files and Directories $igvee$ | contains 🖌         |         |      |   | Match case   | 2         |
| Search                        |                    |         |      |   |              |           |
| Name                          | In Folder          |         | Size | 0 | ate modified |           |
|                               |                    |         |      |   |              |           |

Items per page 50 🖌

www.ahsay.com

Page - 🗸

OK Cancel Help

7 Tick the [Search subfolders] to include available subfolders upon searching.

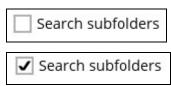

- 8 Select from the following Kind of files you want to search.
  - Files and Directories
  - Files only
  - Directories
- 9 Select from the following Type of filtering you want to search.
  - Contains
  - Exact
  - Starts With
  - Ends With
- 10 Enter a pattern you want and tick the [Match case] box if you want to accurately search for a specific file.

| Pattern |              |
|---------|--------------|
|         | Match case   |
| Pattern |              |
| Sheet   | ✓ Match case |

11 Click the [Search] button and the result will be displayed.

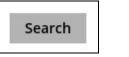

12 Check all the items or check a specific item that you want and click the [OK] button to proceed and you will return to the restore main screen.

# 13 Mobile Backup and Restore to AhsayCBS and Predefined Destination

To do a mobile backup and restore to AhsayCBS and Predefined Destination, follow the steps:

- Backup photos and videos from Ahsay Mobile app to AhsayOBM local destination. For more detailed information, check <u>Ahsay Mobile App User Guide for Android and</u> <u>iOS – Chapter 10</u>.
- <u>Create a File Backup Set</u> on AhsayOBM and follow these setup:
  - Backup source should be photos and videos backed up in AhsayOBM local destination. Example: D:\Backup\Redmi
  - Backup destination should be to AhsayCBS and Predefined Destination.
     Examples of predefined destinations: Google Drive, OneDrive, Wasabi, etc.
- Run a Backup Job on AhsayOBM.
- <u>Restore Data</u> on AhsayOBM. This can be from Original or Alternate location.

### 13.1 Create a File Backup Set

1. Click the Backup Sets icon on the main interface of AhsayOBM.

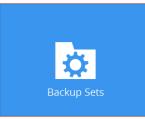

2. Create a new backup set by clicking + next to Add new backup set.

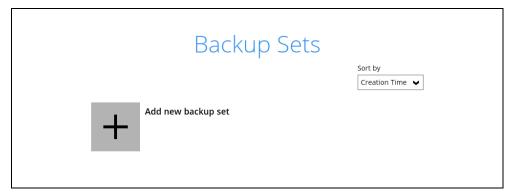

3. When the Create Backup Set window appears, name your new backup set, and select the **File Backup** set type. Then, click **Next** to proceed.

|                     | Create Backup Set |
|---------------------|-------------------|
|                     | create backap bet |
| Name                |                   |
| Sample Mobile Backu | Jp Set            |
| Backup set type     |                   |
| File Backup         | $\checkmark$      |

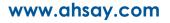

4. In the Backup Source window, select the mobile backup source for backup. Click I would like to choose the files to backup.

| Backup Source                                                                                                    |    |
|----------------------------------------------------------------------------------------------------|----|
| Select the files and folders that you want to backup          Desktop         My Documents         Favorites         Outlook |    |
| Filter Apply filters to the backup source off I would like to choose the files to backup                                     |    |
|                                                                                                    |    |
| Previous Next Cancel He                                                                                                    | lp |

In the Advanced Backup Source window, select the mobile backup source.

In this example, Redmi folder is selected. The mobile backup source is in Local Disk (D:).

| Folders<br>This PC<br>Local Disk (D:)<br>E Phone6s<br>Wetwork<br>Network<br>E Metwork |    |        |      |
|---------------------------------------------------------------------------------------|----|--------|------|
| Add network address                                                                   | ок | Cancel | Help |

Alternatively, if you want to back up only specific files instead of all files in your selected folder(s), select the **Show files** checkbox at the bottom of the screen. A list of files will appear on the right-hand side. Select the checkbox(es) next to the file(s) to back up. Then, click **OK** to save your selections and close the Advanced Backup Source window.

| Folders                   | Name           | Size         | Date modified                        |   |
|---------------------------|----------------|--------------|--------------------------------------|---|
| ₽-💻 This PC               | 🗆 💽 000000.jpg | 262KB        | 02/10/2020 23:44                     |   |
| 🕀 🔲 🏪 Windows-SSD (C:)    | 🗆 📄 000001.jpg | 2MB          | 13/10/2020 10:32                     | ^ |
| 🖻 🗔 🕳 Local Disk (D:)     | 🗆 🛋 000002.png | 3MB          | 13/10/2020 10:33                     |   |
| 🖻 🔲 📙 Backup              | 🗆 💽 000003.jpg | 3MB          | 13/10/2020 10:33                     |   |
| 🕀 🗔 📙 iPhone6s            | 🗌 🔳 000004.png | 1MB          | 13/10/2020 10:33                     |   |
| 🖻 🗔 📙 Redmi               | 🗆 🛋 000005.jpg | 5MB          | 13/10/2020 10:33                     |   |
| ia-□ - 1604388040346      | 🗆 📑 000006.jpg | 4MB          | 13/10/2020 10:34                     |   |
| 🖨 🗔 📙 blocks              | 🗆 💽 000007.png | 1MB          | 13/10/2020 10:34                     |   |
| in 🗌 🔂 2020-11-04-11-16-0 |                | 2MB          | 13/10/2020 10:34                     |   |
|                           | 🗆 📄 000009.jpg | 3MB          | 13/10/2020 10:35                     |   |
| ⊪                         |                | 2MB          | 13/10/2020 10:35                     |   |
| ⊪…□ 🔤 2020-11-04-11-30-3  |                | 4MB          | 14/10/2020 15:33                     |   |
| ⊞…□ _ 2020-11-04-11-44-3  |                | 5MB          | 14/10/2020 15:33                     |   |
| ⊞                         |                | 9MB          | 14/10/2020 15:34                     |   |
| 🕀 🚅 Network               | 00000e.gif     | 8MB          | 14/10/2020 15:34                     |   |
| 🕀 📊 Libraries             | 00000f.gif     | 11MB         | 14/10/2020 15:35                     |   |
|                           | 000010.bmp     | 70MB         | 14/10/2020 15:38                     |   |
|                           |                | 69MB<br>86MB | 14/10/2020 15:41<br>14/10/2020 15:41 |   |
|                           | 000012.bmp     | 60MB         | 14/10/2020 15:41                     |   |
|                           | 000013.bmp     | 7MB          | 14/10/2020 15:42                     |   |
|                           | 000014.heic    | 5MB          | 14/10/2020 15:43                     | ~ |
| Show files                |                | er page 50   | ✔ Page 1 / 1                         | ~ |

In the Backup Source window, click Next to proceed.

5. In the Schedule window, the Run scheduled backup for this backup set is **Off** by default. You can configure a backup schedule to automatically run a backup job at your specified time interval.

| Sche                                         | dule |
|----------------------------------------------|------|
| Run scheduled backup for this backup set Off |      |
|                                              |      |

Swipe the switch to the right to enable the schedule then click Add to add a new schedule.

|                           | Schedule               |
|---------------------------|------------------------|
| Run scheduled backu<br>On | ip for this backup set |
| Existing schedules        | tule                   |

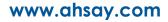

When the New Backup Schedule window appears, specify your backup schedule. Then, click **OK** to save your changes and close the New Backup Schedule window.

| New Backup Schedule               |                |
|-----------------------------------|----------------|
| Name                              |                |
| Daily-1                           |                |
| Туре                              |                |
| Daily V                           |                |
| Start backup                      |                |
| at 🗸 12 🗸 : 14 🗸                  |                |
| Stop                              |                |
| until full backup completed 🖌     |                |
| Run Retention Policy after backup |                |
|                                   |                |
|                                   |                |
|                                   |                |
|                                   |                |
|                                   |                |
|                                   |                |
|                                   | OK Cancel Help |

In case you have added a schedule, it will be shown in the Schedule window. Click **Next** to proceed when you are done setting.

| Run scheduled backup for this backup set On Existing schedules Daily-1                            |
|---------------------------------------------------------------------------------------------------|
| Daily-1<br>Daily (Everyday at 12:14)<br>Weekly-1<br>Weekly - Monday&Tuesday (Every week at 12:15) |
| Add                                                                                               |
|                                                                                                   |

www.ahsay.com

- 6. The **Destination** window will appear. Select the appropriate option from the **Backup mode** dropdown menu.
  - Sequential (default value) run backup jobs to each backup destination one by one
  - Concurrent run backup jobs to all backup destinations at the same time

To select a backup destination for the backup data storage, click + next to Add new storage destination / destination pool.

| Destination                                                                                                    |
|----------------------------------------------------------------------------------------------------|
| Backup mode         Sequential         Existing storage destinations         Image: Add new storage destination / destination pool         Image: Image: I |
| Previous Next Cancel Help                                                                                                    |

In the New Storage Destination/Destination Pool window, select AhsayCBS or a Predefined destination. Then, click **OK** to confirm your selection.

| New Storage Destination / Destination Po               | ol             |
|--------------------------------------------------------|----------------|
| Name                                                   |                |
| AhsayCBS                                               |                |
| Destination storage                                    |                |
| G AhsayCBS ✓                                           |                |
| G AhsayCBS                                             | 1              |
| Wasabi-1                                               |                |
| Local / Mapped Drive / Network Drive / Removable Drive |                |
|                                                        |                |
|                                                        | OK Cancel Help |

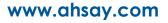

In the Destination window, your selected storage destination will be shown. Click **Next** to proceed.

|                                                                                              | Destination               |
|----------------------------------------------------------------------------------------------|---------------------------|
| Backup mode<br>Sequential v<br>Existing storage destinations<br>AhsayCBS<br>Host: :80<br>Add |                           |
|                                                                                              |                           |
|                                                                                              |                           |
|                                                                                              | Previous Next Cancel Help |

7. The **OpenDirect Restore** feature should be disabled. Click **Next** to proceed.

| OpenDirect                                                                                                    |
|----------------------------------------------------------------------------------------------------|
| OpenDirect<br>off<br>Support of opening backup data directly without restoration.<br>When OpenDirect is enabled, to optimize restore performance both compression and encryption will<br>be disabled for this backup set.<br>Once OpenDirect is enabled and the setting is saved, it cannot be disabled without re-creating the<br>backup set. |
| Previous Next Cancel Help                                                                                                    |

www.ahsay.com

8. In the Encryption window, the default **Encrypt Backup Data** option is enabled with an encryption key preset by the system which provides the most secure protection

|                                                                                 | Encryption |                           |
|---------------------------------------------------------------------------------|------------|---------------------------|
| Encrypt Backup Data<br>On Encryption Type<br>Default<br>User password<br>Custom |            |                           |
|                                                                                 |            |                           |
|                                                                                 |            | Previous Next Cancel Help |

You can choose from one of the following three Encryption Type options:

- Default an encryption key with 44 alpha numeric characters will be randomly generated by the system
- User password the encryption key will be the same as the login password of your AhsayOBM at the time when this backup set is created. Please be reminded that if you change the AhsayOBM login password later, the encryption keys of the backup sets previously created with this encryption type will remain unchanged.
- Custom you can customize your encryption key, where you can set your own algorithm, encryption key, method, and key length.

|                         | Encryption |  |
|-------------------------|------------|--|
|                         |            |  |
| Encrypt Backup Data     |            |  |
| On 📃                    |            |  |
| Encryption Type         |            |  |
| Custom 🖌                |            |  |
| Algorithm               |            |  |
| AES 🖌                   |            |  |
| Encryption key          |            |  |
| •••••                   |            |  |
| Re-enter encryption key |            |  |
| •••••                   |            |  |
| Method                  |            |  |
| ● ECB ○ CBC             |            |  |
| Key length              |            |  |
| ● 128-bit ○ 256-bit     |            |  |

Click **Next** when you are done setting.

9. If you have enabled the Encryption Key feature in the previous step, the following pop-up window shows, no matter which encryption type you have selected.

| You are advised to write this encryption key down on paper and keep it in<br>a safe place. You will need it when you need to restore your files later.<br>Please confirm that you have done so. |                           |
|----------------------------------------------------------------------------------------------------|---------------------------|
|                                                                                                    |                           |
| Unmask encryption key                                                                                                    |                           |
|                                                                                                    | Copy to clipboard Confirm |

The pop-up window has the following three options to choose from:

Unmask encryption key – The encryption key is masked by default. Click this option to show the encryption key.

| You are advised to write this encryption key down on paper and keep it in<br>a safe place. You will need it when you need to restore your files later.<br>Please confirm that you have done so. |                           |
|----------------------------------------------------------------------------------------------------|---------------------------|
| T0j/DUMs/GnTb22d3teFx+9rtSGoqb4+xcLm2YnxbVE=                                                                                                    |                           |
| Mask encryption key                                                                                                    |                           |
| C                                                                                                    | Copy to clipboard Confirm |

- Copy to clipboard Click to copy the encryption key, then you can paste it in another location of your choice.
- > **Confirm** Click to exit this pop-up window and proceed to the next step.
- 10. The following screen prompts you to enter the Windows login credentials for user authentication if you have enabled the Schedule Backup feature in step 5.

| Windows Use                                | er Authentication         |
|--------------------------------------------|---------------------------|
| Domain Name (e.g CloudBacko.com) / Host Na | ame                       |
| Lenovo                                     |                           |
| User name                                  |                           |
|                                            |                           |
| Password                                   |                           |
| •••••                                      |                           |
|                                            |                           |
|                                            | Previous Next Cancel Help |

www.ahsay.com

11. Upon successful creation of the backup set, the following screen will appear. You can click **Backup now** to back up your data or click **Close** to exit.

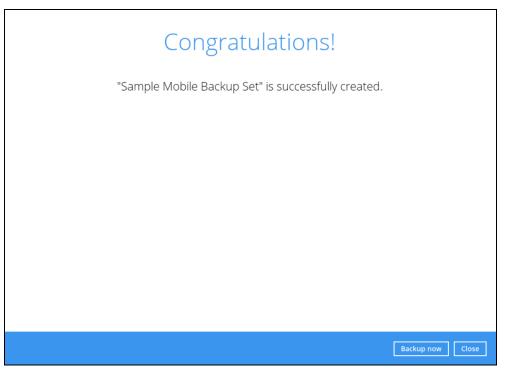

12. It is highly recommended to change the <u>Temporary Directory</u>. Select another location with sufficient free disk space other than **C:\Users\Ahsay\Temp**.

Go to Others > Temporary Directory. Click Change to browse for another location.

| Sample Mobile Back               | Temporary Directory                                                                                    |
|----------------------------------|----------------------------------------------------------------------------------------------------|
| General                          | Temporary directory for storing backup files D:\Ahsay\Temp 1.49GB free out of total 2.71GB space in D: |
| Source<br>Backup Schedule        | Remove temporary files after backup                                                                    |
| '<br>Continuous Backup           | Follow Link Follow link of the backup files                                                            |
| Destination<br>In-File Delta     |                                                                                                    |
| Retention Policy                 | Volume Shadow Copy<br>Enable Windows' Volume Shadow Copy for open file backup                          |
| Command Line Tool                | File Permissions                                                                                       |
| Reminder<br>Bandwidth Control    | Backup files' permissions On                                                                           |
| Others<br>Hide advanced settings | OpenDirect                                                                                             |
| Delete this backup set           | Support of opening backup data directly without restoration Save Cancel Help                           |

13. Optional: Select your preferred **Compression** type. By default, the compression is set Optimal for Local (Low CPU Usage) Go to **Others > Compressions**.

Select from the following list:

- No Compression
- Normal
- Fast
- Optimal for Local (Low CPU Usage)

| Destination            | Compressions                                                                   |                  |
|------------------------|--------------------------------------------------------------------------------|------------------|
| In-File Delta          | Select compression type                                                        |                  |
| Retention Policy       | No Compression                                                                 |                  |
| Command Line Tool      | No Compression<br>Normal                                                       |                  |
| Reminder               | Fast (Compressed size larger than normal)<br>Optimal for Local (Low CPU usage) |                  |
| Bandwidth Control      | Algorithm AES                                                                  |                  |
| Others                 | Method CBC<br>Key length 256 bits                                              |                  |
| Hide advanced settings |                                                                                | ~                |
| Delete this backup set |                                                                                | Save Cancel Help |

14. Optional: It is recommended to disable the **In-File Delta** as the files are relatively small, photos and videos are also not updated.

| Sample Mobile Back     | In-File Delta                                              |
|------------------------|------------------------------------------------------------|
| General                | Enable In-File Delta incremental / differential backup Off |
| Source                 |                                                            |
| Backup Schedule        |                                                            |
| Continuous Backup      |                                                            |
| Destination            |                                                            |
| In-File Delta          |                                                            |
| Retention Policy       |                                                            |
| Command Line Tool      |                                                            |
| Reminder               |                                                            |
| Bandwidth Control      |                                                            |
| Others                 |                                                            |
| Hide advanced settings |                                                            |
| Delete this backup set | Save Cancel Help                                           |

# 13.2 Run a Backup Job

1. Click **Backup** on the main interface of AhsayOBM.

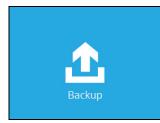

2. Select the backup set that you would like to start a backup job for. In case you want to modify the In-File Delta type, Destinations and Retention Policy settings, click **Show advanced option**.

| Please Select The Backup Set To Backup                                                                            |
|----------------------------------------------------------------------------------------------------|
| File       Sample Mobile Backup Set         Owner: Lenovo       Newly created on Wednesday, 4 November 2020 12:21 |
|                                                                                                    |
|                                                                                                    |
| Close Help                                                                                                    |
| Choose Your Backup Options                                                                                        |
| Sample Mobile Backup Set                                                                                          |
| Backup set type<br>File<br>Show advanced option                                                                   |

www.ahsay.com

3. When advanced options are shown, it is recommended that you tick the checkbox next to **Run Retention Policy after backup** in the Retention Policy section at the bottom.

This will help you save hard disk quota in the long run. In the In-File Delta type section, it is recommended to run in **Full** as a full backup captures all the data that you want to protect. When you run a backup job for the first time, AhsayOBM will run a full backup regardless of the in-file delta setting.

| Choose Your Backup                                                                                | Options                     |
|---------------------------------------------------------------------------------------------------|-----------------------------|
| Sample Mobile Backup Set                                                                          |                             |
| Backup set type<br>File                                                                           |                             |
| In-File Delta type     If Full     Differential     Incremental                                   |                             |
| Destinations   AbsayCBS (Host: 125.5.184.164:80)                                                  |                             |
| Retention Policy<br>Retention Policy<br>Run Retention Policy after backup<br>Hide advanced option |                             |
|                                                                                                   |                             |
|                                                                                                   |                             |
|                                                                                                   | Previous Backup Cancel Help |

4. Click **Backup** to start the backup job. The status will be shown.

|                                  | Backup                                                    |  |
|----------------------------------|-----------------------------------------------------------|--|
| Sample Mobile Ba                 | ackup Set                                                 |  |
| Estimated time left<br>Backed up | Redmi\1607332254879\blocks\2020-12-07-17-13-05\0\000033.j |  |

5. When the backup is completed, the progress bar will be green in color and the message "Backup Completed Successfully" will appear.

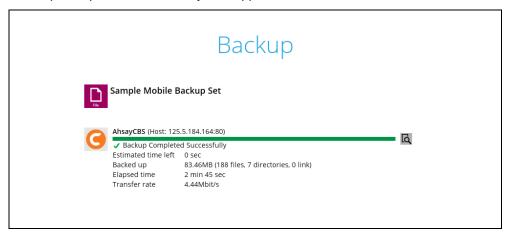

6. You can click the 🖸 View icon on the right-hand side to check the log. A window will pop up to show the log. Close the pop-up window when you finish reading it.

| Туре | Log                                                                                       | Time                |
|------|-------------------------------------------------------------------------------------------|---------------------|
| 0    | Start [ AhsayOBM v8.5.0.16 ]                                                              | 08/12/2020 10:55:53 |
| 0    | Saving encrypted backup set encryption keys to server                                     | 08/12/2020 10:55:53 |
| 0    | Start Backup [In-File Delta: Full]                                                        | 08/12/2020 10:55:55 |
| 0    | Using Temporary Directory C:\Users\Ahsay\temp\1607395358102\OBS@1607395532694             | 08/12/2020 10:55:55 |
| 0    | Start running pre-commands                                                                | 08/12/2020 10:55:57 |
| 0    | Finished running pre-commands                                                             | 08/12/2020 10:55:57 |
| 0    | Downloading server file list                                                              | 08/12/2020 10:55:57 |
| 0    | Downloading server file list Completed                                                    | 08/12/2020 10:55:58 |
| 0    | Contact your service provider to enable [Volume Shadow Copy] support                      | 08/12/2020 10:55:59 |
| 0    | Reading backup source from hard disk                                                      | 08/12/2020 10:55:59 |
| 0    | [New Directory] D:\                                                                       | 08/12/2020 10:56:00 |
| 0    | [New Directory] D:\Backup                                                                 | 08/12/2020 10:56:00 |
| 0    | [New Directory] D:\Backup\Redmi                                                           | 08/12/2020 10:56:00 |
| 0    | [New Directory] D:\Backup\Redmi\1607332254879                                             | 08/12/2020 10:56:00 |
| 0    | [New Directory] D:\Backup\Redmi\1607332254879\blocks                                      | 08/12/2020 10:56:00 |
| 0    | [New Directory] D:\Backup\Redmi\1607332254879\blocks\2020-12-07-17-13-05                  | 08/12/2020 10:56:00 |
| 0    | [New Directory] D:\Backup\Redmi\1607332254879\blocks\2020-12-07-17-13-05\0                | 08/12/2020 10:56:00 |
| 0    | [New File] 10% of "D:\Backup\Redmi\1607332254879\blocks\2020-12-07-17-13-05\0\000000.jpg" | 08/12/2020 10:56:00 |
| 0    | [New File] 20% of "D:\Backup\Redmi\1607332254879\blocks\2020-12-07-17-13-05\0\000000.jpg" | 08/12/2020 10:56:00 |
| 0    | [New File] 30% of "D:\Backup\Redmi\1607332254879\blocks\2020-12-07-17-13-05\0\000000.jpg" | 08/12/2020 10:56:00 |
| 0    | [New File] 40% of "D:\Backup\Redmi\1607332254879\blocks\2020-12-07-17-13-05\0\000000.jpg" | 08/12/2020 10:56:00 |
| 0    | [New File] 50% of "D:\Backup\Redmi\1607332254879\blocks\2020-12-07-17-13-05\0\000000.jpg" | 08/12/2020 10:56:00 |
| Ð    | [New File] 60% of "D:\Backup\Redmi\1607332254879\blocks\2020-12-07-17-13-05\0\000000.jpg" | 08/12/2020 10:56:00 |
| ogs  | per page 50 V                                                                             | Page 1/39 👻         |

## 13.3 Restore Data

There are two (2) options to restore data from AhsayCBS and Predefined Destination to the mobile device, Original location, and Alternate location.

 Original location - data will be restored on the original location which is the backup destination for your mobile device.

Using this option, you can perform seamless restore to your mobile device as the location is the same with the mobile backup destination.

- Alternate location data will be restored on an alternate location which can be setup anywhere in the AhsayOBM local machine. If you choose this option then restoring to your mobile device will have to be manually done. There are two (2) options available:
  - Option 1: Copy the restored data from alternate location to original location which is the **backup destination for your mobile device**. You can now use the Ahsay Mobile app to restore the photos and videos back to your mobile device.
  - Option 2: Copy the restored data from the alternate location to your Android or iOS mobile device.

Examples:

- For an Android device, you need to plug your cable and transfer the restored data from the alternate location to your mobile device storage.
- For an iOS device, you need to transfer the restored data from the alternate location to iCloud.

Restore to alternate location is not supported on another AhsayOBM machine. Options 1 and 2 must be on the original machine where the backups were performed.

In case the original machine is no longer available, AhsayOBM will be able to restore the photos and videos from AhsayCBS or Predefined Destination to the mobile backup destination folder. However, as the mobile devices were not originally paired with the new installation or machine, the mobile devices will not be able to restore the photos and videos from the AhsayOBM.

## 13.3.1 Original Location

1. Click the **Restore** icon on the main interface of AhsayOBM.

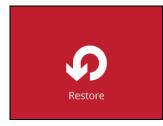

2. All the available backup sets for restore will be listed. Select the backup set that you would like to restore data from.

| Please S | Select The Backup S                                                                        | et To Restore |
|----------|--------------------------------------------------------------------------------------------|---------------|
| File     | Sample Mobile Backup Set<br>Owner: Lenovo<br>Last Backup: Wednesday, 4 November 2020 12:56 |               |
|          |                                                                                            |               |
|          |                                                                                            |               |
|          |                                                                                            | Close Help    |

3. Select where you would like to restore your data from.

| Sample Mobile Backup Set | Select From Where To Restore |
|--------------------------|------------------------------|
|                          | Sample Mobile Backup Set     |
| AhsayCBS<br>Host:::80    | AhsayCBS<br>Host:            |
|                          |                              |

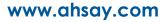

4. Select to restore files from a specific backup job, or from all files available. Then, select the files or folders that you would like to restore.

There are two options from the **Select what to restore** dropdown menu:

| Select Work to restore<br>Choose from files as of job<br>Show filter | ♥ 08/12/2020 ♥ Latest ♥ | e Restored           |  |
|----------------------------------------------------------------------|-------------------------|----------------------|--|
| Folders<br>□ O AhsayCBS<br>□ □ D.\<br>⊕-□ Backup                     | Name                    | Size Date modified   |  |
| Search                                                               | ltems per               | page 50 V Page 1/1 V |  |

• **Choose from files as of job** – This option allows you to select a backup version from a specific date and time to restore.

| Select what to restore                                |                                                                                                    |   |
|-------------------------------------------------------|----------------------------------------------------------------------------------------------------|---|
| Choose from files as of job                           | ♥ 08/12/2020 ♥ Latest ♥                                                                                    | ] |
| Choose from files as of job                           |                                                                                                    | _ |
| Choose from ALL files                                 | Name                                                                                                    |   |
| ⊡                                                     | 🗆 👝 D:\                                                                                                    |   |
| Select what to restore                                |                                                                                                    |   |
| Choose from files as of job                           | ♥ 08/12/2020 ♥ Latest ♥                                                                                    |   |
| Show filter                                           | 08/12/2020                                                                                                 |   |
|                                                       |                                                                                                    |   |
| Folders                                               | Name                                                                                                    |   |
| Folders                                               | Name                                                                                                    |   |
| B. G AhsayCBS                                         |                                                                                                    |   |
| ⊡ G AhsayCBS                                          |                                                                                                    |   |
| G AhsayCBS<br>D:\<br>                                 |                                                                                                    |   |
| AhsayCBS                                              | D                                                                                                    |   |
| Select what to restore<br>Choose from files as of job | □                                                                                                    |   |
| Select what to restore<br>Choose from files as of job | <ul> <li>□ ■ D:\</li> <li>■ D:\</li> <li>■ 08/12/2020 ♥ Latest ♥</li> <li>Latest</li> <li>10:55</li> </ul> |   |

- Select what to restore Choose from ALL files ¥ Show filter Nam V a 00000.jpg V a 00001.heic V a 00002.heic V a 00003.heic V a 00003.heic V a 000005.heic V a 000005.heic V a 000005.jpg V a 000003.jpg V a 000003.jpg Size Date modified Folders Name ⊡ G AhsayCBS 262KB 02/10/2020 23:44 7MB 14/10/2020 15:43 5MB 14/10/2020 15:44 2MB 14/10/2020 15:44 🖶 🗹 📙 Redmi 3MB 14/10/2020 15:44 🗄 🗹 🔄 blocks 5MB 14/10/2020 15:45 · Image: Image: 304KB 21/10/2020 10:29 172KB 21/10/2020 10:33 253KB 21/10/2020 10:34 248KB 22/10/2020 09:50 251KB 22/10/2020 09:51 152KB 22/10/2020 14:55 115KB 22/10/2020 14:55 112KB 22/10/2020 14:56 151KB 22/10/2020 14:56 228KB 22/10/2020 17:00 141KB 27/10/2020 09:30 139KB 27/10/2020 09:42 139KB 27/10/2020 09:42 Items per page 50 v Page 1/4 Search
- Octoose from ALL files This option allows you to restore all files for this backup set.

Click Next to proceed when you are done with the selections.

5. Select to restore the files to Original location. Then, click Next to proceed.

The backed up data will be restored to the computer running the AhsayOBM under the same directory path as on the machine storing the backup source.

For example, if the backup source files are stored under Users/[User's Name]/Downloads folder, the data will be restored to Users/[User's Name]/Downloads as well on the computer running the AhsayOBM.

| Restor                 | e files to      |                          |          |        |  |
|------------------------|-----------------|--------------------------|----------|--------|--|
| <ul> <li>Or</li> </ul> | iginal location |                          |          |        |  |
| ⊖ Alt                  | ernate location |                          |          | Browse |  |
|                        |                 | hare requires access cre | dentials |        |  |
| Show                   | advanced option |                          |          |        |  |
|                        |                 |                          |          |        |  |
|                        |                 |                          |          |        |  |
|                        |                 |                          |          |        |  |
|                        |                 |                          |          |        |  |
|                        |                 |                          |          |        |  |
|                        |                 |                          |          |        |  |
|                        |                 |                          |          |        |  |
|                        |                 |                          |          |        |  |
|                        |                 |                          |          |        |  |
|                        |                 |                          |          |        |  |
|                        |                 |                          |          |        |  |

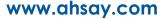

6. Click Show advanced option to configure other restore settings:

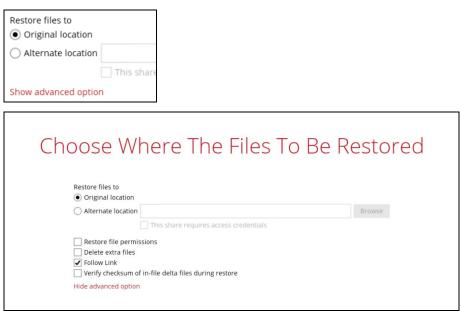

### Restore file permissions

Restore file permissions are disabled by default. When you perform a file restore on shared files or folders using a shared computer, it is recommended that you enable Restore file permissions by ticking the checkbox so that the files restored will not be fully accessible to everyone using the shared computer.

### Delete extra files

By enabling this option, the restore process will attempt to synchronize the selected restore source with the restore destination, making sure the data in the restore destination is exactly the same as the restore source. Any data created after backup will be treated as "extra files" and will be deleted from the restore source if this feature is enabled.

#### WARNING

Please exercise extra caution when enabling this feature. Consider what data in the restore source has not been backed up and what impact it would cause if those data were deleted.

Prior to the data restore and synchronization, a warning message shows as the one shown below. Only clicking **Yes** will the "extra file" be deleted. You can click **Apply to all** to confirm deleting all the "extra files" at a time.

### • Follow Link (Enabled by default)

When this option is enabled, not only the symbolic link or junction point will be restored, the directories and files that the symbolic link or junction point links to will also be restored.

The table below summarizes the behaviors when a restore is performed with different settings.

| Follow Link | Restore to | Behavior                                                                                 |
|-------------|------------|------------------------------------------------------------------------------------------|
|             | Original   | Symbolic link or junction point is restored to the original backup location.             |
| Enabled     | location   | Target directories or files are also restored to the original backup location.           |
| Ellabled    | Alternate  | Symbolic link or junction point is restored to the location specified.                   |
|             | location   | Target directories or files are also restored to the alternate location specified.       |
|             | Original   | Symbolic link or junction point is restored to the original backup location.             |
| Dischlad    | location   | Target directories or files are <b>NOT</b> restored to the original backup location.     |
| Disabled    | Alternate  | Symbolic link or junction point is restored to the location specified.                   |
|             | location   | Target directories or files are <b>NOT</b> restored to the alternate location specified. |

### • Verify checksum of in-file delta files during restore

Verify checksum of in-file delta files during restore is disabled by default. You can enable the feature by ticking the checkbox so that the checksum of in-file delta files will be verified. As the feature will make the restore process time longer, it is recommended to enable the feature only if you want to verify whether the merged files were correct.

Click **Next** to proceed when you are done with the settings.

7. Select the temporary directory for storing temporary files, such as delta files, when they are being merged. By default, the temporary files are stored under the temp directory of the user profile directory. In case the same directory path does not exist in the computer you are running AhsayOBM, you have to click **Browse** to define a new location for storing the temporary files. Otherwise, you will not be able to perform a restore.

8. Click **Restore** to start the restore. The status will be shown.

|                                               |                                       | Restore                                                                   |        |      |
|-----------------------------------------------|---------------------------------------|---------------------------------------------------------------------------|--------|------|
| Ahsu<br>Rest<br>Rest<br>Estin<br>Rest<br>Elap | mated time left<br>tored<br>osed time | 5.184.164:80)<br>\Redmi\1607332254879\blocks\2020-12-07-17-13-05\0\000036 |        |      |
|                                               |                                       |                                                                           | Cancel | Help |

9. When the restore is completed, the progress bar will be green in color and the message "Restore Completed Successfully" will appear.

| Restore                                                                                                    |            |
|----------------------------------------------------------------------------------------------------|------------|
| Sample Mobile Backup Set                                                                                                    |            |
| AbsayCBS (Host: 125.5.184.164:80)  Restore Completed Successfully Estimated time left 0 sec Restored 83.32MB (188 files) Elapsed time 1 min 42 sec Transfer rate 6.98Mbit/s | ۵<br>I     |
|                                                                                                    | Close Help |

www.ahsay.com

10. You can click the **Q** View icon on the right-hand side to check the log. A window will pop up to show the log. Close the pop-up window when you finish reading it.

| Type   | Log                                                                                                    | Time                |
|--------|----------------------------------------------------------------------------------------------------|---------------------|
| Ô      | Start [ AhsayOBM v8.5.0.16 ]                                                                             | 08/12/2020 12:49:27 |
| Ð      | Initializing decrypt action                                                                              | 08/12/2020 12:49:27 |
| 0      | Initializing decrypt action Completed                                                                    | 08/12/2020 12:49:27 |
| 0      | Creating new directory "D:\Backup\Redmi"                                                                 | 08/12/2020 12:49:29 |
| 0      | Creating new directory "D:\Backup\Redmi\1607332254879"                                                   | 08/12/2020 12:49:29 |
| 0      | Creating new directory "D:\Backup\Redmi\1607332254879\blocks"                                            | 08/12/2020 12:49:29 |
| 0      | Creating new directory "D:\Backup\Redmi\1607332254879\blocks\2020-12-07-17-13-05"                        | 08/12/2020 12:49:29 |
| 0      | Creating new directory "D:\Backup\Redmi\1607332254879\blocks\2020-12-07-17-13-05\0"                      | 08/12/2020 12:49:29 |
| 0      | Downloading "D:\Backup\Redmi\1607332254879\blocks\2020-12-07-17-13-05\0\000000.jpg" (Total 261K bytes)   | 08/12/2020 12:49:29 |
| 0      | Downloading "D:\Backup\Redmi\1607332254879\blocks\2020-12-07-17-13-05\0\000001.heic" (Total 6.88M bytes) | 08/12/2020 12:49:29 |
| 0      | Downloading "D:\Backup\Redmi\1607332254879\blocks\2020-12-07-17-13-05\0\000002.heic" (Total 4.77M bytes) | 08/12/2020 12:49:29 |
| 0      | Downloading "D:\Backup\Redmi\1607332254879\blocks\2020-12-07-17-13-05\0\000003.heic" (Total 2.06M bytes) | 08/12/2020 12:49:49 |
| 0      | Downloading "D:\Backup\Redmi\1607332254879\blocks\2020-12-07-17-13-05\0\000004.heic" (Total 2.76M bytes) | 08/12/2020 12:49:50 |
| 0      | Downloading "D:\Backup\Redmi\1607332254879\blocks\2020-12-07-17-13-05\0\000005.heic" (Total 5.14M bytes) | 08/12/2020 12:50:08 |
| 0      | Downloading "D:\Backup\Redmi\1607332254879\blocks\2020-12-07-17-13-05\0\000006.jpg" (Total 304K bytes)   | 08/12/2020 12:50:08 |
| 0      | Downloading "D:\Backup\Redmi\1607332254879\blocks\2020-12-07-17-13-05\0\000007.jpg" (Total 171K bytes)   | 08/12/2020 12:50:08 |
| 0      | Downloading "D:\Backup\Redmi\1607332254879\blocks\2020-12-07-17-13-05\0\000008.jpg" (Total 252K bytes)   | 08/12/2020 12:50:08 |
| 0      | Downloading "D:\Backup\Redmi\1607332254879\blocks\2020-12-07-17-13-05\0\000009.jpg" (Total 247K bytes)   | 08/12/2020 12:50:08 |
| 0      | Downloading "D:\Backup\Redmi\1607332254879\blocks\2020-12-07-17-13-05\0\00000a.jpg" (Total 251K bytes)   | 08/12/2020 12:50:08 |
| 0      | Downloading "D:\Backup\Redmi\1607332254879\blocks\2020-12-07-17-13-05\0\00000b.jpg" (Total 152K bytes)   | 08/12/2020 12:50:08 |
| 0      | Downloading "D:\Backup\Redmi\1607332254879\blocks\2020-12-07-17-13-05\0\00000c.jpg" (Total 115K bytes)   | 08/12/2020 12:50:08 |
| 0      | Downloading "D:\Backup\Redmi\1607332254879\blocks\2020-12-07-17-13-05\0\00000d.jpg" (Total 112K bytes)   | 08/12/2020 12:50:08 |
| 0      | Downloading "D:\Backup\Redmi\1607332254879\blocks\2020-12-07-17-13-05\0\00000e.ipg" (Total 151K bytes)   | 08/12/2020 12:50:08 |
| .ogs p | ber page 50 V                                                                                            | Page 1/4 🖌          |

11. You can restore the restored data from the original location to your mobile device by using the Ahsay Mobile app.

Original location: D:\Backup\Redmi

| _   ⊇ _ =   0                                                                      |                              |                           |                  |                    |      |   |             | - | ×   |
|------------------------------------------------------------------------------------|------------------------------|---------------------------|------------------|--------------------|------|---|-------------|---|-----|
| File Home Share                                                                    | View                         |                           |                  |                    |      |   |             |   | ~ 🕐 |
| $\leftarrow \rightarrow \ \  \   \star \ \  \   \star \ \  \   \  \   \  \  $ This | PC → Local Disk (D:) → Backu | p > Redmi > 1607332254879 | > blocks > 2020- | 12-07-17-13-05 > 0 | ~    | G | ,○ Search 0 |   |     |
|                                                                                    | Name                         | Date                      | Туре             | Size               | Tags |   |             |   | ^   |
| 📌 Quick access                                                                     | 000000.jpg                   | 02/10/2020 11:44 pm       | JPG File         | 262 KB             |      |   |             |   |     |
| 瑟 Dropbox                                                                          | 📄 00000a.jpg                 | 22/10/2020 9:51 am        | JPG File         | 252 KB             |      |   |             |   |     |
| OneDrive                                                                           | 📄 00000b.jpg                 | 22/10/2020 2:55 pm        | JPG File         | 153 KB             |      |   |             |   |     |
| - OneDrive                                                                         | 📄 00000c.jpg                 | 22/10/2020 2:55 pm        | JPG File         | 116 KB             |      |   |             |   |     |
| 💻 This PC                                                                          | 📄 00000d.jpg                 | 22/10/2020 2:56 pm        | JPG File         | 113 KB             |      |   |             |   |     |
| 3D Objects                                                                         | 📄 00000e.jpg                 | 22/10/2020 2:56 pm        | JPG File         | 152 KB             |      |   |             |   |     |
| Desktop                                                                            | 🛋 00000f.jpg                 | 22/10/2020 5:00 pm        | JPG File         | 229 KB             |      |   |             |   |     |

\$

 $\equiv$ 

More

### Android device

iOS device

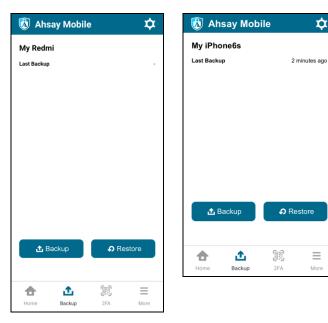

## 13.3.2 Alternate Location

1. Click the **Restore** icon on the main interface of AhsayOBM.

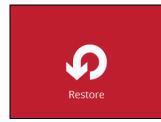

2. All the available backup sets for restore will be listed. Select the backup set that you would like to restore data from.

| Please Select The Backup Set To Restore                                                   |
|-------------------------------------------------------------------------------------------|
| File Sample Mobile Backup Set Owner: Lenovo Last Backup: Wednesday, 4 November 2020 12:56 |
|                                                                                           |
| Close Help                                                                                |

3. Select where you would like to restore your data from.

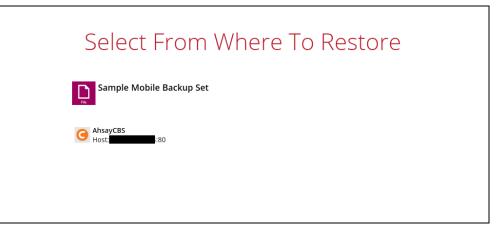

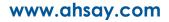

4. Select to restore files from a specific backup job, or from all files available. Then, select the files or folders that you would like to restore.

There are two options from the **Select what to restore** dropdown menu:

| Select Work to restore<br>Choose from files as of job<br>Show filter | ♥ 08/12/2020 ♥ Latest ♥ | e Restored           |  |
|----------------------------------------------------------------------|-------------------------|----------------------|--|
| Folders<br>□ O AhsayCBS<br>□ □ D.\<br>⊕-□ Backup                     | Name                    | Size Date modified   |  |
| Search                                                               | ltems per               | page 50 V Page 1/1 V |  |

• **Choose from files as of job** – This option allows you to select a backup version from a specific date and time to restore.

| Select what to restore                                |                                                                                                    |   |
|-------------------------------------------------------|----------------------------------------------------------------------------------------------------|---|
| Choose from files as of job                           | ♥ 08/12/2020 ♥ Latest ♥                                                                                    | ] |
| Choose from files as of job                           |                                                                                                    | _ |
| Choose from ALL files                                 | Name                                                                                                    |   |
| ⊡                                                     | 🗆 👝 D:\                                                                                                    |   |
| Select what to restore                                |                                                                                                    |   |
| Choose from files as of job                           | ♥ 08/12/2020 ♥ Latest ♥                                                                                    |   |
| Show filter                                           | 08/12/2020                                                                                                 |   |
|                                                       |                                                                                                    |   |
| Folders                                               | Name                                                                                                    |   |
| Folders                                               | Name                                                                                                    |   |
| B. G AhsayCBS                                         |                                                                                                    |   |
| ⊡ G AhsayCBS                                          |                                                                                                    |   |
| AhsayCBS                                              |                                                                                                    |   |
| AhsayCBS                                              | D                                                                                                    |   |
| Select what to restore<br>Choose from files as of job | □                                                                                                    |   |
| Select what to restore<br>Choose from files as of job | <ul> <li>□ ■ D:\</li> <li>■ D:\</li> <li>■ 08/12/2020 ♥ Latest ♥</li> <li>Latest</li> <li>10:55</li> </ul> |   |

- Select what to restore Choose from ALL files ¥ Show filter Nam

   A 00000.jpg

   A 00000.jpg

   A 00000.heic

   A 000002.heic

   A 000003.heic

   A 000004.heic

   A 000005.heic

   A 000005.heic

   A 000005.heic

   A 000005.heic

   A 000006.jpg

   A 000006.jpg

   A 000006.jpg

   A 000006.jpg

   A 000006.jpg

   A 000006.jpg

   A 000006.jpg

   A 000006.jpg

   A 000006.jpg

   A 000006.jpg

   A 000006.jpg

   A 000006.jpg

   A 000006.jpg

   A 000006.jpg

   A 000006.jpg

   A 000006.jpg

   A 000006.jpg

   A 000006.jpg

   A 000006.jpg

   A 000006.jpg

   A 000006.jpg

   A 000006.jpg

   A 000006.jpg

   A 000006.jpg

   A 000006.jpg

   A 000006.jpg

   A 000006.jpg

   A 000006.jpg

   A 000006.jpg

   A 000006.jpg

   A 000006.jpg

   A 000006.jpg

   A 000006.jpg

   A 000006.jpg

   A 000006.jpg

   A 000006.jpg

   A 000006.jpg

   A 000006.jpg

   A 000006.jpg

   A 000006.jpg

   A 000006.jpg

   A 000006.jpg

   A 000006.jpg

   A 000006.jpg

   A 000006.jpg

   A 000006.jpg

   A 000006.jpg

   A 000006.jpg

   A 000006.jpg

   A 000006.jpg

   A 000006.jpg

   A 000006.jpg

   A 000006.jpg

   A 000006.jpg

   A 000006.jpg

   A 000006.jpg

   A 000006.jpg

   A 000006.jpg

   A 000006.jpg

   A 000006.jpg

   A 000006.jpg

   A 000006.jpg

   A 000006.jpg

   A 000006.jpg

   A 000006.jpg

   A 000006.jpg

   A 000006.jpg

   A 000006.jpg

   A 000006.jpg

   A 000006.jpg

   A 000006.jpg

   A 000006.jpg

   A 000006.jpg

   A 000006.jpg

   A 000006.jpg

   A 000006.jpg

   A 000006.jpg

   A 000006.jpg

   A 000006.jpg

   A 000006.jpg

   A 000006.jpg

   A 000006.jpg

   A 000006.jpg

   A 000006.jpg

   A 000006.jpg

   A 000006.jpg

   A 000006.jpg

   A 000006.jpg

   A 000006.jpg

   A 000006.jpg

   A 000006.jpg

   A 000006.jpg

   A 000006.jpg

   A 000006.jpg

   A 000006.jpg

   A 000006.jpg

   A 000006.jpg

   A 000006.jpg

   A 000006.jpg

   A 000006.jpg

   A 000006.jpg

   A 000006.jpg

   A 000006.jpg

   Folders Name Size Date modified 262KB 02/10/2020 23:44 🖃 🥝 AhsayCBS 7MB 14/10/2020 15:43 ~ 5MB 14/10/2020 15:44 🛓 🗹 📙 Redmi 2MB 14/10/2020 15:44 3MB 14/10/2020 15:44 🗄 🗹 🔤 blocks 5MB 14/10/2020 15:45 304KB 21/10/2020 10:29 172KB 21/10/2020 10:33 253KB 21/10/2020 10:34 248KB 22/10/2020 09:50 251KB 22/10/2020 09:51 152KB 22/10/2020 14:55 115KB 22/10/2020 14:55 112KB 22/10/2020 14:56 151KB 22/10/2020 14:56 228KB 22/10/2020 17:00 141KB 27/10/2020 09:30 139KB 27/10/2020 09:42 139KB 27/10/2020 09:42 Items per page 50 v Page 1/4 Search
- Choose from ALL files This option allows you to restore all files for this backup set.

Click Next to proceed when you are done with the selections.

 Select to restore the files to Alternate location. You can choose to restore the data to a location of your choice on the computer where AhsayOBM is running. Then, click Next to proceed.

| Restore files to                                  | 🔊 Change Path<br>Look <u>i</u> n |                         |              | <ul> <li>E 💣 III</li> </ul> | -      |
|---------------------------------------------------|----------------------------------|-------------------------|--------------|-----------------------------|--------|
| Original location  Alternate location D:\Doc This | Recent                           |                         |              |                             |        |
| Show advanced option                              | Desktop                          |                         |              |                             |        |
|                                                   | Documents                        |                         |              |                             |        |
|                                                   | This PC                          |                         |              |                             |        |
|                                                   | Network                          | Folder <u>n</u> ame :   | D:\Documents |                             | OK     |
| l                                                 | NEWOR                            | Files of <u>t</u> ype : | All Files    | ~                           | Cancel |
|                                                   |                                  |                         |              |                             |        |
|                                                   |                                  |                         |              |                             |        |

6. Click Show advanced option to configure other restore settings:

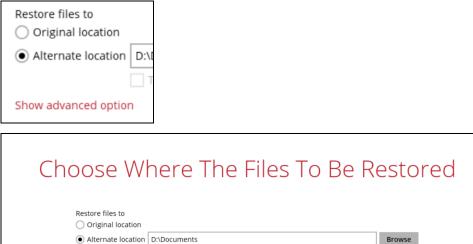

Original location
 Original location
 D:\Documents
 This share requires access credentials
 Restore file permissions
 Delete extra files
 Follow Link
 Resolve Link
 Verify checksum of in-file delta files during restore
 Hide advanced option

### Restore file permissions

Restore file permissions are disabled by default. When you perform a file restore on shared files or folders using a shared computer, it is recommended that you enable Restore file permissions by ticking the checkbox so that the files restored will not be fully accessible to everyone using the shared computer.

### Delete extra files

By enabling this option, the restore process will attempt to synchronize the selected restore source with the restore destination, making sure the data in the restore destination is exactly the same as the restore source. Any data created after backup will be treated as "extra files" and will be deleted from the restore source if this feature is enabled.

#### WARNING

Please exercise extra caution when enabling this feature. Consider what data in the restore source has not been backed up and what impact it would cause if those data is deleted.

Prior to the data restore and synchronization, a warning message shows as the one shown below. Only clicking **Yes** will the "extra file" be deleted. You can click **Apply to all** to confirm deleting all the "extra files" at a time.

### • Follow Link (Enabled by default)

When this option is enabled, not only the symbolic link or junction point will be restored, the directories and files that the symbolic link or junction point links to will also be restored.

The table below summarizes the behaviors when a restore is performed with different settings.

| Follow Link | Restore to | Behavior                                                                                 |
|-------------|------------|------------------------------------------------------------------------------------------|
|             | Original   | Symbolic link or junction point is restored to the original backup location.             |
| Enabled     | location   | Target directories or files are also restored to the original backup location.           |
| Enabled     | Alternate  | Symbolic link or junction point is restored to the location specified.                   |
|             | location   | Target directories or files are also restored to the alternate location specified.       |
|             | Original   | Symbolic link or junction point is restored to the original backup location.             |
| Dischlad    | location   | Target directories or files are <b>NOT</b> restored to the original backup location.     |
| Disabled    | Alternate  | Symbolic link or junction point is restored to the location specified.                   |
|             | location   | Target directories or files are <b>NOT</b> restored to the alternate location specified. |

### Resolve Link

This option must be used in conjunction with the Follow Link option. When this option is enabled, the symbolic link, as well as the directories and files that the symbolic link links to will also be restored in the alternate location you have chosen. That means the symbolic link will point to the alternate location instead of the original location.

The table below summarizes the behaviors when a restore is performed with this option turned on and off.

| Resolve<br>Link | Behavior                                                                                                    |
|-----------------|----------------------------------------------------------------------------------------------------|
| Enabled         | Symbolic link is restored to the alternate location specified, with its target directories and files also restored to the same location in their relative path. Target of the link is updated to the new relative path. In other word, the link now points to the new alternate location.           |
| Disabled        | Symbolic link is restored to the alternate location specified, with its target directories and files also restored to the same location in their relative path. However, target of the link is NOT updated to the new relative path. In other word, the link still points to the original location. |

### Verify checksum of in-file delta files during restore

Verify checksum of in-file delta files during restore is disabled by default. You can enable the feature by ticking the checkbox so that the checksum of in-file delta files will be verified. As the feature will make the restore process time longer, it is recommended to enable the feature only if you want to verify whether the merged files were correct.

Click Next to proceed when you are done with the settings.

7. Select the temporary directory for storing temporary files, such as delta files, when they are being merged. By default, the temporary files are stored under the temp directory of the user profile directory. In case the same directory path does not exist in the computer you are running AhsayOBM, you have to click **Browse** to define a new location for storing the temporary files. Otherwise, you will not be able to perform a restore.

|                 | Temporary Directory             |        |
|-----------------|---------------------------------|--------|
| Temporary direc | ctory for storing restore files |        |
| D:\Ahsay\Temp   |                                 | Browse |

8. Click Restore to start the restore. The status will be shown.

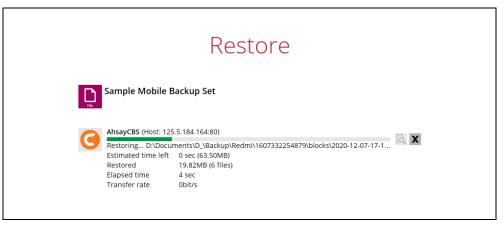

9. When the restore is completed, the progress bar will be green in color and the message "Restore Completed Successfully" will appear.

|      | Restore                                                                   |          |
|------|---------------------------------------------------------------------------|----------|
| File | obile Backup Set                                                          |          |
|      | ompleted Successfully<br>ne left 0 sec<br>83.32MB (188 files)<br>: 10 sec | <u>م</u> |

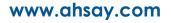

10. You can click the **Q** View icon on the right-hand side to check the log. A window will pop up to show the log. Close the pop-up window when you finish reading it.

| Type  |                                                                                                    |       | Time           |    |
|-------|----------------------------------------------------------------------------------------------------|-------|----------------|----|
| ()    | Log<br>Start [ AhsayOBM v8.5.0.16 ]                                                                           | 08/12 | /2020 13:10:04 |    |
| ŏ     | Initializing decrypt action                                                                                   |       | /2020 13:10:04 | -  |
| ŏ     | Initializing decrypt action Completed                                                                         |       | /2020 13:10:04 |    |
| ŏ     | Creating new directory "D:\Documents\D_\Backup\Redmi\1607332254879"                                           |       | /2020 13:10:05 | -1 |
| ŏ     | Creating new directory "D:\Documents\D_\Backup\Redmi\1607332254879\blocks"                                    |       | /2020 13:10:05 | -1 |
| ŏ     | Creating new directory "D:\Documents\D_\Backup\Redmi\1607332254879\blocks\2020-12-07-17-13-05"                |       | /2020 13:10:05 | -1 |
| ŏ     | Creating new directory "D:\Documents\D \Backup\Redmi\1607332254879\blocks\2020-12-07-17-13-05\0"              |       | /2020 13:10:05 | -1 |
| ŏ     | Downloading "D:\Documents\D \Backup\Redmi\1607332254879\blocks\2020-12-07-17-13-05\0\000000.jpg" (Total 261K  |       | /2020 13:10:05 | -1 |
| ŏ     | Downloading "D:\Documents\D_\Backup\Redmi\1607332254879\blocks\2020-12-07-17-13-05\0\000001.heic" (Total 6.8  |       | /2020 13:10:05 |    |
| ŏ     | Downloading "D:\Documents\D \Backup\Redmi\1607332254879\blocks\2020-12-07-17-13-05\0\000002.heic" (Total 4.7  |       | /2020 13:10:05 | -1 |
| ŏ     | Downloading "D:\Documents\D \Backup\Redmi\1607332254879\blocks\2020-12-07-17-13-05\0\000003.heic" (Total 2.0  | 08/12 | /2020 13:10:06 |    |
| ŏ     | Downloading "D:\Documents\D_\Backup\Redmi\1607332254879\blocks\2020-12-07-17-13-05\0\000004.heic" (Total 2.7  | 08/12 | /2020 13:10:07 |    |
| ŏ     | Downloading, "D:\Documents\D \Backup\Redm\1607332254879\blocks\2020-12-07-17-13-05\0\000005.heic" (Total 5.1  | 08/12 | /2020 13:10:07 |    |
| Õ     | Downloading, "D:\Documents\D \Backup\Redmi\1607332254879\blocks\2020-12-07-17-13-05\0\000006.jpg" (Total 304K | 08/12 | /2020 13:10:07 |    |
| Õ     | Downloading "D:\Documents\D_\Backup\Redmi\1607332254879\blocks\2020-12-07-17-13-05\0\000007.jpg" (Total 171K  | 08/12 | /2020 13:10:07 |    |
| Õ     | Downloading "D:\Documents\D_\Backup\Redmi\1607332254879\blocks\2020-12-07-17-13-05\0\000008.jpg" (Total 252K  | 08/12 | /2020 13:10:07 |    |
| Õ     | Downloading "D:\Documents\D_\Backup\Redmi\1607332254879\blocks\2020-12-07-17-13-05\0\000009.jpg" (Total 247K  | 08/12 | /2020 13:10:07 |    |
| 0     | Downloading "D:\Documents\D_\Backup\Redmi\1607332254879\blocks\2020-12-07-17-13-05\0\00000a.jpg" (Total 251K  | 08/12 | /2020 13:10:08 |    |
| Õ     | Downloading "D:\Documents\D_\Backup\Redmi\1607332254879\blocks\2020-12-07-17-13-05\0\00000b.jpg" (Total 152K  | 08/12 | /2020 13:10:08 |    |
| Õ     | Downloading "D:\Documents\D_\Backup\Redmi\1607332254879\blocks\2020-12-07-17-13-05\0\00000c.jpg" (Total 115K  | 08/12 | /2020 13:10:08 |    |
| 0     | Downloading "D:\Documents\D_\Backup\Redmi\1607332254879\blocks\2020-12-07-17-13-05\0\00000d.jpg" (Total 112K  | 08/12 | /2020 13:10:08 |    |
| 0     | Downloading "D:\Documents\D_\Backup\Redmi\1607332254879\blocks\2020-12-07-17-13-05\0\00000e.jpg" (Total 151K  | 08/12 | /2020 13:10:08 |    |
| 0     | Downloading "D:\Documents\D \Backup\Redmi\1607332254879\blocks\2020-12-07-17-13-05\0\000000f.jpg" (Total 228K | 08/12 | /2020 13:10:08 |    |
| ogs j | ber page 50 V                                                                                                 |       | Page 1/4       | V  |

- 11. These are the steps to restore the restored data from the alternate location to your mobile device.
  - Option 1: Copy the restored data from alternate location to original location which is the **backup destination for your mobile device**.

Example:

| Alternate location: D:\ | Documents |
|-------------------------|-----------|
|-------------------------|-----------|

| 📕   🕑 📙 🖵   O                                                            |                           |                             |                    |             |      |              | – 🗆 X |
|--------------------------------------------------------------------------|---------------------------|-----------------------------|--------------------|-------------|------|--------------|-------|
| File Home Share                                                          | View                      |                             |                    |             |      |              | ~ 😮   |
| $\leftarrow$ $\rightarrow$ $\checkmark$ $\uparrow$ $\bigcirc$ $\sim$ Doc | uments > D_ > Backup > Re | edmi > 1607332254879 > bloc | :ks > 2020-12-07-1 | 7-13-05 → 0 | v õ  | , P Search 0 |       |
|                                                                          | Name                      | Date                        | Туре               | Size        | Tags |              | ^     |
| > 📌 Quick access                                                         | 000000.jpg                | 02/10/2020 11:44 pm         | JPG File           | 262 KB      |      |              |       |
| > 🗦 Dropbox                                                              | 00000a.jpg                | 22/10/2020 9:51 am          | JPG File           | 252 KB      |      |              |       |
| > 🔿 OneDrive                                                             | 🛋 00000b.jpg              | 22/10/2020 2:55 pm          | JPG File           | 153 KB      |      |              |       |
|                                                                          | 📓 00000c.jpg              | 22/10/2020 2:55 pm          | JPG File           | 116 KB      |      |              |       |
| 🗸 🛄 This PC                                                              | 00000d.jpg                | 22/10/2020 2:56 pm          | JPG File           | 113 KB      |      |              |       |
| > 🧊 3D Objects                                                           | 📄 00000e.jpg              | 22/10/2020 2:56 pm          | JPG File           | 152 KB      |      |              |       |
| > Desktop                                                                | 📄 00000f.jpg              | 22/10/2020 5:00 pm          | JPG File           | 229 KB      |      |              |       |
| > 🗄 Documents                                                            | 📄 0000a0.jpg              | 26/11/2020 9:12 am          | JPG File           | 171 KB      |      |              |       |
| > L Downloads                                                            | 🛋 0000a1.jpg              | 26/11/2020 9:12 am          | JPG File           | 398 KB      |      |              |       |
|                                                                          | 📄 0000a2.jpg              | 26/11/2020 9:12 am          | JPG File           | 149 KB      |      |              |       |
| > 🎝 Music                                                                | 📄 0000a3.jpg              | 26/11/2020 9:30 am          | JPG File           | 239 KB      |      |              |       |
| > 📰 Pictures                                                             | 0000a4.jpg                | 26/11/2020 9:30 am          | JPG File           | 162 KB      |      |              |       |

Original location: D:\Backup

| 🖓 📙 🖛   0                    |                              |                           |                  |                    |      |     |            | - | $\times$ |
|------------------------------|------------------------------|---------------------------|------------------|--------------------|------|-----|------------|---|----------|
| File Home Share              | View                         |                           |                  |                    |      |     |            |   | ~ (      |
| ÷ → ~ 🛧 📙 > This             | PC > Local Disk (D:) > Backu | p > Redmi > 1607332254879 | > blocks > 2020- | 12-07-17-13-05 > 0 | `    | ڻ ، | , Search 0 |   |          |
|                              | Name                         | Date                      | Type             | Size               | Tags |     |            |   |          |
| 🖈 Quick access               | 000000.jpg                   | 02/10/2020 11:44 pm       | JPG File         | 262 KB             |      |     |            |   |          |
| 🗦 Dropbox                    | 00000a.jpg                   | 22/10/2020 9:51 am        | JPG File         | 252 KB             |      |     |            |   |          |
| <ul> <li>OneDrive</li> </ul> | 00000b.jpg                   | 22/10/2020 2:55 pm        | JPG File         | 153 KB             |      |     |            |   |          |
|                              | 00000c.jpg                   | 22/10/2020 2:55 pm        | JPG File         | 116 KB             |      |     |            |   |          |
| This PC                      | 00000d.jpg                   | 22/10/2020 2:56 pm        | JPG File         | 113 KB             |      |     |            |   |          |
| 3D Objects                   | 📄 00000e.jpg                 | 22/10/2020 2:56 pm        | JPG File         | 152 KB             |      |     |            |   |          |
| Desktop                      | 00000f.jpg                   | 22/10/2020 5:00 pm        | JPG File         | 229 KB             |      |     |            |   |          |

You can now use the Ahsay Mobile app to restore the photos and videos back to your mobile device.

Option 2: Copy the restored data from the alternate location to your Android or iOS mobile device.

Examples:

• For an Android device, you need to plug your cable and transfer the restored data from the alternate location to your mobile device storage.

Alternate location: D:\Documents

| 📙   🖸 📕 🖛   0    |                           |                            |                    |             |               | - 🗆 X |
|------------------|---------------------------|----------------------------|--------------------|-------------|---------------|-------|
| File Home Share  | View                      |                            |                    |             |               | ~ 😮   |
| ← → ~ ↑ 📙 « Doce | uments > D_ > Backup > Re | dmi > 1607332254879 > bloc | :ks > 2020-12-07-1 | 7-13-05 → 0 | ע ט ג. Search | 0     |
|                  | Name                      | Date                       | Туре               | Size        | Tags          | ^     |
| > 📌 Quick access | 000000.jpg                | 02/10/2020 11:44 pm        | JPG File           | 262 KB      |               |       |
| > 🗦 Dropbox      | 00000a.jpg                | 22/10/2020 9:51 am         | JPG File           | 252 KB      |               |       |
| > 🔿 OneDrive     | 📄 00000b.jpg              | 22/10/2020 2:55 pm         | JPG File           | 153 KB      |               |       |
| 7 Onebrive       | 📄 00000c.jpg              | 22/10/2020 2:55 pm         | JPG File           | 116 KB      |               |       |
| 🗸 🛄 This PC      | 00000d.jpg                | 22/10/2020 2:56 pm         | JPG File           | 113 KB      |               |       |
| > 🧊 3D Objects   | 📄 00000e.jpg              | 22/10/2020 2:56 pm         | JPG File           | 152 KB      |               |       |
| > Desktop        | 🛋 00000f.jpg              | 22/10/2020 5:00 pm         | JPG File           | 229 KB      |               |       |
| > 🗎 Documents    | 📄 0000a0.jpg              | 26/11/2020 9:12 am         | JPG File           | 171 KB      |               |       |
| > U Downloads    | 📄 0000a1.jpg              | 26/11/2020 9:12 am         | JPG File           | 398 KB      |               |       |
|                  | 📄 0000a2.jpg              | 26/11/2020 9:12 am         | JPG File           | 149 KB      |               |       |
| > 🎝 Music        | 📄 0000a3.jpg              | 26/11/2020 9:30 am         | JPG File           | 239 KB      |               |       |
| > 📰 Pictures     | 📄 0000a4.jpg              | 26/11/2020 9:30 am         | JPG File           | 162 KB      |               |       |

Mobile device storage: Redmi Note 8 Internal storage and SD Card

| 📲   🕑 📗 🗢   Redmi Note 8                                    |                                     | - 🗆 ×                |
|-------------------------------------------------------------|-------------------------------------|----------------------|
| File Home Share View                                        | ·                                   | ~ 📀                  |
| $\leftarrow \rightarrow \vee \uparrow \checkmark$ This PC > | Redmi Note 8                        | ✓ Č Search Redmi Not |
| 🖈 Quick access                                              | Internal shared storage SanDisk SI  | D card               |
| 🐉 Dropbox                                                   | 28.2 GB Tree of 48.9 GB 29.2 GB Tre | ee of 29.7 GB        |
| OneDrive                                                    |                                     |                      |
| 🧢 This PC                                                   |                                     |                      |

 For an iOS device, you need to transfer the restored data from the alternate location to iCloud.

Alternate location: D:\D\_\Backup

| 📕   🕑 📙 🖛   O                                                          |                           |                            |                   |             |         | - 🗆 X   |
|------------------------------------------------------------------------|---------------------------|----------------------------|-------------------|-------------|---------|---------|
| File Home Share                                                        | View                      |                            |                   |             |         | ~ 🔞     |
| $\leftarrow$ $\rightarrow$ $\checkmark$ $\uparrow$ $\square$ $\ll$ Doc | uments > D_ > Backup > Re | dmi > 1607332254879 > bloc | ks → 2020-12-07-1 | 7-13-05 → 0 | v Ö 🗸 s | earch 0 |
|                                                                        | Name                      | Date                       | Туре              | Size        | Tags    | ^       |
| > 📌 Quick access                                                       | 000000.jpg                | 02/10/2020 11:44 pm        | JPG File          | 262 KB      |         |         |
| > 🗦 Dropbox                                                            | 00000a.jpg                | 22/10/2020 9:51 am         | JPG File          | 252 KB      |         |         |
| > 🔿 OneDrive                                                           | 00000b.jpg                | 22/10/2020 2:55 pm         | JPG File          | 153 KB      |         |         |
| , Chebine                                                              | 📄 00000c.jpg              | 22/10/2020 2:55 pm         | JPG File          | 116 KB      |         |         |
| 🗸 🛄 This PC                                                            | 📄 00000d.jpg              | 22/10/2020 2:56 pm         | JPG File          | 113 KB      |         |         |
| > 🧊 3D Objects                                                         | 📄 00000e.jpg              | 22/10/2020 2:56 pm         | JPG File          | 152 KB      |         |         |
| > Desktop                                                              | 📄 00000f.jpg              | 22/10/2020 5:00 pm         | JPG File          | 229 KB      |         |         |
| > 🗎 Documents                                                          | 📄 0000a0.jpg              | 26/11/2020 9:12 am         | JPG File          | 171 KB      |         |         |
| > L Downloads                                                          | 📄 0000a1.jpg              | 26/11/2020 9:12 am         | JPG File          | 398 KB      |         |         |
|                                                                        | 📄 0000a2.jpg              | 26/11/2020 9:12 am         | JPG File          | 149 KB      |         |         |
| > 🁌 Music                                                              | 📄 0000a3.jpg              | 26/11/2020 9:30 am         | JPG File          | 239 KB      |         |         |
| > 📰 Pictures                                                           | 0000a4.jpg                | 26/11/2020 9:30 am         | JPG File          | 162 KB      |         |         |

Upload to iCloud using the iCloud app

| iCloud                                      |                                                   | -     |          | ×          |
|---------------------------------------------|---------------------------------------------------|-------|----------|------------|
|                                             | Contraction icloud Drive                          |       |          | 11.4       |
|                                             | Photos                                            |       | Options  |            |
| iCloud                                      | Mail, Contacts, Calendars, and Tasks With Outlook |       |          |            |
| <b>Aki Sam Tom</b><br>aki.sam.tom@gmail.com | Bookmarks<br>With Chrome                          |       | Options  |            |
|                                             | You have 5.00 GB of iCloud storage.               |       |          |            |
|                                             | 4.97 GB                                           |       | Storage  |            |
| Account details                             |                                                   |       | iCloud H | <u>elp</u> |
| Sign out                                    | [                                                 | Apply | Close    |            |

# 14 Contact Ahsay

## 14.1 Technical Assistance

To contact Ahsay support representatives for technical assistance, visit the Partner Portal: <a href="https://www.ahsay.com/partners/">https://www.ahsay.com/partners/</a>

Also use the Ahsay Wikipedia for resource such as Hardware Compatibility List, Software Compatibility List, and other product information: <u>https://wiki.ahsay.com/</u>

## 14.2 Documentation

Documentations for all Ahsay products are available at: <a href="https://www.ahsay.com/jsp/en/downloads/ahsay-downloads\_documentation\_guides.jsp">https://www.ahsay.com/jsp/en/downloads/ahsay-downloads\_documentation\_guides.jsp</a>

You can send us suggestions for improvements or report on issues in the documentation by contacting us at:

https://www.ahsay.com/partners/

Please specify the specific document title as well as the change required/suggestion when contacting us.

# Appendix

# Appendix A: Uninstall AhsayOBM

Follow the steps below to uninstall AhsayOBM from your Windows.

1. Go to **Control Panel > Programs and Features > Uninstall a program**, then look for AhsayOBM and double click on it.

| Adjust y           | our computer's settings                                                                                                    |                         |                                                               |                                                    | View by: Cat | egory 🔻   |
|--------------------|----------------------------------------------------------------------------------------------------|-------------------------|---------------------------------------------------------------|----------------------------------------------------|--------------|-----------|
| <b>*</b> }         | System and Security<br>Review your computer's status<br>Back up your computer<br>Find and fix problems<br>Network and Internet<br>View network status and tasks<br>Choose homegroup and sharing options<br>Hardware and Sound<br>View devices and printers | &&<br>\$\&<br>\$\@      | Change the th<br>Change deskt<br>Adjust screen<br>Clock, Lang | count type<br>e and Perso<br>neme<br>op background | Region       |           |
|                    | Add a device<br>Programs<br>Uninstall a program<br>Get programs<br>stall or change a program                                                                                                    | <b>O</b>                | Optimize visu                                                 | suggest settings                                   | 5            |           |
| To uni<br>Organize | nstall a program, select it from the list and the                                                                                                    | n click Uninstall, Char | nge, or Repair.                                               |                                                    | :==          | • 🔞       |
| Name               | *                                                                                                    | Publisher               |                                                               | Installed On                                       | Size         | Version   |
| 🖬 7-Zip 15         | 5.14 (x64)                                                                                                    | Igor Pavlov             |                                                               | 3/18/2016                                          | 4.72 MB      | 15.14     |
| Adobe F            | Flash Player 16 ActiveX                                                                                                    | Adobe Systems Inc       | corporated                                                    | 5/28/2015                                          | 6.00 MB      | 16.0.0.25 |
| 🚴 Adobe F          | Reader XI (11.0.16) MUI                                                                                                    | Adobe Systems Inc       | corporated                                                    | 5/31/2016                                          | 643 MB       | 11.0.16   |
| AhsayA             | СВ                                                                                                    | Ahsay Systems Co        | rporation                                                     | 2/3/2017                                           | 248 MB       | 7.9.2.0   |
| O AhsayO           | BM                                                                                                    | Ahsay Systems Co        | rporation                                                     | 2/6/2017                                           | 248 MB       | 7.9.2.0   |

2. The following dialog box will appear only if User Account Control is enabled. Click **Continue** when you see the following message.

| If you started t | his action, continue                     |       |      |        |
|------------------|------------------------------------------|-------|------|--------|
|                  | Uninstall or change<br>Microsoft Windows |       |      |        |
| ▼ Details        |                                          | Conti | inue | Cancel |

www.ahsay.com

3. Click **Yes** to confirm and proceed with the uninstallation.

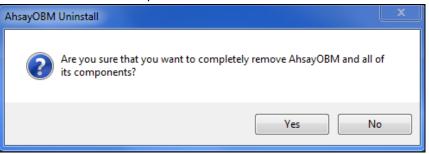

### 4. When you see the following screen:

| AhsayOBM Uninstall                                                               |   |
|----------------------------------------------------------------------------------|---|
| Uninstall Status<br>Please wait while AhsayOBM is removed from your computer.    | 0 |
| Uninstalling AhsayOBM                                                            |   |
| Uninstall                                                                        | 3 |
| Do you want to keep all user settings and encryption keys for this application ? |   |
| Yes No                                                                           |   |
|                                                                                  |   |

Choose Yes to keep all user settings and the encryption keys associated with the users. If you are likely to install AhsayOBM on the same machine in the future again, the user settings, e.g., login details, backup sets and so forth will remain in C:\Users\[username]\.obm by default. The screen capture below shows the folders remain in the machine after uninstallation.

| File Edit View Tools | Help         |                             |        |   |
|----------------------|--------------|-----------------------------|--------|---|
| 🕘 Organize 👻 📗 View  | s 🔻          |                             |        | 0 |
| Favorite Links       | Name 🔺       | → Date modified → Type      | - Size | - |
|                      | 🔒 cache      | 11/25/2016 12:4 File Folder |        |   |
| Documents            | 🔒 config     | 11/25/2016 12:5 File Folder |        |   |
| Pictures             | 📕 ipc        | 11/25/2016 12:5 File Folder |        |   |
| Music                | log          | 12/15/2016 3:35 File Folder |        |   |
| More »               | l statistics | 11/25/2016 12:5 File Folder |        |   |
| THOLE IN             | system       | 11/25/2016 12:5 File Folder |        |   |

Choose No to delete all user settings and encryption keys with this uninstallation. Please be reminded that the encryption keys are not retrievable once they have been deleted unless the encryption keys have been uploaded to AhsayCBS server, and therefore it will no longer be possible for backup user to recover their encryption key in case they do not have a separate written record.

- 5. If there is a Run Direct restore running at the time of the AhsayOBM uninstallation, the following screen prompts to alert you the NFS service is in use.
  - Select No if you do not wish to force uninstall the NFS service. AhsayOBM will be uninstalled without affecting the NFS service, where the Run Direct restore will not be interrupted.
  - Select Yes to force uninstall the NFS service. Both AhsayOBM and NFS service will be uninstalled from the machine. The VM running Run Direct restore and the datastore are both unmounted from the VMware server.

| x |
|---|
|   |
|   |
|   |
|   |
|   |
|   |

6. The following screen prompts when the uninstallation is completed.

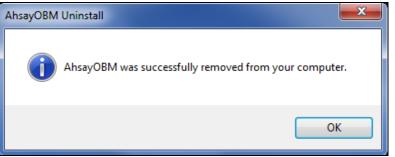

7. (Optional) For a complete removal of all AhsayOBM-related files in your machine, please go to **C:\Program Files** and manually remove the **AhsayOBM** folder.

| C: \Program Files                               |                                  |                     |             |        |   |
|-------------------------------------------------|----------------------------------|---------------------|-------------|--------|---|
| File Edit View Tools<br>○ Organize ▼<br>↓ Views | Help<br>s 👻 💽 Open <u>33</u> Sha | are                 |             |        | • |
| Favorite Links                                  | Name 🔺                           | - Date modified     | Type        | - Size |   |
| _                                               | AhsayACB                         | 11/28/2016 3:52 PM  | File Folder |        |   |
| Documents                                       | AhsayOBM                         | 12/15/2016 7:27 PM  | File Folder |        |   |
| Pictures                                        | AhsayOBM NFS                     | 12/15/2016 7:27 PM  | File Folder |        |   |
| Music                                           | CloudBacko Home                  | 10/26/2015 10:08 AM | File Folder |        |   |
| More >>                                         | Common Files                     | 2/18/2013 9:51 AM   | File Folder |        |   |
| 2020                                            | - 📙 Internet Explorer            | 2/14/2013 5:29 PM   | File Folder |        |   |
| Folders ^                                       | Java                             | 2/18/2013 9:50 AM   | File Folder |        | - |

# Appendix B: Example Scenarios for Restore Filter

**Example No.1:** Restore filter setting from C:\Users\Administrator\Documents\TestFiles with filter type Contains

| Location:          | C:\Users\Administrator\Documents\TestFiles |
|--------------------|--------------------------------------------|
| Search subfolders: | True                                       |
| Kind:              | Files and Directories                      |
| Туре:              | Contains                                   |
| Pattern:           | Set                                        |
| Match Case:        | True                                       |

Follow the step-by-step procedure indicated on Restore Filter.

| Change Match case Date modified |
|---------------------------------|
| Match case                      |
| Match case                      |
|                                 |
|                                 |
|                                 |
| Date modified                   |
| Date modified                   |
|                                 |
| Page - 🖌                        |

| Search                                |                                                                                                |          |                                      |
|---------------------------------------|------------------------------------------------------------------------------------------------|----------|--------------------------------------|
| Look in                               |                                                                                                |          |                                      |
| C:\Users\Administrator\Do             | ocuments\TestFiles                                                                             |          | Change                               |
| Search subfolders                     | camenestresaries                                                                               |          | chunge                               |
| Kind                                  | Type Pattern                                                                                   |          |                                      |
| Files and Directories $~igstarrow$    | contains 🖌 Set                                                                                 |          | ✓ Match case                         |
| Searching                             | Stop                                                                                           |          |                                      |
| Name                                  | In Folder                                                                                      | Size Da  | ite modified                         |
|                                       |                                                                                                |          |                                      |
|                                       |                                                                                                |          |                                      |
|                                       |                                                                                                |          |                                      |
|                                       |                                                                                                |          |                                      |
|                                       |                                                                                                |          |                                      |
| Items per page 50 🗸                   |                                                                                                |          | Page - 🖌                             |
|                                       |                                                                                                |          |                                      |
|                                       |                                                                                                |          |                                      |
|                                       |                                                                                                |          | OK Cancel Help                       |
|                                       |                                                                                                | Previous | Next Cancel Help                     |
|                                       |                                                                                                |          |                                      |
|                                       |                                                                                                |          |                                      |
|                                       |                                                                                                |          |                                      |
|                                       |                                                                                                |          |                                      |
| Search                                |                                                                                                |          |                                      |
| Look in                               |                                                                                                |          |                                      |
| C:\Users\Administrator\Do             | cuments\TestFiles                                                                              |          | Change                               |
| <ul> <li>Search subfolders</li> </ul> |                                                                                                |          |                                      |
|                                       | Type Pattern                                                                                   | ]        | A Match case                         |
| Files and Directories 👻               | contains 🖌 Set                                                                                 |          | ✓ Match case                         |
| Search                                |                                                                                                |          |                                      |
| Name                                  | In Folder                                                                                      |          | Date modified                        |
| BackupSet_002.txt C                   | : \Users \Administrator \Documents \TestFiles<br>: \Users \Administrator \Documents \TestFiles | 57 KB (  | 04/11/2019 11:18<br>04/11/2019 11:18 |
|                                       | : \Users\Administrator\Documents\TestFiles<br>: \Users\Administrator\Documents\TestFiles       | 57 KB (  | 04/11/2019 11:18<br>04/11/2019 11:18 |
|                                       | Visers Administrator Documents TestFiles                                                       |          | 04/11/2019 11:18                     |
|                                       |                                                                                                |          |                                      |
|                                       |                                                                                                |          |                                      |
| Items per page 50 🗸                   |                                                                                                |          | Page 1/1 🗸                           |
| terns per page 50 V                   |                                                                                                |          |                                      |
|                                       |                                                                                                |          |                                      |
|                                       |                                                                                                |          | OK Cancel Help                       |
|                                       |                                                                                                | Previous | Next Cancel Help                     |
|                                       |                                                                                                |          |                                      |

### **Explanation:**

All files and directories under <u>C:\Users\Administrator\Documents\TestFiles</u> that has the pattern that contains with 'Set' with match case set to true will be included upon performing search.

As you can see on the screen shot above, the result panel contains the Name of the file or directory, Directory which are indicated In-Folder column, Size, and Date Modified.

The restore filter setting includes the Search subfolder and Match case set to true. This means that the filter will include all available subfolders in \TestFiles upon searching. And it will strictly search only the specified pattern and case which starts with 'Set'.

**Example No.2:** Restore filter setting from C:\Users\Administrator\Documents\TestFiles with filter type Starts With

| Location:          | C:\Users\Administrator\Documents\TestFiles |
|--------------------|--------------------------------------------|
| Search subfolders: | True                                       |
| Kind:              | Files                                      |
| Туре:              | Starts With                                |
| Pattern:           | A                                          |
| Match Case:        | True                                       |

Follow the step-by-step procedure indicated on Restore Filter.

| Search   Lok In   CubersAdministrator/Documents/TestFiles   Image: Search subfolders   Kind   Typ:   Patern   Ies only   Starts with   A                                  |                           |                  |         |          |                                |        |
|----------------------------------------------------------------------------------------------------|---------------------------|------------------|---------|----------|--------------------------------|--------|
| C:\Users\Administrator\Documents\TestFiles Change   Search subfolders   Kind Type   Files only starts with < A     Search     Name     In Folder     Size   Date modified | Search                    |                  |         |          |                                |        |
| ✓ Search subfolders   Kind   Files only   ✓ starts with     A     Search     Name   In Folder   Size   Date modified                                                      | Look in                   |                  |         |          |                                |        |
| Kind Type Pattern   Files only starts with A     Search     Name In Folder   Size Date modified                                                                           | C:\Users\Administrator\Do | cuments\TestFile | 5       |          | Change                         |        |
| Files only Starts with     A     Search     Name     In Folder     Size        Date modified                                                                              | Search subfolders         |                  |         |          |                                |        |
| Search Name In Folder Size Date modified                                                                                                    | Kind                      | Туре             | Pattern |          |                                |        |
| Name In Folder Size Date modified                                                                                                    | Files only 🗸 🗸            | starts with 🖌    | A       |          | <ul> <li>Match case</li> </ul> |        |
|                                                                                                    | Search                    |                  |         |          |                                |        |
| Items per page 50 V Page - V                                                                                                    | Name                      | In Fe            | lder    | Size     | Date modified                  |        |
|                                                                                                    | Items per page 50 V       |                  |         |          | Page - 🖌                       |        |
|                                                                                                    |                           |                  |         | Previous | s Next Cance                   | l Help |

| Search                                                                                                    |                                                                                                    |                                                                                                    |
|----------------------------------------------------------------------------------------------------|----------------------------------------------------------------------------------------------------|----------------------------------------------------------------------------------------------------|
| Look in                                                                                                    |                                                                                                    |                                                                                                    |
| C:\Users\Administrator\D                                                                                                    | ocuments\TestFiles                                                                                                    | Change                                                                                                    |
| <ul> <li>Search subfolders</li> </ul>                                                                                                    |                                                                                                    |                                                                                                    |
| Kind                                                                                                    | Type Pattern                                                                                                    |                                                                                                    |
| Files only                                                                                                    | starts with V A                                                                                                    | ✓ Match case                                                                                                    |
| Searching                                                                                                    | Stop                                                                                                    |                                                                                                    |
| Name                                                                                                    | In Folder                                                                                                    | Size Date modified                                                                                                    |
|                                                                                                    |                                                                                                    |                                                                                                    |
|                                                                                                    |                                                                                                    |                                                                                                    |
|                                                                                                    |                                                                                                    |                                                                                                    |
|                                                                                                    |                                                                                                    |                                                                                                    |
|                                                                                                    |                                                                                                    |                                                                                                    |
| Items per page 50                                                                                                    | ]                                                                                                    | Page - 🖌                                                                                                    |
| Items per page 50 V                                                                                                    |                                                                                                    | Page - 🗸                                                                                                    |
|                                                                                                    |                                                                                                    |                                                                                                    |
|                                                                                                    |                                                                                                    | OK Cancel Help                                                                                                    |
|                                                                                                    |                                                                                                    |                                                                                                    |
|                                                                                                    |                                                                                                    |                                                                                                    |
|                                                                                                    |                                                                                                    |                                                                                                    |
|                                                                                                    |                                                                                                    |                                                                                                    |
|                                                                                                    |                                                                                                    |                                                                                                    |
|                                                                                                    |                                                                                                    |                                                                                                    |
| Search                                                                                                    |                                                                                                    |                                                                                                    |
| Search                                                                                                    |                                                                                                    |                                                                                                    |
| Look in                                                                                                    | numonte\Tertfiler                                                                                                    | Change                                                                                                    |
| Look in<br>C:\Users\Administrator\Do                                                                                                    | ocuments\TestFiles                                                                                                    | Change                                                                                                    |
| Look in                                                                                                    |                                                                                                    | Change                                                                                                    |
| Look in<br>C:\Users\Administrator\Do<br>Search subfolders                                                                                                    |                                                                                                    | Change<br>✓ Match case                                                                                                    |
| Look in<br>C:\Users\Administrator\Do<br>Search subfolders<br>Kind<br>Files only                                                                                                    | Type Pattern                                                                                                    |                                                                                                    |
| Look in<br>C:\Users\Administrator\Do<br>Search subfolders<br>Kind                                                                                                    | Type Pattern                                                                                                    |                                                                                                    |
| Look in C:\Users\Administrator\Du C:\Users\Administrator\Du Search subfolders Kind Files only Search Name                                                                                                    | Type Pattern                                                                                                    | Match case                                                                                                    |
| Look in C:\Users\Administrator\Do Search subfolders Kind Files only Search Search AertMessage0001.jpg RetMessage0002.jpg RetMessage0002.jpg                                                                                                    | Type Pattern Starts with  Pattern A In Folder C:\Users\Administrator\Documents\TestFiles C:\Users\Administrator\Documents\TestFiles                                                                                                    | ✓ Match case Size Date modified 491KB 04/11/2019 11:18 491KB 04/11/2019 11:18                                                                                                    |
| Look in<br>C:\Users\Administrator\Dr<br>Search subfolders<br>Kind<br>Files only<br>Search<br>Search<br>AlertMessage2001.jpg                                                                                                    | Type Pattern starts with  A In Folder C: Users \Administrator \Pocuments \TestFiles                                                                                                    | Size Date modified<br>491KB 04/11/2019 11:18                                                                                                    |
| Look in C:\Users\Administrator\Du Search subfolders Kind Files only Search Search AertMessage0001.jpg AertMessage0002.jpg AertMessage0004.jpg AertMessage0004.jpg AertMessage0005.jpg AertMessage0005.jpg AertMessage005.jpg AertMessage005.jpg AertMessage005.jpg AertMessage005.jpg AertMess | Type Pattern Starts with  Pattern A In Folder C:\Users\Administrator\Documents\TestFiles C:\Users\Administrator\Documents\TestFiles C:\Users\Administrator\Documents\TestFiles C:\Users\Administrator\Documents\TestFiles C:\Users\Administrator\Documents\TestFiles C:\Users\Administrator\Documents\TestFiles C:\Users\Administrator\Documents\TestFiles                                                                                                    | ✓         Match case           Size         Date modified           491KB         04/11/2019 11:18           491KB         04/11/2019 11:18           491KB         04/11/2019 11:18           491KB         04/11/2019 11:18           491KB         04/11/2019 11:18           491KB         04/11/2019 11:18                                                                                                    |
| Look in C:\Users\Administrator\Dr Search subfolders Kind Files only Search Search AertMessage0001.jpg AertMessage0003.jpg AertMessage0003.jpg AertMessage0004.jpg AertMessage0004.jpg                                                                                                    | Type Pattern Starts with  Pattern A In Folder C: Wsers \Administrator \Documents \TestFiles C: \Users \Administrator \Documents \TestFiles C: \Users \Administrator \Users \Administrator \Users \Users \Administrator \Users \Administrator \Users \Users \Administrator \Users \Users \Users \Users \Administrator \Users \Users \User                                         | ✓         Match case           Size         Date modified           491K8         04/11/2019         11:18           491K8         04/11/2019         11:18           491K8         04/11/2019         11:18           491K8         04/11/2019         11:18           491K8         04/11/2019         11:18                                                                                                    |
| Look in C:\Users\Administrator\Dr Search subfolders Kind Files only Search AertMessage0001.jpg AertMessage0002.jpg AertMessage0004.jpg AertMessage0004.jpg AertMessage0005.jpg AertMessage0005.jpg Attendance_2015.doc Attendance_2015.doc                                                                                                    | Type Pattern Starts with  Pattern A In Folder C: Users Vadministrator Vocuments (TestFiles C: Users Vadministrator Vocuments (TestFiles) C: Users Vadministr                                         | ✓         Match case           Size         Date modified           491 KB         04/11/2019 11:18           491 KB         04/11/2019 11:18           491 KB         04/11/2019 11:18           491 KB         04/11/2019 11:18           491 KB         04/11/2019 11:18           491 KB         04/11/2019 11:18           491 KB         04/11/2019 11:18           491 KB         04/11/2019 11:18           14,520 KB         08/20/2019 14:27           14,520 KB         08/20/2019 14:27           14,520 KB         08/20/2019 14:27                                                                                                    |
| Look in C:\Users\Administrator\Dr Search subfolders Kind Files only Search AertMessage0001.jpg AlertMessage0003.jpg AlertMessage0003.jpg AlertMessage0005.jpg AlertMessage0005.jpg Attendance_2014.doc Attendance_2015.doc                                                                                                    | Type Pattern starts with  Pattern A In Folder C:\Users\Administrator\Documents\TestFiles C:\Users\Administrator\Documents\TestFiles                                                                                                    | ✓         Match case           Size         Date modified           491KB         04/11/2019 11:18           491KB         04/11/2019 11:18           491KB         04/11/2019 11:18           491KB         04/11/2019 11:18           491KB         04/11/2019 11:18           491KB         04/11/2019 11:18           491KB         04/11/2019 11:18           491KB         04/11/2019 11:18           491KB         04/11/2019 11:18           491KB         04/11/2019 11:18           14,520 KB         08/20/2019 14:27           14,520 KB         08/20/2019 14:27                                                                                                    |
| Look in  C:\Users\Administrator\Du  Search subfolders  Kind  Files only  Search  AlertMessage0001.jpg  AlertMessage0002.jpg  AlertMessage0003.jpg  AlertMessage0005.jpg  AlertMessage0005.jpg  AlertMessage005.jpg  AlertMessage005.jpg  AlertMessage05.jpg  AlertMessage005.jpg  AlertMessage005.jpg  AlertMessage | Type Pattern<br>starts with  Pattern<br>In Folder<br>C: Users Vadministrator / Documents \TestFiles<br>C: Users Vadministrator / Documents \TestFiles<br>C: Users \Left = C: Users \Left = C: Users \Left = C: Users \Left = C: Users \Left = C: Users \Left = C: Users \Left = C: Users \Left = C: Users \Left = C: Users \Left = C: Users \Left = C: Users \Left = C: Users \Left = C: Users \Le | Size         Date modified           491K8         04/11/2019         11:18           491K8         04/11/2019         11:18           491K8         04/11/2019         11:18           491K8         04/11/2019         11:18           491K8         04/11/2019         11:18           491K8         04/11/2019         11:18           491K8         04/11/2019         11:18           491K8         04/11/2019         11:18           491K8         04/11/2019         11:18           14,520 K8         08/20/2019         14:27           14,520 K8         08/20/2019         14:27           14,520 K8         08/20/2019         14:27           14,520 K8         08/20/2019         14:27                                                                                    |
| Look in C:\Users\Administrator\Dr Search subfolders Kind Files only Search AlertMessage0001.jpg AlertMessage0002.jpg AlertMessage0004.jpg AlertMessage0004.jpg AlertMessage0005.jpg AlertMessage0005.jpg AlertMessage005.jpg AlertMessage005.jpg AlertMessage05.jpg AlertMessage05.jpg AlertMessag | Type Pattern<br>starts with  Pattern<br>In Folder<br>C: Users Vadministrator / Documents \TestFiles<br>C: Users Vadministrator / Documents \TestFiles<br>C: Users \Left = C: Users \Left = C: Users \Left = C: Users \Left = C: Users \Left = C: Users \Left = C: Users \Left = C: Users \Left = C: Users \Left = C: Users \Left = C: Users \Left = C: Users \Left = C: Users \Left = C: Users \Le | ✓         Match case           Size         Date modified           491K8         04/11/2019           491K8         04/11/2019           491K8         04/11/2019           491K8         04/11/2019           491K8         04/11/2019           491K8         04/11/2019           491K8         04/11/2019           491K8         04/11/2019           491K8         04/11/2019           14,520 K8         08/20/2019           14,520 K8         08/20/2019           14,520 K8         08/20/2019           14,520 K8         08/20/2019           14,520 K8         08/20/2019           14,520 K8         08/20/2019           14,520 K8         08/20/2019           14,520 K8         08/20/2019           14,520 K8         08/20/2019           14,520 K8         08/20/2019 |
| Look in C:\Users\Administrator\Dr Search subfolders Kind Files only Search AlertMessage0001.jpg AlertMessage0002.jpg AlertMessage0004.jpg AlertMessage0004.jpg AlertMessage0005.jpg AlertMessage0005.jpg AlertMessage005.jpg AlertMessage005.jpg AlertMessage05.jpg AlertMessage05.jpg AlertMessag | Type Pattern<br>starts with  Pattern<br>In Folder<br>C: Users Vadministrator / Documents \TestFiles<br>C: Users Vadministrator / Documents \TestFiles<br>C: Users \Left = C: Users \Left = C: Users \Left = C: Users \Left = C: Users \Left = C: Users \Left = C: Users \Left = C: Users \Left = C: Users \Left = C: Users \Left = C: Users \Left = C: Users \Left = C: Users \Left = C: Users \Le | ✓         Match case           Size         Date modified           491K8         04/11/2019           491K8         04/11/2019           491K8         04/11/2019           491K8         04/11/2019           491K8         04/11/2019           491K8         04/11/2019           491K8         04/11/2019           491K8         04/11/2019           491K8         04/11/2019           14,520 K8         08/20/2019           14,520 K8         08/20/2019           14,520 K8         08/20/2019           14,520 K8         08/20/2019           14,520 K8         08/20/2019           14,520 K8         08/20/2019           14,520 K8         08/20/2019           14,520 K8         08/20/2019           14,520 K8         08/20/2019           14,520 K8         08/20/2019 |
| Look in C:\Users\Administrator\Dr Search subfolders Kind Files only Search AlertMessage0001.jpg AlertMessage0002.jpg AlertMessage0004.jpg AlertMessage0004.jpg AlertMessage0005.jpg AlertMessage0005.jpg AlertMessage005.jpg AlertMessage005.jpg AlertMessage05.jpg AlertMessage05.jpg AlertMessag | Type Pattern<br>starts with  Pattern<br>In Folder<br>C: Users Vadministrator / Documents \TestFiles<br>C: Users Vadministrator / Documents \TestFiles<br>C: Users \Left = C: Users \Left = C: Users \Left = C: Users \Left = C: Users \Left = C: Users \Left = C: Users \Left = C: Users \Left = C: Users \Left = C: Users \Left = C: Users \Left = C: Users \Left = C: Users \Left = C: Users \Le | ✓         Match case           Size         Date modified           491K8         04/11/2019           491K8         04/11/2019           491K8         04/11/2019           491K8         04/11/2019           491K8         04/11/2019           491K8         04/11/2019           491K8         04/11/2019           491K8         04/11/2019           491K8         04/11/2019           14,520 K8         08/20/2019           14,520 K8         08/20/2019           14,520 K8         08/20/2019           14,520 K8         08/20/2019           14,520 K8         08/20/2019           14,520 K8         08/20/2019           14,520 K8         08/20/2019           14,520 K8         08/20/2019           14,520 K8         08/20/2019           14,520 K8         08/20/2019 |
| Look in C:\Users\Administrator\Dr Search subfolders Kind Files only Search AlertMessage0001.jpg AlertMessage0002.jpg AlertMessage0004.jpg AlertMessage0004.jpg AlertMessage0005.jpg AlertMessage0005.jpg AlertMessage005.jpg AlertMessage005.jpg AlertMessage05.jpg AlertMessage05.jpg AlertMessag | Type Pattern<br>starts with  Pattern<br>In Folder<br>C: Users Vadministrator / Documents \TestFiles<br>C: Users Vadministrator / Documents \TestFiles<br>C: Users \Left = C: Users \Left = C: Users \Left = C: Users \Left = C: Users \Left = C: Users \Left = C: Users \Left = C: Users \Left = C: Users \Left = C: Users \Left = C: Users \Left = C: Users \Left = C: Users \Left = C: Users \Le | ✓ Match case         Size       Date modified         491K8       04/11/2019 11:18         491K8       04/11/2019 11:18         491K8       04/11/2019 11:18         491K8       04/11/2019 11:18         491K8       04/11/2019 11:18         491K8       04/11/2019 11:18         491K8       04/11/2019 11:18         491K8       04/11/2019 11:18         491K8       04/11/2019 11:18         14,520 K8       08/20/2019 14:27         14,520 K8       08/20/2019 14:27         14,520 K8       08/20/2019 14:27         14,520 K8       08/20/2019 14:27         14,520 K8       08/20/2019 14:27         14,520 K8       08/20/2019 14:27                                                                                                    |

### **Explanation:**

All files and directories under <u>C:\Users\Administrator\Documents\TestFiles</u> that has the pattern that starts with 'A' with match case set to true will be included upon performing search.

As you can see on the screen shot above, the result panel contains the Name of the file, Directory which are indicated In-Folder column, Size, and Date Modified.

The restore filter setting includes the Search subfolder and Match case set to true. This means that the filter will include all available subfolders in \TestFiles upon searching. And it will strictly search only the specified pattern and case which starts with 'A'.

**Example No.3:** Restore filter setting from C:\Users\Administrator\Documents\TestFiles with filter type Ends With

| Location:          | C:\Users\Administrator\Documents\TestFiles |
|--------------------|--------------------------------------------|
| Search subfolders: | True                                       |
| Kind:              | Files and Directories                      |
| Туре:              | Ends With                                  |
| Pattern:           | g                                          |
| Match Case:        | True                                       |

Follow the step-by-step procedure indicated on Restore Filter.

| Search                                |                  |           |          |                  |
|---------------------------------------|------------------|-----------|----------|------------------|
| Look in                               |                  |           |          |                  |
| C:\Users\Administrator\Doc            | :uments\TestFile | 25        |          | Change           |
| <ul> <li>Search subfolders</li> </ul> |                  |           |          |                  |
| Kind T                                | Гуре             | Pattern   |          |                  |
| Files and Directories 🖌               | ends with 🛛 🖌    | g         |          | ✓ Match case     |
| Search                                |                  |           |          |                  |
| Name                                  |                  | In Folder | Size     | Date modified    |
| Items per page 50 🗸                   |                  |           |          | Page - 🗸         |
|                                       |                  |           |          | OK Cancel Help   |
|                                       |                  |           | Previous | Next Cancel Help |

| Search                                                                                                    |                                                                               |                                                                                                    |                          |                                                                                                    |             |
|----------------------------------------------------------------------------------------------------|-------------------------------------------------------------------------------|----------------------------------------------------------------------------------------------------|--------------------------|----------------------------------------------------------------------------------------------------|-------------|
| Look in                                                                                                    |                                                                               |                                                                                                    |                          |                                                                                                    |             |
| C:\Users\Administrator\D                                                                                                    | ocuments\TestFile                                                             | es                                                                                                    |                          | Change                                                                                                    |             |
| Search subfolders                                                                                                    | _                                                                             |                                                                                                    |                          |                                                                                                    |             |
| Kind<br>Files and Directories                                                                                                    | Type<br>ends with 🗸                                                           | Pattern<br>g                                                                                                    |                          | ✓ Match case                                                                                                    |             |
|                                                                                                    |                                                                               | 0                                                                                                    |                          |                                                                                                    |             |
| Searching                                                                                                    | Stop                                                                          |                                                                                                    |                          |                                                                                                    |             |
| Name                                                                                                    |                                                                               | In Folder                                                                                                    | Size                     | Date modified                                                                                                    |             |
|                                                                                                    |                                                                               |                                                                                                    |                          |                                                                                                    |             |
|                                                                                                    |                                                                               |                                                                                                    |                          |                                                                                                    |             |
|                                                                                                    |                                                                               |                                                                                                    |                          |                                                                                                    |             |
|                                                                                                    |                                                                               |                                                                                                    |                          |                                                                                                    |             |
|                                                                                                    | 1                                                                             |                                                                                                    |                          |                                                                                                    |             |
| Items per page 50 🗸                                                                                                    |                                                                               |                                                                                                    |                          | Page - 👻                                                                                                    |             |
|                                                                                                    |                                                                               |                                                                                                    |                          |                                                                                                    |             |
|                                                                                                    |                                                                               |                                                                                                    |                          | ОК                                                                                                    | Cancel Help |
|                                                                                                    |                                                                               |                                                                                                    | Prev                     | ious Next (                                                                                                    | ancel Help  |
|                                                                                                    |                                                                               |                                                                                                    | 1104                     | ious next                                                                                                    | Incip       |
|                                                                                                    |                                                                               |                                                                                                    |                          |                                                                                                    |             |
|                                                                                                    |                                                                               |                                                                                                    |                          |                                                                                                    |             |
| Search                                                                                                    |                                                                               |                                                                                                    |                          |                                                                                                    |             |
| Search                                                                                                    |                                                                               |                                                                                                    |                          |                                                                                                    |             |
| Look in                                                                                                    |                                                                               |                                                                                                    |                          |                                                                                                    |             |
| Look in<br>C:\Users\Administrator\D                                                                                                    | ocuments\TestFile                                                             | 25                                                                                                    |                          | Change                                                                                                    |             |
| Look in<br>C:\Users\Administrator\D<br>I Search subfolders                                                                                                    | ocuments\TestFile                                                             | 25                                                                                                    |                          | Change                                                                                                    |             |
| C:\Users\Administrator\D                                                                                                    | ocuments\TestFile                                                             | Pattern                                                                                                    |                          | Change                                                                                                    |             |
| C:\Users\Administrator\D                                                                                                    |                                                                               |                                                                                                    |                          | Change<br>Match case                                                                                                    |             |
| C:\Users\Administrator\D<br>Search subfolders<br>Kind                                                                                                    | Туре                                                                          | Pattern                                                                                                    |                          |                                                                                                    |             |
| C:\Users\Administrator\D<br>C:\Users\Administrator\D<br>Search subfolders<br>Kind<br>Files and Directories<br>Search<br>Name                                                                                                    | Type<br>ends with 👻                                                           | Pattern<br>g<br>In Folder                                                                                           | Size                     | Match case                                                                                                    |             |
| C:\Users\Administrator\D<br>C:\Users\Administrator\D<br>Search subfolders<br>Kind<br>Files and Directories<br>Search                                                                                                    | Type<br>ends with<br>C:\Users\Adminis<br>C:\Users\Adminis                     | Pattern<br>g<br>In Folder<br>trator/Documents/TestFiles<br>trator/Documents/TestFiles                               | Size<br>491<br>491       | Date modified                                                                                                    |             |
| C:\Users\Administrator\D C:\Users\Administrator\D C:\Users\Administrator\D C:\Users\Administrator\D Search Search Ame AertMessage0001.jpg                                                                                                    | Type<br>ends with<br>C:\Users\Adminis<br>C:\Users\Adminis<br>C:\Users\Adminis | Pattern<br>g<br>In Folder<br>trator/Documents/TestFiles                                                             | 491                      | Match case     Date modified     de 04/11/2019 11:18     Ge 04/11/2019 11:18     Ge 04/11/2019 11:18                                                                                                    |             |
| C:\Users\Administrator\D<br>C:\Users\Administrator\D<br>Search subfolders<br>Kind<br>Files and Directories<br>Search<br>Name<br>AlertMessage0001.jpg<br>AlertMessage0002.jpg<br>AlertMessage0003.jpg                                                                       | Type<br>ends with<br>C:\Users\Adminis<br>C:\Users\Adminis<br>C:\Users\Adminis | Pattern<br>g<br>In Folder<br>trator/Documents/TestFiles<br>trator/Documents/TestFiles                               | 491<br>491<br>491        | Date modified<br>G 04/11/2019 11:18<br>G 04/11/2019 11:18<br>G 04/11/2019 11:18<br>G 04/11/2019 11:18                                                                                                    |             |
| C:\Users\Administrator\D C:\Users\Administrator\D C:\Users\Administrator\D C:\Users\Administrator\D C:\Users\Administrator\D Files and Directories  Search Search AlertMessage0001.jpg AlertMessage0003.jpg AlertMessage0003.jpg AlertMessage0003.jpg AlertMessage0004.jpg | Type<br>ends with<br>C:\Users\Adminis<br>C:\Users\Adminis<br>C:\Users\Adminis | Pattern<br>g<br>In Folder<br>trator/Documents/TestFiles<br>trator/Documents/TestFiles<br>trator/Documents/TestFiles | 491<br>491<br>491<br>491 | Date modified<br>G 04/11/2019 11:18<br>G 04/11/2019 11:18<br>G 04/11/2019 11:18<br>G 04/11/2019 11:18                                                                                                    |             |
| C:\Users\Administrator\D C:\Users\Administrator\D C:\Users\Administrator\D C:\Users\Administrator\D C:\Users\Administrator\D Files and Directories  Search Search AlertMessage0001.jpg AlertMessage0003.jpg AlertMessage0003.jpg AlertMessage0003.jpg AlertMessage0004.jpg | Type<br>ends with<br>C:\Users\Adminis<br>C:\Users\Adminis<br>C:\Users\Adminis | Pattern<br>g<br>In Folder<br>trator/Documents/TestFiles<br>trator/Documents/TestFiles<br>trator/Documents/TestFiles | 491<br>491<br>491<br>491 | Date modified<br>G 04/11/2019 11:18<br>G 04/11/2019 11:18<br>G 04/11/2019 11:18<br>G 04/11/2019 11:18                                                                                                    |             |
| C:\Users\Administrator\D C:\Users\Administrator\D C:\Users\Administrator\D C:\Users\Administrator\D C:\Users\Administrator\D Files and Directories  Search Search AlertMessage0001.jpg AlertMessage0003.jpg AlertMessage0003.jpg AlertMessage0003.jpg AlertMessage0004.jpg | Type<br>ends with<br>C:\Users\Adminis<br>C:\Users\Adminis<br>C:\Users\Adminis | Pattern<br>g<br>In Folder<br>trator/Documents/TestFiles<br>trator/Documents/TestFiles<br>trator/Documents/TestFiles | 491<br>491<br>491<br>491 | Date modified<br>G 04/11/2019 11:18<br>G 04/11/2019 11:18<br>G 04/11/2019 11:18<br>G 04/11/2019 11:18                                                                                                    |             |
| C:\Users\Administrator\D<br>C:\Users\Administrator\D<br>Search subfolders<br>Kind<br>Files and Directories<br>Search<br>Name<br>AlertMessage0001.jpg<br>AlertMessage0004.jpg<br>AlertMessage0005.jpg<br>AlertMessage0005.jpg                                               | Type<br>ends with<br>C:\Users\Adminis<br>C:\Users\Adminis<br>C:\Users\Adminis | Pattern<br>g<br>In Folder<br>trator/Documents/TestFiles<br>trator/Documents/TestFiles<br>trator/Documents/TestFiles | 491<br>491<br>491<br>491 | ✓ Match case      Date modified      6 04/11/2019 11:18      6 04/11/2019 11:18      6 04/11/2019 11:18      6 04/11/2019 11:18      6 04/11/2019 11:18                                                                                                    |             |
| C:\Users\Administrator\D<br>C:\Users\Administrator\D<br>Search subfolders<br>Kind<br>Files and Directories<br>Search<br>Name<br>AlertMessage0001.jpg<br>AlertMessage0004.jpg<br>AlertMessage0005.jpg<br>AlertMessage0005.jpg                                               | Type<br>ends with<br>C:\Users\Adminis<br>C:\Users\Adminis<br>C:\Users\Adminis | Pattern<br>g<br>In Folder<br>trator/Documents/TestFiles<br>trator/Documents/TestFiles<br>trator/Documents/TestFiles | 491<br>491<br>491<br>491 | ✓ Match case         Date modified         (8) 04/11/2019 11:18         (8) 04/11/2019 11:18         (8) 04/11/2019 11:18         (8) 04/11/2019 11:18         (8) 04/11/2019 11:18         (9) 04/11/2019 11:18         (9) 04/11/2019 11:18         (9) 04/11/2019 11:18         (9) 04/11/2019 11:18         (9) 04/11/2019 11:18         (9) 04/11/2019 11:18         (9) 04/11/2019 11:18                                                          | ancel Help  |
| C:\Users\Administrator\D<br>C:\Users\Administrator\D<br>Search subfolders<br>Kind<br>Files and Directories<br>Search<br>Name<br>AlertMessage0001.jpg<br>AlertMessage0004.jpg<br>AlertMessage0005.jpg<br>AlertMessage0005.jpg                                               | Type<br>ends with<br>C:\Users\Adminis<br>C:\Users\Adminis<br>C:\Users\Adminis | Pattern<br>g<br>In Folder<br>trator/Documents/TestFiles<br>trator/Documents/TestFiles<br>trator/Documents/TestFiles | 491<br>491<br>491<br>491 | ✓ Match case           Date modified           (8) 04/11/2019 11:18           (8) 04/11/2019 11:18           (8) 04/11/2019 11:18           (8) 04/11/2019 11:18           (8) 04/11/2019 11:18           (9) 04/11/2019 11:18           (9) 04/11/2019 11:18           (9) 04/11/2019 11:18           (9) 04/11/2019 11:18           (9) 04/11/2019 11:18           (9) 04/11/2019 11:18           (9) 04/11/2019 11:18           (9) 04/11/2019 11:18 | ancel Help  |

### **Explanation:**

All files and directories under <u>C:\Users\Administrator\Documents\TestFiles</u> that has the pattern that ends with 'g' with match case set to true will be included upon performing search.

As you can see on the screen shot above, the result panel contains the Name of the files and directories, Directory which are indicated In-Folder column, Size, and Date Modified.

The restore filter setting includes the Search subfolder and Match case set to true. This means that the filter will include all available subfolders in \TestFiles upon searching. And it will strictly search only the specified pattern and case which starts with 'g'.

**Example No.4:** Restore filter setting from C:\Users\Administrator\Documents\TestFiles with filter type Exact

| Location:          | C:\Users\Administrator\Documents\TestFiles |
|--------------------|--------------------------------------------|
| Search subfolders: | True                                       |
| Kind:              | Files and Directories                      |
| Туре:              | Exact                                      |
| Pattern:           | SpreadSheet_05.xlsx                        |
| Match Case:        | True                                       |

Follow the step-by-step procedure indicated on Restore Filter.

| Search   Lok in   C:Users\Administrator\Documents\TestFiles   Change   Search subfolders   Kind   Type   Patern   Tiles and Directories   exact   SpreadSheet_05.xlsx   Match case   Change   Items per page   10                                                                       |                                       |                  |                 |      |          |                 |
|----------------------------------------------------------------------------------------------------|---------------------------------------|------------------|-----------------|------|----------|-----------------|
| C:\Users\Administrator\Documents\TestFiles       Change         I Search subfolders       Kind       Type       Pattern         Files and Directories       exact       SpreadSheet_05.xlsx       I Match case         Search       Name       In Folder       Size       Date modified | Search                                |                  |                 |      |          |                 |
| ✓ Search subfolders         Kind       Type       Pattern         Files and Directories       exact       SpreadSheet_05.xlsx       ✓ Match case         Search       Name       In Folder       Size       Date modified                                                               | Look in                               |                  |                 |      |          |                 |
| Kind Type Pattern   Files and Directories exact SpreadSheet_05.xlsx     Search     Name In Folder     Size Date modified                                                                                                    | C:\Users\Administrator\Do             | cuments\TestFile | s               |      |          | Change          |
| Files and Directories       exact       SpreadSheet_05.xlsx       Image: Match case         Search       Name       In Folder       Size       Date modified                                                                                                    | <ul> <li>Search subfolders</li> </ul> |                  |                 |      |          |                 |
| Search Name In Folder Size Date modified                                                                                                    | Kind                                  | Туре             | Pattern         |      |          |                 |
| Name In Folder Size Date modified                                                                                                    | Files and Directories 🖌               | exact 🗸 🗸        | SpreadSheet_05. | xlsx |          | ✓ Match case    |
|                                                                                                    |                                       |                  |                 |      |          |                 |
| Items per page 50 V Page - V                                                                                                    |                                       |                  |                 |      |          |                 |
|                                                                                                    | items per page 50 👻                   |                  |                 |      |          | Page - 🖌        |
|                                                                                                    |                                       |                  |                 |      | Previous | Next Cancel Hel |

| Coarch                                                                                                    |                                      |                                       |        |                                                         |
|----------------------------------------------------------------------------------------------------|--------------------------------------|---------------------------------------|--------|---------------------------------------------------------|
| Search                                                                                                    |                                      |                                       |        |                                                         |
| Look in                                                                                                    | cumonts\TostFil                      |                                       |        | Change                                                  |
| C:\Users\Administrator\Do                                                                                        | cuments\restrie                      |                                       |        | Change                                                  |
| Kind                                                                                                    | Туре                                 | Pattern                               |        |                                                         |
| Files and Directories 🖌                                                                                          | exact 🗸 🗸                            | SpreadSheet_05.xlsx                   |        | ✓ Match case                                            |
| Searching                                                                                                    | Stop                                 |                                       |        |                                                         |
| Name                                                                                                    |                                      | In Folder                             | Size   | Date modified                                           |
|                                                                                                    |                                      |                                       |        |                                                         |
|                                                                                                    |                                      |                                       |        |                                                         |
|                                                                                                    |                                      |                                       |        |                                                         |
|                                                                                                    |                                      |                                       |        |                                                         |
|                                                                                                    |                                      |                                       |        |                                                         |
| Items per page 50 🖌                                                                                              |                                      |                                       |        | Page - 🖌                                                |
|                                                                                                    |                                      |                                       |        |                                                         |
|                                                                                                    |                                      |                                       |        | OK Cancel Help                                          |
|                                                                                                    |                                      |                                       |        |                                                         |
|                                                                                                    |                                      |                                       |        |                                                         |
|                                                                                                    |                                      |                                       |        |                                                         |
|                                                                                                    |                                      |                                       |        |                                                         |
|                                                                                                    |                                      |                                       |        |                                                         |
|                                                                                                    |                                      |                                       |        |                                                         |
| Search                                                                                                    |                                      |                                       |        |                                                         |
| Look in                                                                                                    |                                      |                                       |        |                                                         |
| Look in<br>C:\Users\Administrator\Do                                                                             | ocuments\TestFil                     | es                                    |        | Change                                                  |
| Look in                                                                                                    |                                      | es<br>Pattern                         |        | Change                                                  |
| Look in<br>C:\Users\Administrator\Do<br>Search subfolders                                                        | ocuments\TestFil-<br>Type<br>exact V |                                       |        | Change<br>Match case                                    |
| Look in<br>C:\Users\Administrator\Do<br>Search subfolders<br>Kind                                                | Туре                                 | Pattern                               |        |                                                         |
| Look in<br>C:\Users\Administrator\Do<br>Search subfolders<br>Kind<br>Files and Directories<br>Search             | Туре                                 | Pattern<br>SpreadSheet_05.xlsx        | Size   | Match case                                              |
| Look in<br>C:\Users\Administrator\Do<br>Search subfolders<br>Kind<br>Files and Directories                       | Type<br>exact 🗸                      | Pattern                               |        |                                                         |
| Look in<br>C:\Users\Administrator\Do<br>Search subfolders<br>Kind<br>Files and Directories<br>Search<br>Name     | Type<br>exact 🗸                      | Pattern SpreadSheet_05.xlsx In Folder |        | ✔ Match case                                            |
| Look in<br>C:\Users\Administrator\Do<br>Search subfolders<br>Kind<br>Files and Directories<br>Search<br>Name     | Type<br>exact 🗸                      | Pattern SpreadSheet_05.xlsx In Folder |        | ✔ Match case                                            |
| Look in<br>C:\Users\Administrator\Do<br>Search subfolders<br>Kind<br>Files and Directories<br>Search<br>Name     | Type<br>exact 🗸                      | Pattern SpreadSheet_05.xlsx In Folder |        | ✔ Match case                                            |
| Look in<br>C:\Users\Administrator\Do<br>Search subfolders<br>Kind<br>Files and Directories<br>Search<br>Name     | Type<br>exact 🗸                      | Pattern SpreadSheet_05.xlsx In Folder |        | ✔ Match case                                            |
| Look in<br>C:\Users\Administrator\Do<br>Search subfolders<br>Kind<br>Files and Directories<br>Search<br>Name     | Type<br>exact ✓<br>C:Users\Adminis   | Pattern SpreadSheet_05.xlsx In Folder | 9168 0 | ✔ Match case                                            |
| Look in C:\Users\Administrator\Do Search subfolders Kind Files and Directories Search Search SpreadSheet_05.xlsx | Type<br>exact ✓<br>C:Users\Adminis   | Pattern SpreadSheet_05.xlsx In Folder | 9168 0 | Match case<br>Date modified<br>8/20/2019 14:31          |
| Look in C:\Users\Administrator\Do Search subfolders Kind Files and Directories Search Search SpreadSheet_05.xlsx | Type<br>exact ✓<br>C:Users\Adminis   | Pattern SpreadSheet_05.xlsx In Folder | 9168 0 | ✓ Match case Date modified 8/20/2019 14:31 Page 1 / 1 ▼ |
| Look in C:\Users\Administrator\Do Search subfolders Kind Files and Directories Search Search SpreadSheet_05.xlsx | Type<br>exact ✓<br>C:Users\Adminis   | Pattern SpreadSheet_05.xlsx In Folder | 9168 0 | Match case<br>Date modified<br>8/20/2019 14:31          |

### Explanation:

All files and directories under <u>C:\Users\Administrator\Documents\TestFiles</u> that has the pattern that has the exact pattern 'SpreadSheet\_05.xlsx' with match case set to true will be included upon performing search.

As you can see on the screen shot above, the result panel contains the Name of the files and directories, Directory which are indicated In-Folder column, Size, and Date Modified.

The restore filter setting includes the Search subfolder and Match case set to true. This means that the filter will include all available subfolders in \TestFiles upon searching. And it will strictly search only the specified pattern and case which starts with 'SpreadSheet\_05.xlsx'.

## Appendix C: Batch Files

Below is the list of batch files which can be used as an alternative way to run the AhsayOBM.

- RunCB.bat
- RunConfigurator.bat
- ListBackupSet.bat
- RunBackupSet.bat
- ListBackupJob.bat
- <u>Restore.bat</u>
- Decrypt.bat
- RunDataIntegrityCheck.bat

### **RunCB.bat**

This allows the user to open the AhsayOBM without clicking the AhsayOBM icon.

On the command prompt (cmd), export the batch file to a text editor using the following script.

```
C:\Program Files\AhsayOBM\bin>notepad RunCB.bat
```

C:\Program Files\AhsayOBM\bin>

Configure the following parameters:

• SETTING\_HOME – this is the directory to your setting home. If not set, the directory will be "C:\Users\USER\.obm" by default.

e.g. SET SETTING\_HOME="C:\Users\John\.obm"

• **DEBUG\_MODE** – this parameter is used to enable or disable the debug mode when opening the AhsayOBM application.

e.g. SET DEBUG\_MODE="--debug" or SET DEBUG\_MODE=""

```
@ECHO OFF
REM # You can use this batch to run the backup client application
REM ----- SETTING HOME
                         _____
REM | Directory to your setting home. Default to
REM | "C:\Users\USER\.obm" when not set.
REM | e.g. SET SETTING HOME="C:\Users\John\.obm"
REM -----
SET SETTING HOME=""
REM ----- DEBUG MODE -----
REM | Enable/Disable debug mode
REM | e.g. SET DEBUG MODE="--debug"
REM | or SET DEBUG MODE=""
REM ------
SET DEBUG MODE=""
```

```
SET EXE DIR=%CD%
SET APP HOME=..
SET JAVA HOME=%APP HOME%\jvm
SET JAVA EXE=%JAVA HOME%\bin\bJW.exe
SET JAVA LIB PATH=-Djava.library.path=%APP HOME%\bin
SET PATH=%JAVA HOME%\bin;%PATH%
IF "%PROCESSOR ARCHITECTURE%"=="x86" (
 SET "DEP LIB PATH=X86"
 SET JAVA OPTS=-Xms128m -Xmx768m -XX:MaxDirectMemorySize=512m -
Dsun.java2d.noddraw -Dsun.nio.PageAlignDirectMemory=true
) ELSE (
 SET "DEP LIB PATH=X64"
  SET JAVA OPTS=-Xms128m -Xmx2048m -XX:MaxDirectMemorySize=1024m -
Dsun.java2d.noddraw -Dsun.nio.PageAlignDirectMemory=true
)
SET PATH=%APP HOME%\bin\%DEP LIB PATH%;%JAVA HOME%\bin;%PATH%
SET CLASSPATH=%APP HOME%\bin;%APP HOME%\bin\cb.jar
ЕСНО -
ECHO APP HOME=%APP HOME%
ECHO SETTING HOME=%SETTING HOME%
ECHO JAVA HOME=%JAVA HOME%
ECHO JAVA EXE=%JAVA_EXE%
ECHO JAVA OPTS=%JAVA OPTS%
ECHO JAVA LIB PATH=%JAVA LIB PATH%
ECHO PATH=%PATH%
ECHO CLASSPATH=%CLASSPATH%
ЕСНО -
@ECHO ON
*JAVA EXE* *JAVA LIB PATH* -cp *CLASSPATH* *JAVA OPTS* Gui *DEBUG MODE*
%APP HOME% %SETTING HOME%
@ECHO OFF
CD "%EXE DIR%"
IF "%APP HOME%"=="..." PAUSE
@ECHO ON
```

Once the parameters are configured, save the changes, and close the text editor. Proceed back to *cmd* and enter *RunCB.bat*.

```
JAVA_LIB_PATH=-Djava.library.path=..\bin
PATH=..\bin\X64;..\jvm\bin;..\jvm\bin;C:\Program Files (x86)\Common
Files\ Oracle\Java\javapath;C:\Windows\system32;C:\Windows;C:\Windows\
System32\Wbem;C:\Windows\System32\WindowsPowerShell\v1.0\;C:\Program
Files\Microsoft SQL Server\Client SDK\ODBC\110\Tools\Binn\;C:\Program
Files (x86)\Microsoft SQL Server\120\Tools\Binn\;C:\Program
Files\Microsoft SQL Server\120\DTS\Binn\;C:\Program
Files\PuTTY\CLASSPATH=..\bin;..\bin\cb.jar
-
C:\Program Files\AhsayOBM\bin>..\jvm\bin\bJW.exe -
```

```
Djava.library.path=..\bin -cp ..\bin;..\bin\cb.jar -Xms128m -Xmx2048m -
XX:MaxDirectMemorySize=1024m-Dsun.java 2d.noddraw -Dsun.nio. PageAlignDi
rectMemory=true Gui "" .. ""
```

If the debug mode is ENABLED, more technical information will be displayed for troubleshooting purposes.

```
C:\Program Files\AhsayOBM\bin>RunCB.bat
APP HOME=..
SETTING HOME=""
JAVA HOME=...\jvm
JAVA EXE=..\jvm\bin\bJW.exe
JAVA OPTS=-Xms128m -Xmx2048m -XX:MaxDirectMemorySize=1024m -Dsun.java2d.
noddraw -Dsun.nio.PageAlignDirectMemory=true
JAVA LIB PATH=-Djava.library.path=..\bin PATH=..\bin\X64;..\jvm\bin;..
\jvm\bin;C:\Program Files (x86)\Common Files\Oracle\Java\javapath;C:
\Windows\system32;C:\Windows;C:\Windows\System32\Wbem;C:\Windows
\System32\WindowsPowerShell\v1.0\;C:\Program Files\Microsoft SQL
Server\ClientSDK\ODBC\110\Tools\Binn\;C:\Program Files (x86)\Microsoft
SQL Server\120\Tools\Binn\;C:\Program Files\Microsoft SQL
Server\120\Tools\Binn\;C:\Program Files\Microsoft SQL
Server\120\DTS\Binn\;C:\Program Files\PuTTY\CLASSPATH=..\bin;..
\bin\cb.jar
C:\Program Files\AhsayOBM\bin>..\jvm\bin\bJW.exe -
Djava.library.path=..\bin -cp..\bin;..\bin\cb.jar -Xms128m -Xmx2048m -
XX:MaxDirectMemorySize=1024m -Dsun.java2d.noddraw -
Dsun.nio.PageAlignDirectMemory=true Gui "--debug" .. ""
Adding file:/C:/Program%20Files/AhsayOBM/bin/../bin/asm-3.1.jar to
classpath ... OK
Adding file:/C:/Program%20Files/AhsayOBM/bin/../bin/bcmail-jdk15on-
1.51.jar to classpath ... OK
Adding file:/C:/Program%20Files/AhsayOBM/bin/../bin/bcpkix-jdk15on-
1.51.jar to classpath ... OK
Adding file:/C:/Program%20Files/AhsayOBM/bin/../bin/bcprov-jdk15on-
151.jar to classpath ... OK
```

Adding file:/C:/Program%20Files/AhsayOBM/bin/../bin/cab-parser-2.9.jar to classpath ... OK Adding file:/C:/Program%20Files/AhsayOBM/bin/../bin/cab-parser-dorkboxutil-1.1.jar to classpath ... OK Adding file:/C:/Program%20Files/AhsayOBM/bin/../bin/cabinet-maker-1.0.0.1.jar to classpath ... OK Adding file:/C:/Program%20Files/AhsayOBM/bin/../bin/commons-codec-1.6.jar to classpath ... OK Adding file:/C:/Program%20Files/AhsayOBM/bin/../bin/commons-io-2.5.jar to classpath ... OK Adding file:/C:/Program%20Files/AhsayOBM/bin/../bin/commons-logging-1.1.3.jar to classpath ... OK Adding file:/C:/Program%20Files/AhsayOBM/bin/../bin/commons-net-3.3.jar to classpath ... OK Adding file:/C:/Program%20Files/AhsayOBM/bin/../bin/dom4j-1.6.1.jar to classpath ... OK Adding file:/C:/Program%20Files/AhsayOBM/bin/../bin/dropbox-core-sdk-1.7.5.jar to classpath ... OK Adding file:/C:/Program%20Files/AhsayOBM/bin/../bin/dropbox-core-sdk-3.0.3.1. jar to classpath ... OK Adding file:/C:/Program%20Files/AhsayOBM/bin/../bin/dropbox-core-sdk-3.0.3.jar to classpath ... OK Adding file:/C:/Program%20Files/AhsayOBM/bin/../bin/fluent-hc-4.3.5.jar to classpath ... OK Adding file:/C:/Program%20Files/AhsayOBM/bin/../bin/forms-1.3.0.jar to classpath... OK Adding file:/C:/Program%20Files/AhsayOBM/bin/../bin/google-api-client-1.19.1.jar to classpath ... OK Adding file:/C:/Program%20Files/AhsayOBM/bin/../bin/google-api-clientjackson2-1.19.1.jar to classpath ... OK Adding file:/C:/Program%20Files/AhsayOBM/bin/../bin/google-api-servicesdrive-v2-rev158-1.19.1.jar to classpath ... OK Adding file:/C:/Program%20Files/AhsayOBM/bin/../bin/google-http-client-1.19.0.jar to classpath ... OK Adding file:/C:/Program%20Files/AhsayOBM/bin/../bin/google-http-clientjackson2-1.19.0.jar to classpath ... OK Adding file:/C:/Program%20Files/AhsayOBM/bin/../bin/google-oauth-client-1.19.0.jar to classpath ... OK Adding file:/C:/Program%20Files/AhsayOBM/bin/../bin/httpclient-4.3.5.jar to classpath ... OK Adding file:/C:/Program%20Files/AhsayOBM/bin/../bin/httpclient-cache-4.3.5.jar to classpath ... OK Adding file:/C:/Program%20Files/AhsayOBM/bin/../bin/httpcore-4.3.2.jar to classpath ... OK Adding file:/C:/Program%20Files/AhsayOBM/bin/../bin/httpmime-4.3.5.jar to classpath ... OK Adding file:/C:/Program%20Files/AhsayOBM/bin/../bin/jackson-annotations-2.2.3.jar to classpath ... OK Adding file:/C:/Program%20Files/AhsayOBM/bin/../bin/jackson-annotations-2.7.4.jar to classpath ... OK Adding file:/C:/Program%20Files/AhsayOBM/bin/../bin/jackson-core-2.2.3.jar to classpath ... OK

Adding file:/C:/Program%20Files/AhsayOBM/bin/../bin/jackson-core-2.7.4.jar to classpath ... OK Adding file:/C:/Program%20Files/AhsayOBM/bin/../bin/jackson-core-asl-1.9.13.jar to classpath ... OK Adding file:/C:/Program%20Files/AhsayOBM/bin/../bin/jackson-databind-2.2.3.jar to classpath ... OK Adding file:/C:/Program%20Files/AhsayOBM/bin/../bin/jackson-databind-2.7.4.jar to classpath ... OK Adding file:/C:/Program%20Files/AhsayOBM/bin/../bin/jackson-jaxrs-1.9.2.jar to classpath ... OK Adding file:/C:/Program%20Files/AhsayOBM/bin/../bin/jackson-mapper-asl-1.9.13.jar to classpath ... OK Adding file:/C:/Program%20Files/AhsayOBM/bin/../bin/jackson-xc-1.9.2.jar to classpath ... OK Adding file:/C:/Program%20Files/AhsayOBM/bin/../bin/java-xmlbuilder-0.4.jar to classpath ... OK Adding file:/C:/Program%20Files/AhsayOBM/bin/../bin/javax.mail.jar to classpath ... OK Adding file:/C:/Program%20Files/AhsayOBM/bin/../bin/jcifs-1.3.18.jar to classpath ... OK Adding file:/C:/Program%20Files/AhsayOBM/bin/../bin/jdokan-20170627.jar to classpath ... OK Adding file:/C:/Program%20Files/AhsayOBM/bin/../bin/jdom-1.1.3.jar to classpath ... OK Adding file:/C:/Program%20Files/AhsayOBM/bin/../bin/jersey-apacheclient4-1.18.1.jar to classpath ... OK Adding file:/C:/Program%20Files/AhsayOBM/bin/../bin/jersey-bundle-1.18.1.jar to classpath ... OK Adding file:/C:/Program%20Files/AhsayOBM/bin/../bin/jersey-multipart-1.18.1.jar to classpath ... OK Adding file:/C:/Program%20Files/AhsayOBM/bin/../bin/jettison-1.1.jar to classpath ... OK Adding file:/C:/Program%20Files/AhsayOBM/bin/../bin/jsch-0.1.50.jar to classpath ... OK Adding file:/C:/Program%20Files/AhsayOBM/bin/../bin/jsch-0.1.54.1.jar to classpath ... OK Adding file:/C:/Program%20Files/AhsayOBM/bin/../bin/json simple-1.1.jar to classpath ... OK Adding file:/C:/Program%20Files/AhsayOBM/bin/../bin/jsr305-1.3.9.jar to classpath ... OK Adding file:/C:/Program%20Files/AhsayOBM/bin/../bin/log4j-1.2.17.jar to classpath ... OK Adding file:/C:/Program%20Files/AhsayOBM/bin/../bin/microsoftwindowsazure-api-0.4.6.jar to classpath ... OK Adding file:/C:/Program%20Files/AhsayOBM/bin/../bin/microsoftwindowsazure-storage-sdk-1.0.0.jar to classpath ... OK Adding file:/C:/Program%20Files/AhsayOBM/bin/../bin/microsoftwindowsazure-storage-sdk-6.0.0.1.jar to classpath ... OK Adding file:/C:/Program%20Files/AhsayOBM/bin/../bin/microsoftwindowsazure-storage-sdk-6.0.0.jar to classpath  $\ldots$  OK Adding file:/C:/Program%20Files/AhsayOBM/bin/../bin/mysql-connectorjava-5.0.8-bin.jar to classpath ... OK

Adding file:/C:/Program%20Files/AhsayOBM/bin/../bin/mysql-connectorjava-5.1.46-bin.jar to classpath ... OK Adding file:/C:/Program%20Files/AhsayOBM/bin/../bin/ojdbc6.jar to classpath ... OK Adding file:/C:/Program%20Files/AhsayOBM/bin/../bin/org.json-20150730.jar to classpath ... OK Adding file:/C:/Program%20Files/AhsayOBM/bin/../bin/servlet-api.jar to classpath ... OK Adding file:/C:/Program%20Files/AhsayOBM/bin/../bin/sinetfactory.jar to classpath ... OK Adding file:/C:/Program%20Files/AhsayOBM/bin/../bin/yavijava.jar to classpath ... OK Adding file:/C:/Program%20Files/AhsayOBM/jvm/lib/charsets.jar to classpath ... OK Adding file:/C:/Program%20Files/AhsayOBM/jvm/lib/jce.jar to classpath ... OK Adding file:/C:/Program%20Files/AhsayOBM/jvm/lib/jfxswt.jar to classpath ... OK Adding file:/C:/Program%20Files/AhsayOBM/jvm/lib/jsse.jar to classpath ... OK Adding file:/C:/Program%20Files/AhsayOBM/jvm/lib/management-agent.jar to classpath ... OK Adding file:/C:/Program%20Files/AhsayOBM/jvm/lib/resources.jar to classpath ... OK Adding file:/C:/Program%20Files/AhsayOBM/jvm/lib/rt.jar to classpath ... OK

| AhsayOBM | - |
|----------|---|
|          |   |

|        |                                         | English |  |
|--------|-----------------------------------------|---------|--|
|        | AhsayOBM                                |         |  |
|        | ngin<br>gin name                        |         |  |
|        | ssword<br>Save password<br>got password |         |  |
|        |                                         |         |  |
| Show a | dvanced option                          | ОК      |  |
|        |                                         |         |  |

х

## RunConfigurator.bat

This allows the user to run the AhsayOBM through *cmd*. Export the batch file to a text editor using the following script.

```
C:\Program Files\AhsayOBM\bin>notepad RunConfigurator.bat
```

C:\Program Files\AhsayOBM\bin>

Configure the following parameters:

 SETTING\_HOME – this is the directory to your setting home. If not set, the directory will be "C:\Users\USER\.obm" by default.

```
e.g. SET SETTING_HOME="C:\Users\John\.obm"
```

 DEBUG\_MODE – this parameter is used to enable or disable the debug mode when opening the AhsayOBM application.

> e.g. SET DEBUG\_MODE="--debug" or SET DEBUG\_MODE=""

```
@ECHO OFF
REM # You can use this batch to run the backup client application
REM ----- SETTING HOME ------
REM | Directory to your setting home. Default to
REM | "C:\Users\USER\.obm" when not set.
REM | e.g. SET SETTING HOME="C:\Users\John\.obm"
REM -------
SET SETTING HOME=""
REM ----- DEBUG MODE ------
REM | Enable/Disable debug mode
REM | e.g. SET DEBUG MODE="--debug"
REM | or SET DEBUG MODE=""
REM ------
SET DEBUG MODE=""
SET APP HOME=..
SET JAVA HOME=%APP HOME%\jvm
SET JAVA EXE=%JAVA HOME%\bin\bJW.exe
SET JAVA OPTS=-Xms128m -Xmx768m -Dsun.java2d.noddraw -
Dsun.nio.PageAlignDirectMemory=true
SET JAVA LIB PATH=-Djava.library.path=%APP HOME%\bin
SET PATH=%JAVA HOME%\bin;%PATH%
IF "%PROCESSOR ARCHITECTURE%"=="x86" (
 SET "DEP LIB PATH=X86"
) ELSE (
 SET "DEP LIB PATH=X64"
)
SET PATH=%APP HOME%\bin\%DEP LIB PATH%;%JAVA HOME%\bin;%PATH%
SET CLASSPATH=%APP HOME%\bin;%APP HOME%\bin\cb.jar
```

ЕСНО -ECHO APP HOME=%APP HOME% ECHO SETTING HOME=%SETTING HOME% ECHO JAVA HOME=%JAVA HOME% ECHO JAVA EXE=%JAVA EXE% ECHO JAVA OPTS=%JAVA OPTS% ECHO JAVA LIB PATH=%JAVA LIB PATH% ECHO PATH=%PATH% ECHO CLASSPATH=%CLASSPATH% ЕСНО -@ECHO ON \$JAVA EXE% %JAVA LIB PATH% -cp %CLASSPATH% %JAVA OPTS% Gui --config %DEBUG MODE% %APP HOME% %SETTING HOME% @ECHO OFF CD "%APP HOME%" IF "%APP HOME%"=="..." PAUSE @ECHO ON

Save the changes and close the text editor. Proceed back to *cmd* and enter *RunConfigurator.bat*. The AhsayOBM login menu will be displayed.

```
C:\Program Files\AhsayOBM\bin>RunConfigurator.bat
APP HOME=..
SETTING HOME=""
JAVA HOME=..\jvm
JAVA EXE=..\jvm\bin\bJW.exe
JAVA OPTS=-Xms128m -Xmx768m -Dsun.java2d.noddraw -
Dsun.nio.PageAlignDirectMemory=true
JAVA LIB PATH=-Djava.library.path=..\bin
PATH=..\bin\X64;..\jvm\bin;..\jvm\bin;C:\Program Files (x86)\Common
Files\Oracle\Java\javapath;C:\Windows\system32;C:\Windows;C:\Windows\Sys
tem32\Wbem;C:\Windows\System32\WindowsPowerShell\v1.0\;C:\Program
Files\Microsoft SQL Server\Client SDK\ODBC\110\Tools\Binn\;C:\Program
Files (x86) \Microsoft SQL Server \120 \Tools \Binn \;C: \Program
Files\Microsoft SQL Server\120\Tools\Binn\;C:\Program Files\Microsoft
SQL Server\120\DTS\Binn\;C:\Program
Files\PuTTY\CLASSPATH=..\bin;..\bin\cb.jar
C:\Program Files\AhsayOBM\bin>..\jvm\bin\bJW.exe -
Djava.library.path=..\bin -cp..\bin;..\bin\cb.jar -Xms128m -Xmx768m -
Dsun.java2d.noddraw -Dsun.nio.PageAlignDirectMemory=true Gui --config
"" ... ""
Config file found
```

| Login Menu                   |
|------------------------------|
|                              |
| (1). Login                   |
| (2). Change Network Settings |
| (3). Forgot Password         |
| (4). Quit                    |
|                              |
| Your Choice:                 |

If you want to modify the network settings before logging in, select option (2) from the login menu.

```
Login Menu
_____
 (1). Login
  (2). Change Network Settings
  (3). Forgot Password
 (4). Quit
_____
Your Choice: 2
Network Setting
 _____
  (1). Backup Server URL [127.0.0.1]
  (2). Port [-1]
  (3). Protocol [http]
  (4). Proxy Setting [Not in Use]
  (5). Save and Return
  (6). Discard and Return
 _____
Your Choice:
```

Otherwise, select option (1). Input your login name and password to log in. After a successful login, the AhsayOBM main menu will be displayed.

| Your profile has been downloaded and updated.  |
|------------------------------------------------|
| Main Menu                                      |
|                                                |
| (1). List Backup Sets                          |
| (2). Delete Backup Set                         |
| (3). Export Backup Set Settings to XML         |
| (4). Import Backup Set Settings from XML       |
| (5). Generate new Backup Set Settings Template |
| (6). Change Language [English]                 |
| (7). Update Profile Settings                   |
| (8). Quit                                      |
|                                                |
| Your Choice:                                   |

If the password is forgotten, choose (3) on the login menu and input your login name. A link will be sent to the email you provided in the AhsayCBS server to reset the user account password.

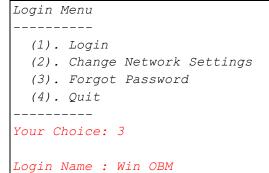

Select option (4) to exit the AhsayOBM.

www.ahsay.com

### ListBackupSet.bat

This allows the user to see the list of existing backup set/s under the backup account. Enter *ListBackupSet.bat* to display the list of available backup sets with their backup set ID.

```
C:\Program Files\AhsayOBM\bin>ListBackupSet.bat
APP HOME=..
SETTING HOME=
JAVA HOME=...\jvm
JAVA EXE=..\jvm\bin\bJW.exe
JAVA OPTS=-Xms128m -Xmx768m -Dsun.java2d.noddraw -
Dsun.nio.PageAlignDirectMemory=true
JAVA LIB PATH=-Djava.library.path=..\bin PATH=..\jvm\bin;C:\Program
Files (x86) \Common Files \Oracle \Java \javapath;C: \Windows \system 32;C:
\Windows;C:\Windows\System32\Wbem;C:\Windows\System32\WindowsPowerShell
\v1.0\;C:\Program Files\Microsoft SQL Server\Client
SDK\ODBC\110\Tools\Binn\;C:\Program Files (x86)\Microsoft SQL
Server\120\Tools\Binn\;C:\Program Files\Microsoft SQL Server\120\
Tools\Binn\;C:\Program Files\Microsoft SQL Server\120\DTS
\Binn\;C:\Program Files\PuTTY\CLASSPATH=..\bin;..\bin\cb.jar
Listing all backup sets under this backup account ...
C:\Program Files\AhsayOBM\bin>..\jvm\bin\bJW.exe -
Djava.library.path=..\bin -cp..\bin;..\bin\cb.jar -Xms128m -Xmx768m -
Dsun.java2d.noddraw -Dsun.nio.PageAlignDirectMemory=true
ListBackupSet ..
BackupSet Name= Data Backup, ID= 1562897045523
BackupSet Name= File Backup, ID= 1561974801639
C:\Program Files\AhsayOBM\bin>PAUSE
Press any key to continue . . .
```

www.ahsay.com

### RunBackupSet.bat

This allows the user to run a backup. Export the batch file to a text editor using the following script.

C:\Program Files\AhsayOBM\bin>notepad RunBackupSet.bat

C:\Program Files\AhsayOBM\bin>

Make sure that the following parameters are set accordingly:

• **BACKUP\_SET** – this is the backup set which you would like to run. There are two (2) options to specify the backup set; using the *backup set name* or the *backup set ID*. If the backup set name is not in English, use the backup set ID.

e.g. SET BACKUP\_SET="FileBackupSet-1" or SET BACKUP\_SET="1119083740107"

You can leave this parameter blank if you only have one (1) backup set.

e.g. SET BACKUP\_SET=""

If having multiple backup sets, you must specify which backup set you would like to be run.

 BACKUP\_DESTS – this is the destination(s) of the backup set which you will run. There are two (2) options to specify the destination; using the *destination name* or the *destination ID*. If the destination is not in English, use the destination ID.

> e.g. SET BACKUP\_DEST="Local-1" or SET BACKUP\_DEST="1119083740107"

Multiple destinations can be specified in a comma-separated format or you can indicate "ALL" to run a backup for all destinations.

e.g. SET BACKUP\_DESTS="Destination-1,Destination-2" or SET BACKUP\_DESTS="ALL"

 BACKUP\_TYPE – this is the backup set type. This does not need to be changed if backing up a file backup set.

Options available: FILE/DATABASE/DIFFERENTIAL/LOG

| e.g. SET BACKUP_TYPE="FILE" for file backup              |              |
|----------------------------------------------------------|--------------|
| or SET BACKUP_TYPE="DATABASE" for Full database backets" | ackup        |
| or SET BACKUP_TYPE="DIFFERENTIAL" for Differential data  | abase backup |
| or SET BACKUP_TYPE="LOG" for Log database b              | ackup        |

For MSExchange 2010 BackupSet:

| e.g. SET BACKUP_TYPE="DATABASE"   | for Full database backup         |
|-----------------------------------|----------------------------------|
| or SET BACKUP_TYPE="DIFFERENTIAL" | for Differential database backup |
| or SET BACKUP_TYPE="LOG"          | for Incremental database backup  |
| or SET BACKUP_TYPE="COPY"         | for Copy database backup         |
|                                   |                                  |

 SETTING\_HOME – this is the directory to your setting home. If not set, the directory will be "C:\Users\USER\.obm" by default.

e.g. SET SETTING\_HOME="C:\Users\John\.obm"

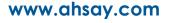

- **DELTA\_MODE** this is used to set the In-File Delta mode when running a backup.
  - e.g. SET DELTA\_MODE="// for Incremental In-file delta backup
  - or SET DELTA\_MODE="D" for Differential In-file delta backup
  - or SET DELTA\_MODE="F" for Full File backup
  - or SET DELTA\_MODE="" for using backup set in-file delta setting
- CLEANUP\_MODE same as the retention policy job and space freeing up, this parameter is used to remove obsolete files from your backup destinations after a backup has been run.

Options available: ENABLE-CLEANUP/DISABLE-CLEANUP

- e.g. SET CLEANUP\_MODE="ENABLE-CLEANUP" or SET CLEANUP\_MODE="DISABLE-CLEANUP"
- DEBUG\_MODE this parameter is used to enable or disable the debug mode when there is a backup job running.

Options available: ENABLE-DEBUG/DISABLE-DEBUG

e.g. SET DEBUG\_MODE="ENABLE-DEBUG" or SET DEBUG MODE="DISABLE-DEBUG"

@ECHO OFF REM # You can use this batch to run any of your backup sets from the REM # command line. Just customize the "User Defined Section" below with REM # your values for your backup action. REM ----- BACKUP SET -----REM | The name or ID of the backup set that you want to run. REM | If backup set name is not in English, please use ID instead. REM | e.g. SET BACKUP SET="1119083740107" REM | or SET BACKUP SET="FileBackupSet-1" REM | REM | You can leave this parameter blank if you have only 1 backup set. *REM* ------SET BACKUP SET="" REM ----- BACKUP DESTS -----REM | The list of name or ID of the backup destinations that you want to REM | run. If backup destination name is not in English, please use ID REM | instead. REM | e.g. SET BACKUP DESTS="1740107119083" REM | or SET BACKUP DESTS="Destination-1,Destination-2" REM | or SET BACKUP DESTS="ALL" REM | REM | You can specify multiple destinations in comma-separated format, REM | or use "ALL" to run backup for all destinations. REM ------------SET BACKUP DESTS="ALL" REM ----- BACKUP TYPE -----REM | Set backup type. You don't need to change this if you are backing

REM | up a file back set. REM | Options available: FILE/DATABASE/DIFFERENTIAL/LOG REM | e.g. SET BACKUP\_TYPE="FILE"for file backupREM | or SET BACKUP\_TYPE="DATABASE"for Full database backup REM | or SET BACKUP\_TYPE="DIFFERENTIAL" for Differential database REM | backup or SET BACKUP TYPE="LOG" for Log database backup REM | REM | For MSExchange 2010 BackupSet REM | e.g. SET BACKUP TYPE="DATABASE" for Full database backup REM | or SET BACKUP TYPE="DIFFERENTIAL" for Differential database REM | backup REM | Or SET BACKUP TYPE="LOG" for Incremental database REM |backup or SET BACKUP TYPE="COPY" for Copy database REM |backup REM -----SET BACKUP TYPE="FILE" REM ----- SETTING HOME REM | Directory to your setting home. Default to REM | "C:\Users\USER\.obm" when not set. REM | e.g. SET SETTING HOME="C:\Users\John\.obm" REM -----\_\_\_\_\_ SET SETTING HOME="" REM ----- DELTA MODE -----REM | Set In-File Delta mode. REM | Options available: Incremental/Differential/Full (I/D/F) REM | e.g. SET DELTA MODE="I" for Incremental In-file delta backup REM | or SET DELTA MODE="D" for Differential In-file delta backup REM | or SET DELTA MODE="F" for Full File backup REM | or SET DELTA MODE="" for using backup set in-file delta REM | setting *REM* ------SET DELTA MODE="" REM ----- CLEANUP MODE \_\_\_\_\_ REM | You can enable Cleanup mode to remove obsolete files from your REM | backup destinations after backup. REM | Options available: ENABLE-CLEANUP/DISABLE-CLEANUP REM | e.g. SET CLEANUP MODE="ENABLE-CLEANUP" REM | or SET CLEANUP MODE="DISABLE-CLEANUP" REM -----SET CLEANUP MODE="DISABLE-CLEANUP" REM ----- DEBUG MODE -----REM | Set Debug mode. REM | Options available: ENABLE-DEBUG/DISABLE-DEBUG REM | e.g. SET DEBUG MODE="ENABLE-DEBUG" REM | or SET DEBUG MODE="DISABLE-DEBUG" REM -----SET DEBUG MODE="DISABLE-DEBUG" SET APP HOME=.. SET JAVA HOME=%APP HOME%\jvm SET JAVA EXE=%JAVA HOME%\bin\bJW.exe SET JAVA LIB PATH=-Djava.library.path=%APP HOME%\bin SET PATH=%JAVA HOME%\bin;%PATH%

```
SET CLASSPATH=%APP HOME%\bin;%APP HOME%\bin\cb.jar
IF "%PROCESSOR ARCHITECTURE%"=="x86" (
 SET "DEP LIB PATH=X86"
 SET JAVA OPTS=-Xms128m -Xmx768m -XX:MaxDirectMemorySize=512m -
Dsun.java2d.noddraw -Dsun.nio.PageAlignDirectMemory=true
) ELSE (
 SET "DEP LIB PATH=X64"
 SET JAVA OPTS=-Xms128m -Xmx2048m -XX:MaxDirectMemorySize=1024m -
Dsun.java2d.noddraw -Dsun.nio.PageAlignDirectMemory=true
SET PATH=%CD%\%APP HOME%\bin\%DEP LIB PATH%;%PATH%
ECHO -
ECHO APP HOME=%APP HOME%
ECHO SETTING HOME=%SETTING HOME%
ECHO JAVA HOME=%JAVA HOME%
ECHO JAVA EXE=%JAVA EXE%
ECHO JAVA OPTS=%JAVA OPTS%
ECHO JAVA LIB PATH=%JAVA LIB PATH%
ECHO PATH=%PATH%
ECHO CLASSPATH=%CLASSPATH%
ECHO -
ECHO Running Backup Set - '%BACKUP SET%' ...
@ECHO ON
*JAVA EXE* *JAVA LIB PATH* -cp *CLASSPATH* *JAVA OPTS* RunBackupSet
$APP HOME$ $BACKUP SET$ $BACKUP DESTS$ $BACKUP TYPE$ $SETTING HOME$
%DELTA MODE% %CLEANUP MODE% %DEBUG MODE%
@ECHO OFF
CD %APP HOME %
IF "%APP HOME%"=="..." PAUSE
@ECHO ON
```

#### NOTE

If some parameters are not configured, the backup job will run with the default backup settings.

Save the changes and close the text editor. Proceed back to cmd and enter RunBackupSet.bat.

```
C:\Program Files\AhsayOBM\bin>RunBackupSet.bat

-

APP_HOME=..

SETTING_HOME=""

JAVA_HOME=..\jvm

JAVA_EXE=..\jvm\bin\bJW.exe

JAVA_OPTS=-Xms128m -Xmx2048m -XX:MaxDirectMemorySize=1024m -

Dsun.java2d.noddraw -Dsun.nio.PageAlignDirectMemory=true

JAVA_LIB_PATH=-Djava.library.path=..\bin PATH=C:\Program

Files\AhsayOBM\bin\..\bin\X64;..\jvm\bin;C:\Program Files (x86)\Common

Files\Oracle\Java\javapath;C:\Windows\system32;C:\Windows;C:\Windows\

System32\Wbem;C:\Windows\System32\WindowsPowerShell\v1.0\;C:\Program

Files\Microsoft SQL Server\Client SDK\ODBC\110\Tools\Binn\;C:\Program
```

```
Files\Microsoft SQL Server\120\Tools\Binn\;C:\Program Files\Microsoft
SQL Server\120\DTS\Binn\;C:\Program
Files\PuTTY\CLASSPATH=..\bin;..\bin\cb.jar
Running Backup Set - '""' ...
C:\Program Files\AhsayOBM\bin>..\jvm\bin\bJW.exe -
Djava.library.path=..\bin -cp ..\bin;..\bin\cb.jar -Xms128m -Xmx2048m -
XX:MaxDirectMemorySize=1024m -Dsun.java2d.noddraw -
Dsun.nio.PageAlignDirectMemory=true RunBackupSet .. "" "ALL" "FILE" ""
"" "DISABLE-CLEANUP" "DISABLE-DEBUG"
[2019/07/12 12:50:20] [info] [-] Start [ AhsayOBM v8.2.1.18 ]
[2019/07/12 12:50:20] [info] [-] Saving encrypted backup set encryption
keys to server...
[2019/07/12 12:50:22] [info] [1562897364604] Start Backup ... [In-File
Delta: Incremental]
[2019/07/12 12:50:22] [info] [1562897364604] Using Temporary Directory
C:\Users\Administrator\temp\1562897045523\OBS@1562897364604
[2019/07/12 12:50:22] [info] [-] Start running pre-commands
[2019/07/12 12:50:22] [info] [-] Finished running pre-commands
[2019/07/12 12:50:22] [info] [1562897364604] Downloading server file
list...
[2019/07/12 12:50:22] [info] [1562897364604] Downloading server file
list... Completed
[2019/07/12 12:50:23] [info] [1562897364604] Reading backup source from
hard disk ...
[2019/07/12 12:50:25] [info] [1562897364604] Getting all files which
have been moved...
[2019/07/12 12:50:25] [info] [1562897364604] Getting all files which
have been moved... Completed
[2019/07/12 12:50:25] [info] [1562897364604] Reading backup source from
hard disk... Completed
[2019/07/12 12:50:25] [info] [1562897364604] Total New Files = 0
[2019/07/12 12:50:25] [info] [1562897364604] Total New Directories = 0
[2019/07/12 12:50:25] [info] [1562897364604] Total New Links = 0
[2019/07/12 12:50:25] [info] [1562897364604] Total Updated Files = 0
[2019/07/12 12:50:25] [info] [1562897364604] Total Attributes Changed
Files = 0
[2019/07/12 12:50:25] [info] [1562897364604] Total Deleted Files = 0
[2019/07/12 12:50:25] [info] [1562897364604] Total Deleted Directories =
0
[2019/07/12 12:50:25] [info] [1562897364604] Total Deleted Links = 0
[2019/07/12 12:50:25] [info] [1562897364604] Total Moved Files = 0
[2019/07/12 12:50:26] [info] [1562897364604] Saving encrypted backup
file index to 1562897045523/blocks at destination AhsayCBS...
[2019/07/12 12:50:26] [info] [1562897364604] Saving encrypted backup
file index to 1562897045523/blocks/2019-07-12-12-50-20 at destination
AhsayCBS...
[2019/07/12 12:50:27] [info] [-] Start running post-commands
[2019/07/12 12:50:27] [info] [-] Finished running post-commands
[2019/07/12 12:50:27] [info] [1562897364604] Deleting temporary file
C:\Users\Administrator\temp\1562897045523\OBS@1562897364604
```

[2019/07/12 12:50:27] [info] [1562897364604] Backup Completed Successfully

Press any key to continue . . .

#### ListBackupJob.bat

This allows the user to display the list of backup jobs under a specific backup set. Enter the following script to export the batch file to a text editor.

```
C:\Program Files\AhsayOBM\bin>notepad ListBackupJob.bat
```

C:\Program Files\AhsayOBM\bin>

Configure the following parameters:

• **BACKUP\_SET** – this is the backup set which you would like to be displayed. There are two (2) ways to specify the backup set; using the *backup set name* or the *backup set ID*. If the backup set name is not in English, use the backup set ID.

e.g. SET BACKUP\_SET="FileBackupSet-1" or SET BACKUP\_SET="1119083740107"

You can leave this parameter blank if you only have one (1) backup set.

e.g. SET BACKUP\_SET=""

• **BACKUP\_DEST** – this is the destination of the backup set which you would like to be displayed. There are two (2) ways to specify the backup destination; using the *destination name* or the *destination ID*. If the destination is not in English, use the destination ID.

e.g. SET BACKUP\_DEST="Local-1" or SET BACKUP\_DEST="1119083740107"

You can leave this parameter blank if you only have one (1) backup destination.

e.g. SET BACKUP\_DEST=""

```
@ECHO OFF
REM # You can use this batch to list all backup jobs which ran under
                                                #
REM # this backup set.
                                                #
REM ----- BACKUP SET -----
REM | The name or ID of the backup set that you want to run
REM | If backup set name is not in English, please use BackupSetID
REM | e.g. SET BACKUP SET="1119083740107"
REM | or SET BACKUP SET="FileBackupSet-1"
REM |
REM | You can leave this parameter blank if you have only 1 backup set.
REM -----
SET BACKUP SET="File Backup"
REM ----- BACKUP DEST -----
REM | The name or ID of the destination that you want to list
REM | If destination name is not in English, please use DestinationID
REM | e.g. SET BACKUP DEST="1119083740107"
REM | or SET BACKUP DEST="CBS"
REM |
```

```
REM | You can leave this parameter blank if you have only 1 destination.
REM ------
SET BACKUP DEST=""
REM #
               SCRIPT
                                    USAGE
REM # Input Arguments will overwrite the above settings
REM # defined in 'User Defined Section'.
IF NOT %1.==. SET BACKUP SET=%1
IF NOT %2.==. SET BACKUP DEST=%2
SET APP HOME=..
SET SETTING HOME=
SET JAVA HOME=%APP HOME%\jvm
SET JAVA EXE=%JAVA HOME%\bin\bJW.exe
SET JAVA OPTS=-Xms128m -Xmx768m -Dsun.java2d.noddraw -
Dsun.nio.PageAlignDire
ctMemory=true
SET JAVA LIB PATH=-Djava.library.path=%APP HOME%\bin
SET PATH=%JAVA HOME%\bin;%PATH%
SET CLASSPATH=%APP HOME%\bin;%APP HOME%\bin\cb.jar
ЕСНО -
ECHO APP HOME=%APP HOME%
ECHO SETTING HOME=%SETTING HOME%
ECHO JAVA HOME=%JAVA HOME%
ECHO JAVA EXE=%JAVA EXE%
ECHO JAVA OPTS=%JAVA OPTS%
ECHO JAVA LIB PATH=%JAVA LIB PATH%
ECHO PATH=%PATH%
ECHO CLASSPATH=%CLASSPATH%
ЕСНО -
ECHO Listing all backup jobs for Backup Set - '%BACKUP SET%' ...
@ЕСНО О 
*JAVA EXE* *JAVA LIB PATH* -cp *CLASSPATH* *JAVA OPTS* ListBackupJob --
app-home=%APP HOME% --backup-set=%BACKUP SET% --backup-
dest=%BACKUP DEST% --setting-home=%SETTING HOME%
PAUSE
```

#### NOTE

You can only select one (1) backup set and one (1) destination at a time.

Save the changes and close the text editor. Proceed back to *cmd* and enter *ListBackupJob.bat*. The list of backup jobs under the specified backup set will be displayed.

C:\Program Files\AhsayOBM\bin>ListBackupJob.bat

Ι.

APP\_HOME=..

```
SETTING HOME=
JAVA HOME=..\jvm
JAVA EXE=..\jvm\bin\bJW.exe
JAVA OPTS=-Xms128m -Xmx768m -Dsun.java2d.noddraw -
Dsun.nio.PageAlignDirectMemory=true
JAVA LIB PATH=-Djava.library.path=..\bin PATH=..\jvm\bin;C:\Program
Files (x86) \Common Files \Oracle \Java \javapath; C: \Windows \system 32; C:
\Windows;C:\Windows\System32\Wbem;C:\Windows\System32\WindowsPowerShell
\v1.0\;C:\Program Files\Microsoft SQL Server\Client SDK\ODBC\110\Tools
\Binn\;C:\Program Files (x86)\Microsoft SQL
Server\120\Tools\Binn\;C:\Program Files\Microsoft SQL
Server\120\Tools\Binn\;C:\Program Files\Microsoft SQL
Server\120\DTS\Binn\;C:\Program
Files\PuTTY\CLASSPATH=..\bin;..\bin\cb.jar
Listing all backup jobs for Backup Set - '"File Backup"' ...
C:\Program Files\AhsayOBM\bin>..\jvm\bin\bJW.exe -
Djava.library.path=..\bin -cp..\bin;..\bin\cb.jar -Xms128m -Xmx768m -
Dsun.java2d.noddraw -Dsun.nio.PageAlignDirectMemory=true ListBackupJob -
-app-home=.. --backup-set="File Backup" --backup-dest="" --setting-home=
File Backup [1562220462692]
2019-07-05-11-31-41
2019-07-04-20-00-00
2019-07-04-14-08-13
C:\Program Files\AhsayOBM\bin>PAUSE
```

Press any key to continue . . .

#### **Restore.bat**

This allows the user to restore backed up data. Enter the following script to export the batch file to a text editor.

```
C:\Program Files\AhsayOBM\bin>notepad Restore.bat
C:\Program Files\AhsayOBM\bin>
```

Configure the following parameters:

 BACKUP\_SET – this is the backup set which you would like to restore. If the backup set name is not in English, use the backup set ID.

> e.g. SET BACKUP\_SET="FileBackupSet-1" or SET BACKUP\_SET="1119083740107"

 DESTINATION – this is the destination where you want to restore the backed up data from. If the destination is not in English, use the destination ID.

> e.g. SET DESTINATION="Local-1" or SET DESTINATION="1119083740107"

You can leave this parameter blank if you only have one (1) backup destination.

e.g. SET DESTINATION=""

• **RESTORE\_TO** – this is the location where the files will be restored.

e.g. SET RESTORE\_TO=" C:\Temp"

RESTORE\_FROM – this is the selected file or directory on the backup server which you
would like to restore.

e.g. SET RESTORE\_FROM="C:\Users"

- **POINT\_IN\_TIME** this is the point-in-time snapshot (of a successful backup) that you want to restore from the backup server. Use "Current" for the latest backup snapshot. You can retrieve the point in time by using the *ListBackupJob.bat*.
  - e.g. SET POINT\_IN\_TIME="2006-10-04-12-57-13" or SET POINT\_IN\_TIME="Current"
- **RESTORE\_PERMISSION** set this to "Y" if you want to restore file permissions. Otherwise, indicate "N" if you do NOT want to restore file permissions.

e.g. SET RESTORE\_PERMISSION="N"

• SKIP\_INVALID\_KEY – set this to "Y" if you want to skip restore file with an invalid key. Set this to "N" if you want to prompt user to input the correct key.

e.g. SET SKIP\_INVALID\_KEY="N"

• SYNC\_OPTION – set this to "Y" if you want to enable the sync option. Set this to "N" if you do NOT want to enable sync option. Leave this blank if you want to prompt user for a selection.

e.g. SET SYNC\_OPTION="N"

 REPLACE\_EXISTING\_FILE – set to "--all" to replace all existing file(s) of the same filename. Set this to "--none" to skip all existing file(s) with the same filename. Leave this blank if you want to prompt user for a selection.

e.g. SET REPLACE\_EXISTING\_FILE="--all"

 SETTING\_HOME – this is the directory to your setting home. If not set, the directory will be "C:\Users\USER\.obm" by default.

e.g. SET SETTING\_HOME="C:\Users\John\.obm"

• FILTER - this parameter is used to filter the files that you want to restore.

e.g. SET FILTER="-Pattern=.txt-Type=exact-Target=toFile"

• TEMP\_DIR - this is the directory where you would like to store the restore files temporarily.

e.g. SET TEMP\_DIR="C:\Temp"

 VERIFY\_CHKSUM – set this to "Y" if you want to verify the in-file delta file checksum during restore. Otherwise, set this to "N" if you do NOT want to verify the in-file delta file checksum during restore.

#### e.g. SET VERIFY\_CHKSUM="N"

```
@ECHO OFF
REM ################################## Restore.bat ##############################
REM # You can use this batch file to restore backup files using command-
REM # line. Just customize the "User Define Section" below with values
REM # for your restore action.
REM ----- BACKUP SET -----
REM | The name or ID of the backup set that you want to restore.
REM | If backup set name is not in English, please use ID instead.
REM | e.g. SET BACKUP SET="1119083740107"
REM | or SET BACKUP SET="FileBackupSet-1"
REM |
REM | You can leave this parameter blank if you have only 1 backup set.
REM -----
SET BACKUP SET=""
REM ----- DESTINATION -----
REM | The name or ID of the backup destination that you want to restore
REM | from.
REM | If backup destination name is not in English, please use ID
REM | instead.
REM | e.g. SET DESTINATION="1740107119083"
REM | or SET DESTINATION="Destination-1"
REM |
REM | You can leave this parameter blank if you have only 1 destination.
REM -----
SET DESTINATION=""
```

REM ----- RESTORE TO -----REM | Directory to where you want files to be restored REM | Use "\\\\" instead of "\\" when you specify a UNC path REM | set to "" to restore files to original location REM | e.g. SET RESTORE\_TO="C:\Temp" REM ------SET RESTORE TO="C:\Temp" REM ----- RESTORE FROM -----REM | File/Directory on the backup server that you would like to restore REM | e.g. SET RESTORE FROM="C:\Data" REM \_\_\_\_\_\_ SET RESTORE FROM=" C:\Users\Administrator\Desktop\Data backup" REM ----- POINT IN TIME ------REM | The point-in-time snapshot (successful backup) that you want to REM | restore from the backup server. REM | Use "Current" for the latest backup REM | snapshot e.g. SET POINT IN TIME="2006-10-04-12-57-13" REM | or SET POINT IN TIME="Current" REM | REM | You can retrieve the point in time by using the ListBackupJob.bat REM ------\_\_\_\_\_ SET POINT IN TIME="Current" REM ----- RESTORE PERMISSION ------REM | set to "Y" if you want to restore file permissions REM | set to "N" if you do NOT want to restore file permissions *REM* ------SET RESTORE PERMISSION="N" REM ----- SKIP INVALID KEY ------REM | set to "Y" if you want to skip restore file with invalid key REM | set to "N" if you want to prompt user to input a correct key *REM* ------SET SKIP INVALID KEY="N" REM ----- SYNC OPTION ------REM | Delete extra files REM | set to "Y" if you want to enable sync option REM | set to "N" if you do NOT want to enable sync option REM | set to "" to prompt for selection *REM* ------SET SYNC OPTION="N" REM ----- REPLACE EXISTING FILE ------REM | set to "--all" to replace all existing file(s) of the same REM | filename set to "--none" to skip all existing file(s) with the same REM | filename set to "" to prompt for selection *REM* ------SET REPLACE EXISTING FILE="--all" REM ----- SETTING HOME -----REM | Directory to your setting home. Default to REM | "C:\Users\USER\.obm" when not set. REM | e.g. SET SETTING HOME="C:\Users\John\.obm" REM -----\_\_\_\_\_ SET SETTING HOME="" REM OPTION: ----- *FILTER* ------REM -----

REM | Filter out what files you want to restore REM | -Pattern=xxx-Type=yyy-Target=zzz REM | where xxx is the filter pattern, REM | yyy is the filter type, whice can be one of the following: [exact | exactMatchCase | contains | containsMatchCase| REM | REM | startWith | startWithMatchCase | endWith | REM |endWithMatchCase] | REM | zzz is the filter target, which can be one of the following: [toFile | toFileDir | toDir] REM | REM | REM | e.g. SET FILTER="-Pattern=.txt-Type=exact-Target=toFile" *REM* ------SET FILTER="" REM ----- TEMP DIR -----REM | Directory to where you want to store restore files temporarily REM | Use "\\\\" instead of "\\" when you specify a UNC path REM | set to "" to use the temporary directory in the backup set REM | e.g. SET TEMP DIR="C:\Temp" REM -----SET TEMP DIR="" REM ----- VERIFY CHKSUM ------REM | set to "Y" if you want to verify in-file delta file checksum REM | during restore REM | set to "N" if you do NOT want to verify in-file delta file REM | checksum during restore *REM* -----SET VERIFY CHKSUM="N" SET APP HOME=.. SET JAVA HOME=%APP HOME% \jvm SET JAVA EXE=%JAVA HOME%\bin\bJW.exe SET JAVA LIB PATH=-Djava.library.path=%APP HOME%\bin SET PATH=%JAVA HOME%\bin;%PATH% SET CLASSPATH=%APP HOME%\bin;%APP HOME%\bin\cb.jar IF "%PROCESSOR ARCHITECTURE%"=="x86" ( SET "DEP LIB PATH=X86" SET JAVA OPTS=-Xms128m -Xmx768m -XX:MaxDirectMemorySize=512m -Dsun.java2d.noddraw -Dsun.nio.PageAlignDirectMemory=true ) ELSE ( SET "DEP LIB PATH=X64" SET JAVA OPTS=-Xms128m -Xmx2048m -XX:MaxDirectMemorySize=1024m -Dsun.java2d.noddraw -Dsun.nio.PageAlignDirectMemory=true ) SET PATH=%CD%\%APP HOME%\bin\%DEP LIB PATH%;%PATH% ECHO -ECHO APP HOME=%APP HOME% ECHO SETTING HOME=%SETTING HOME% ECHO JAVA HOME=%JAVA HOME% ECHO JAVA EXE=%JAVA EXE% ECHO JAVA OPTS=%JAVA OPTS% ECHO JAVA LIB PATH=%JAVA\_LIB\_PATH% ECHO PATH=%PATH%

```
ECHO CLASSPATH=%CLASSPATH%
ECHO -
@ECHO ON
%JAVA_EXE% %JAVA_LIB_PATH% -cp %CLASSPATH% %JAVA_OPTS% Restore --
to=%RESTORE_TO% --from=%RESTORE_FROM% --backup-set=%BACKUP_SET% --
backup-dest=%DESTINATION% %REPLACE_EXISTING_FILE% --date=%POINT_IN_TIME%
--set-permission=%RESTORE_PERMISSION% --skip-invalid-
key=%SKIP_INVALID_KEY% --sync=%SYNC_OPTION% --filter=%FILTER% --temp-
dir=%TEMP_DIR% --verify-delta-file-chksum=%VERIFY_CHKSUM% --app-
home=%APP_HOME% --setting-home=%SETTING_HOME%
@ECHO OFF
CD %APP_HOME%
IF "%APP_HOME%"==".." PAUSE
@ECHO ON
```

#### NOTE

If some parameters are not set, the restore job will run with the default restore settings.

Save the changes and close the text editor. Proceed back to cmd and enter Restore.bat.

```
C:\Program Files\AhsayOBM\bin>Restore.bat
APP HOME=..
SETTING HOME=""
JAVA HOME=..\jvm
JAVA EXE=..\jvm\bin\bJW.exe
JAVA OPTS=-Xms128m -Xmx2048m -XX:MaxDirectMemorySize=1024m -
Dsun.java2d.noddraw -Dsun.nio.PageAlignDirectMemory=true
JAVA LIB PATH=-Djava.library.path=..\binPATH=C:\Program Files\AhsayOBM
\bin\..\bin\X64;..\jvm\bin;C:\Program Files (x86)\Common Files\Oracle\
Java\javapath;C:\Windows\system32;C:\Windows;C:\Windows\System32\Wbem;
C:\Windows\System32\WindowsPowerShell\v1.0\;C:\Program Files\Microsoft
SQL Server\Client SDK\ODBC\110\Tools\Binn\;C:\Program Files
(x86) \Microsoft SQL Server\120\Tools\Binn\;C:\Program Files\Microsoft
SQL Server\120\Tools\Binn\;C:\Program Files\Microsoft SQL
Server\120\DTS\Binn\;C:\Program Files\PuTTY\CLASSPATH=..
\bin;..\bin\cb.jar
C:\Program Files\AhsayOBM\bin>..\jvm\bin\bJW.exe -
Djava.library.path=..\bin -cp ..\bin;..\bin\cb.jar -Xms128m -Xmx2048m -
XX:MaxDirectMemorySize=1024m -Dsun.java2d.noddraw -
Dsun.nio.PageAlignDirectMemory=true Restore --to="C:\Temp" --
from="C:\Users\Administrator\Desktop\Data backup" --backup-set="" --
backup-dest="" "--all" --date="Current"--set-permission="N" --skip-
```

invalid-key="N" --sync="N" --filter="" --temp-dir="" --verify-deltafile-chksum="N" --app-home=.. --setting-home="" Filter Pattern not set, filter would not apply to restore Temporary directory not set, use the temporary directory in the backup set. [2019-07-12 11:52:03] Start [ AhsayOBM v8.2.1.18 ] [2019-07-12 11:52:03] OS: Windows Server 2012 R2 (w2k16R2-std); CPU Model: VMware-Intel(R) Xeon(R) CPU E5520 @ 2.27GHz, Intel(R) Xeon(R) CPU E5520 @2.27GHz; Number of Processors: 4; Heap Size: 32.3MB (Current) / 1.8GB (Maximum); Physical Memory: 726.9MB (Free) / 4GB (Total) [2019-07-12 11:52:03] start,Start [ AhsayOBM v8.2.1.18 ],0,0,0,,0,0 [2019-07-12 11:52:03] Initializing decrypt action... [2019-07-12 11:52:03] Initializing decrypt action... Completed [2019-07-12 11:52:04] Creating new directory... "C:\Temp\C " [2019-07-12 11:52:04] Creating new directory... "C:\Temp\C \Users" [2019-07-12 11:52:04] Creating new directory... "C:\Temp\C \Users\Administrator" [2019-07-12 11:52:04] Creating new directory... "C:\Temp\C \Users\Administrator\Desktop" [2019-07-12 11:52:04] Creating new directory... "C:\Temp\C \Users\Administrator\Desktop\Data backup" [2019-07-12 11:52:04] Downloading... "C:\Temp\C \Users\Administrator\Desktop\Data backup\Sample file.txt" (Total 0 bytes) [2019-07-12 11:52:04] Downloading... "C:\Temp\C \Users\Administrator\Desktop\Data backup\Text File.txt" (Total 0 bytes) [2019-07-12 11:52:05] file,C:\Temp\C \Users\Administrator\Desktop\Data backup\Sample file.txt,0,0,1562897245044,,1562903525530,1562903525531 [2019-07-12 11:52:05] file,C:\Temp\C \Users\Administrator\Desktop\Data backup\Text File.txt,0,0,1562897254708,,1562903525531,1562903525531 [2019-07-12 11:52:06] Restore Completed Successfully [2019-07-12 11:52:06] end, RESTORE STOP SUCCESS, 0, 0, 0, , 0, 0

Press any key to continue . . .

### Decrypt.bat

This allows the user to restore raw data. Enter the following script to export the batch file to a text editor.

C:\Program Files\AhsayOBM\bin>notepad Decrypt.bat

C:\Program Files\AhsayOBM\bin>

Configure the following parameters:

 SOURCE\_DIR – this is the path of the folder which contains the backed up files that you want to decrypt.

e.g. SOURCE\_DIR="C:\john\backupdata\1498444438340\blocks"

- ENCRYPT\_KEY this is the encryption key that was set for the backup set. You can leave this parameter blank if the backed up data is not encrypted.
  - e.g. ENCRYPT\_KEY="NjQAtHhBSyAVgfFkaFl=" e.g. ENCRYPT\_KEY=""
- **DECRYPT\_TO** this is the specified directory where the decrypted files will be stored.

e.g. SET DECRYPT\_TO=" C:\Temp"

 DECRYPT\_FROM – this is the file or directory on the backup data that you would like to decrypt.

e.g. SET DECRYPT\_TO="C:\Data"

 POINT\_IN\_TIME – this is the point-in-time snapshot (of a successful backup) that you want to decrypt from the backed up data. Use "Current" for the latest backup snapshot. The point-intime should be one of the directory names under SOURCE\_DIR.

> e.g. SET POINT\_IN\_TIME="2006-10-04-12-57-13" or SET POINT\_IN\_TIME="Current"

• **RESTORE\_PERMISSION** – set this to "Y" if you want to restore file permissions. Otherwise, indicate "N" if you do NOT want to restore file permissions.

e.g. SET RESTORE\_PERMISSION="N"

• SKIP\_INVALID\_KEY – set this to "Y" if you want to skip decrypt file with invalid key. Set this set to "N" if you want to prompt user to input a correct key.

e.g. SKIP\_INVALID\_KEY="Y"

 SYNC\_OPTION – set this to "Y" if you want to enable sync option. Set this to "N" if you do NOT want to enable sync option. Leave this parameter blank if you want to prompt user for selection.

e.g. SET SYNC\_OPTION="N"

e.g. SET SYNC\_OPTION=""

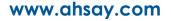

• REPLACE\_EXISTING\_FILE – set this to "--all" if you want to replace all existing file(s) of the same filename. Set this to "--none" if you want to skip all existing file(s) with the same filename. Leave this parameter blank if you want to prompt user for selection.

e.g. SET REPLACE\_EXISTING\_FILE="--all" e.g. SET REPLACE\_EXISTING\_FILE="--none" e.g. SET REPLACE\_EXISTING\_FILE=""

• SETTING\_HOME – this is the directory to your setting home. This is where the log files will be placed. If not set, the directory will be "C:\Users\USER\.obm" by default.

e.g. SET SETTING\_HOME="C:\Users\John\.obm"

• FILTER - this parameter is used to filter the files that you want to decrypt.

e.g. SET FILTER="-Pattern=.txt-Type=exact-Target=toFile"

• TEMP\_DIR - this is the directory where you would like to store the decrypt files temporarily.

e.g. SET TEMP\_DIR="C:\Temp"

 VERIFY\_CHKSUM – set this to "Y" if you want to verify the in-file delta file checksum during decrypt. Set this to "N" if you do NOT want to verify the in-file delta file checksum during decrypt.

e.g. SET VERIFY\_CHKSUM="N"

```
@ECHO OFF
REM # You can use this batch file to decrypt backup files using command-
REM # line. Just customize the "User Define Section" below with values
REM # for your decrypt action.
REM ----- SOURCE DIR -----
REM | The path to the [<backup set ID>/blocks] folder which contains
REM | the backup files that you want to decrypt.
REM | This folder should be located under backup destination physically.
REM | e.g. SET SOURCE DIR="C:\john\backupdata\1498444438340\blocks"
REM | where directory "C:\john\backupdata" is path of local destination
REM ------
SET SOURCE DIR="C:\Program
Files\AhsayCBS\user\Win_OBM\1562897045523\blocks"
REM ----- ENCRYPT KEY -----
REM | The encrypting key of the backup data.
REM | e.g. SET ENCRYPT KEY="RU5DU11QVF9LRVk="
REM |
REM | You can leave this parameter blank if backup data is not
REM | encrypted.
REM -----
             _____
SET ENCRYPT KEY=""
REM ----- DECRYPT TO -----
REM | Directory to where you want files to be decrypted
REM | Use "\\\\" instead of "\\" when you specify a UNC path
REM | e.g. SET DECRYPT TO="C:\Temp"
```

REM -----SET DECRYPT TO="C:\Data" REM ----- DECRYPT FROM -----REM | File/Directory on the backup data that you would like to decrypt REM | e.g. SET DECRYPT FROM="C:\Data" REM ------SET DECRYPT FROM="C:\Users\Administrator\Desktop\Data backup" REM ----- POINT IN\_TIME ------REM | The point-in-time snapshot (successful backup) that you want to REM | decrypt from the backup data. Use "Current" for the latest backup REM | snapshot REM | e.g. SET POINT IN TIME="2006-10-04-12-57-13" REM | or SET POINT IN TIME="Current" REM | REM | The point in time should be one of the directory name under REM | SOURCE DIR unless you want to decrypt latest backup snapshot. REM -----SET POINT IN TIME="Current" REM ----- RESTORE PERMISSION -----REM | set to "Y" if you want to restore file permissions REM | set to "N" if you do NOT want to restore file permissions *REM* ------SET RESTORE PERMISSION="N" REM ----- SKIP INVALID KEY -----REM | set to "Y" if you want to skip decrypt file with invalid key REM | set to "N" if you want to prompt to input a correct key REM -----------SET SKIP INVALID KEY="Y" REM ------ SYNC OPTION ------REM | Delete extra files REM | set to "Y" if you want to enable sync option REM | set to "N" if you do NOT want to enable sync option REM | set to "" to prompt for selection REM ------SET SYNC OPTION="N" REM ------ REPLACE EXISTING FILE ------REM | set to "--all" to replace all existing file(s) of the same REM | filename set to "--none" to skip all existing file(s) with the REM | same filename set to "" to prompt for selection REM ------SET REPLACE EXISTING FILE="--all" REM ----- SETTING HOME ------REM | Directory to your setting home. Log files will be located inside. REM | Default to "C:\Users\USER\.obm" when not set. REM | e.g. SET SETTING HOME="C:\Users\John\.obm" REM -----SET SETTING HOME="C:\Users\Administrator\.obm" REM OPTION: REM -----FILTER ------REM | Filter out what files you want to decrypt REM | -Pattern=xxx-Type=yyy-Target=zzz REM | where xxx is the filter pattern, REM | yyy is the filter type, whice can be one of the following:

REM | [exact | exactMatchCase | contains | containsMatchCase| REM | startWith | startWithMatchCase | endWith | endWithMatchCase] REM | zzz is the filter target, which can be one of the following: REM | [toFile | toFileDir | toDir] REM | REM | REM | e.g. SET FILTER="-Pattern=.txt-Type=exact-Target=toFile" REM -----\_\_\_\_\_ SET FILTER="" REM ----- TEMP DIR -----REM | Directory to where you want to store decrypt files temporarily REM | Use "\\\\" instead of "\\" when you specify a UNC path REM | e.g. SET TEMP DIR="C:\Temp" REM -----SET TEMP DIR="C:\Temp" REM ------ VERIFY CHKSUM ------REM | set to "Y" if you want to verify in-file delta file checksum REM | during decrypt REM | set to "N" if you do NOT want to verify in-file delta file REM | checksum during decrypt REM \_\_\_\_\_ \_\_\_\_\_ SET VERIFY CHKSUM="N" SET APP HOME=.. SET JAVA HOME=%APP HOME% \jvm SET JAVA EXE=%JAVA HOME%\bin\bJW.exe SET JAVA LIB PATH=-Djava.library.path=%APP HOME%\bin SET PATH=%JAVA HOME%\bin;%PATH% SET CLASSPATH=%APP HOME%\bin;%APP HOME%\bin\cb.jar IF "%PROCESSOR ARCHITECTURE%"=="x86" ( SET "DEP LIB PATH=X86" SET JAVA OPTS=-Xms128m -Xmx768m -XX:MaxDirectMemorySize=512m -Dsun.java2d.noddraw -Dsun.nio.PageAlignDirectMemory=true ) ELSE ( SET "DEP LIB PATH=X64" SET JAVA OPTS=-Xms128m -Xmx2048m -XX:MaxDirectMemorySize=1024m -Dsun.java2d.noddraw -Dsun.nio.PageAlignDirectMemory=true ) SET PATH=%CD%\%APP HOME%\bin\%DEP LIB PATH%;%PATH% ECHO -ECHO APP HOME=%APP HOME% ECHO SETTING HOME=%SETTING HOME% ECHO JAVA HOME=%JAVA HOME% ECHO JAVA EXE=%JAVA EXE% ECHO JAVA OPTS=%JAVA OPTS% ECHO JAVA LIB PATH=%JAVA LIB PATH% ECHO PATH=%PATH% ECHO CLASSPATH=%CLASSPATH% ЕСНО -@ECHO ON %JAVA\_EXE% %JAVA\_LIB\_PATH% -cp %CLASSPATH% %JAVA OPTS% Decrypt -to=%DECRYPT TO% --from=%DECRYPT FROM% --source-dir=%SOURCE DIR% --

key=%ENCRYPT\_KEY% %REPLACE\_EXISTING\_FILE% --date=%POINT\_IN\_TIME% --setpermission=%RESTORE\_PERMISSION% --skip-invalid-key=%SKIP\_INVALID\_KEY% -sync=%SYNC\_OPTION% --filter=%FILTER% --temp-dir=%TEMP\_DIR% --verifydelta-file-chksum=%VERIFY\_CHKSUM% --app-home=%APP\_HOME% --settinghome=%SETTING\_HOME% @ECHO OFF CD %APP\_HOME% IF "%APP\_HOME%"==".." PAUSE @ECHO ON

Save the changes and close the text editor. On the *cmd*, enter *Decrypt.bat*. When asked if you want to input the encrypting key, select '**1**' (*Yes*). Enter the correct encryption key to continue.

```
C:\Program Files\AhsayOBM\bin>Decrypt.bat
APP HOME=..
SETTING HOME="C:\Users\Administrator\.obm"
JAVA HOME=..\jvm
JAVA EXE=...\jvm\bin\bJW.exe
JAVA OPTS=-Xms128m -Xmx2048m -XX:MaxDirectMemorySize=1024m -
Dsun.java2d.noddraw -Dsun.nio.PageAlignDirectMemory=true
JAVA LIB PATH=-Djava.library.path=..\bin PATH=C:\Program
Files \AhsavOBM \bin
\..\bin\X64;..\jvm\bin;C:\Program Files (x86)\Common
Files\Oracle\Java\javapath;C:\Windows\system32;C:\Windows;C:\Windows\
System32\Wbem;C:\Windows\System32\WindowsPowerShell\v1.0\;C:\Program
Files\Microsoft SQL Server\Client SDK\ODBC\110\Tools\Binn\;C:\Program
Files (x86) \Microsoft SQL Server \120 \Tools \Binn \;C: \Program
Files\Microsoft SQL Server\120\Tools\Binn\;C:\Program Files\Microsoft
SQL Server\120\DTS\
Binn\;C:\Program Files\PuTTY\CLASSPATH=..\bin;..\bin\cb.jar
C:\Program Files\AhsayOBM\bin>..\jvm\bin\bJW.exe -
Djava.library.path=..\bin -cp ..\bin;..\bin\cb.jar -Xms128m -Xmx2048m -
XX:MaxDirectMemorySize=1024m -Dsun.java2d.noddraw -
Dsun.nio.PageAlignDirectMemory=true Decrypt --to="C:\Data" --
from="C:\Users\Administrator\Desktop\Data backup" --source-
dir="C:\Program Files\AhsayCBS\user\Win OBM\1562897045523\blocks" --
key="" "--all" --date="Current" --set-permission="N" --skip-invalid-
kev="Y" --sync="N" --filter="" --temp-dir="C:\Temp" --verify-delta-file-
chksum="N" --app-home=.. --setting-home="C:\Users\Administrator\.obm"
Filter Pattern not set, filter would not apply to decrypt
(C:\Program Files\Ahsay CBS\user\Win OBM\1562897045523\blocks\index-
s0.j00.100.16be3f1a078.cgz)
Please input the Encrypting Key.
Want to input encrypting key?
1.YES
       2.CANCEL >>1
[2019-07-12 10:27:23] Start [ AhsayOBM v8.2.1.18 ]
```

[2019-07-12 10:27:25] OS: Windows Server 2012 R2 (w2k16R2-std); CPU Model: VMware-Intel(R) Xeon(R) CPU E5520 @ 2.27GHz,Intel(R) Xeon(R) CPU E5520 @ 2.27GHz; Number of Processors: 4; Heap Size: 35.6MB (Current) / 1.8GB (Maximum); Physical Memory: 722.2MB (Free) / 4GB (Total) [2019-07-12 10:27:25] start,Start [ AhsayOBM v8.2.1.18 ],0,0,0,0,0 [2019-07-12 10:27:25] Initializing decrypt action... [2019-07-12 10:27:25] Initializing decrypt action... Completed [2019-07-12 10:27:26] Creating new directory... "C:\Data\C " [2019-07-12 10:27:26] Creating new directory... "C:\Data\C \Users" [2019-07-12 10:27:26] Creating new directory... "C:\Data\C \Users\Administrator" [2019-07-12 10:27:26] Creating new directory... "C:\Data\C \Users\Administrator\Desktop" [2019-07-12 10:27:26] Creating new directory... "C:\Data\C \Users\Administrator\Desktop\Data backup" [2019-07-12 10:27:26] Downloading... "C:\Data\C\_\Users\Administrator\Desktop\Data backup\Sample file.txt" (Total 0 bytes) [2019-07-12 10:27:26] Downloading... "C:\Data\C \Users\Administrator\Desktop\Data backup\Text File.txt" (Total 0 bytes) [2019-07-12 10:27:27] file,C:\Data\C \Users\Administrator\Desktop\Data backup\Sample file.txt,0,0,1562897245044,,1562898447522,1562898447522 [2019-07-12 10:27:27] file,C:\Data\C \Users\Administrator\Desktop\Data backup\Text File.txt,0,0,1562897254708,,1562898447522,1562898447522 [2019-07-12 10:27:28] Restore Completed Successfully

[2019-07-12 10:27:28] end, RESTORE\_STOP\_SUCCESS, 0, 0, 0, 0, 0

Press any key to continue . . .

### RunDataIntegrityCheck.bat

This allows the user to perform data integrity check to all available backup sets. Enter the following script to export the batch file to a text editor.

```
C:\Program Files\AhsayOBM\bin>notepad RunDataIntegrityCheck.bat
```

C:\Program Files\AhsayOBM\bin>

To perform a data integrity check, the following parameters must be set first:

• SETTING\_HOME (Optional)- this is the directory to your setting home. This is where the log files will be located. If not set, the directory will be "C:\Users\USER\.obm" by default

e.g. SET SETTING\_HOME="C:\Users\John\.obm"

• **BACKUP\_SET** – this is the backup set which you would like to run a data integrity check on. If the backup set name is not in English, use the backup set ID.

> e.g. SET BACKUP\_SET="FileBackupSet-1" or SET BACKUP\_SET="1119083740107"

You can leave this parameter blank if you only have one (1) backup set.

e.g. SET BACKUP\_SET=""

 BACKUP\_DEST – this is the destination of the backup set which you will run a data integrity check on. If the destination is not in English, use the destination ID.

> e.g. SET BACKUP\_DEST="Destination-1" or SET BACKUP\_DEST="1740107119083"

This parameter can be left blank if you have a single destination.

e.g. SET BACKUP\_DEST=""

This parameter will be ignored if the BACKUP\_SET is set to "ALL".

e.g. SET BACKUP\_SET="ALL"

 CRC\_MODE – when enabled, a Cyclic Redundancy Check (CRC) will run during the data integrity check.

> e.g. SET CRC\_MODE="ENABLE-CRC" SET CRC\_MODE="DISABLE-CRC"

@ECHO OFF

REM | Directory to your setting home. Default to REM | "C:\Users\USER\.obm" when not set. REM | e.g. SET SETTING HOME="C:\Users\John\.obm" *REM* -----\_\_\_\_\_ SET SETTING HOME="" REM ----- BACKUP SET -----REM | The name or ID of the backup set that you want to run. REM | If backup set name is not in English, please use ID instead. REM | e.g. SET BACKUP SET="1119083740107" REM | or SET BACKUP SET="FileBackupSet-1" REM | You can use "ALL" to run data integrity check for all backup sets. REM | i.e. SET BACKUP SET="ALL" rem I REM | You can leave this parameter blank if you have only 1 backup set. REM -----SET BACKUP SET="Data Backup" REM ----- BACKUP DEST ------REM | The name or ID of the backup destination that you want to run. REM | If backup destination name is not in English, please use ID REM | instead. e.g. SET BACKUP DEST="1740107119083" REM | or SET BACKUP DEST="Destination-1" REM | You can use "ALL" to run data integrity check for all REM | destinations. i.e. SET BACKUP DEST="ALL" REM | REM | You can leave this parameter blank if you have only 1 destination. REM | Remark: This option is ignored if BACKUP SET="ALL" REM -------SET BACKUP DEST="" *REM* ------ *CRC MODE* -------REM | You can run Cyclic Redundancy Check (CRC) during data integrity REM | check REM | Options available: ENABLE-CRC/DISABLE-CRC REM | i.e. SET CRC MODE="ENABLE-CRC" REM | Or SET CRC MODE="DISABLE-CRC" REM -----\_\_\_\_\_ SET CRC MODE="DISABLE-CRC" SET APP HOME=.. SET JAVA HOME=%APP HOME%\jvm SET JAVA EXE=%JAVA HOME%\bin\bJW.exe SET JAVA LIB PATH=-Djava.library.path=%APP HOME%\bin SET PATH=%JAVA HOME%\bin;%PATH% SET CLASSPATH=%APP HOME%\bin;%APP\_HOME%\bin\cb.jar IF "%PROCESSOR ARCHITECTURE%"=="x86" ( SET "DEP LIB PATH=X86" SET JAVA OPTS=-Xms128m -Xmx768m -XX:MaxDirectMemorySize=512m -Dsun.java2d.noddraw -Dsun.nio.PageAlignDirectMemory=true ) ELSE ( SET "DEP LIB PATH=X64" SET JAVA OPTS=-Xms128m -Xmx2048m -XX:MaxDirectMemorySize=1024m -Dsun.java2d.noddraw -Dsun.nio.PageAlignDirectMemory=true )

```
SET PATH=%CD%\%APP HOME%\bin\%DEP LIB PATH%;%PATH%
ЕСНО -
ECHO APP HOME=%APP HOME%
ECHO SETTING HOME=%SETTING HOME%
ECHO JAVA HOME=%JAVA HOME%
ECHO JAVA EXE=%JAVA EXE%
ECHO JAVA OPTS=%JAVA OPTS%
ECHO JAVA LIB PATH=%JAVA LIB PATH%
ECHO PATH=%PATH%
ECHO CLASSPATH=%CLASSPATH%
ECHO -
ECHO Running data integrity check for backup set - '%BACKUP SET%',
destination - '%BACKUP DEST%' ...
@ECHO ON
%JAVA EXE% %JAVA LIB PATH% -cp %CLASSPATH% %JAVA OPTS%
RunDataIntegrityCheck %APP HOME% %SETTING HOME% %BACKUP SET%
%BACKUP DEST% %CRC MODE% %REBUILD MODE%
@ECHO OFF
CD %APP HOME %
IF "%APP HOME%"=="..." PAUSE
@ECHO ON
```

Save the changes and close the text editor. Proceed back to cmd and enter the following script.

C:\Program Files\AhsayOBM\bin>RunDataIntegrityCheck.bat APP HOME=.. SETTING HOME="" JAVA HOME=...\jvm JAVA EXE=..\jvm\bin\bJW.exe JAVA OPTS=-Xms128m -Xmx2048m -XX:MaxDirectMemorySize=1024m -Dsun.java2d.noddraw -Dsun.nio.PageAlignDirectMemory=true JAVA LIB PATH=-Djava.library.path=..\bin PATH=C:\Program Files\AhsayOBM \bin\..\bin\X64;..\jvm\bin;C:\Program Files (x86)\Common Files\Oracle \Java\javapath;C:\Windows\system32;C:\Windows;C:\Windows\System32\Wbem;C :\Windows\System32\WindowsPowerShell\v1.0\;C:\Program Files\Microsoft SQL Server\Client SDK\ODBC\110\Tools\Binn\;C:\Program Files (x86) \Microsoft SQL Server\120\Tools\Binn\;C:\Program Files\Microsoft SQL Server\120\Tools\Binn\;C:\Program Files\Microsoft SQL Server\120\DTS\Binn\;C:\Program Files\PuTTY\CLASSPATH=..\bin;..\bin\cb.jar

Running data integrity check for backup set - '"Data Backup"', destination - '""' ...

C:\Program Files\AhsayOBM\bin>..\jvm\bin\bJW.exe -Djava.library.path=..\bin -cp ..\bin;..\bin\cb.jar -Xms128m -Xmx2048m -XX:MaxDirectMemorySize=1024m -Dsun.java2d.noddraw -Dsun.nio.PageAlignDirectMemory=true RunDataIntegrityCheck .. "" "Data Backup" "" "DISABLE-CRC" "DISABLE-REBUILD"

[doInfo] Start [ AhsayOBM v8.2.1.18 ]

[doStart] Start data integrity check on backup set "Data Backup(1562897045523)", "AhsayCBS(1562897364604)", crc disabled, rebuild index disabled

[doDetail] Start processing data integrity check on backup set= "Data Backup" destination= "AhsayCBS"

[doLogProgress] Start processing data integrity check on backup set= "Data Backup" destination= "AhsayCBS"

[doLogProgress] Browsing "/files/1562897045523"

[doLogProgress] Browsing "1562897045523/blocks/2019-07-12-10-09-33"

[doLogProgress] Browsing "1562897045523/blocks/2019-07-12-10-09-33/0"

[doLogProgress] Processing Job "2019-07-12-10-09-33", ""

[doLogProgress] Processing Job "Current", ""

[doLogProgress] Processing Job "Current", "C:"

[doLogProgress] Processing Job "Current", "C:/Users"

[doLogProgress] Processing Job "Current", "C:/Users/Administrator"

[doLogProgress] Processing Job "Current", "C:/Users/Administrator/Desktop"

[doLogProgress] Processing Job "Current", "C:/Users/Administrator/Desktop/Data backup"

[doLogProgress] Checking dangling backup file index entries...

[doInfo] Existing statistics of backup set= "Data Backup" destination= "AhsayCBS": Data area compressed size: 32B, Data area uncompressed size: 0B, Data area file count: 2, Retention area compressed size: 0B, Retention area uncompressed size: 0B, Retention area file count: 0

[doInfo] Recalculated statistics of backup set= "Data Backup"
destination= "AhsayCBS": Data area compressed size: 32B, Data area
uncompressed size: 0B, Data area file count: 2, Retention area
compressed size: 0B, Retention area uncompressed size: 0B, Retention
area file count: 0

[doInfo] The statistics of backup set= "Data Backup" destination= "AhsayCBS" is correct.

[doLogProgress] Saving encrypted backup file index to 1562897045523/blocks at destination AhsayCBS...

[doInfo] Saving encrypted backup file index to 1562897045523/blocks at destination AhsayCBS...

[doDetail] Data integrity check on backup set= "Data Backup" destination= "AhsayCBS" is completed

[doLogProgress] Data integrity check on backup set= "Data Backup" destination= "AhsayCBS" is completed

[doEnd][INFO] Finished data integrity check on backup set "Data Backup(1562897045523)", "AhsayCBS(1562897364604)", crc disabled, rebuild index disabled

[doInfo] Completed data integrity check on backup set "Data Backup(1562897045523)", "AhsayCBS(1562897364604)", crc disabled, rebuild index disabled

Press any key to continue . . .

# Appendix D: Example Scenarios for the Reminder

## Windows Log Off

The following example shows when the user performs Windows Log off with the Reminder setting turned on.

1. Turn on the Reminder setting, then click the [Save] button.

| Reminder                                         |          |
|--------------------------------------------------|----------|
| Remind me to backup during Windows log off or sh | าut down |

2. Perform Windows logoff.

| Shut Dow | n Windows                            |
|----------|--------------------------------------|
|          | What do you want the computer to do? |
| No.      | Log off                              |
|          | Close programs and log off.          |
|          |                                      |
|          | OK Cancel <u>H</u> elp               |
|          | OK Cancel <u>H</u> elp               |

3. A dialog box will prompt the user to back up all the backup sets with enabled 'Reminder' setting.

| AhsayOBM                                                           |                   | ×   |
|--------------------------------------------------------------------|-------------------|-----|
| Do you want to backup the followin                                 | ng BackupSet(s)?  | Yes |
| Daily Backup<br>Sample Backup Set                                  |                   | No  |
| <ul> <li>Locking workstation</li> <li>Shutdown Computer</li> </ul> | C Restart Compute | er  |
| Do not backup and close automatic                                  | cally in 3 sec    |     |

## **Windows Restart**

The following example shows when the user performs Windows restart with the Reminder setting turned on.

1. Turn on the Reminder setting, then click the [Save] button.

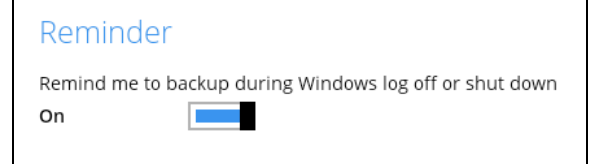

2. Perform Windows restart.

| Shut Dowr | n Windows                                                                                                    |
|-----------|----------------------------------------------------------------------------------------------------|
| M.        | What do you want the computer to do?  Restart  Closes all open programs, shuts down Windows, and then starts Windows again.  OK Cancel Help |
|           |                                                                                                    |

3. A dialog box will prompt the user to back up all the backup sets with enabled 'Reminder' setting.

| 5                                                 |       |
|---------------------------------------------------|-------|
| O AhsayOBM                                        | ×     |
| Do you want to backup the following BackupSet(s)? | Yes   |
| Daily Backup                                      | No    |
| Sample Backup Set                                 |       |
|                                                   |       |
|                                                   |       |
|                                                   |       |
| Locking workstation                               |       |
| C Shutdown Computer                               |       |
| C Shutdown Computer    Restart Comp               | outer |
| Do not backup and close automatically in 2 sec    |       |
|                                                   |       |

## Windows Shutdown

The following example shows when the user performs Windows shutdown with the Reminder setting turned on.

1. Turn on the Reminder setting, then click the [Save] button.

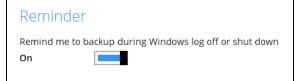

2. Perform Windows shutdown.

| Shut Dowr | n Windows                                                                       |  |
|-----------|---------------------------------------------------------------------------------|--|
|           | What do you want the computer to do?                                            |  |
| 100       | Shut down                                                                       |  |
|           | Closes all open programs, shuts down Windows, and then turns off your computer. |  |
|           | OK Cancel Help                                                                  |  |

3. A dialog box will prompt the user to back up all the backup sets with enabled 'Reminder' setting.

| <ul> <li>AhsayOBM</li> </ul>                      | ×   |
|---------------------------------------------------|-----|
| Do you want to backup the following BackupSet(s)? | Yes |
| Daily Backup<br>Sample Backup Set                 | No  |
| Cocking workstation                               |     |
| Shutdown Computer     C Restart Computer          | er  |
| Do not backup and close automatically in 3 sec    |     |

Below is the list of example scenarios with complex settings:

## Scenario 1 (Windows Log Off + Enabled Locking Workstation)

The following scenario shows when the user performs Windows logoff with the Reminder setting turned on, and Locking Workstation enabled.

| AhsayOBM                                                                               | ×      | <b>[Yes]</b> – If Yes is selected, then the                                                                                                    |
|----------------------------------------------------------------------------------------|--------|----------------------------------------------------------------------------------------------------|
| Do you want to backup the following BackupSet(s)?<br>Daily Backup<br>Sample Backup Set | Yes No | Windows will be locked, and the<br>displayed backup sets will start<br>backing up in the background. Once<br>all the backup jobs are completed,<br>the machine will log off automatically<br>even if Windows is still on lock. |
| Cocking workstation                                                                    |        | <b>[No]</b> – If No is selected, then no backup job will run, and the machine will proceed to log off.                                                                                                    |
| C Shutdown Computer C Restart Computer Do not backup and close automatically in 3 sec  | ter    |                                                                                                    |

**NOTE** The machine will log off after four (4) seconds if no action is selected.

www.ahsay.com

# Scenario 2 (Windows Log Off + Unselected Locking Workstation)

The following scenario shows when the user performs Windows logoff with the Reminder setting turned on, and Locking Workstation unselected.

| AhsayOBM                                                                                                    | [Yes] – If Yes is selected, an alert message will be displayed to inform                                                                                            |
|----------------------------------------------------------------------------------------------------|----------------------------------------------------------------------------------------------------|
| Do you want to backup the following BackupSet(s)?           Daily Backup         Yes           Daily Backup         No           Sample Backup Set         No | the user that a backup job is still<br>running which prevents Windows<br>from logging off.                                                                          |
|                                                                                                    | <b>[No]</b> – If No is selected, then no backup job will run, and the machine                                                                                       |
| Locking workstation                                                                                                    | will proceed logging off.                                                                                                    |
| C Shutdown Computer C Restart Computer                                                                                                    |                                                                                                    |
| Do not backup and close automatically in 2 sec                                                                                                    |                                                                                                    |
| Clicking the <b>[Yes]</b> button will result to the following screen:                                                                                         | [Force log off] - If you choose to                                                                                                    |
| 1 program still needs to close:                                                                                                    | force log off the machine, the backup<br>job will not push through, then the<br>machine will log off immediately.                                                   |
| (Waiting for) AhsayOBM<br>Backup Job is Running                                                                                                    | <b>[Cancel]</b> – If Cancel is selected, the backup job will run in the background. Once all the backup jobs are completed, the machine will log off automatically. |
| To close the program that is preventing Windows from logging off, click Cancel, and then close the program.                                                   |                                                                                                    |
| Force log off Cancel                                                                                                    |                                                                                                    |

## Scenario 3 (Windows Restart + Enabled Locking Workstation)

The following scenario shows when the user performs Windows restart with the Reminder setting turned on, and Locking Workstation enabled.

| AhsayOBM                                                                                                    | ×      | [Yes] – If Yes is selected, then the                                                                                                    |
|----------------------------------------------------------------------------------------------------|--------|----------------------------------------------------------------------------------------------------|
| Do you want to backup the following BackupSet(s)?<br>Daily Backup<br>Sample Backup Set                                                               | Yes No | Windows will be locked, and the<br>displayed backup sets will start<br>backing up in the background. Once<br>all the backup jobs are completed, the<br>machine will restart automatically<br>even if the Windows is still on lock. |
| <ul> <li>Locking workstation</li> <li>Shutdown Computer</li> <li>Restart Computer</li> <li>Do not backup and close automatically in 2 sec</li> </ul> |        | <b>[No]</b> – If No is selected, then no backup job will run, and the machine will restart immediately.                                                                                                    |

#### NOTE

- 1. You can select the 'Shutdown Computer' from the options in the dialog box, but the machine will still follow the action that you perform from the Windows, which is 'restart'. The machine will reboot once all the backup jobs are completed.
- 2. The machine will restart after four (4) seconds if no action is selected.

### Scenario 4 (Windows Restart + Unselected Locking Workstation)

The following scenario shows when the user performs Windows restart with the Reminder setting turned on, and Locking Workstation unselected.

| AhsayOBM     AhsayOBM     Do you want to backup the following BackupSet(s)?     Yes     Daily Backup     Sample Backup Set     No                    | <b>[Yes]</b> – If Yes is selected, an alert<br>message will be displayed to<br>inform the user that a backup job<br>is still running which prevents<br>Windows from restarting. |
|----------------------------------------------------------------------------------------------------|----------------------------------------------------------------------------------------------------|
| <ul> <li>Locking workstation</li> <li>Shutdown Computer</li> <li>Restart Computer</li> <li>Do not backup and close automatically in 1 sec</li> </ul> | <b>[No]</b> – If No is selected, then no backup job will run, and the machine will restart immediately.                                                                         |
| Clicking the <b>[Yes]</b> button will result to the following screen:<br>1 program still needs to close:<br>(Waiting for) AhsayOBM                   | [Force restart] – If you choose to<br>force restart the machine, the<br>backup job will not push through,<br>then the machine will restart<br>immediately.                      |
| Backup Job is Running<br>To close the program that is preventing Windows from<br>restarting, click Cancel, and then close the program.               | <b>[Cancel]</b> – If Cancel is selected,<br>the backup job will run in the<br>background. Once all the backup<br>jobs are completed, the machine<br>will restart automatically. |
| Force restart Cancel                                                                                                    |                                                                                                    |

#### Scenario 5 (Windows Shutdown + Enabled Locking Workstation)

The following scenario shows when the user performs Windows shutdown with the Reminder setting turned on, and Locking Workstation enabled.

| AhsayOBM                                                                                                    | ×      | <b>[Yes]</b> – If Yes is selected, then the                                                                                                    |
|----------------------------------------------------------------------------------------------------|--------|----------------------------------------------------------------------------------------------------|
| Do you want to backup the following BackupSet(s)?<br>Daily Backup<br>Sample Backup Set                                                               | Yes No | Windows will be locked, and the<br>displayed backup sets will start<br>backing up in the background. Once<br>all the backup jobs are completed, the<br>machine will shut down automatically<br>even if the Windows is still on lock. |
| <ul> <li>Locking workstation</li> <li>Shutdown Computer</li> <li>Restart Computer</li> <li>Do not backup and close automatically in 3 sec</li> </ul> | iter   | <b>[No]</b> – If No is selected, then no backup job will run, and the machine will shut down immediately.                                                                                                    |

#### NOTE

- 1. You can select the 'Restart Computer' from the options in the dialog box, but the machine will still follow the action that you perform from the Windows, which is 'shutdown'. The machine will shut down once all the backup jobs are completed.
- 2. The machine will shut down after four (4) seconds if no action is selected.

#### Scenario 6 (Windows Shutdown + Unselected Locking Workstation)

The following scenario shows when the user performs Windows shut down with the Reminder setting turned on, and Locking Workstation unselected.

| AhsayOBM                                                                                                    | [Yes] – If Yes is selected, an alert                                                                                                    |
|----------------------------------------------------------------------------------------------------|----------------------------------------------------------------------------------------------------|
| Do you want to backup the following BackupSet(s)?           Daily Backup         Yes           Daily Backup         No           Sample Backup Set         No | message will be displayed to inform<br>the user that a backup job is still<br>running which prevents Windows from<br>shutting down.                                               |
| <ul> <li>Locking workstation</li> <li>Shutdown Computer</li> <li>Restart Computer</li> <li>Do not backup and close automatically in 2 sec</li> </ul>          | <b>[No]</b> – If No is selected, then no backup job will run, and the machine will shut down immediately.                                                                         |
| Clicking the <b>[Yes]</b> button will result to the following screen:<br><b>1 program still needs to close:</b><br>(Waiting for) AhsayOBM                     | <b>[Force shut down]</b> – If you choose to force shutdown the machine, the backup job will not push through, then the machine will shut down immediately.                        |
| Backup Job is Running                                                                                                    | <b>[Cancel]</b> – If Cancel is selected, the<br>backup job will run in the background.<br>Once all the backup jobs are<br>completed, the machine will shut<br>down automatically. |
| To close the program that is preventing Windows from shutting down, click Cancel, and then close the program.                                                 |                                                                                                    |
| Force shut down Cancel                                                                                                    |                                                                                                    |

## Appendix E: Create Free Trial Account in AhsayOBM

Users can create a free trial account when they login to AhsayOBM for the first time. Please ensure that the following requirements are met before creating your trial account:

 A valid email address which will be used for receiving notices. A welcome message will also be sent upon creation of the account which specifies the User Setting and Quota set for backup in AhsayCBS.

While here are the limitations of a trial account:

- The Free Trial button will only be displayed once when the user login for the first time. If you cannot create a free trial account kindly contact your backup service provider.
- Only alphanumeric characters and selected special characters, A to Z, 0 to 9, @, and \_, are allowed to be used for the Login name. While there may be some limitations on password complexity and age which is determined by the backup service provider. Please contact your service provider for further details.
- The add-on modules available and quota size are determined by your service provider.
- The trial account period is determined by your service provider. Please contact your service provider for details.

Follow the steps below to create a Free Trial backup account in AhsayOBM.

|                                                 | English |
|-------------------------------------------------|---------|
| AhsayOBM                                        |         |
| The Best On-Premises & Cloud<br>Backup Software |         |
| Free Trial<br>or Login                          |         |
|                                                 |         |
|                                                 |         |

1. Click on **Free Trial**.

2. Configure your Backup Server settings.

| <b>└</b> |
|----------|
|          |
|          |
|          |
|          |
| t        |

3. Enter the Login name that you want. Also provide your email address and password. Confirm your password and click **OK** to create your trial account.

|                                          | English |  |
|------------------------------------------|---------|--|
|                                          |         |  |
| Register Trial User                      |         |  |
| Email                                    |         |  |
| Password                                 |         |  |
| Confirm password All fields are required |         |  |
|                                          | ок      |  |
|                                          |         |  |

- CharacyOBM
  Trial Version

  Image: CharacyOBM

  Image: CharacyOBM

  Image: CharacyOBM

  Image: CharacyOBM

  Image: CharacyOBM

  Image: CharacyOBM

  Image: CharacyOBM

  Image: CharacyOBM

  Image: CharacyOBM

  Image: CharacyOBM

  Image: CharacyOBM

  Image: CharacyOBM

  Image: CharacyOBM

  Image: CharacyOBM

  Image: CharacyOBM

  Image: CharacyOBM

  Image: CharacyOBM

  Image: CharacyOBM

  Image: CharacyOBM

  Image: CharacyOBM

  Image: CharacyOBM

  Image: CharacyOBM

  Image: CharacyOBM

  Image: CharacyOBM

  Image: CharacyOBM

  Image: CharacyOBM

  Image: CharacyOBM

  Image: CharacyOBM

  Image: CharacyOBM

  Image: CharacyOBM

  Image: CharacyOBM

  Image: CharacyOBM

  Image: CharacyOBM

  Image: CharacyOBM

  Image: CharacyOBM

  Image: CharacyOBM

  Image: CharacyOBM

  Image: CharacyOBM

  Image: CharacyOBM

  Image: CharacyOBM

  Image: Cha
- 4. Once the trial account is created, this screen will be displayed.

- 5. After your trial account has been created, you need to check several things:
  - > The expiry date of the trial account, which determines when it will be suspended.
  - > The Language which will be used for sending reports.
  - And the Timezone, this is to ensure that your backup schedule will run at the correct time.

You can check this by logging in to AhsayCBS, go to **Backup / Restore > User > User Profile > General**. For more information please refer to the AhsayCBS User's Guide.

| User Profile     | General Backup Client Settings Contact User Group Security Settings           |
|------------------|-------------------------------------------------------------------------------|
| Backup Set       | Suspend At                                                                    |
| Settings         | 30-Oct-2019                                                                   |
| Report           | 0004200                                                                       |
| Statistics       | Status                                                                        |
| Effective Policy | <ul> <li>Enable</li> <li>Suspended</li> <li>Locked</li> </ul>                 |
|                  | Upload Encryption Key Upload encryption key after running backup for recovery |
|                  | Language<br>English •                                                         |
|                  | Timezone<br>GMT+08:00 (CST) v                                                 |

6. You also need to check the available add-on modules and quota by going to the **Backup Client Settings** tab.

| User Profile     | General                                                                                                    | Backup Client Settings          | Contact          | User Group       | Security Settings           |
|------------------|----------------------------------------------------------------------------------------------------|---------------------------------|------------------|------------------|-----------------------------|
| Backup Set       | Settings of                                                                                                    | the client backup agent for th  | nis user.        |                  |                             |
| Settings         |                                                                                                    |                                 |                  |                  |                             |
| Report           | Backup                                                                                                    | Client                          |                  |                  |                             |
| Statistics       | Ahsay                                                                                                    | OBM User 💿 AhsayACB             | User             |                  |                             |
| Effective Policy | Add-on                                                                                                    | Modules                         |                  |                  |                             |
|                  | ✓                                                                                                    | Microsoft Exchange Server       |                  | 🖌 🥈 N            | /licrosoft SQL Server       |
|                  | ✓                                                                                                    | MySQL Database Server           |                  | O                | Dracle Database Server      |
|                  | V Lotus.                                                                                                    | Lotus Domino                    |                  | 🖌 Lotus. L       | otus Notes                  |
|                  | <ul> <li>O</li> </ul>                                                                                                    | Windows System Backup           |                  | V 🖸              | Vindows System State Backup |
|                  |                                                                                                    | VMware Guest VM v 10            |                  | ✓ #              | lyper-V Guest VM 🔻 10       |
|                  | ✓ 🖂                                                                                                    | Microsoft Exchange Mailbox      | 10               | 🖌 🔰 s            | ShadowProtect System Backup |
|                  | ✓ (Ľ)                                                                                                    | Continuous Data Protection      |                  | Syn NAS          | IAS - Synology              |
|                  | Image: A start of the start of the start | Mobile 10                       |                  | 🔽 🔜 N            | IAS - QNAP                  |
|                  | ✓                                                                                                    | Volume Shadow Copy              |                  | 🗸 🔽 I            | n-File Delta                |
|                  | 🖌 🄄                                                                                                    | OpenDirect / Granular Restor    | e 10             | 1                | Office 365 Backup 10        |
|                  | Quota                                                                                                    |                                 |                  |                  |                             |
|                  | Unlimit sto                                                                                                    | orage space for the destination | not shown in th  | ne following tab | le                          |
|                  | + m                                                                                                    |                                 |                  |                  |                             |
|                  |                                                                                                    | -                               | Quota            |                  |                             |
|                  |                                                                                                    | G AhsayCBS                      | 50.0             |                  | vytes v                     |
|                  | (If preemp                                                                                                    | ted mode is enabled in policy   | settings, the qu | ota settings are | disabled)                   |

7. Lastly, you need to verify if your contact details are correct by going to the **Contact** tab. If you want to add more contact information, you can add it here.

| User Profile     | General      | Backup Client S      | Settings Con    | ntact | User Group | Security Setting | 5 |
|------------------|--------------|----------------------|-----------------|-------|------------|------------------|---|
| Backup Set       | Contact info | ormation for this us | er.             |       |            |                  |   |
| Settings         |              |                      |                 |       |            |                  |   |
| Report           | Manage       | Contact Inform       | ation 🕜         |       |            |                  |   |
| Statistics       | + iii        |                      |                 |       |            |                  |   |
| Effective Policy |              | ame                  | Email           |       |            | Encrypt Email    |   |
|                  | tri tri      | al                   | trial@email.com |       |            | No               |   |

# Appendix F: How to Manage Network Drives which are not set in Windows

Users have several options in managing network drives that are not set up on Windows, which are the following:

- Select All selects all the files and folders in the network drive
- <u>Select Only</u> will only deselect the network drive but the file selection will remain the same.
- Deselect All deselects all the files and folders in the network drive
- Edit Credential allows changing the credentials of the network drive even after it has been set upon creation of the backup set.
- Delete deletes the network drive

For instructions on how to use the different functions, see instructions below:

#### Select All

1. Go to Backup Sets, select the backup set. Select Source and click I would like to choose the files to backup.

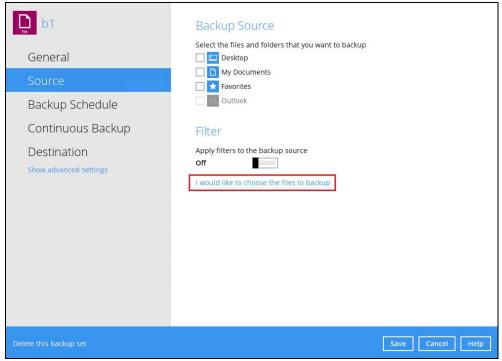

2. Right-click on the network drive and select **Select All**.

| Folders                   |                 | Name                           | Size   | Date modified        |
|---------------------------|-----------------|--------------------------------|--------|----------------------|
| 🗏 📲 This PC               | 🗌 🌗 1583976     | 891245                         |        |                      |
| 🕸 🗌 🏪 Local Disk (C:)     | 🗆 퉬 settings    |                                |        | ^                    |
| 速 🗌 🔐 CD Drive (D:)       | 🗆 📄 AhsayAG     | B_UserGuideforWindows_versi    | 15 KB  | 07/10/2018 17:24     |
| 🗉 📬 Network               | 🗌 📄 AhsayCE     | S_version7_UserGuide           | 15 KB  | 07/10/2018 17:24     |
| 🗉 🥽 Libraries             | 🗌 📄 AhsayCle    | oudFileBackupSolution_v10.pptx | 39 KB  | 03/18/2019 15:06     |
| 🖭 🗔 🟪 \\125.5.184.23\Shar | Select All      | dFileBackupSolution_v7.pptx    | 39 KB  | 03/18/2019 15:06     |
| 🖭 🗹 🏗 \\125.5.184.78\samp |                 | dFileBackupSolution_v8.pptx    | 39 KB  | 03/18/2019 15:06     |
|                           | Select Only     | JdFileBackupSolution_v9.pptx   | 39 KB  | 03/18/2019 15:06     |
|                           | Deselect All    | /I_version7_QuickStartGuide    | 15 KB  | 07/10/2018 17:24     |
|                           | Edit Credential | ageFive                        | 3 KB   | 02/28/2019 12:10     |
|                           | Delete          | ageFour                        | 3 KB   | 02/28/2019 12:10     |
|                           | Delete          | ageOne                         | 3 KB   | 02/28/2019 12:10     |
|                           | 🗌 💽 AlertMe     |                                | 3 KB   | 02/28/2019 12:10     |
|                           | 🗌 💽 AlertMe     | ssageTwo                       | 3 KB   | 02/28/2019 12:10     |
|                           | 🗆 📄 BackupS     | et_2018                        | 15 KB  | 07/10/2018 17:24 🛛 🗸 |
|                           | 🗆 🖹 BackupS     | et 2019                        | 15 KB  | 07/10/2018 17:24     |
| Show files                |                 | ltems per pa                   | age 50 | ✓ Page 1/1 ✓         |
| Show mes                  |                 | items per pe                   | age 50 |                      |

3. All the files and folders in the network drive will now be selected.

Г

| Folders                     | Name                                  | Size   | Date modified    |
|-----------------------------|---------------------------------------|--------|------------------|
| 🖃 📲 This PC                 | I583976891245                         |        |                  |
| 🐵 🗌 📥 Local Disk (C:)       | 🗹 퉬 settings                          |        | ^                |
| 🐵 🗌 🛃 CD Drive (D:)         | AhsayACB_UserGuideforWindows_versi    | 15 KB  | 07/10/2018 17:24 |
| 🗉 📬 Network                 | 🗹 📄 AhsayCBS_version7_UserGuide       | 15 KB  | 07/10/2018 17:24 |
| 🖲 Libraries                 | AhsayCloudFileBackupSolution_v10.pptx | 39 KB  | 03/18/2019 15:06 |
| 🕸 🗹 🟪 \\125.5.184.23\Share  | AhsayCloudFileBackupSolution_v7.pptx  | 39 KB  | 03/18/2019 15:06 |
| 🗄 🗹   \\125.5.184.78\sample | AhsayCloudFileBackupSolution_v8.pptx  | 39 KB  | 03/18/2019 15:06 |
|                             | AhsayCloudFileBackupSolution_v9.pptx  | 39 KB  | 03/18/2019 15:06 |
|                             | 🗹 📄 AhsayOBM_version7_QuickStartGuide | 15 KB  | 07/10/2018 17:24 |
|                             | 🗹 🌉 AlertMessageFive                  | 3 KB   | 02/28/2019 12:10 |
|                             | 🗹 🌉 AlertMessageFour                  | 3 KB   | 02/28/2019 12:10 |
|                             | 🗹 🌉 AlertMessageOne                   | 3 KB   | 02/28/2019 12:10 |
|                             | 🗹 🌉 AlertMessageThree                 | 3 KB   | 02/28/2019 12:10 |
|                             | 🗹 🌉 AlertMessageTwo                   | 3 KB   | 02/28/2019 12:10 |
|                             | 🗹 📄 BackupSet_2018                    | 15 KB  | 07/10/2018 17:24 |
|                             | RackupSet 2019                        | 15 KB  | 07/10/2018 17:24 |
| ✓ Show files                | ltems per pa                          | age 50 | ✓ Page 1/1 ✓     |
|                             |                                       | .0-    |                  |
|                             |                                       |        |                  |

#### Select Only

1. Go to Backup Sets, select the backup set. Select Source and click I would like to choose the files to backup.

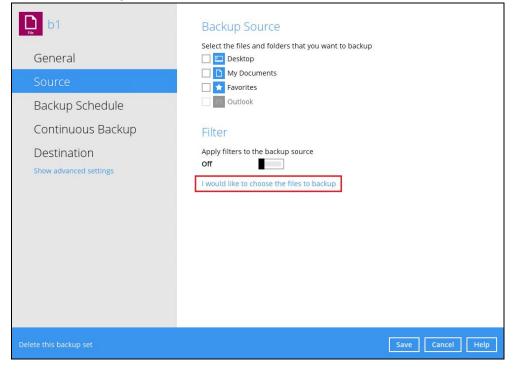

2. Right-click on the network drive and select Select Only.

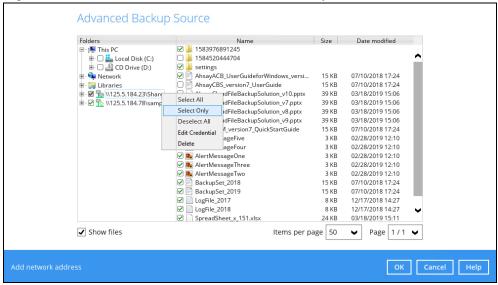

3. The network drive will now be deselected but there will be no change in the file selection.

| Folders                     | Name                                  | Size   | Date modified      |
|-----------------------------|---------------------------------------|--------|--------------------|
| 🖶 🌉 This PC                 | I583976891245                         |        |                    |
| 🐵 🗔 🏪 Local Disk (C:)       | 1584520444704                         |        | <u>^</u>           |
| 😟 🗌 🚑 CD Drive (D:)         | 🗹 퉲 settings                          |        |                    |
| 🐵 📬 Network                 | AhsayACB_UserGuideforWindows_versi    | 15 KB  | 07/10/2018 17:24   |
| 🖲 📜 Libraries               | AhsayCBS_version7_UserGuide           | 15 KB  | 07/10/2018 17:24   |
| 🖲 🔚 🏪 \\125.5.184.23\Share  | AhsayCloudFileBackupSolution_v10.pptx | 39 KB  | 03/18/2019 15:06   |
| 🛓 🗹 🏗 \\125.5.184.78\sample | AhsayCloudFileBackupSolution_v7.pptx  | 39 KB  | 03/18/2019 15:06   |
|                             | AhsayCloudFileBackupSolution_v8.pptx  | 39 KB  | 03/18/2019 15:06   |
|                             | AhsayCloudFileBackupSolution_v9.pptx  | 39 KB  | 03/18/2019 15:06   |
|                             | 🗹 📄 AhsayOBM_version7_QuickStartGuide | 15 KB  | 07/10/2018 17:24   |
|                             | 🗹 🌉 AlertMessageFive                  | 3 KB   | 02/28/2019 12:10   |
|                             | AlertMessageFour                      | 3 KB   | 02/28/2019 12:10   |
|                             | 🗹 🃭 AlertMessageOne                   | 3 KB   | 02/28/2019 12:10   |
|                             | 🗹 🃭 AlertMessageThree                 | 3 KB   | 02/28/2019 12:10   |
|                             | 🗹 🌉 AlertMessageTwo                   | 3 KB   | 02/28/2019 12:10   |
|                             | BackupSet_2018                        | 15 KB  | 07/10/2018 17:24   |
|                             | 🗹 📄 BackupSet_2019                    | 15 KB  | 07/10/2018 17:24   |
|                             | 🗹 🦳 LogFile_2017                      | 8 KB   | 12/17/2018 14:27   |
|                             | 🗹 📄 LogFile_2018                      | 8 KB   | 12/17/2018 14:27 🖌 |
|                             | SpreadSheet_x_151.xlsx                | 24 KB  | 03/18/2019 15:11   |
| ✓ Show files                | ltems per p                           | age 50 | ✓ Page 1/1 ✓       |
|                             |                                       |        |                    |

#### **Deselect All**

1. Go to Backup Sets, select the backup set. Select Source and click **I would like to choose** the files to backup.

| b1                                                         | Backup Source                                                                                                    |
|------------------------------------------------------------|----------------------------------------------------------------------------------------------------|
| General<br>Source<br>Backup Schedule                       | Select the files and folders that you want to backup          Desktop         My Documents         Favorites         Outlook |
| Continuous Backup<br>Destination<br>Show advanced settings | Filter<br>Apply filters to the backup source<br>Of I I would like to choose the files to backup                              |
| Delete this backup set                                     | Save Cancel Help                                                                                                    |

www.ahsay.com

2. Right-click on the network drive and select **Deselect All**.

| Folders                   |                 | Name                           | Size     | Date modified    |
|---------------------------|-----------------|--------------------------------|----------|------------------|
| 🗐 📲 This PC               | 🗹 퉬 1583976     | 5891245                        |          |                  |
| 🐵 🗆 🏪 Local Disk (C:)     | 🗹 鷆 settings    |                                |          |                  |
| 🗄 🗆 🚑 CD Drive (D:)       | 🗹 📄 AhsayA(     | CB_UserGuideforWindows_versi   | 15 KB    | 07/10/2018 17:24 |
| 🕸 👽 Network               | 🗹 📄 AhsayCE     | 3S_version7_UserGuide          | 15 KB    | 07/10/2018 17:24 |
| 🕸 🔚 Libraries             |                 | oudFileBackupSolution_v10.pptx | 39 KB    | 03/18/2019 15:06 |
| 🕸 🗹 🔁 \\125.5.184.23\Shar |                 | ာdFileBackupSolution_v7.pptx   | 39 KB    | 03/18/2019 15:06 |
| 🗄 🗹 🔂 \\125.5.184.78\samp | Select All      | dFileBackupSolution_v8.pptx    | 39 KB    | 03/18/2019 15:06 |
|                           | Select Only     | dFileBackupSolution_v9.pptx    | 39 KB    | 03/18/2019 15:06 |
|                           | Deselect All    | //_version7_QuickStartGuide    | 15 KB    | 07/10/2018 17:24 |
|                           | Edit Credential | ageFive                        | 3 KB     | 02/28/2019 12:10 |
|                           |                 | ageFour                        | 3 KB     | 02/28/2019 12:10 |
|                           | Delete          | ageOne                         | 3 KB     | 02/28/2019 12:10 |
|                           | 🗹 💽 AlertMe     | ssageThree                     | 3 KB     | 02/28/2019 12:10 |
|                           | 🗹 🃭 AlertMe     | ssageTwo                       | 3 KB     | 02/28/2019 12:10 |
|                           | 🗹 📄 BackupS     | Get_2018                       | 15 KB    | 07/10/2018 17:24 |
|                           | 🛛 🖾 🖻 Backuns   | Set 2019                       | 15 KB    | 07/10/2018 17:24 |
| ✓ Show files              |                 | ltems per pa                   | age 50   | ✓ Page 1/1 •     |
| Show mes                  |                 | items per pi                   | 18C _ 50 |                  |

3. All the files and folders in the network drive will now be deselected.

| Folders                      | Name                                   | Size   | Date modified    |
|------------------------------|----------------------------------------|--------|------------------|
| 🗐 📲 This PC                  | 1583976891245                          |        |                  |
| 🕸 🗌 📥 Local Disk (C:)        | 🗆 퉬 settings                           |        | ·                |
| 🗄 🗌 🔮 CD Drive (D:)          | 🔲 📄 AhsayACB_UserGuideforWindows_versi | 15 KB  | 07/10/2018 17:24 |
| 🗉 👊 Network                  | AhsayCBS_version7_UserGuide            | 15 KB  | 07/10/2018 17:24 |
| 🗉 🔚 Libraries                | AhsayCloudFileBackupSolution_v10.pptx  | 39 KB  | 03/18/2019 15:06 |
| 🕸 🗆 🔂 🐂 \\125.5.184.23\Share | AhsayCloudFileBackupSolution_v7.pptx   | 39 KB  | 03/18/2019 15:06 |
| 🗄 🗹 🔂 🗤 🖄 🗄                  | AhsayCloudFileBackupSolution_v8.pptx   | 39 KB  | 03/18/2019 15:06 |
|                              | AhsayCloudFileBackupSolution_v9.pptx   | 39 KB  | 03/18/2019 15:06 |
|                              | AhsayOBM_version7_QuickStartGuide      | 15 KB  | 07/10/2018 17:24 |
|                              | AlertMessageFive                       | 3 KB   | 02/28/2019 12:10 |
|                              | AlertMessageFour                       | 3 KB   | 02/28/2019 12:10 |
|                              | AlertMessageOne                        | 3 KB   | 02/28/2019 12:10 |
|                              | AlertMessageThree                      | 3 KB   | 02/28/2019 12:10 |
|                              | AlertMessageTwo                        | 3 KB   | 02/28/2019 12:10 |
|                              | 🗆 📄 BackupSet_2018                     | 15 KB  | 07/10/2018 17:24 |
|                              | 🗌 🖹 BackupSet 2019                     | 15 KB  | 07/10/2018 17:24 |
| ✔ Show files                 | ltems per pa                           | age 50 | ✔ Page 1/1 ✔     |

#### **Edit Credential**

1. Go to Backup Sets, select the backup set. Select Source and click **I would like to choose** the files to backup.

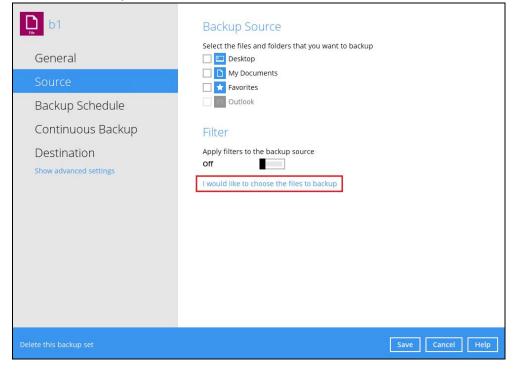

2. Right-click on the network drive and select Edit Credential.

| Advanced Back                                                                                                    | up Source |           |      |
|----------------------------------------------------------------------------------------------------|-----------|-----------|------|
| Folders<br>P-1 This PC<br>B-1 Local Disk (C:)<br>B-1 Local Disk (C:)<br>B-1 Loc |           |           |      |
| Show files                                                                                                    |           |           |      |
| Add network address                                                                                                    |           | OK Cancel | Help |

3. The Network Address window will appear, update the User name and/or Password. Click **OK** once done.

| Input the details of network addr   | ess, and click [OK] to proceed. |  |
|-------------------------------------|---------------------------------|--|
| Network address (e.g. \\servernar   | ne.doamin\path)                 |  |
| \\125.5.184.23\Share                |                                 |  |
| This share requires access creating | edentials                       |  |
| User name (e.g. domain\usernam      | e)                              |  |
| Administrator                       |                                 |  |
| Password                            |                                 |  |
| •••••                               |                                 |  |
|                                     |                                 |  |
|                                     |                                 |  |
|                                     |                                 |  |
|                                     |                                 |  |
|                                     |                                 |  |
|                                     |                                 |  |

#### Delete

1. Go to Backup Sets, select the backup set. Select Source and click **I would like to choose** the files to backup.

| b1                                                                                  | Backup Source                                                                                                    |
|-------------------------------------------------------------------------------------|----------------------------------------------------------------------------------------------------|
| General Source Backup Schedule Continuous Backup Destination Show advanced settings | Select the files and folders that you want to backup  Desktop  My Documents  Favorites  Outlook  Filter  Apply filters to the backup source  Off |
|                                                                                     | I would like to choose the files to backup                                                                                                    |
| Delete this backup set                                                              | Save Cancel Help                                                                                                    |

www.ahsay.com

2. Right-click on the network drive and select **Delete**.

| Advanced Backu      |              |    |
|---------------------|--------------|----|
| Add network address | OK Cancel He | lp |

3. The network drive will now be deleted.

| Advanced Backup Source                                                                                                    |                |
|----------------------------------------------------------------------------------------------------|----------------|
| Folders<br>□ This PC<br>□ Local Disk (C:)<br>□ CD Drive (D:)<br>□ The Work<br>□ State State S |                |
| Show files                                                                                                    |                |
| network address                                                                                                    | OK Cancel Help |

## Appendix G: Example Registration of Time-based One-Time Password (TOTP) Authenticator app in Ahsay Mobile app

The following is an example of how to register a third-party TOTP authenticator app in the Ahsay Mobile app. We will use Microsoft Authenticator app as an example for our third-party TOTP Authenticator app.

1. Download and install the Microsoft Authenticator from the Play Store for android devices or the App Store for iOS devices.

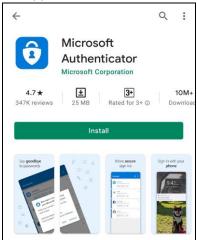

2. Launch the Microsoft Authenticator app.

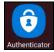

3. Tap Add account.

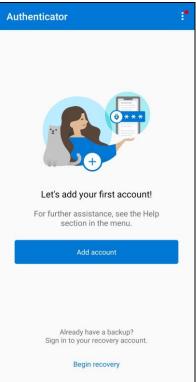

4. Select Other account (Google, Facebook, etc.).

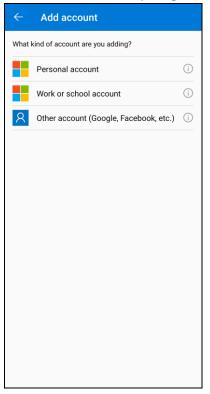

5. Allow permission to take pictures and record video.

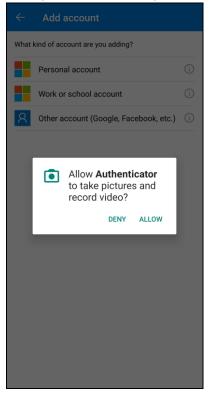

www.ahsay.com

6. Setup the account. Select from the following methods: Scan the QR code or Enter code manually.

Method 1: Scan the QR code

i. Scan the QR code on AhsayOBM.

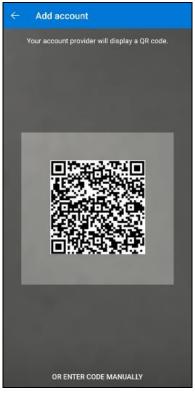

ii. Account is successfully added to Microsoft Authenticator and registered the mobile device on AhsayOBM.

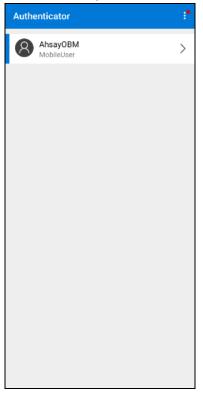

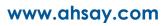

Method 2: Enter Code Manually

i. Tap **OR ENTER CODE MANUALLY**.

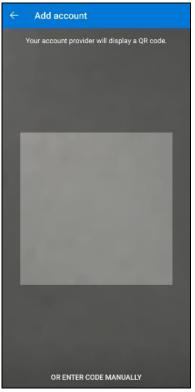

ii. Enter the account name and the key which is the Secret Key that is provided by AhsayOBM.

| ÷   | Add account   |
|-----|---------------|
| Mob | oileUser      |
| FFF | C5S6DRUWAJSCR |
|     | FINISH        |
|     |               |
|     |               |

iii. Account is successfully added to Microsoft Authenticator.

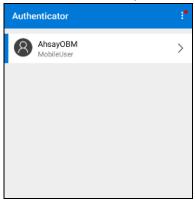

iv. In AhsayOBM, enter the display name and one-time password generated by the Microsoft Authenticator app. Click Next to proceed.

| Two-Factor Authentication Feature Setup Wizard                                                                             |     |
|----------------------------------------------------------------------------------------------------|-----|
| Please scan the QR code or input Secret Key to register your mobile device with your backup account for following feature: |     |
| Two-Factor Authentication                                                                                                  |     |
|                                                                                                    |     |
| Secret Key: FFFC 5S6D RUWA JSCR                                                                                            |     |
| Enter a display name for user profile.                                                                                     |     |
| MobileUser                                                                                                    |     |
| Enter the one-time password generated by Authenticator App.                                                                |     |
| 977594 (00:00:20)                                                                                                    |     |
| Using AhsayMOB                                                                                                    |     |
| Next Can                                                                                                    | cel |

v. Mobile device is successfully registered on AhsayOBM.

| Profile                          | Password                                                          |
|----------------------------------|-------------------------------------------------------------------|
| General<br>Contacts<br>Time Zone | Change Password Save password Two-Factor Authentication           |
| Encryption Recovery              | Require Authenticator App to sign in your account during start up |
| Authentication                   | Registered Mobile Device(s)                                       |
| Mobile Backup                    | 1234 MobileUser X                                                 |